# **Регистр онкологических больных**

# **БАРС-Здравоохранение-МИС**

**Руководство пользователя**

**Версия 09**

## **Содержание**

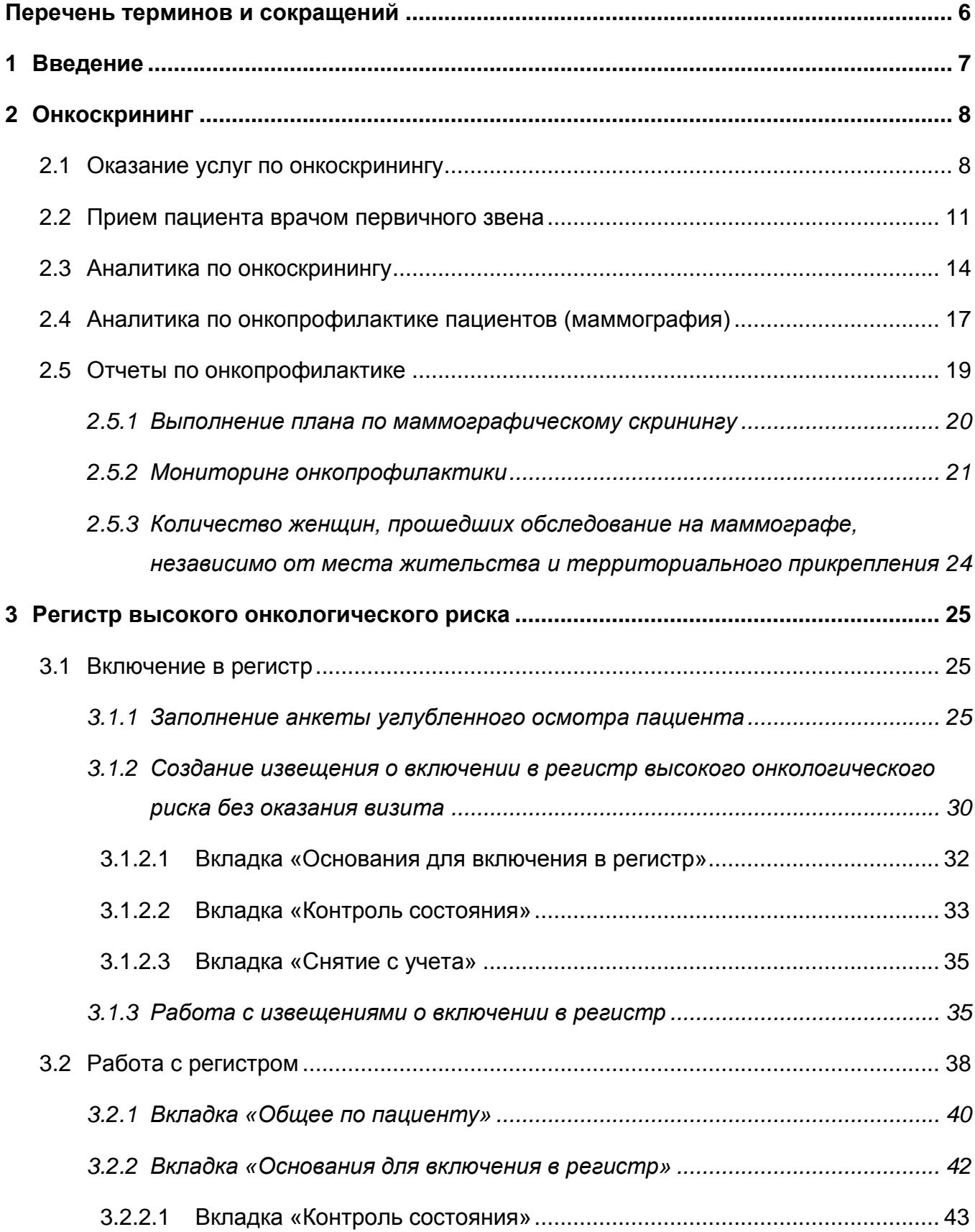

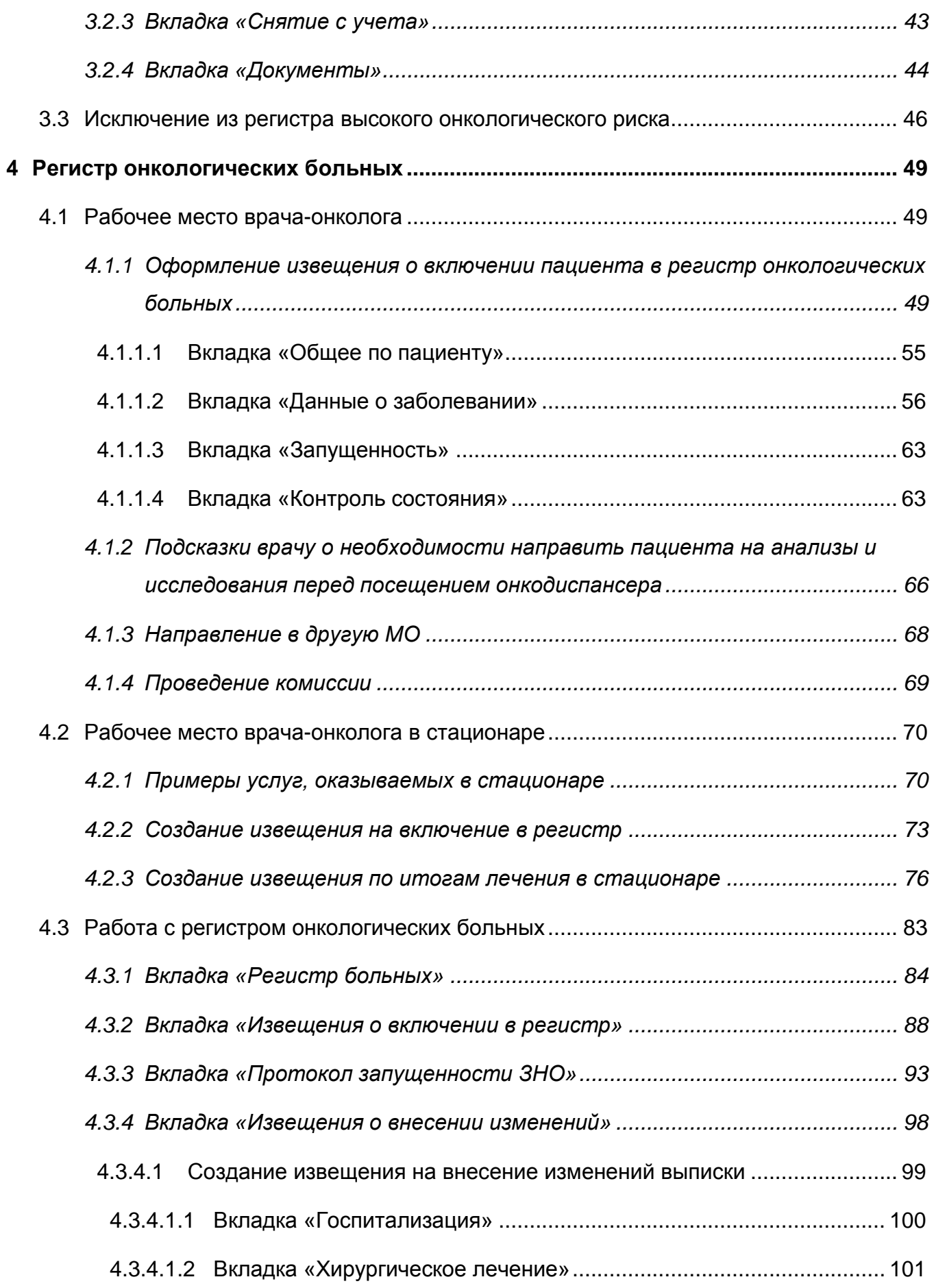

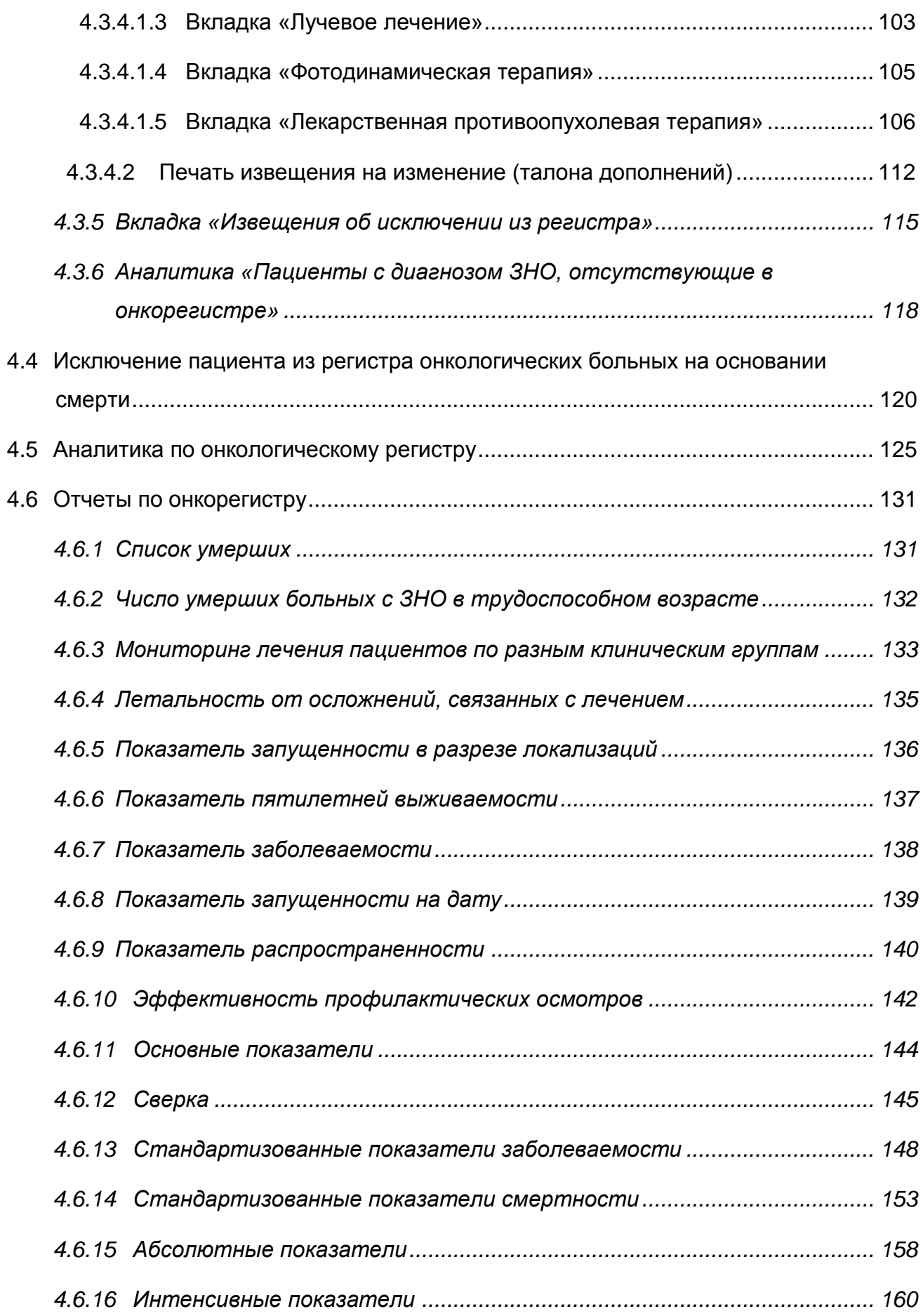

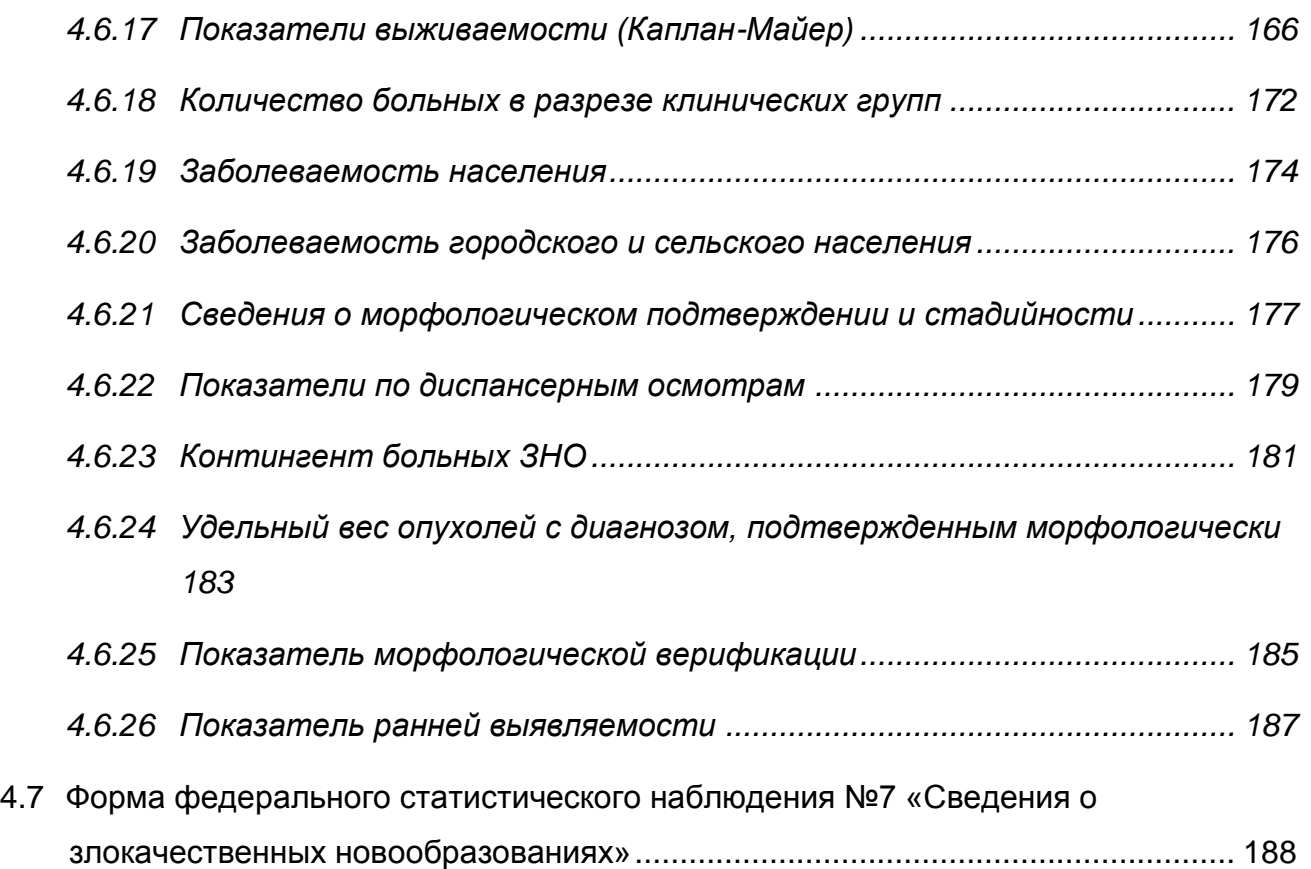

# <span id="page-5-0"></span>**Перечень терминов и сокращений**

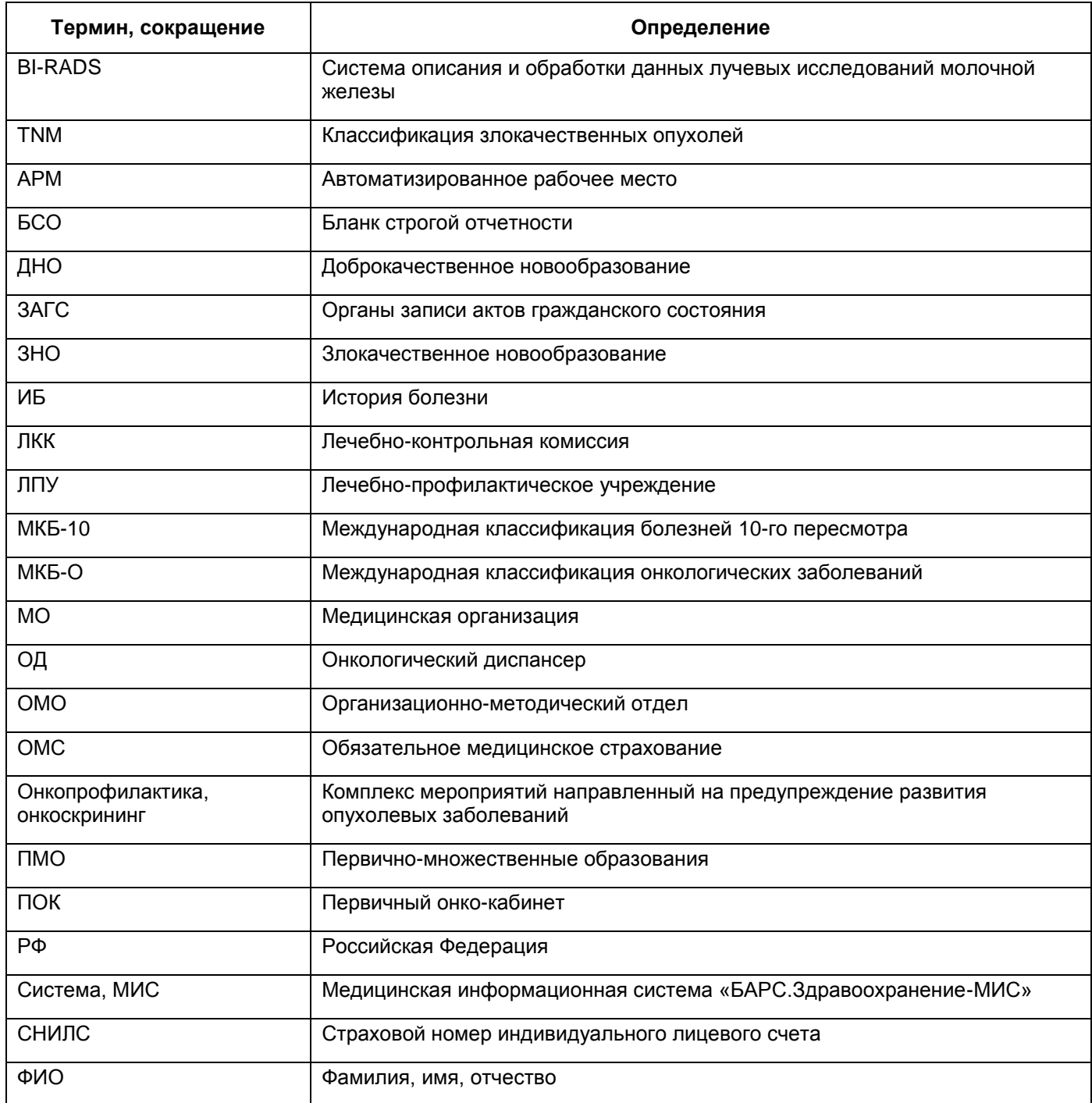

#### <span id="page-6-0"></span>**1 Введение**

Настоящий документ является руководством пользователя для врачей первичного осмотра, врачей-участковых, врачей онкологов – врачей первичного онкологического кабинета, врачей-онкологов в областных онкологических диспансерах, а также для сотрудников организационно-методического отдела областных онкологических диспансеров.

Назначением модуля «Регистр онкологических больных» является:

- автоматизация выполнения, учета и анализа скрининговых исследований для выявления онкологии – проведение онкоскрининга;
- автоматизация рабочего места врача-онколога, ведущего отбор, прием и учет пациентов с высоким риском развития ЗНО, формирование регистра высокого риска ЗНО (1б клиническая группа);
- автоматизация учета, лечения, маршрутизации и мониторинга пациентов с выявленными ЗНО. Формирование централизованного регистра онкологических больных в режиме реального времени;
- формирование единой методологической, информационно-аналитической и управленческой основы на базе данных онкорегистра для реализации основных направлений и задач развития онкологической службы;
- координация действий и повышение эффективности взаимодействия лечебнопрофилактических учреждений, участвующих в оказании онкологической помощи населению;
- формирование оперативных, статистических, мониторинговых отчетов и показателей на основе данных регистра.

7

#### <span id="page-7-0"></span>**2 Онкоскрининг**

Данный функционал позволяет врачам первичного звена проводить мероприятия по мониторингу прикрепленного населения для выявления ЗНО на ранних стадиях. Это достигается за счет автоматизации рабочих мест врачей и среднего медицинского персонала, которые оказывают услуги онкоскрининга.

С точки зрения рабочего места врача первичного приема, бизнес процесс происходит следующим образом. Пациент попадает на прием к врачу первичного звена, врач при помощи МИС видит информацию о том, пройдены ли пациентом услуги онкоскрининга, с какими результатами, и может оперативно принять решение о необходимости прохождения скрининга на месте или маршрутизировать пациента при наличии патологических результатов.

С точки зрения врачей, проводящих скрининг, Система предлагает шаблоны визитов, которые автоматизируют внесение результатов скрининга в структурированном виде.

С точки зрения курирующих лиц в МО и по региону в целом, Система обладает отчетами и аналитикой для формирования сводной информации по населению – количество проходивших и не проходивших скрининг, результаты исследований и т.д.

#### <span id="page-7-1"></span>**2.1 Оказание услуг по онкоскринингу**

Функционал Системы позволяет определять, какие услуги должны входить в состав услуг скрининга. Для каждой услуги есть свой шаблон визита. Создание и настройка шаблонов для услуг онкоскрининга описаны в руководстве администратора «Регистр онкологических больных».

Рассмотрим оказание услуг по онкоскринингу на примере услуги маммографии [\(Рисунок](#page-8-0) 1).

8

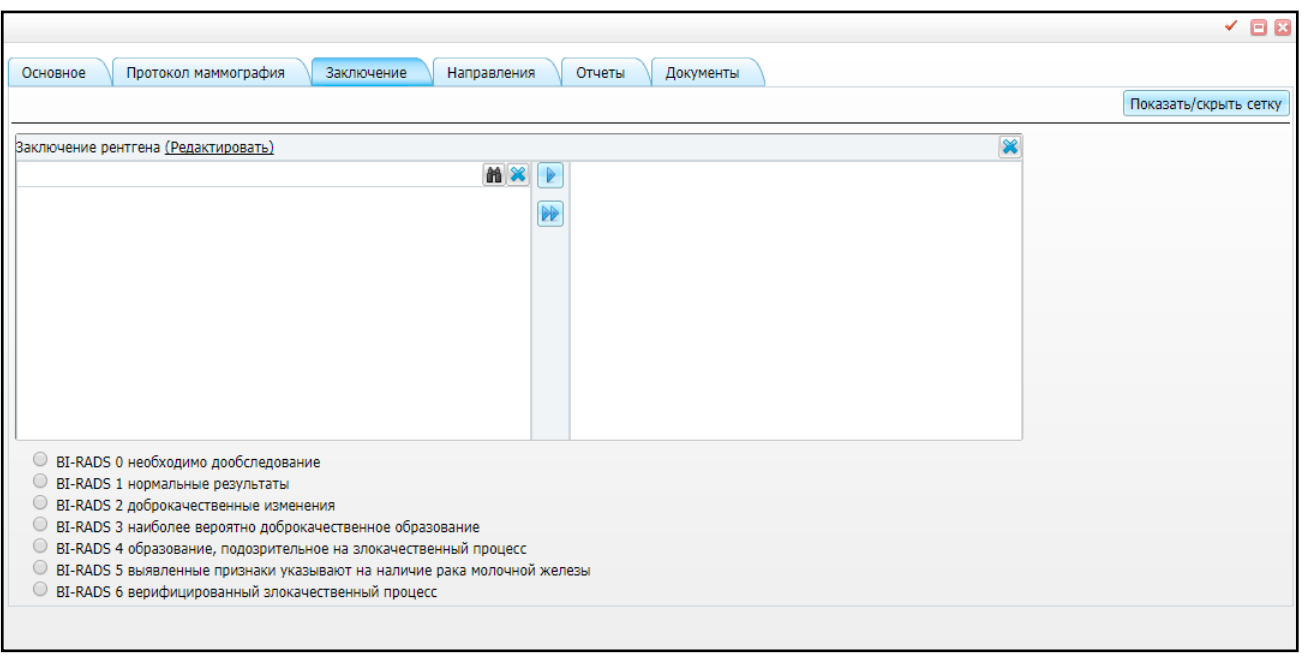

Рисунок 1 – Оказание услуги «Маммография»

<span id="page-8-0"></span>Врач-рентгенолог проводит маммографическое исследование молочных желез и заполняет шаблон приема полученными данными, указывая результат «Норма/Патология» по системе BI-RADS:

- «BI-RADS 0» необходимо дообследование;
- «BI-RADS 1» нормальные результаты;
- «BI-RADS 2» доброкачественные изменения;
- «BI-RADS 3» наиболее вероятно доброкачественное образование;
- «BI-RADS 4» образование, подозрительное на злокачественный процесс;
- «BI-RADS 5» выявленные признаки указывают на наличие рака молочной железы;
- «BI-RADS 6» верифицированный злокачественный процесс.

В остальных шаблонах онкоскрининга указываются следующие результаты «Норма/Патология» [\(Рисунок](#page-9-0) 2 – [Рисунок](#page-10-1) 4):

- «Без особенностей»;
- «Материал взят неудовлетворительно»;
- «Необходимо дообследование»;
- «Патология ЗНО»;
- «Подозрение на ЗНО»;
- «Прочая патология».

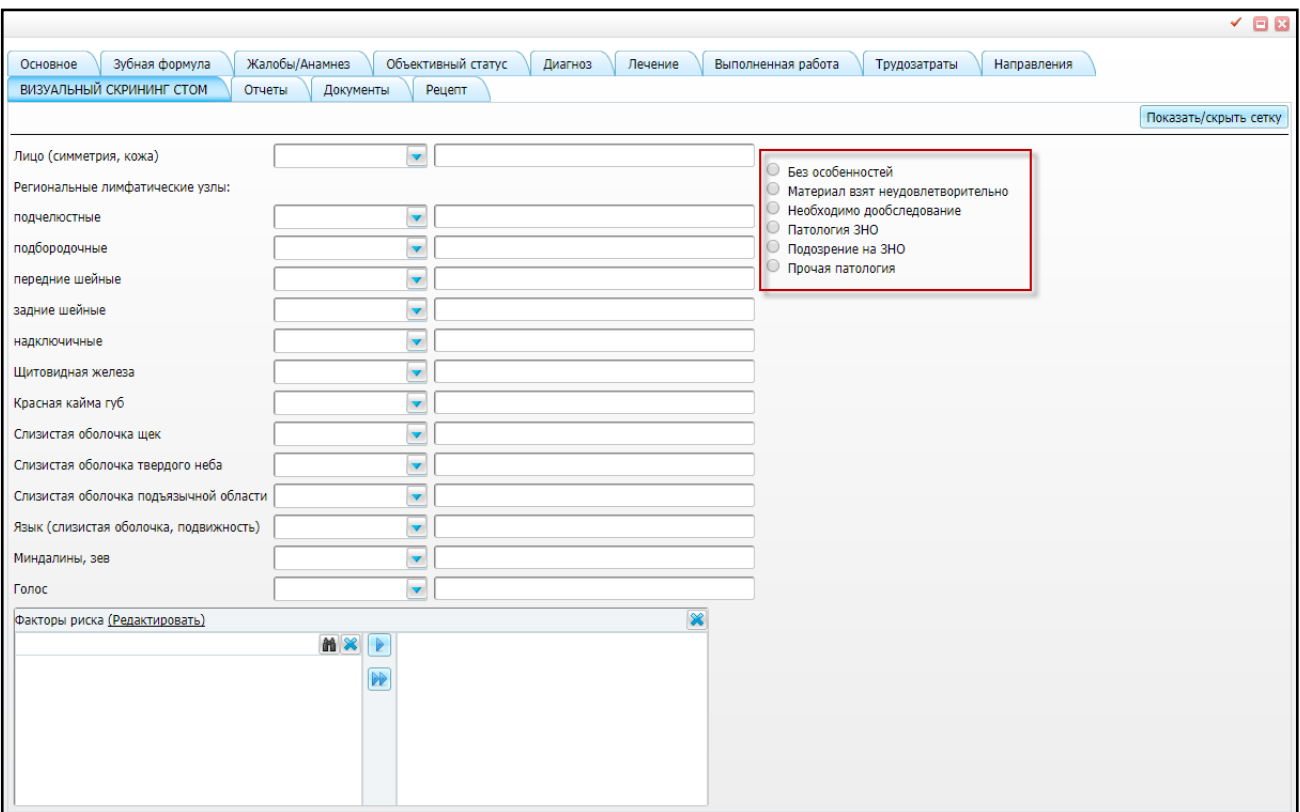

Рисунок 2 – Оказание услуги «Онкостоматологический скрининг»

<span id="page-9-0"></span>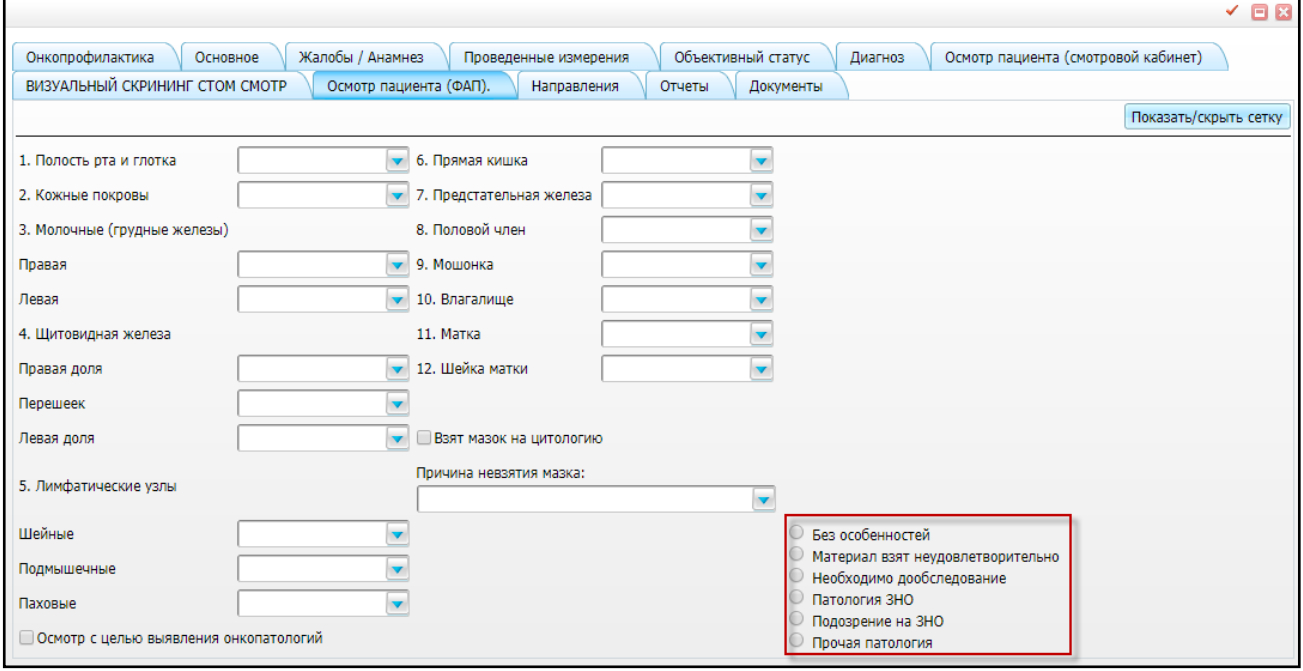

Рисунок 3 – Окно осмотра пациента в смотровом кабинете

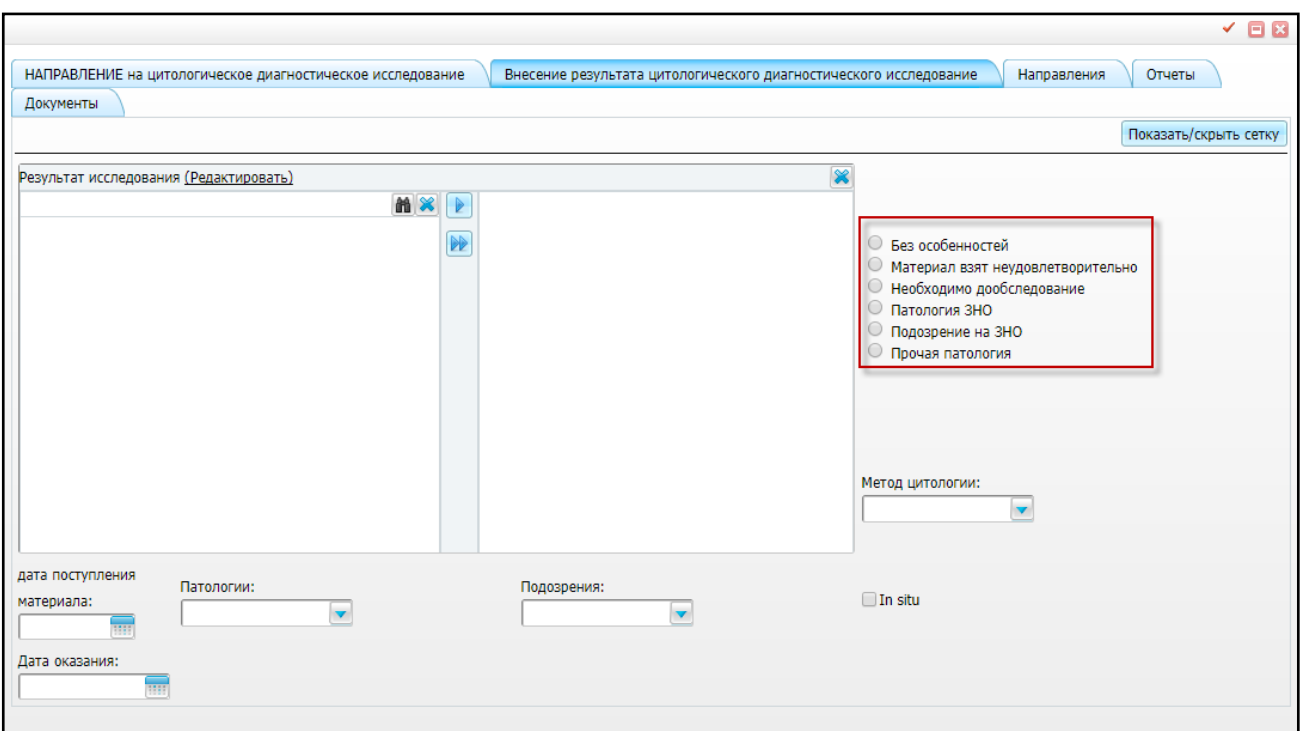

<span id="page-10-1"></span>Рисунок 4 – Окно оказания услуги «Цитологическое диагностическое исследование»

<span id="page-10-0"></span>Именно по данным структурированным результатам врачи первичного звена будут получать информацию об отклонениях.

#### **2.2 Прием пациента врачом первичного звена**

В окне оказания приема («Рабочие места/ Дневник/ ссылка «Оказать») перейдите на вкладку «Онкопрофилактика» [\(Рисунок](#page-11-0) 5).

Данная вкладка предназначена для проверки врачом текущих статусов услуг скрининга, для направления пациента на услуги скрининга и маршрутизации.

В случае отказа пациента от прохождения скрининга можно внести отказ пациента или заполнить информацию о результатах услуги, если она была пройдена в МО, которое не работает в МИС.

#### **Примечания**

1 Работа с окном оказания приема, в котором располагается данная вкладка, описана в руководстве пользователя «АРМ Врача поликлиники».

2 Для отображения вкладки «Онкопрофилактика» должны быть произведены соответствующие настройки (см. руководство администратора «Настройка регистра онкологических больных»).

11

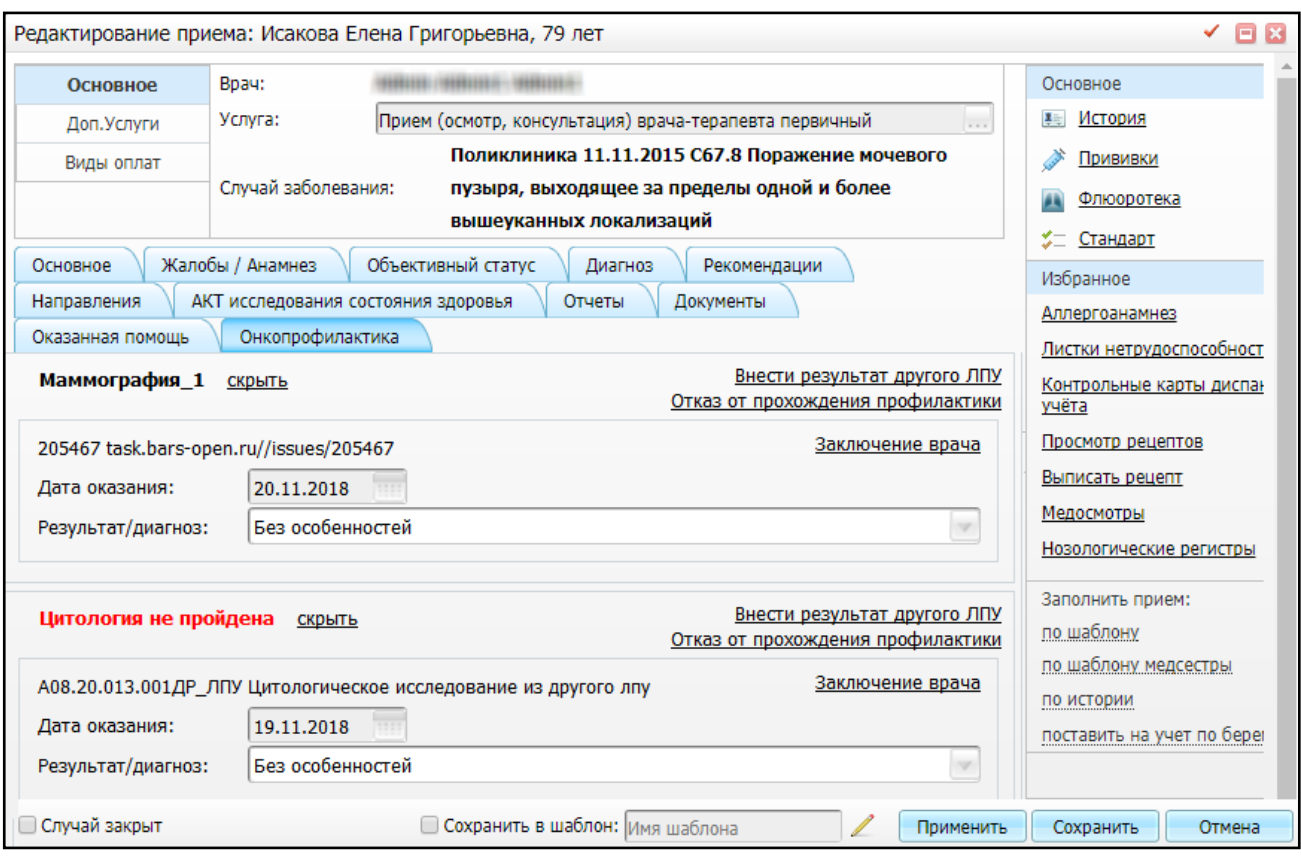

Рисунок 5 – Вкладка «Онкопрофилактика»

<span id="page-11-0"></span>В данном окне отображаются услуги, составляющие онкоскрининг, и следующие данные по ним:

- наименование скрининга и статус выводится статус скрининга. Скрининги со статусом «Не пройдена», «Просрочена», «Отклонение от нормы» выделяются красным цветом, чтобы врач обратил внимание и направил пациента на их прохождение из вкладки шаблона визита, где доступно создание направлений;
- «Услуга» выводится краткое (специализированное) наименование оказанной услуги, которая входит в состав скрининга;
- «Дата оказания» выводится дата оказания данной услуги или дата направления на данную услугу (только для записи на будущее время, если визит еще не оказан);
- «Результат/диагноз» выводится результат оказания услуги, поле имеет следующие значения: «Без особенностей», «Материал взят неудовлетворительно», «Необходимо дообследование», «Прочая патология», «Патология ЗНО», «Подозрение на ЗНО»;
- «Маршрутизация» отображается информация о том, направлен ли пациент куда-либо после оказания услуги, чтобы врач понимал, были ли предприняты

какие-либо действия по работе с патологическими результатами. Если таких направлений несколько, то выводится информация о последнем оказанном направлении. Отображается код и наименование услуги, на которую пациента направили, дата оказания и дата назначения направления, а также диагноз, который выставили по итогам визита.

**Примечание** – В данной вкладке отображаются только те профилактики, на которые у пользователя есть права. Для настройки прав обратитесь к администратору.

Если пациент отказывается от прохождения услуг скрининга по какой-либо причине (например, по религиозным соображениям, из-за беременности, либо просто не хочет), внесите в Систему отказ от прохождения. Это делается для того, чтобы Система не запрещала врачу сохранить визит без направления на скрининг.

Если пациент проходил скрининг в другом МО, которое не работает в МИС, то воспользуйтесь функцией «Внести результат другого ЛПУ».

Если необходимо сформировать отчет с типом «Заключение врача», нажмите на одноименную ссылку (см. [Рисунок](#page-11-0) 5).

Для проверки наличия направлений на услуги онкоскрининга, которые не пройдены пациентом либо просрочены, в Системе осуществляется проверка прохождения онкоскрининга у пациента. Если отсутствуют направления и у пользователя есть право «Проверка прохождения профилактики», то при нажатии на кнопку «Сохранить» при оказании визита, в шаблоне которого настроена вкладка «Онкопрофилактика», Система сообщает, куда необходимо направить пациента [\(Рисунок](#page-12-0) 6).

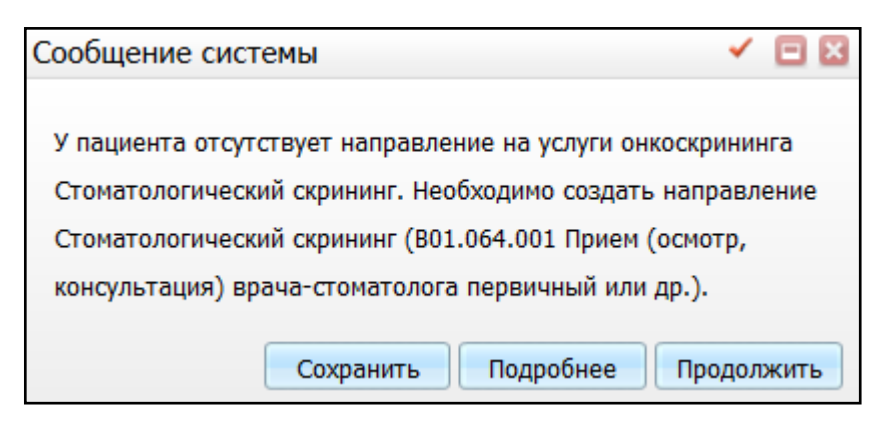

Рисунок 6 – Окно «Сообщение системы»

<span id="page-12-0"></span>Если отсутствует тактика и у пользователя/роли/кабинета есть право «Проверка направлений на тактику», то при нажатии на кнопку «Сохранить» при оказании визита, в шаблоне которого настроена вкладка «Онкопрофилактика», Система предложит создать направление на соответствующие услуги [\(Рисунок](#page-13-1) 7).

У пациента имеется результат прохождения онкопрофилактики, подлежащий дальнейшему лечению. Необходимо создать направление на услуги: Прием терапевта-онколога. Продолжить?

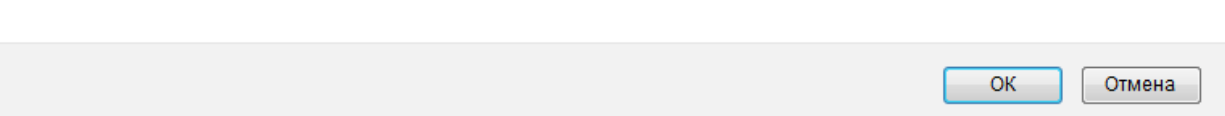

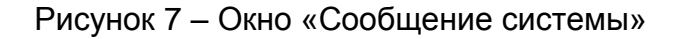

#### <span id="page-13-1"></span><span id="page-13-0"></span>**2.3 Аналитика по онкоскринингу**

Окно «Аналитика по онкопрофилактике пациентов» предназначено для формирования реестра пациентов, подлежащих первому или очередному раунду скрининга на ЗНО шейки матки, молочной железы, колоректального рака, профилактическому осмотру, направленному на выявление ЗНО.

Можно сформировать список пациентов, которые уже прошли скрининг, отобрать тех, у которых есть патологические результаты и проверить наличие услуг тактик по ним, а также принять управленческие решения.

Можно сформировать список пациентов, не проходивших онкоскрининг в разрезе услуг, участка МО, выгрузить списки в Excel и передать полученные данные в работу участковому врачу. Для этого выберите пункт меню «Аналитика/ Нозологические регистры/ Аналитика по онкопрофилактике пациентов» [\(Рисунок](#page-13-2) 8).

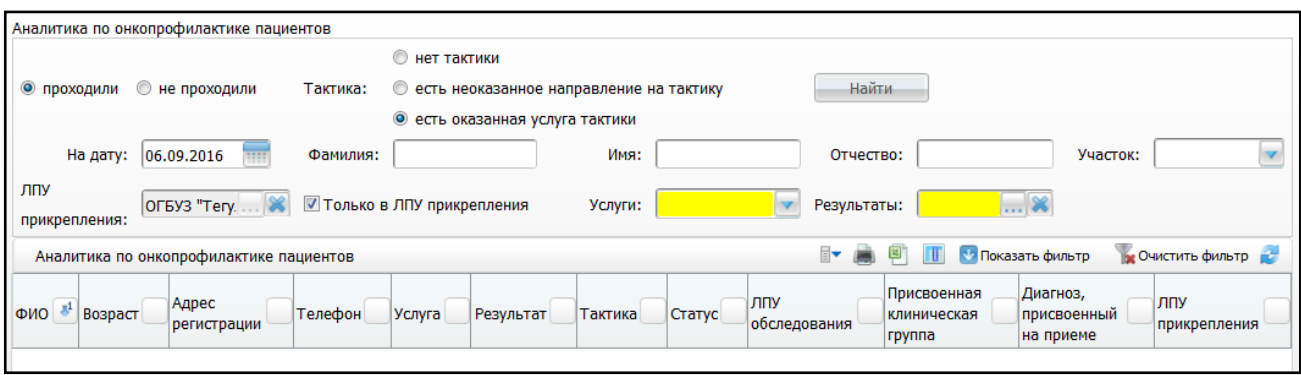

Рисунок 8 – Окно «Аналитика по онкопрофилактике пациентов»

<span id="page-13-2"></span>Данные в окне можно отфильтровать с помощью полей:

- «проходили», «не проходили» установкой «флажка» выберите, как будет формироваться аналитика – по проходившим или по не проходившим онкоскрининг пациентам;
- «Тактика» отметьте «флажком» необходимое значение:
	- «Нет тактики»;
	- «Есть неоказанное направление на тактику»;
- «Есть оказанная услуга тактики».
- «На дату» укажите дату, на которую требуется сформировать аналитику, с помощью календаря **ШИ** или вручную;
- «Фамилия» укажите фамилию пациента вручную;
- «Имя» укажите имя пациента вручную;
- «Отчество» укажите отчество пациента вручную;
- «Участок» выберите участок из списка, который открывается с помощью кнопки I
- «ЛПУ прикрепления» отображается ЛПУ прикрепления пациента. Данное поле доступно для редактирования;
- «Только в ЛПУ прикрепления» установите «флажок», если необходимо посмотреть пациентов, которые проходили онкоскрининг в ЛПУ прикрепления;
- «Услуги» выберите скрининговую услугу из выпадающего списка с помощью кнопки
- «Результаты» выберите результат обследования из окна «Дополнительные

словари: значения», которое открывается с помощью кнопки .

После заполнения необходимых фильтров нажмите кнопку «Найти». Отобразятся следующие данные:

- «ФИО» отображается ФИО пациента;
- «Возраст» отображается возраст пациента;
- «Адрес регистрации» отображается адрес регистрации пациента;
- «Телефон» отображается номер телефона пациента;
- «Услуга» отображается проведенная услуга онкопрофилактики;
- «Результат» отображается результат проведенной услуги;
- «Тактика» отображается тактика лечения, назначенная по результатам проведения услуги. Тактика назначается для услуг с результатом «Патология ЗНО», «Подозрение на ЗНО», «Прочая патология»;
- «Статус» отображается статус услуги;
- «ЛПУ обследования» отображается ЛПУ обследования;
- «Присвоенная клиническая группа» отображается клиническая группа, присвоенная пациенту по результатам оказания услуги-тактики;
- «Диагноз, присвоенный на приеме» отображается диагноз, присвоенный на приеме;
- «ЛПУ прикрепления» отображается ЛПУ прикрепления.

Для оказанных услуг, назначенных по результатам проведения услуги онкопрофилактики можно посмотреть заключение врача. Для этого выберите пункт контекстного меню «Заключения врача» [\(Рисунок](#page-15-0) 9).

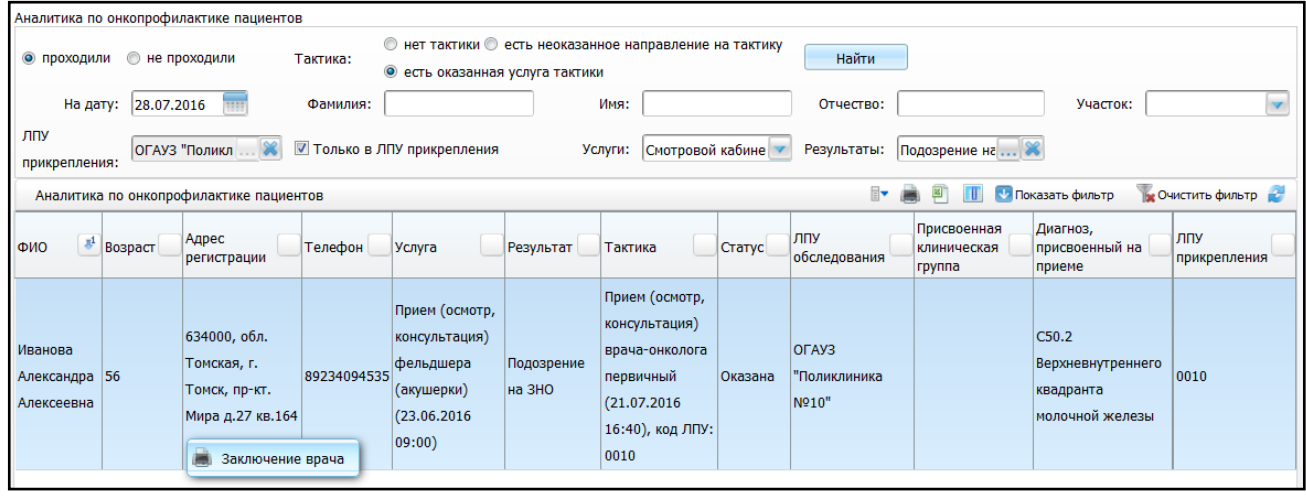

Рисунок 9 – Просмотр заключения врача

<span id="page-15-0"></span>Откроется окно «Просмотр отчета» [\(Рисунок](#page-15-1) 10).

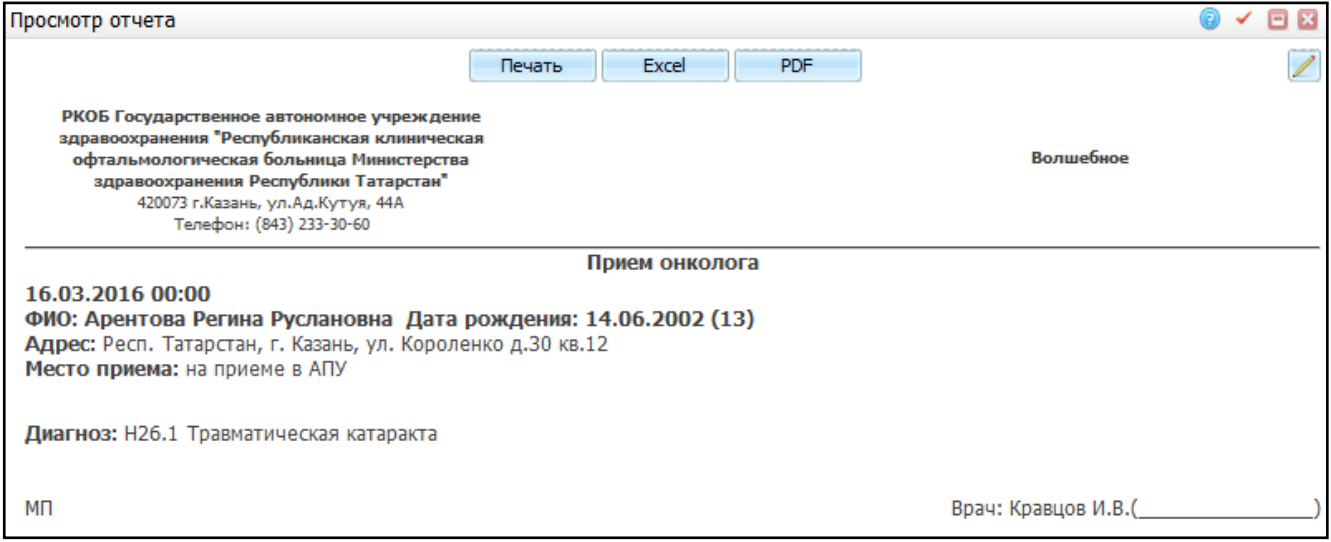

## Рисунок 10 – Окно «Просмотр отчета»

<span id="page-15-1"></span>В данном окне доступны типовые действия с отчетом. Для печати отчета нажмите кнопку «Печать». Для выгрузки отчета в Excel нажмите кнопку «Excel». Чтобы выгрузить отчет в формате .pdf, нажмите кнопку «PDF». Для редактирования отчета воспользуйтесь кнопкой  $\mathbb L$ 

#### <span id="page-16-0"></span>**2.4 Аналитика по онкопрофилактике пациентов (маммография)**

Окно «Аналитика по онкопрофилактике пациентов (маммография)» предназначено для формирования информации о пациентах, которые подлежат онкоскринингу и не прошли его и о пациентах, которые прошли онкоскрининг и его результатах.

Можно сформировать список пациентов, не проходивших онкоскрининг в разрезе услуг, участка ЛПУ, выгрузить списки в Excel и передать полученные данные в работу участковому врачу. Для этого выберите пункт меню «Аналитика/ Нозологические регистры/ Аналитика по онкопрофилактике пациентов (маммография)» [\(Рисунок](#page-13-2) 8).

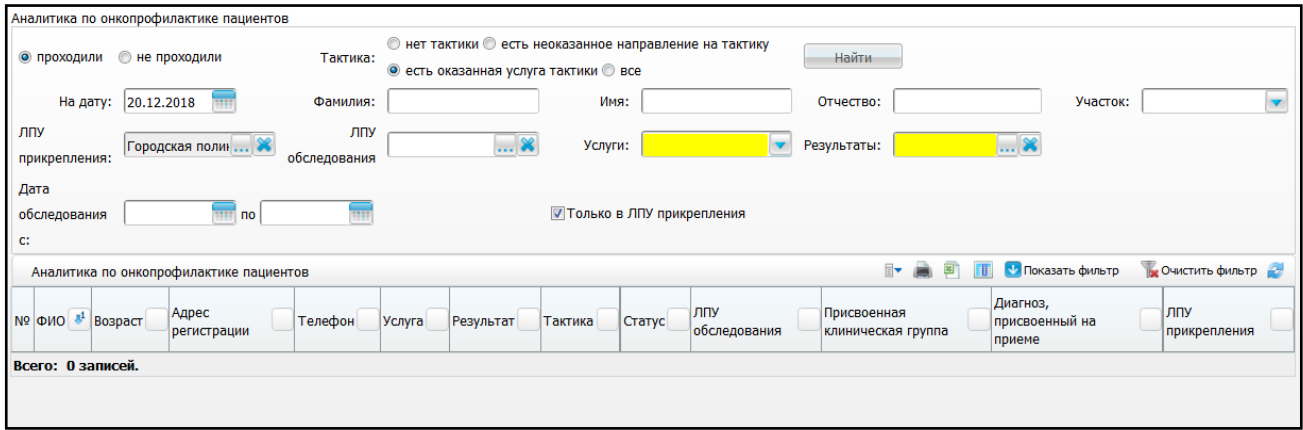

Рисунок 11 – Окно «Аналитика по онкопрофилактике пациентов»

Данные в окне можно отфильтровать с помощью полей:

- «проходили», «не проходили» установкой «флажка» выберите, как будет формироваться аналитика – по проходившим или по не проходившим онкоскрининг пациентам;
- «Тактика» отметьте «флажком» необходимое значение:
	- «нет тактики»;
	- «есть неоказанное направление на тактику»;
	- «есть оказанная услуга тактики»;
	- «все».
- «На дату» укажите дату, на которую требуется сформировать аналитику, с помощью календаря **ШИ** или вручную;
- «Фамилия» укажите фамилию пациента вручную;
- «Имя» укажите имя пациента вручную;
- «Отчество» укажите отчество пациента вручную;
- «Участок» выберите участок из списка, который открывается с помощью кнопки  $\left| \mathbf{v} \right|$ .
- «ЛПУ прикрепления» отображается ЛПУ прикрепления пациента. Данное поле доступно для редактирования;
- «ЛПУ обследования» отображается ЛПУ обследования пациента. Данное поле доступно для редактирования;
- «Услуги» выберите скрининговую услугу из выпадающего списка с помощью кнопки
- «Результаты» выберите результат обследования из окна «Дополнительные словари: значения», которое открывается с помощью кнопки  $\frac{|\cdots|}{|\cdots|}$ .
- «Дата обследования с, по» укажите период обследования с помощью календаря либо вручную;
- «Только в ЛПУ прикрепления» установите «флажок», если необходимо посмотреть пациентов, которые проходили онкоскрининг в ЛПУ прикрепления.

После заполнения необходимых фильтров нажмите кнопку «Найти». Отобразятся следующие данные:

- «ФИО» отображается ФИО пациента;
- «Возраст» отображается возраст пациента;
- «Адрес регистрации» отображается адрес регистрации пациента;
- «Телефон» отображается номер телефона пациента;
- «Услуга» отображается проведенная услуга онкопрофилактики;
- «Результат» отображается результат проведенной услуги;
- «Тактика» отображается тактика лечения, назначенная по результатам проведения услуги. Тактика назначается для услуг с результатом «Патология ЗНО», «Подозрение на ЗНО», «Прочая патология»;
- «Статус» отображается статус услуги;
- «ЛПУ обследования» отображается ЛПУ обследования;
- «Присвоенная клиническая группа» отображается клиническая группа, присвоенная пациенту по результатам оказания услуги-тактики;
- «Диагноз, присвоенный на приеме» отображается диагноз, присвоенный на приеме;
- «ЛПУ прикрепления» отображается ЛПУ прикрепления.

Для оказанных услуг, назначенных по результатам проведения услуги онкопрофилактики можно посмотреть заключение врача. Для этого выберите пункт контекстного меню «Заключения врача» [\(Рисунок 12\)](#page-18-1).

|                                                                                                    | иналитика по онкопрофилактике пациентов |  |                                                     |                                                                                    |                  |                                                                                                   |                                       |                                        |                                          |           |                                                                                       |                                      |                                      |                      |
|----------------------------------------------------------------------------------------------------|-----------------------------------------|--|-----------------------------------------------------|------------------------------------------------------------------------------------|------------------|---------------------------------------------------------------------------------------------------|---------------------------------------|----------------------------------------|------------------------------------------|-----------|---------------------------------------------------------------------------------------|--------------------------------------|--------------------------------------|----------------------|
| <b>© проходили</b> • не проходили                                                                                |                                         |  |                                                     | Тактика:                                                                           |                  | • нет тактики • есть неоказанное направление на тактику<br><b>• есть оказанная услуга тактики</b> |                                       |                                        |                                          | Найти     |                                                                                       |                                      |                                      |                      |
|                                                                                                    | На дату:                                |  | 27.12.2018                                          |                                                                                    | Фамилия:         |                                                                                                   | Имя:                                  |                                        |                                          | Отчество: |                                                                                       |                                      | Участок:                             | $\blacktriangledown$ |
|                                                                                                    | ЛПУ<br>прикрепления:                    |  | ЛПУ<br>Городская поликлини <b>*</b><br>обследования |                                                                                    | *                | Услуги: Маммография                                                                               |                                       |                                        |                                          |           | Результаты: Необходимо дообсле, <b>X</b>                                              |                                      |                                      |                      |
| <b>V Только в ЛПУ прикрепления</b>                                                                               |                                         |  |                                                     |                                                                                    |                  |                                                                                                   |                                       |                                        |                                          |           |                                                                                       |                                      |                                      |                      |
| $\overline{\phantom{a}}$<br>В Очистить фильтр<br><b>TE CONSTRANCE</b><br>Аналитика по онкопрофилактике пациентов |                                         |  |                                                     |                                                                                    |                  |                                                                                                   |                                       |                                        |                                          |           |                                                                                       |                                      |                                      |                      |
|                                                                                                    | Nº ONO                                  |  | $\mathcal{E}$ <b>Bospact</b>                        | Адрес<br>регистрации                                                               | Телефон          |                                                                                                   | Услуга                                | <b>41</b> Результат                    | Тактика                                  | Статус    | лпу<br>обследования                                                                   | Присвоенная<br>клиническая<br>группа | Диагноз,<br>присвоенный<br>на приеме | лпу<br>прикрепления  |
|                                                                                                    | Бобылева<br>Галина<br>Александровна     |  | 70                                                  | обл.<br>Калининградская, г.<br>Калининград, ул.<br>Куйбышева д.53а<br><b>KB.40</b> | +7(962)265-93-53 |                                                                                                   | Маммография<br>(21.12.2018<br> 00:00) | <b>Ges</b><br>особенностей 00:00), код | Маммография<br>(21.12.2018)<br>ЛПУ: 0047 | Оказана   | <b>Областная</b><br>клиническая<br>больница<br>Калинингра 3аключение врача<br>области |                                      |                                      | 0039                 |

Рисунок 12 – Окно «Аналитика по онкопрофилактике пациентов»

<span id="page-18-1"></span>Сформируется отчет «Заключение врача» [\(Рисунок](#page-18-2) 13).

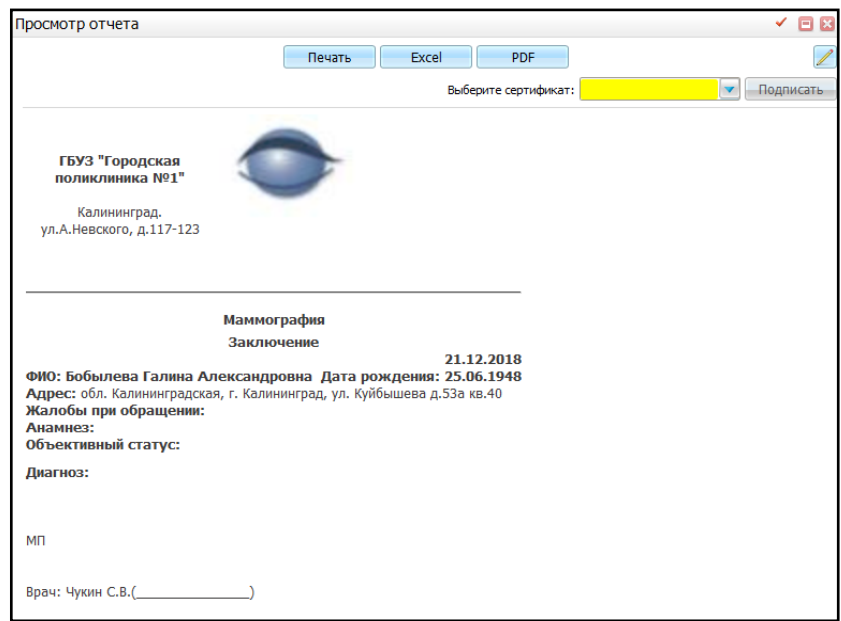

Рисунок 13 – Просмотр заключения врача

<span id="page-18-2"></span>В данном окне доступны типовые действия с отчетом. Для печати отчета нажмите кнопку «Печать». Для выгрузки отчета в Excel нажмите кнопку «Excel». Чтобы выгрузить отчет в формате .pdf, нажмите кнопку «PDF». Для редактирования отчета воспользуйтесь кнопкой .

## <span id="page-18-0"></span>**2.5 Отчеты по онкопрофилактике**

Для просмотра и печати отчетов по онкопрофилактике выберите пункт меню «Отчеты/Отчеты по онкоскринингу», далее выберите необходимый отчет из списка.

Для печати отчета в окне просмотра отчета нажмите кнопку «Печать». Для выгрузки отчета в Excel нажмите кнопку «Excel». Чтобы выгрузить отчет в формате .pdf, нажмите кнопку «PDF». Для редактирования отчета воспользуйтесь кнопкой .

#### <span id="page-19-0"></span>**2.5.1 Выполнение плана по маммографическому скринингу**

Целью данного отчета является оперативное формирование статистики прохождения обследования по маммографическому скринингу.

При вызове отчета «Выполнение плана по маммографическому скринингу» откроется окно «Просмотр отчета» [\(Рисунок](#page-19-1) 14).

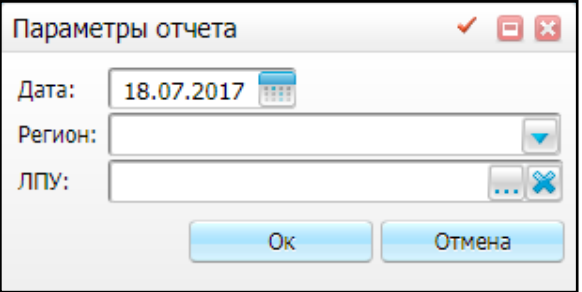

Рисунок 14 – Окно «Параметры отчета»

<span id="page-19-1"></span>Заполните следующие поля:

- «Дата» укажите дату с помощью календаря **или вручную. По умолчанию** указана текущая дата;
- «Регион» выберите тип проживания из выпадающего списка с помощью

кнопки . Возможные значения:

- «Город»;
- «Район».
- «ЛПУ» выберите ЛПУ из справочника «ЛПУ», который открывается с помощью кнопки ...

**Примечание** – Выбор ЛПУ происходит по ЛПУ, относящимся к региону, выбранному в поле «Регион».

После заполнения полей нажмите кнопку «Ок». Откроется окно «Просмотр отчета» [\(Рисунок](#page-20-1) 15).

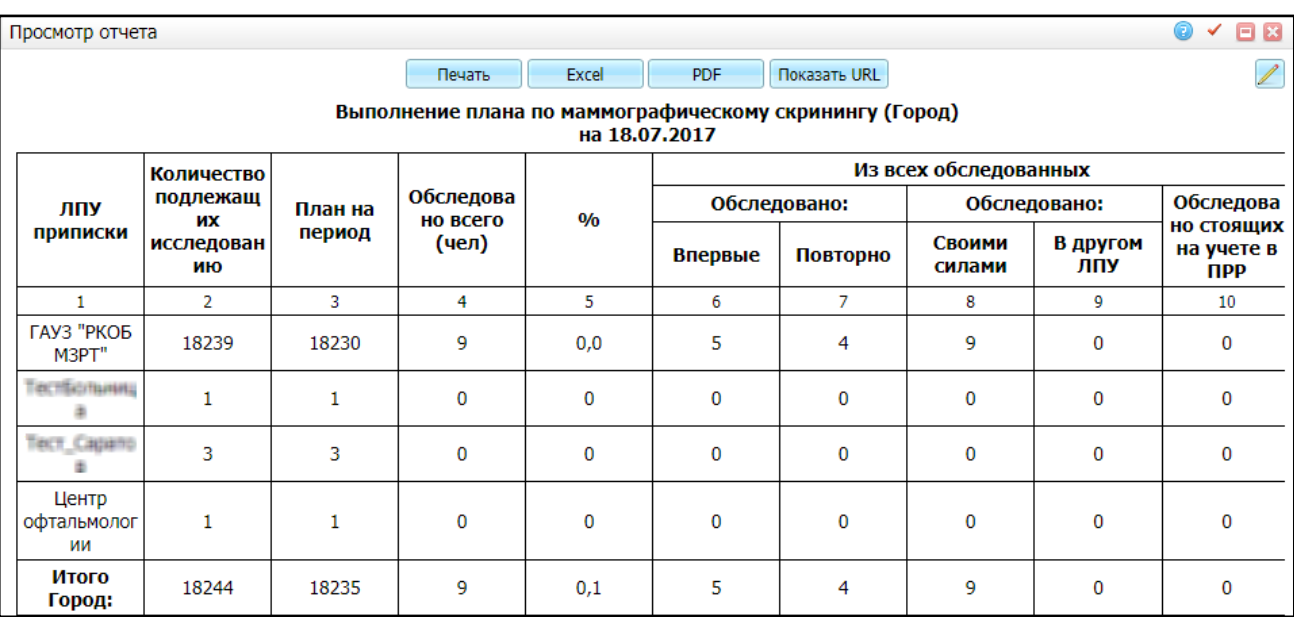

#### Рисунок 15 – Окно «Просмотр отчета»

<span id="page-20-1"></span>Отчет содержит следующие данные:

- «Количество подлежащих исследованию» в данном столбце отображаются все пациенты, согласно выполненным настройкам (настройки описаны в руководстве администратора «Настройка регистра онкологических больных»);
- «План на период» в данном столбце отображается количество пациентов, которым предстоит пройти скрининг;
- «Обследовано всего» в данном столбце отображается количество пациентов из столбца «План на период», которым скрининг на выбранную дату уже оказан;
- «Обследовано впервые» в данном столбце отображается количество пациентов, которые прошли обследование впервые в жизни;
- «Своими силами» в данном столбце отображается количество пациентов, у которых МО прикрепления и МО проведения скрининга совпадает.

#### <span id="page-20-0"></span>**2.5.2 Мониторинг онкопрофилактики**

Целью данного отчета является формирование статистики прохождения онкопрофилактики.

При вызове отчета «Мониторинг онкопрофилактики» откроется окно входных параметров отчета [\(Рисунок](#page-21-0) 16).

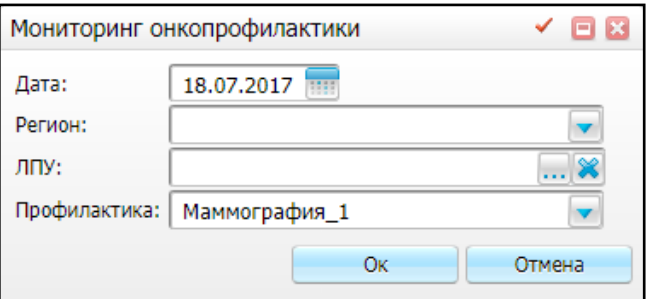

Рисунок 16 – Окно ввода параметров отчета

<span id="page-21-0"></span>Заполните следующие поля:

- «Дата» укажите дату, с помощью календаря **или вручную. По умолчанию** указана текущая дата;
- «Регион» выберите тип проживания пациента из выпадающего списка с помощью кнопки . Возможные значения:
	- «Город»;
	- «Район».
- «ЛПУ» выберите ЛПУ из справочника «ЛПУ», который открывается с помощью кнопки ;
- «Профилактика» выберите профилактику из выпадающего списка с помощью кнопки .

**Примечание** – Выбор ЛПУ происходит по ЛПУ, относящимся к региону, выбранному в поле «Регион».

После заполнения полей нажмите кнопку «Ок». Откроется окно «Просмотр отчета» [\(Рисунок](#page-22-0) 17).

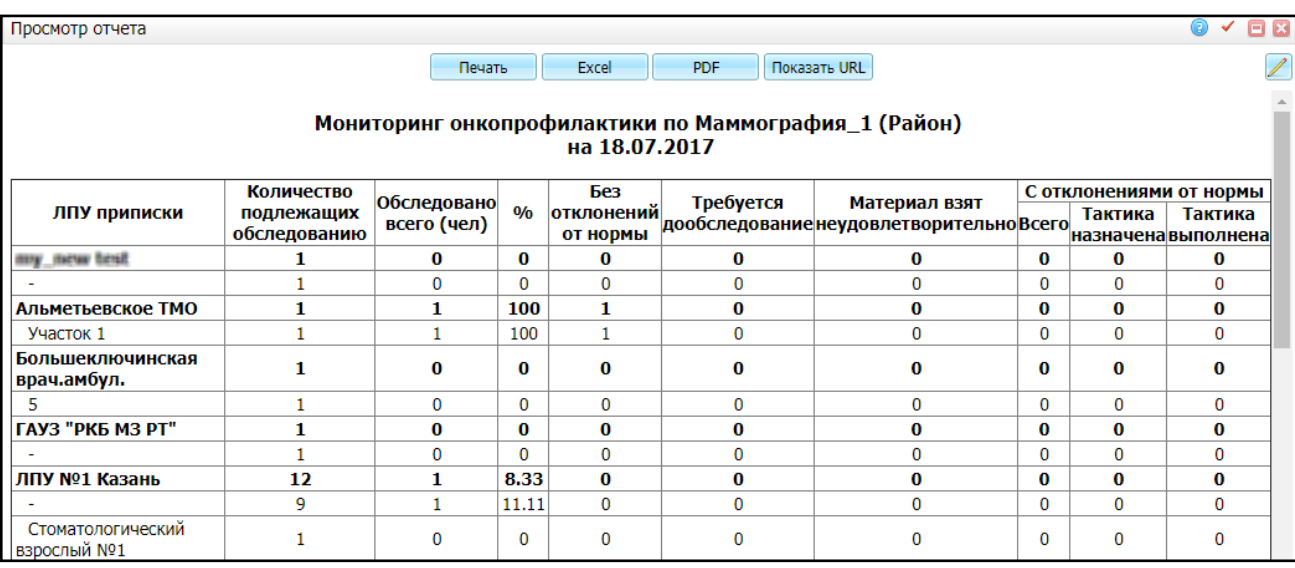

Рисунок 17 – Окно «Просмотр отчета»

<span id="page-22-0"></span>Данный отчет содержит следующую информацию:

- «ЛПУ приписки» наименование ЛПУ приписки;
- «Количество подлежащих обследованию» количество человек, прикрепленных к данному ЛПУ, подлежащих обследованию;
- «Обследовано всего (чел)» общее число обследованных человек;
- «%» процент обследованных человек от числа прикрепленных к данному ЛПУ и подлежащих обследованию;
- «Без отклонений от нормы» количество обследованных, у которых не было выявлено отклонений от нормы;
- «Требуется дообследование» количество обследованных, которым требуется дообследование;
- «Материал взят неудовлетворительно» количество обследованных, у которых материал при обследовании был взят неудовлетворительно;
- «С отклонениями от нормы»:
	- «Всего» количество обследованных, у которых было выявлено отклонение от нормы;
	- «Тактика назначена» количество обследованных с выявленным отклонением от нормы, которым была назначена тактика;
	- «Тактика выполнена» количество пациентов с выполненной тактикой.

## <span id="page-23-0"></span>**2.5.3 Количество женщин, прошедших обследование на маммографе, независимо от места жительства и территориального прикрепления**

При вызове отчета «Количество женщин, прошедших обследование на маммографе, независимо от места жительства и территориального прикрепления» откроется окно «Параметры отчета» [\(Рисунок](#page-23-1) 18). Заполните следующие поля:

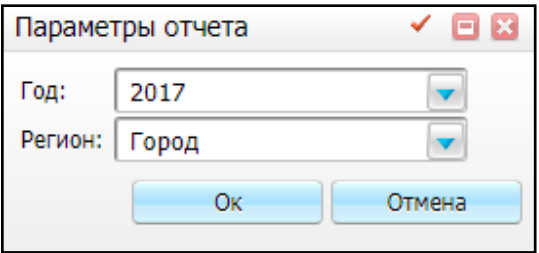

Рисунок 18 – Окно «Параметры отчета»

- <span id="page-23-1"></span> «Год» – выберите год, за который необходимо сформировать отчет, из выпадающего списка с помощью кнопки ;
- «Регион» выберите тип проживания из выпадающего списка с помощью

кнопки . Возможные значения:

- «Город»;
- «Район».

После заполнения полей нажмите кнопку «Ок». Откроется окно «Просмотр отчета» [\(Рисунок](#page-23-2) 19).

<span id="page-23-2"></span>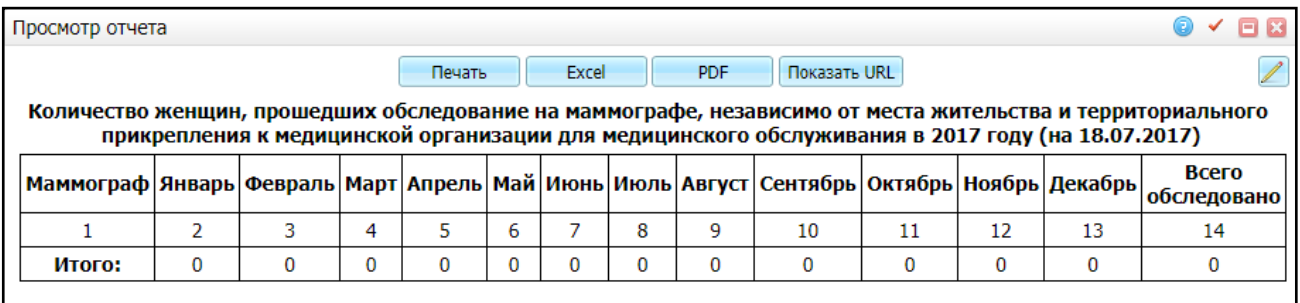

Рисунок 19 – Окно «Просмотр отчета»

#### <span id="page-24-0"></span>**3 Регистр высокого онкологического риска**

Данный функционал позволяет отбирать, учитывать и вести мониторинг лиц с высокой вероятностью развития ЗНО, наличием доинвазивных и ранних форм ЗНО, попадающих в группы риска. Результатом является определение индивидуальной тактики обследования и ведения в зависимости от конкретной ситуации.

<span id="page-24-1"></span>Пользователями являются врачи-онкологи кабинета онкопрофилактики в онкодиспансерах.

#### **3.1 Включение в регистр**

Включение в регистр высокого онкологического риска осуществляется по данным анкеты, заполняемой на приеме в кабинете профилактического осмотра в онкодиспансере.

Также включение в регистр возможно при заполнении и утверждении заявки на включение в регистр в пункте меню «Учет/ Нозологические регистры/ Регистр онкологический больных/ вкладка «Извещения регистра высокого риска».

Пользователями данного функционала являются врач онколог кабинета онкопрофилактики и сотрудники, ответственные за ведение регистра высокого риска и работающие с контингентом.

#### <span id="page-24-2"></span>**3.1.1 Заполнение анкеты углубленного осмотра пациента**

На прием к врачу в кабинет профилактики приглашаются пациенты, у которых есть риск развития ЗНО, или пациенты, которые уже состоят в регистре на профилактический визит согласно плану явок.

На визите врач проводит опрос пациента и заполняет анкету. Каждый вопрос в анкете имеет свой балл, по итогам всех вопросов получается сумма баллов, которая определяет высокий риск или нет, сумма баллов для женщин и мужчин разнится. Вопросы анкеты также различаются – при оказании визита Система, в зависимости от указанного пола пациента, отображает разные анкеты.

Признаки пациентов, у которых потенциально может быть высокий риск заболевания онкологией, следующие:

 пациенты, у которых два и более родственника болеют онкологическими заболеваниями (члены раковых семей);

25

- пациенты, перенесшие онкологию в детстве;
- пациенты, пострадавшие вследствие радиационных катастроф;
- пациенты, испытывающие влияние особых вредных факторов (бензолы, 3.1, 4.3.1, 1.1 – перечень кодов вредных факторов из справочника вредных факторов);
- пациенты, излеченные от ЗНО двух и более опухолей.

Суммарное значение заполненной анкеты составляет более 60 баллов для женщин и более 55 баллов для мужчин.

Для того чтобы заполнить анкету, выберите в главном меню системы пункт «Рабочие места/Дневник/ссылка «Оказать» [\(Рисунок](#page-25-0) 20). Вкладка «Анкета» предварительно должна быть настроена на шаблоне услуги. Настройка анкеты описана в руководстве администратора «Регистр онкологических больных»

| <b>Профиль</b> |                          |               |                                                                          |     |    |            |  |  |  |  |  |
|----------------|--------------------------|---------------|--------------------------------------------------------------------------|-----|----|------------|--|--|--|--|--|
| Время          | Ř.<br>Пациент            |               |                                                                          | l C |    |            |  |  |  |  |  |
| 00:00          | Арентова Р.Р.            | Оказать       | Прием онколога, к врачу: Кравцов И.В., ОМС, первичное посещение          |     |    | Пригласить |  |  |  |  |  |
| 00:00          | <b>4 Гудованцев В.Д.</b> | Редактировать | Флюорография легких, к врачу: Кравцов И.В., ОМС, первичное посещение,    |     |    |            |  |  |  |  |  |
|                |                          |               | оказал: Кравцов И.В.                                                     |     |    |            |  |  |  |  |  |
| 00:00          | $\Phi$ abep O.H.         | Оказать       | Прием (осмотр, консультация) врача-терапевта первичный, к врачу: Кравцов |     | Ē, | Пригласить |  |  |  |  |  |
|                |                          |               | И.В., ОМС, первичное посещение                                           |     |    |            |  |  |  |  |  |
| 00:00          | Эрнесто Ч.Г.             | Редактировать | Прием (осмотр, консультация) врача-терапевта участкового первичный, к    |     | Ē. |            |  |  |  |  |  |
|                |                          |               | врачу: Кравцов И.В., ОМС, первичное посещение, оказал: Кравцов И.В.      |     |    |            |  |  |  |  |  |
| 00:00          | Языков Я.Я.              | Редактировать | Прием (осмотр, консультация) врача-терапевта участкового первичный, к    |     |    |            |  |  |  |  |  |
|                |                          |               | врачу: Кравцов И.В., ОМС, первичное посещение, оказал: Кравцов И.В.      |     |    |            |  |  |  |  |  |

Рисунок 20 – Оказание приема

<span id="page-25-0"></span>Далее перейдите на вкладку «Анкета». Откроется форма с перечнем вопросов и ответов [\(Рисунок](#page-26-0) 21).

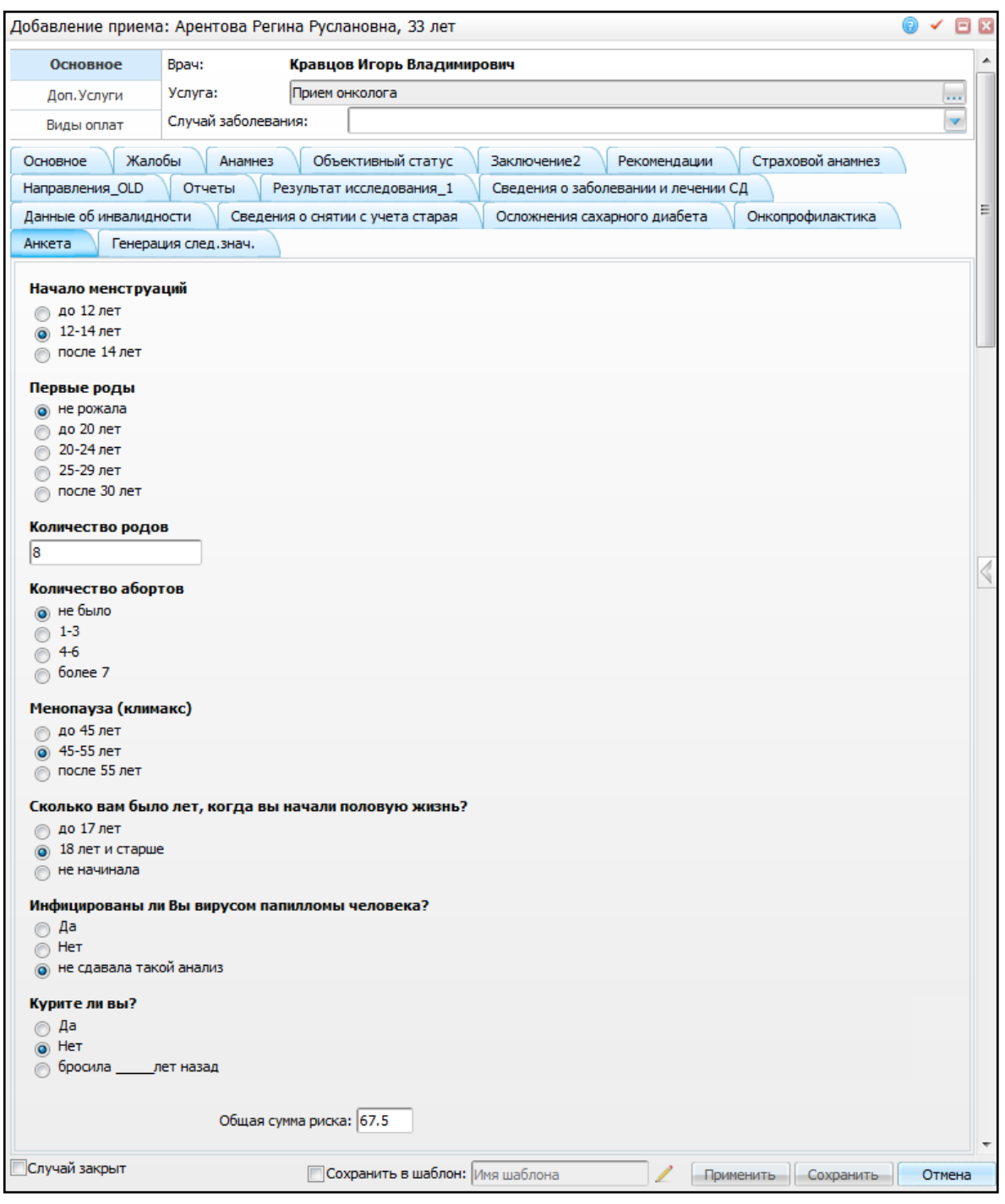

Рисунок 21 – Вкладка «Анкета»

<span id="page-26-0"></span>Поле «Общая сумма риска» заполняется автоматически при выборе вариантов ответов в анкете и пересчитывается в зависимости от выбранного варианта ответа.

По итогам полученных баллов врач ставит клиническую группу пациенту. Если сумма баллов анкеты превышает допустимую норму, то врач устанавливает клиническую группу «1б», и при сохранении визита откроется окно «Регистр онкологического риска» [\(Рисунок](#page-27-0) 22).

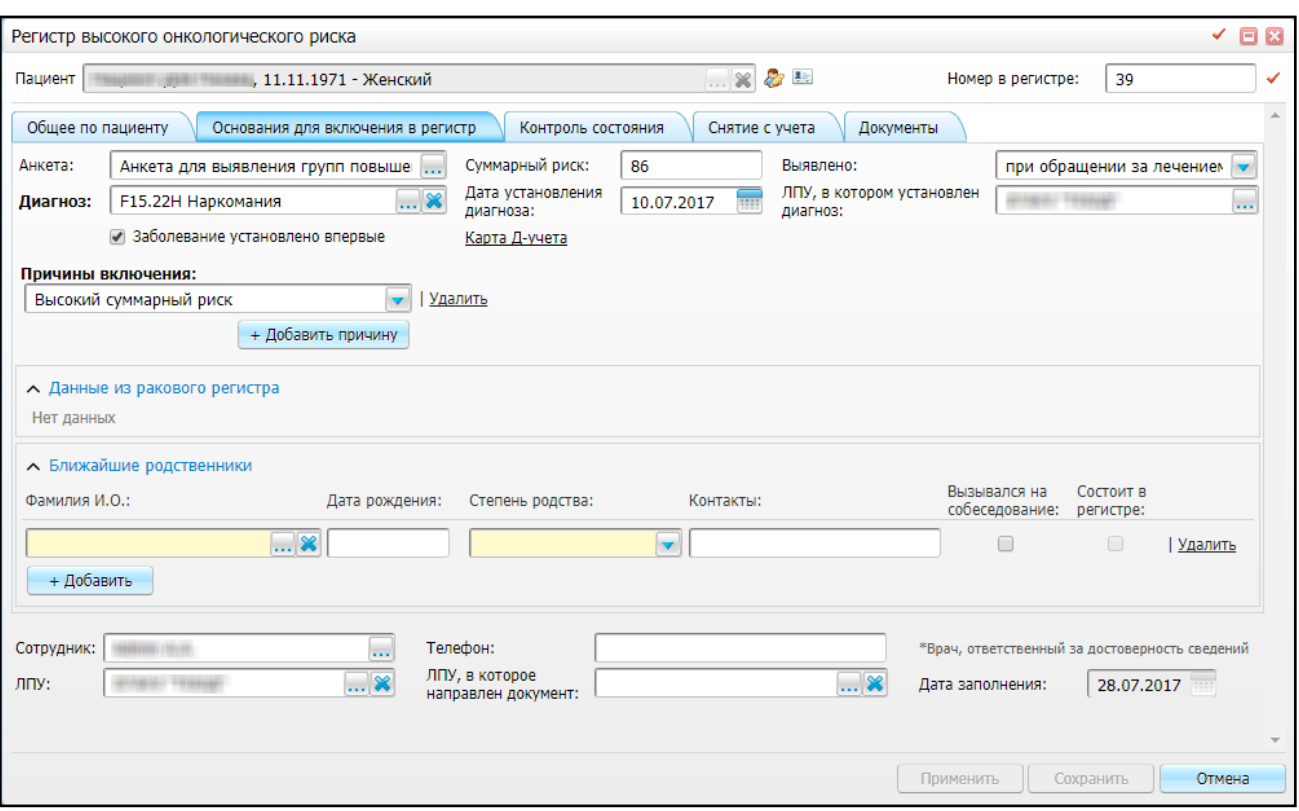

Рисунок 22 – Окно «Регистр онкологического риска»

<span id="page-27-0"></span>По умолчанию отображается вкладка «Основания для включения в регистр». Вкладка содержит следующие поля:

- «Анкета» отображается наименование анкеты, заполненной пациентом на приеме;
- «Суммарный риск» отображается сумма баллов по результатам анкетирования;
- «Выявлено» отображаются обстоятельства выявления. Для изменения выберите значение из выпадающего списка с помощью кнопки  $\boxed{\bullet}$ :
- «Диагноз» отображается диагноз, установленный на приеме. Для изменения диагноза нажмите кнопку и выберите значение из открывшегося справочника;
- «Дата установления диагноза» отображается дата приема, когда был установлен данный диагноз. Чтобы изменить дату, воспользуйтесь календарем **ШИ** или измените дату вручную;
- «ЛПУ, в котором установлен диагноз» отображается ЛПУ, на приеме в котором был установлен диагноз. Для изменения ЛПУ нажмите кнопку **...** и выберите значение из открывшегося справочника;
- «Заболевание установлено впервые» устанавливается «флажок», если данное заболевание у пациента было установлено впервые;
- «Причина включения» отображается причина, по которой пациент включается в регистр высокого онкологического риска, согласно заполненной анкете. Чтобы изменить причину, выберите значение из выпадающего списка. Чтобы добавить причину включения, нажмите кнопку «Добавить причину»;
- «Карта Д-учета» нажмите на ссылку, чтобы просмотреть контрольные карты пациента;
- «Данные из ракового регистра» если пациент уже состоит в регистре онкологических больных, в данном поле отобразится информация о пациенте из ракового регистра;
- «Ближайшие родственники» нажмите кнопку  $\sim$  Ближайшие родственники, чтобы развернуть поля с информацией о ближайших родственниках:
	- «Фамилия, И.О.» выберите ФИО ближайшего родственника из справочника «Контрагенты: физические лица», который открывается с помощью кнопки  $\boxed{\cdots}$ :
	- «Дата рождения» автоматически указывается дата рождения указанного родственника;
	- «Степень родства» выберите степень родства пациента и указанного родственника из выпадающего списка;
	- «Контакты» заполняется автоматически контактными данными указанного родственника;
	- «Вызывался на собеседование» установите «флажок», если данный родственник вызывался на собеседование к онкологу;
	- «Состоит в регистре» автоматически устанавливается «флажок», если данный родственник состоит в регистре онкологических больных;
	- «Удалить» нажмите, чтобы удалить запись о родственнике пациента;
	- «Добавить» нажмите, чтобы добавить запись об еще одном родственнике пациента.
- «Сотрудник» указывается ФИО сотрудника, включающего пациента в регистр высокого онкологического риска, редактируемое поле;
- «ЛПУ» указывается текущее ЛПУ, редактируемое поле;
- «Телефон» указывается телефон ЛПУ, редактируемое поле;
- «ЛПУ, в которое направлен документ» укажите ЛПУ, в которое направлено извещение о включении пациента в регистр высокого онкологического риска;
- «Дата заполнения» указывается текущая дата.

Также на вкладке «Контроль состояния» заполните дату следующей явки и сообщите пациенту, когда ему необходимо явиться на следующий осмотр и какие диагностические исследования пройти. Более подробно работа с данным окном описана в п. [3.1.2.](#page-29-0)

Для того чтобы распечатать «Анкету углубленного осмотра пациента» или «Сведения о родственниках», перейдите на вкладку «Отчеты» и нажмите на ссылку с наименованием необходимого отчета.

После сохранения извещения его можно будет просмотреть на вкладке «Извещение регистра высокого риска» в разделе «Учет/Нозологические регистры/Регистр онкологических больных» и утвердить для попадания пациента в регистр высокого риска. Работа с извещениями регистра высокого риска описана в п. [3.1.3.](#page-34-1)

## <span id="page-29-0"></span>**3.1.2 Создание извещения о включении в регистр высокого онкологического риска без оказания визита**

Создать извещение о включении пациента в регистр высокого риска можно не только с визита, но и с рабочего места ответственного за ведение регистра. Для создания извещения о включении пациента в регистр высокого онкологического риска перейдите в пункт меню «Учет/ Нозологические регистры/ Регистр онкологических больных/ вкладка «Извещения регистра высокого риска» [\(Рисунок](#page-29-1) 23).

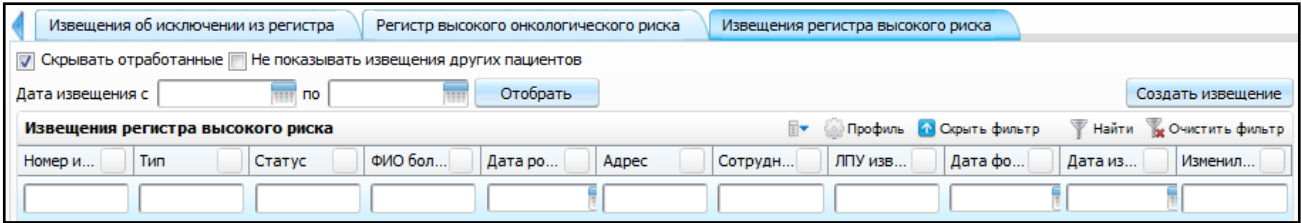

Рисунок 23 – Вкладка «Извещения регистра высокого риска»

<span id="page-29-1"></span>Нажмите кнопку «Создать извещение», которая находится в правом верхнем углу окна, или выберите пункт контекстного меню «Создать извещение». Откроется окно «Регистр высокого онкологического риска» [\(Рисунок](#page-30-0) 24), в котором по умолчанию отображается вкладка «Основания для включения в регистр».

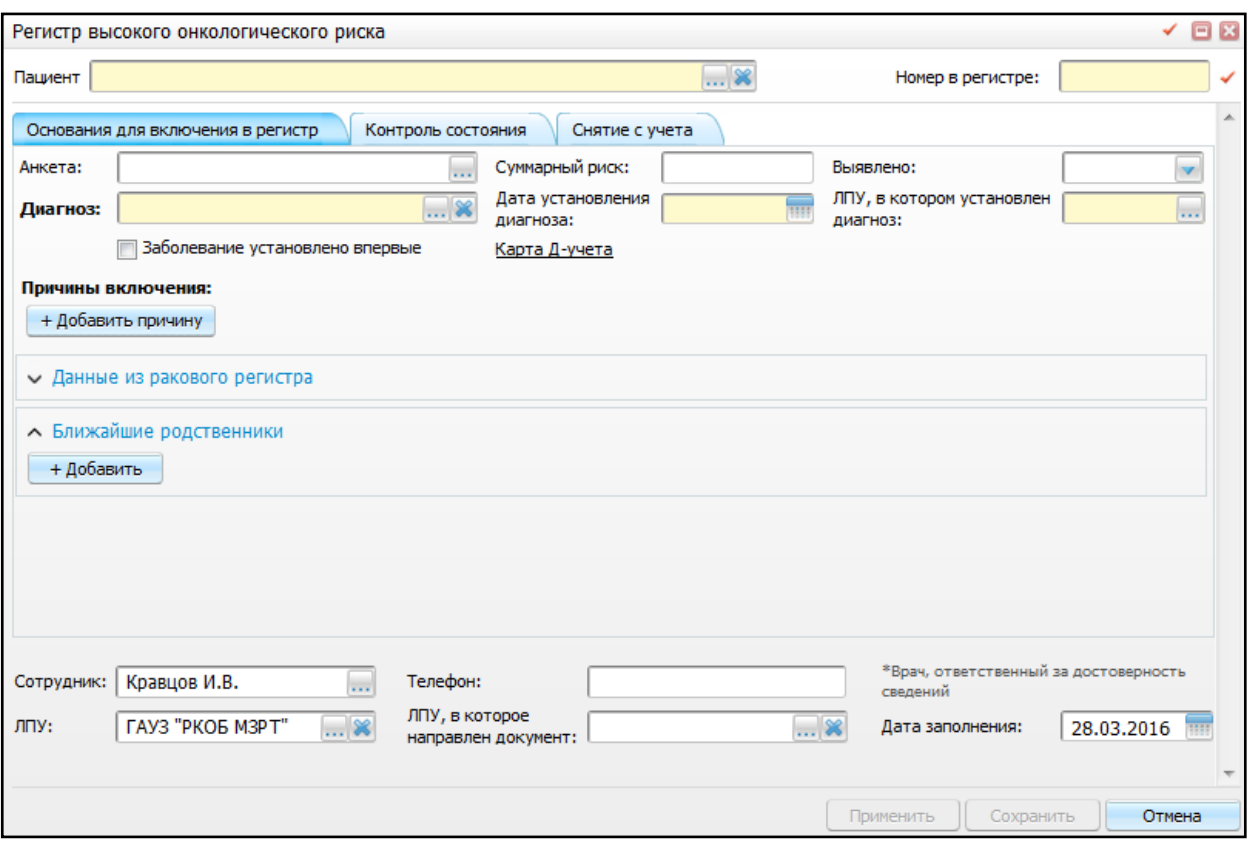

Рисунок 24 – Окно «Регистр высокого онкологического риска»

<span id="page-30-0"></span>Заполните следующие поля:

- верхний грид:
	- «Пациент» выберите необходимого пациента с помощью кнопки !
	- «Номер в регистре» присвойте номер в регистре вручную либо автоматически, нажав на «флажок» справа.
- нижний грид:
	- «Сотрудник» данное поле заполняется автоматически;
	- «Телефон» данное поле заполняется автоматически из карты врача или вручную;
	- «ЛПУ» данное поле заполняется автоматически;
	- «ЛПУ, в которое направлен документ» для заполнения поля нажмите кнопку . Откроется окно «Список ЛПУ», в котором отметьте нужное значение и нажмите кнопку «ОК», или выберите значение двойным нажатием мыши. Чтобы очистить поле, нажмите кнопку !
	- «Дата заполнения» данное поле заполняется автоматически текущей датой.

После завершения заполнения данных полей перейдите к заполнению вкладок.

#### **3.1.2.1 Вкладка «Основания для включения в регистр»**

<span id="page-31-0"></span>Данная вкладка (см. [Рисунок](#page-30-0) 24) предназначена для внесения информации об основаниях для включения пациента в регистр.

Заполните следующие поля:

- «Анкета» выберите анкету из окна, которое открывается с помощью кнопки ;
- «Суммарный риск» данное поле заполняется автоматически по данным анкетирования;
- «Выявлено» выберите значение из списка с помощью кнопки ;
- «Диагноз» выберите диагноз из справочника МКБ-10, который открывается с помошью кнопки
- «Заболевание установлено впервые» установите «флажок», если заболевание установлено впервые;
- «Дата установления диагноза» укажите дату установление диагноза с помощью календаря **ШИ** или вручную;
- «ЛПУ, в котором установлен диагноз» выберите ЛПУ, в котором устанавливался диагноз, из справочника «Список ЛПУ», который открывается

с помощью кнопки ;

- «Причины включения» выберите причину включения в регистр из списка с помошью кнопки <sup>|</sup>
- «Данные из ракового регистра» если пациент уже состоит в регистре онкологических больных, в данном поле отобразится информация о пациенте из ракового регистра;
- «Ближайшие родственники» для открытия дополнительных параметров нажмите кнопку «Добавить». Откроются дополнительные поля для заполнения [\(Рисунок](#page-32-1) 25):

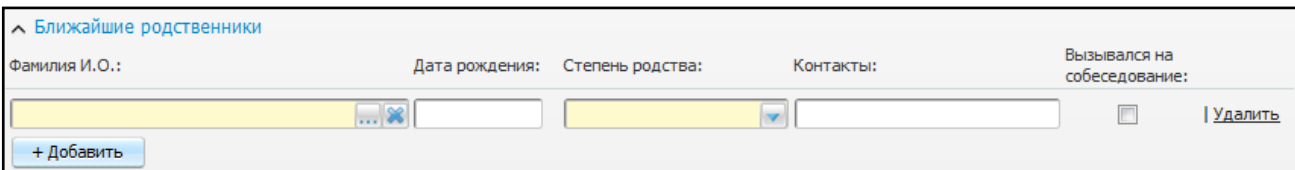

<span id="page-32-1"></span>Рисунок 25 – Добавление информации о ближайших родственниках

- «Фамилия И.О.» выберите ближайшего родственника из окна «Контрагенты: физические лица», которое открывается с помощью кнопки
- «Дата рождения» данное поле заполняется автоматически;
- «Степень родства» выберите степень родства из списка с помощью кнопки  $\mathsf I$
- «Контакты» укажите контакты родственника;
- «Вызывался на собеседование» установите «флажок», если родственник вызвался на собеседование.

#### **3.1.2.2 Вкладка «Контроль состояния»**

<span id="page-32-0"></span>Данная вкладка [\(Рисунок](#page-32-2) 26) предназначена для внесения информации о плановых явках пациента на будущие периоды.

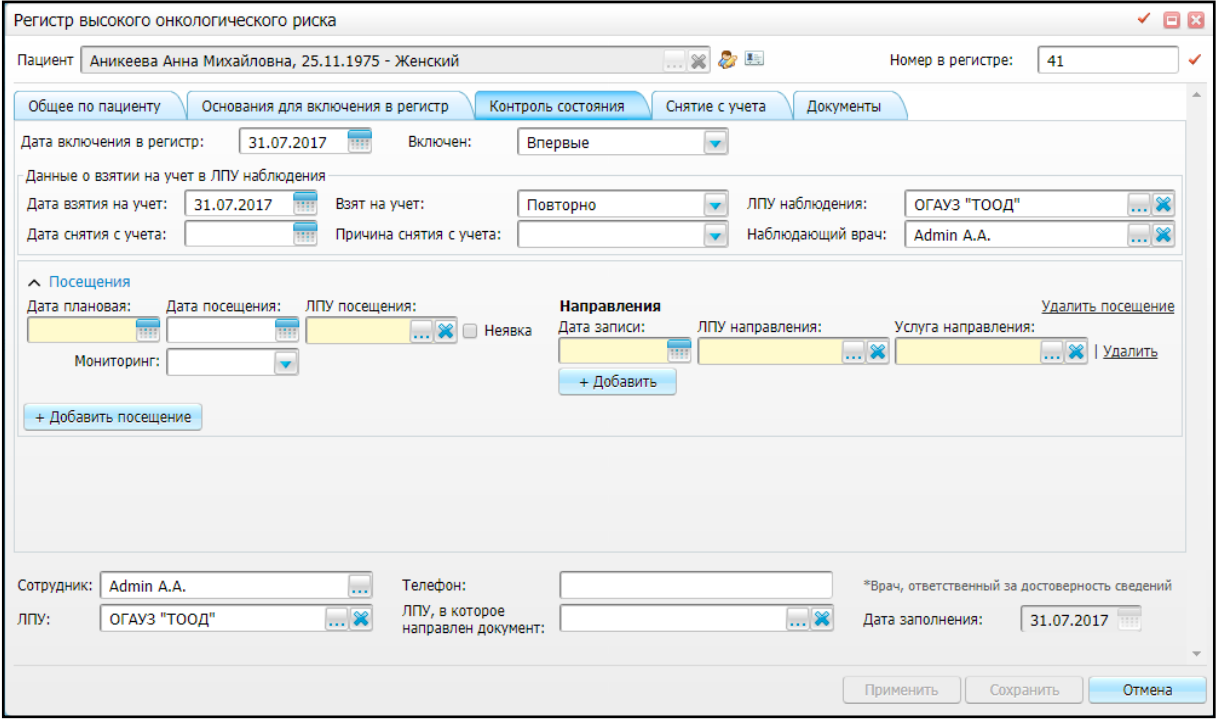

Рисунок 26 – Вкладка «Контроль состояния»

<span id="page-32-2"></span>«Дата включения в регистр» – по умолчанию указана текущая дата;

«Включен» – укажите, каким образом был выявлен риск, выбрав значение из

выпадающего списка с помощью кнопки ;

- «Данные о взятии на учет в ЛПУ наблюдения»:
	- «Дата взятия на учет» укажите дату включения в регистр с помощью календаря или вручную;
	- «Взят на учет» укажите, впервые или повторно взят пациент на учет, выбрав значение из списка с помощью кнопки ;
	- «ЛПУ наблюдения» укажите МО, в которой пациент проходит диагностические исследования;
	- «Дата снятия с учета» укажите дату снятия с учета с помощью календаря или вручную;
	- «Причина снятия с учета выберите причину снятия с учета из списка с помошью кнопки
	- «Наблюдающий врач» выберите наблюдающего врача из списка врачей, который открывается с помощью кнопки
- «Посещения» для открытия дополнительных параметров нажмите кнопку «Добавить посещение». Откроются дополнительные поля для заполнения [\(Рисунок](#page-33-0) 27):

<span id="page-33-0"></span>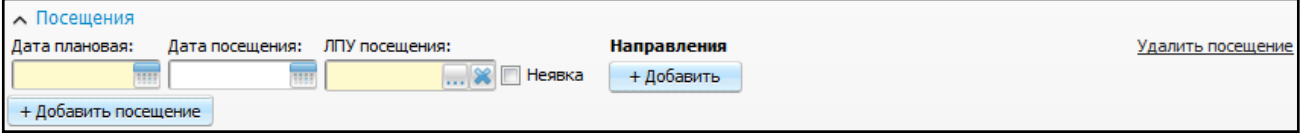

Рисунок 27 – Дополнительные поля

- «Дата плановая» укажите плановую дату с помощью календаря или вручную;
- «Дата посещения» укажите фактическую дату посещения с помощью календаря **III** или вручную;
- «ЛПУ посещения» выберите ЛПУ посещения из справочника «Список

ЛПУ», который открывается с помощью кнопки ;

– «Неявка» – установите «флажок» в случае неявки.

 «Направления» – для открытия дополнительных параметров нажмите кнопку «Добавить». Откроются дополнительные поля для заполнения [\(Рисунок](#page-34-2) 28).

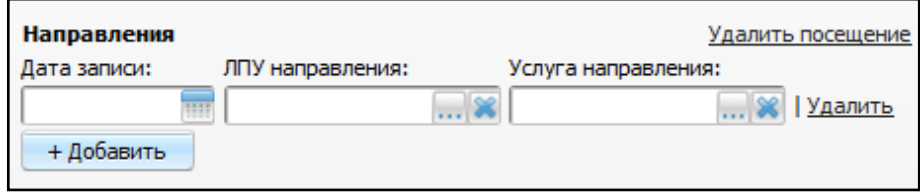

Рисунок 28 – Дополнительные поля

<span id="page-34-2"></span>– «Дата записи» – укажите дату, на которую следует записать пациента, с

помощью календаря или вручную;

- «ЛПУ направления» выберите ЛПУ направления из справочника «Список ЛПУ», который открывается с помощью кнопки ;
- «Услуга направления» выберите услугу, на которую направлен пациент, из справочника «Услуги», который открывается с помощью кнопки  $\mathbf{L}$

### **3.1.2.3 Вкладка «Снятие с учета»**

<span id="page-34-1"></span><span id="page-34-0"></span>Данная вкладка предназначена для внесения информации о снятии больного с учета. Описание вкладки см. в п. [3.3.](#page-45-0)

#### **3.1.3 Работа с извещениями о включении в регистр**

На вкладке «Извещения регистра высокого риска» также производится работа с извещениями о включении в регистр высокого онкологического риска: просмотр извещений, утверждение или отклонение заявки на включение в регистр.

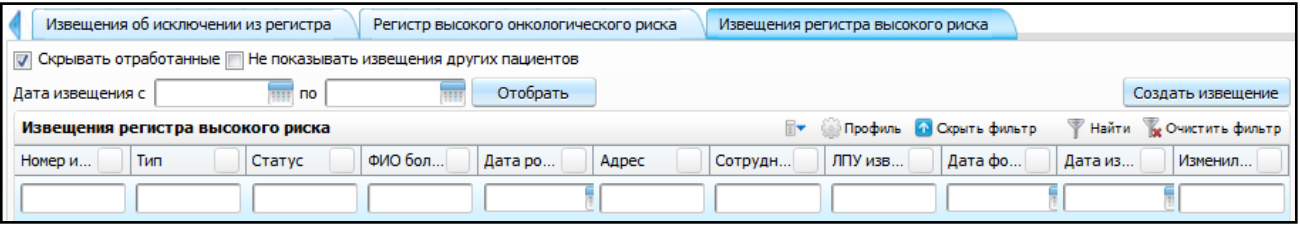

Рисунок 29 – Вкладка «Извещения регистра высокого риска»

Для просмотра извещений о включении в регистр онкологических больных заполните следующие поля:

 «Скрывать отработанные» – если необходимо скрыть отработанные заявки, установите «флажок» в данном поле;

- «Не показывать извещения других пациентов» если необходимо просмотреть извещения только по конкретному пациенту, выберите пациента и установите «флажок» в поле «Не показывать извещения других пациентов»;
- «Дата извещения с, по» если необходимо просмотреть извещения за определенный период, укажите дату формирования извещения с помощью календаря или вручную.

Далее нажмите кнопку «Отобрать».

Также можно отфильтровать данные с помощью полей:

- «Номер извещения»;
- «Тип»;
- «Статус»;
- «ФИО больного»;
- «Дата рождения»;
- «Адрес»;
- «Сотрудник сформировавший»;
- «ЛПУ посещения»;
- «Дата формирования»;
- «Дата изменения статуса»;
- «Изменил статус».

Чтобы очистить все поля фильтра одновременно, нажмите на кнопку «Очистить фильтр».

Заполнять все поля фильтра не обязательно.

Далее нажмите кнопку «Найти». Найденные данные отобразятся в таблице [\(Рисунок](#page-36-0) 30).
|                                                                              |                                                                                             | Извещения о внесении изменений |               | Извещения об исключении из регистра |            |                                                                                |              | Регистр высокого онкологического риска |            | Извещения регистра высокого риска |
|------------------------------------------------------------------------------|---------------------------------------------------------------------------------------------|--------------------------------|---------------|-------------------------------------|------------|--------------------------------------------------------------------------------|--------------|----------------------------------------|------------|-----------------------------------|
|                                                                              | Скрывать отработанные   Не показывать извещения других пациентов<br>$\overline{\mathbf{v}}$ |                                |               |                                     |            |                                                                                |              |                                        |            |                                   |
|                                                                              | Дата извещения с                                                                            |                                | <b>THE NO</b> | m                                   | Отобрать   |                                                                                |              |                                        |            | Создать извешение                 |
| <b>• Профиль</b> • Показать фильтр<br>F<br>Извещения регистра высокого риска |                                                                                             |                                |               |                                     |            |                                                                                |              | <b>Найти У Очистить фильтр</b>         |            |                                   |
|                                                                              | Номер и                                                                                     | Тип                            | Статус        | ФИО бол                             | Дата ро    | Адрес                                                                          | Сотрудн      | ЛПУ изв                                | Дата фо    | Изменил<br>Дата из                |
|                                                                              | 28                                                                                          | Изменение                      | Hosoe         | Халиуллина Н. 05.02.2015            |            | D-H.<br>Альметьевс<br>T.<br>Альметьевск<br>ул.<br>Маяковского<br>д. 47а кв. 47 | Кравцов И.В. | ГАУЗ "РКОБ<br>M3PT*                    | 27.04.2016 |                                   |
|                                                                              | 18                                                                                          | Исключение                     | Черновик      | Зотова А.С.                         | 01.01.1981 | D-H.<br>Апастовский<br>c.<br>Альмендерово<br>ул. Ленина<br>A.5                 | Кравцов И.В. | ГАУЗ "РКОБ<br>M3PT*                    | 18.04.2016 |                                   |
|                                                                              | 19                                                                                          | Исключение                     | Черновик      | Томова Т.А.                         | 21.01.1999 |                                                                                | Кравцов И.В. | ГАУЗ "РКОБ<br>M3PT <sup>*</sup>        | 26.04.2016 |                                   |

Рисунок 30 – Результаты поиска

Извещения о включении в регистр могут иметь следующие статусы:

 «Черновик» – только что созданное извещение будет иметь данный статус. Извещения с данным статусом можно просматривать, редактировать, копировать, удалять, а также отправлять на утверждение с помощью пунктов контекстного меню [\(Рисунок](#page-36-0) 31);

| Извещения об исключении из регистра<br>Регистр высокого онкологического риска<br>Извещения регистра высокого риска |                                   |                          |                 |               |                          |        |  |  |
|----------------------------------------------------------------------------------------------------|-----------------------------------|--------------------------|-----------------|---------------|--------------------------|--------|--|--|
| Скрывать отработанные   Не показывать извещения других пациентов                                                   |                                   |                          |                 |               |                          |        |  |  |
| Дата извещения с                                                                                                   | Отобрать<br><b>THE NO</b><br>W    |                          |                 |               |                          |        |  |  |
|                                                                                                    | Извещения регистра высокого риска |                          |                 |               |                          |        |  |  |
| Номер извещ                                                                                                    | Тип                               | $\mathbf{r}^1$<br>Статус | ФИО больного    | Дата рождения | Адрес<br>Сотрудник с     |        |  |  |
|                                                                                                    |                                   |                          |                 |               | <b>B.A.</b><br>KB.1      |        |  |  |
|                                                                                                    |                                   |                          |                 |               | 410009 ofin              |        |  |  |
|                                                                                                    |                                   |                          |                 |               | a<br>Обновить            |        |  |  |
| 115                                                                                                    | Добавление                        | Черновик                 | Иванова А.А.    | 27.09.1944    | o<br>Создать извещение   | I и.в. |  |  |
|                                                                                                    |                                   |                          |                 |               | پ<br>Просмотр            |        |  |  |
|                                                                                                    |                                   |                          |                 |               | Редактировать            |        |  |  |
| 92                                                                                                    | Изменение                         | Черновик                 | Ахмеров И.В.    | 07.12.2012    | Отправить на утверждение | И.В.   |  |  |
| 95                                                                                                    | Добавление                        | Черновик                 |                 | 02.01.1969    | <b>X</b> Удалить         | I и.в. |  |  |
|                                                                                                    |                                   |                          | Калимуллин Р.Ю. |               |                          |        |  |  |
| 96                                                                                                    | Добавление                        | Черновик                 | Хужаева 3.3.    | 14.03.1939    | Кравцов И.В.             |        |  |  |

<span id="page-36-0"></span>Рисунок 31 – Процесс утверждения извещения о включении в регистр онкологических больных

 «Новое» – после отправления извещения со статусом «Черновик» на утверждение, данное извещение приобретает статус «Новое». Извещения с данным статусом можно просматривать, отправлять на доработку, возвращать

с утверждения, отправлять на экспертизу, утверждать, а также отклонять с помощью пунктов контекстного меню [\(Рисунок](#page-37-0) 32);

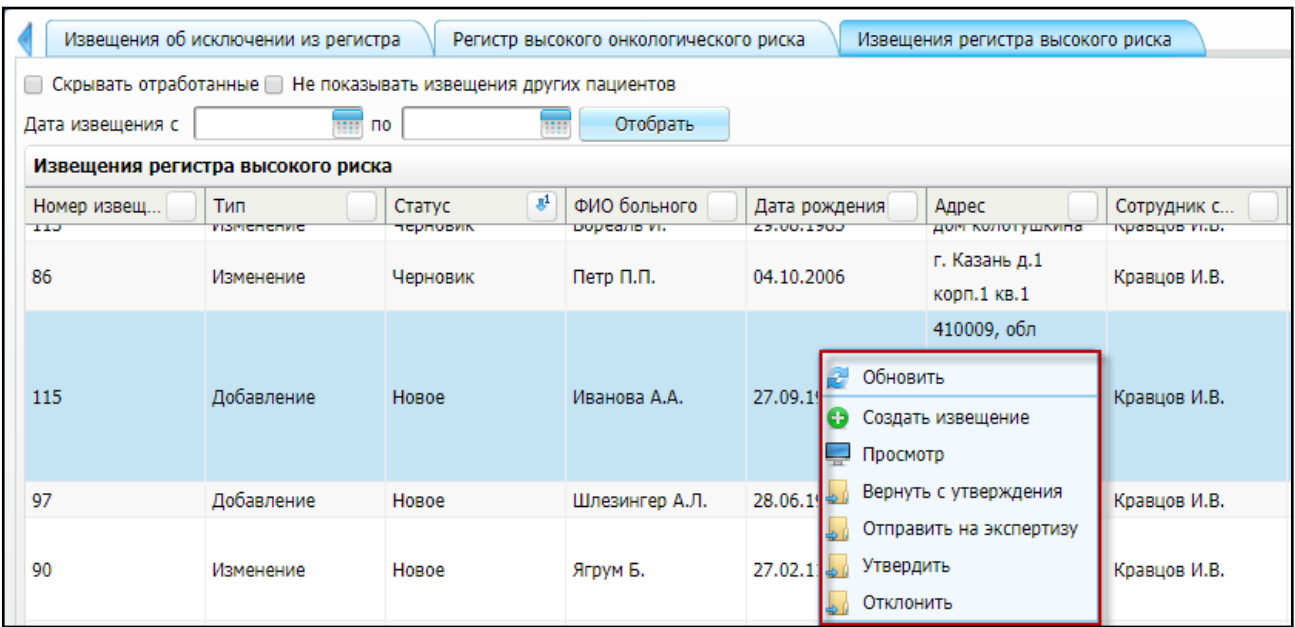

Рисунок 32 – Действия с извещениями в статусе «Новое»

- <span id="page-37-0"></span> «Экспертиза» – после отправления извещения со статусом «Новое» на экспертизу, данное извещение приобретает статус «Экспертиза». Извещения с данным статусом можно просматривать, редактировать, копировать, отправлять на доработку, возвращать с экспертизы, отправлять на экспертизу, утверждать, а также отклонять с помощью пунктов контекстного меню;
- «Утверждено» после утверждения извещения со статусом «Новое» или «Экспертиза», данное извещение приобретает статус «Утверждено» и пациент включается в регистр. Извещения с данным статусом можно просматривать и копировать с помощью пунктов контекстного меню;
- «Отклонено» после отклонения извещения со статусом «Новое» или «Экспертиза», данное извещение приобретает статус «Отклонено».

#### **3.2 Работа с регистром**

Для работы с регистром высокого онкологического риска перейдите в пункт меню «Учет/ Нозологические регистры/ Регистр онкологических больных/ вкладка «Регистр высокого онкологического риска».

Вкладка «Регистр высокого онкологического риска» [\(Рисунок](#page-38-0) 33) содержит информацию о пациентах, состоящих в регистре высокого онкологического риска.

38

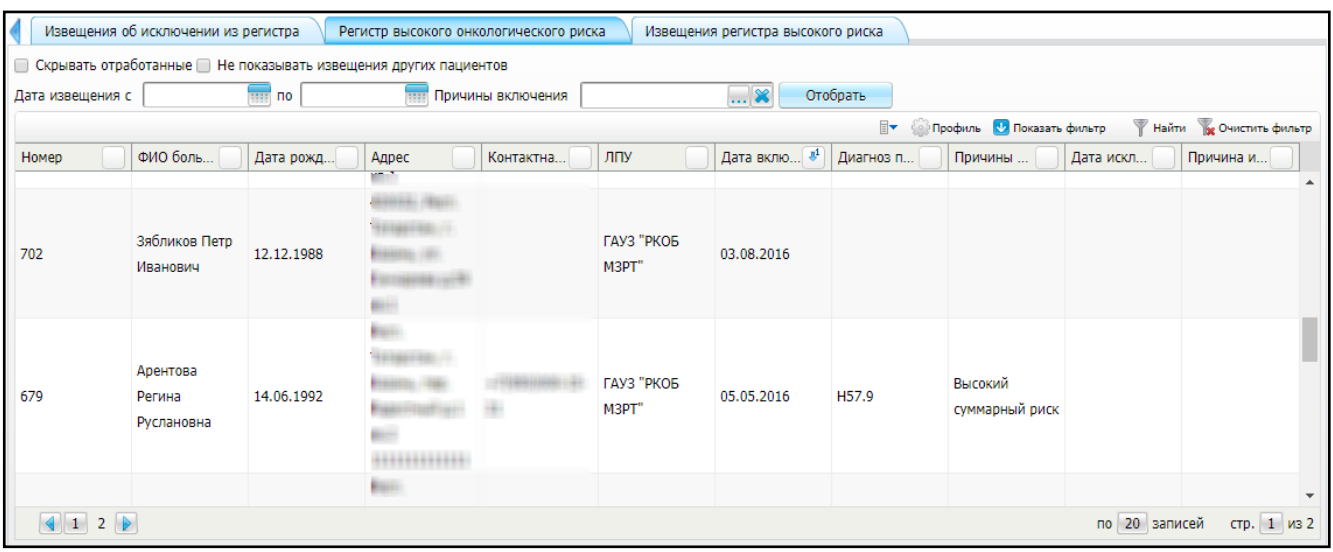

Рисунок 33 – Вкладка «Регистр высокого онкологического риска»

<span id="page-38-0"></span>Для просмотра пациентов в регистре высокого онкологического риска заполните следующие поля фильтра:

- «Скрывать отработанные» установите «флажок» при необходимости;
- «Не показывать извещения других пациентов» если необходимо просмотреть данные во всех вкладках только по конкретному пациенту, выберите пациента и установите «флажок» в данном поле «Не показывать извещения других пациентов»;
- «Причины включения» выберите значение из справочника «Причины включения пациентов в регистр высокого онкологического риска», который открывается с помощью кнопки . Для того чтобы очистить поле, нажмите кнопку $\boxed{\mathbf{\mathbf{\hat{x}}}}$ .
- «Дата извещения с, по» если необходимо просмотреть данные за определенный период, укажите дату включения в регистр с помощью календаря или вручную.

Заполнять все поля фильтра не обязательно. Чтобы очистить все поля одновременно, нажмите кнопку «Очистить фильтр».

Далее нажмите кнопку «Отобрать». Найденные данные отобразятся в таблице [\(Рисунок](#page-39-0) 34).

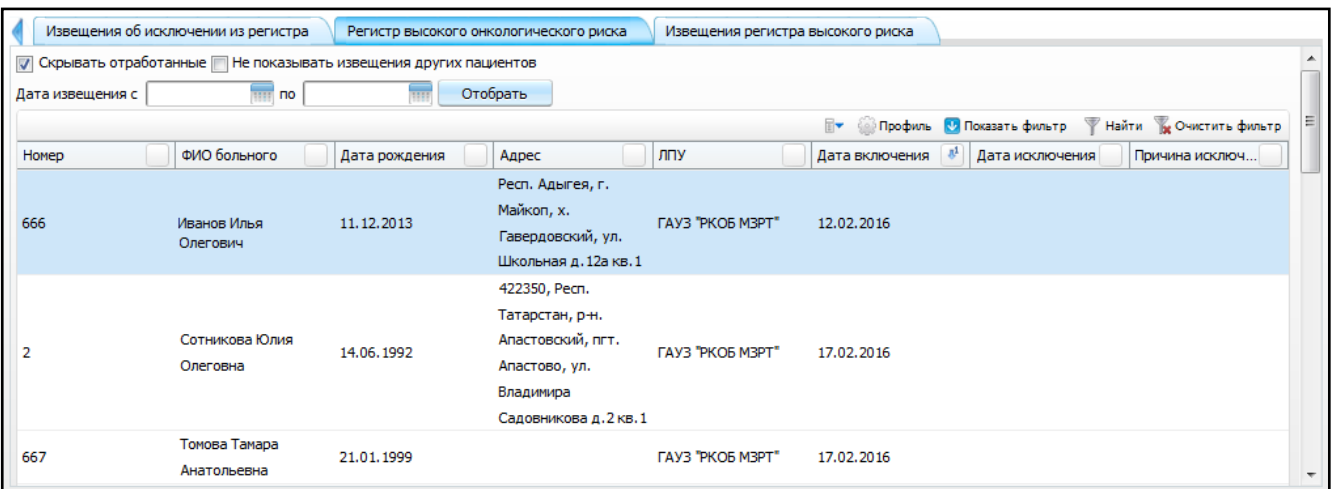

Рисунок 34 – Результаты поиска

<span id="page-39-0"></span>Для того чтобы просмотреть данные об онкологическом больном, выберите пункт контекстного меню «Просмотр». Откроется окно «Регистр высокого онкологического риска» в режиме просмотра без возможности редактирования данных [\(Рисунок](#page-39-1) 35). В верхней части открывшегося окна указаны ФИО, дата рождения, пол пациента и номер пациента в регистре.

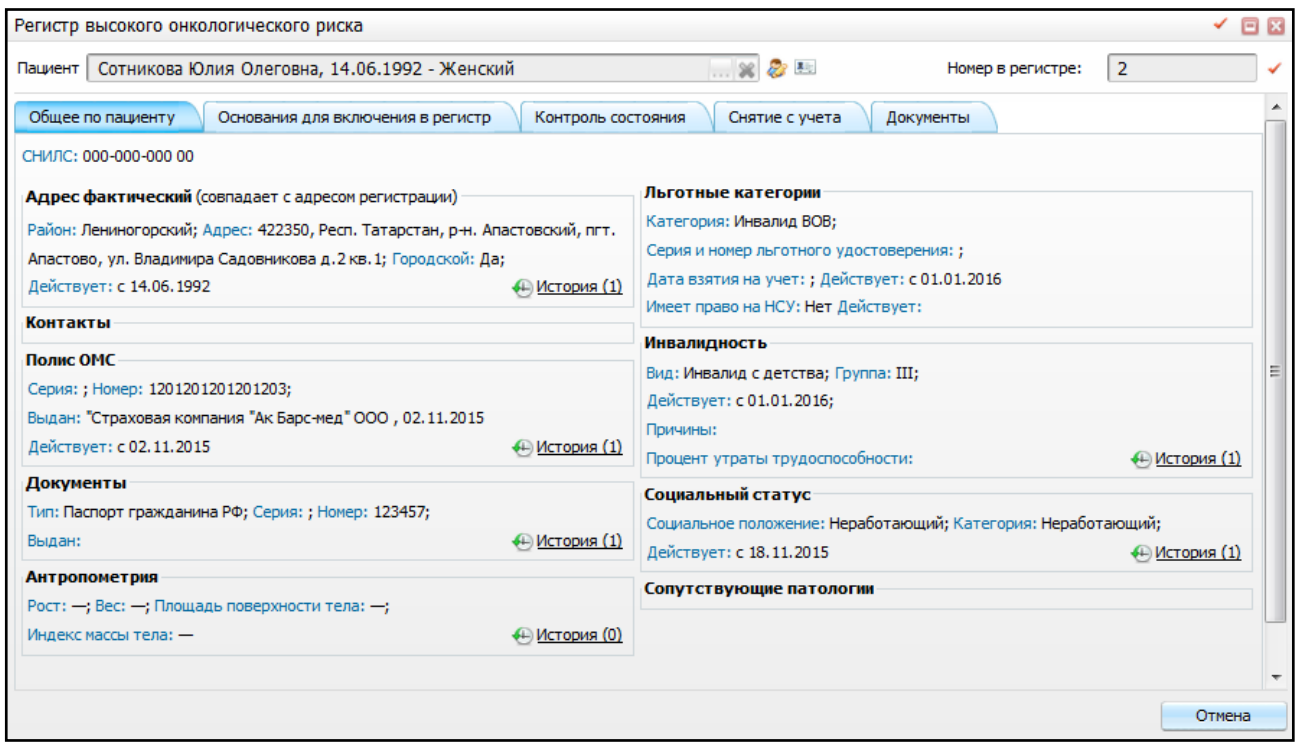

Рисунок 35 – Просмотр окна «Регистр высокого онкологического риска»

## <span id="page-39-1"></span>**3.2.1 Вкладка «Общее по пациенту»**

Данная вкладка [\(Рисунок](#page-39-1) 35) содержит информацию о пациенте:

«СНИЛС» – выводится номер СНИЛС пациента;

- «Адрес фактический» выводится фактический адрес пациента. Чтобы просмотреть данные о предыдущих фактических адресах пациента или добавить новый, нажмите на ссылку «История»;
- «Адрес регистрации» выводится адрес регистрации пациента. Чтобы просмотреть данные о предыдущих адресах регистрации пациента или добавить новый, нажмите на ссылку «История»;

**Примечание** – Если адрес фактический и адрес регистрации совпадают, то рядом с полем «Адрес фактический» будет указано, что адреса совпадают и поле «Адрес регистрации отображаться не будет.

- «Контакты» выводится контактный телефон пациента;
- «Полис ОМС» выводится серия, номер, период действия документа, кем и когда выдан документ. Чтобы просмотреть данные о предыдущих полисах пациента или добавить новый, нажмите ссылку «История»;
- «Документы» выводится тип, серия, номер, дата и место выдачи документа, указанные в карте пациента. Чтобы просмотреть данные о предыдущих документах пациента или добавить новый документ, нажмите кнопку «История»;
- «Антропометрия» выводятся данные антропометрии. Чтобы просмотреть предыдущие данные антропометрии или добавить новые, нажмите ссылку «История»;
- «Льготные категории» выводится категория льготы, серия, номер, период действия льготного удостоверения, дата взятия на учет;
- «Инвалидность» выводится вид, группа, причина, период действия инвалидности, указанные в карте пациента. Чтобы просмотреть или отредактировать данные об инвалидности, нажмите ссылку «История»;
- «Социальный статус» выводится социальный статус, категория пациента, период действия социального статуса. Чтобы просмотреть предыдущий социальный статус пациента или изменить текущий, нажмите кнопку «История»;
- «Сопутствующие патологии» выводится информация о сопутствующих патологиях.

41

## **3.2.2 Вкладка «Основания для включения в регистр»**

Данная вкладка [\(Рисунок](#page-41-0) 36) содержит информацию об основаниях для включения пациента в регистр высокого онкологического риска.

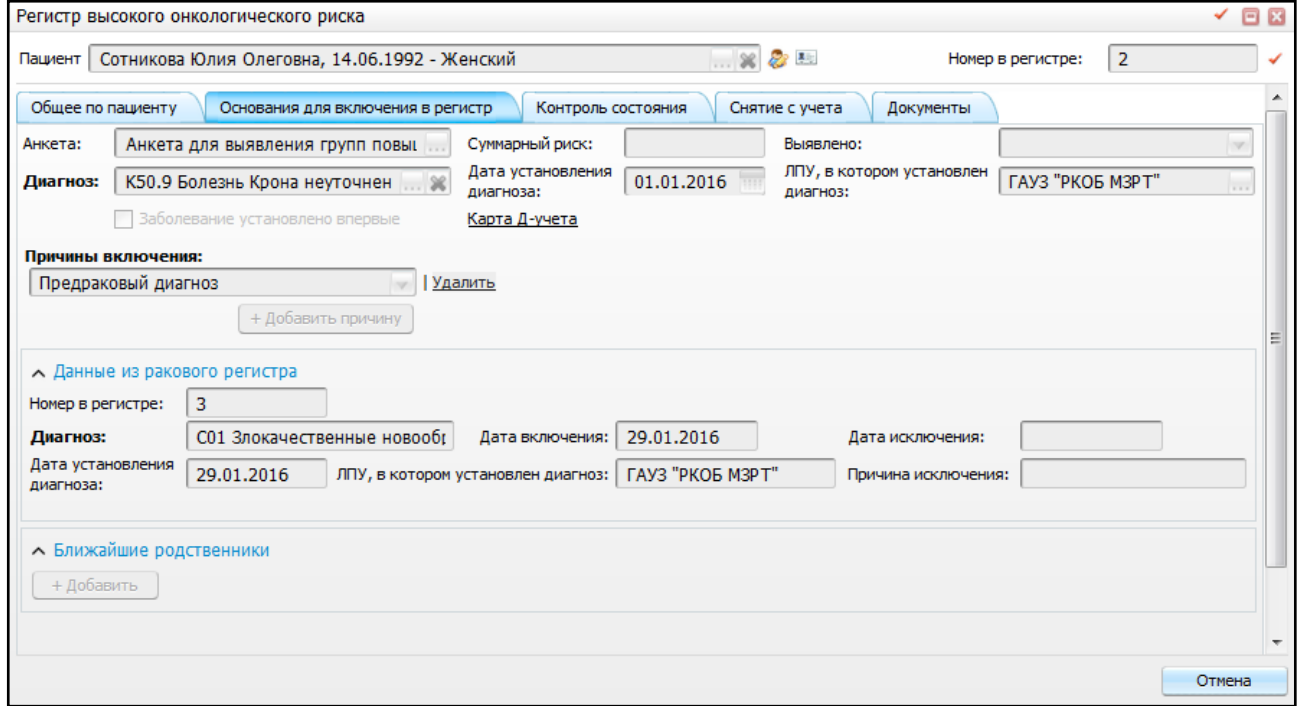

Рисунок 36 – Вкладка «Основания для включения в регистр»

- <span id="page-41-0"></span>«Анкета» – выводится наименование заполненной анкеты;
- «Суммарный риск» выводится значение суммарного риска;
- «Выявлено» выводится информации об обстоятельствах выявления заболевания;
- «Диагноз» выводится шифр и наименование диагноза;
- «Дата установления диагноза» выводится дата установления диагноза;
- «ЛПУ, в котором установлен диагноз» выводится ЛПУ, в котором установлен диагноз;
- «Карта Д-учета» нажмите на ссылку, чтобы открыть контрольную карту пациента;
- «Причины включения» выводятся причины включения в регистр;
- «Данные из ракового регистра» выводятся данные из ракового регистра;
- «Ближайшие родственники» выводится информация о ближайших родственниках.

## **3.2.2.1 Вкладка «Контроль состояния»**

Данная вкладка [\(Рисунок](#page-42-0) 37) содержит информацию о состоянии пациента.

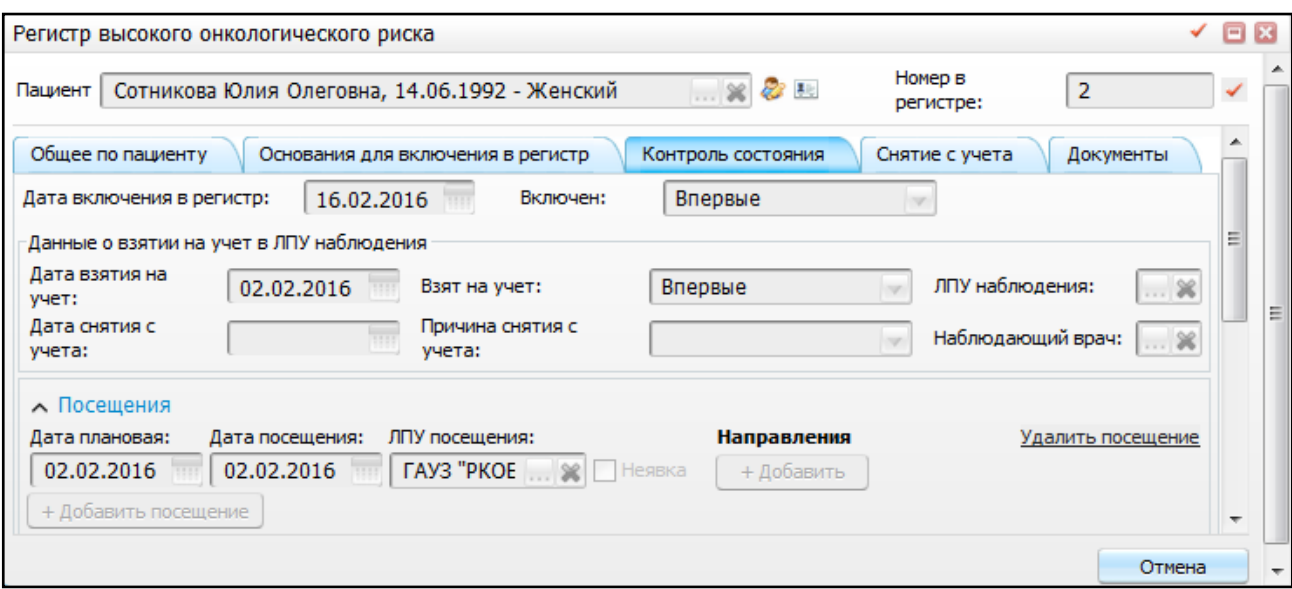

Рисунок 37 – Вкладка «Контроль состояния»

- <span id="page-42-0"></span>«Дата включения в регистр» – выводится дата включения пациента в регистр;
- «Включен» выводится признак включения пациента в регистр;
- «Данные о взятии на учет в ЛПУ наблюдения» выводится дата взятия на учет, признак взятия на учет, ЛПУ наблюдения, дата снятия с учета, причина снятия с учета и наблюдающий врач;
- «Посещения» выводится плановая дата посещения, фактическая дата посещения и ЛПУ посещения.

## **3.2.3 Вкладка «Снятие с учета»**

Данная вкладка [\(Рисунок](#page-42-1) 38) содержит информацию о снятии пациента с учета:

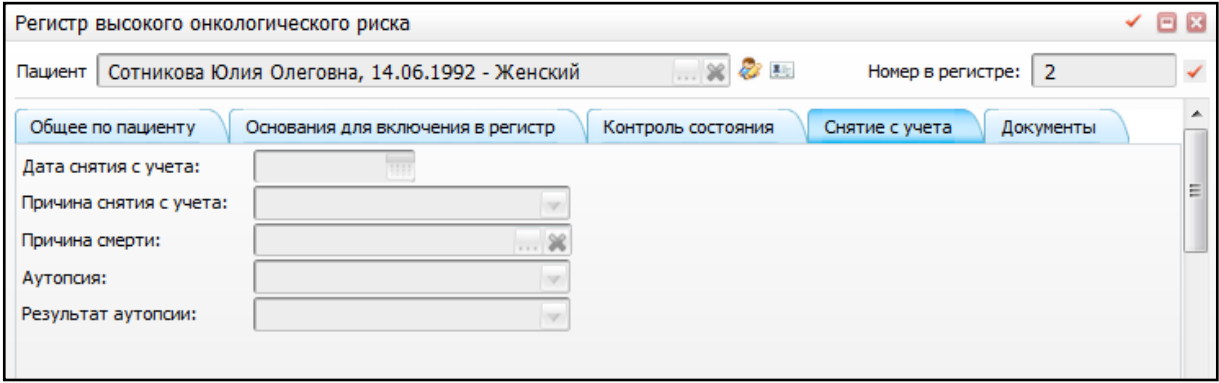

Рисунок 38 – Вкладка «Снятие с учета»

<span id="page-42-1"></span>«Дата снятия с учета» – выводится дата снятия с учета;

- «Причина снятия с учета» выводится причина снятия с учета;
- «Причина смерти» выводится причина смерти;
- «Аутопсия» выводится информация о проведении аутопсии;
- «Результат аутопсии» выводится результат аутопсии.

Заполнение вкладки описано в п. [3.3.](#page-45-0)

## **3.2.4 Вкладка «Документы»**

На данной вкладке [\(Рисунок](#page-43-0) 39) можно распечатать документы.

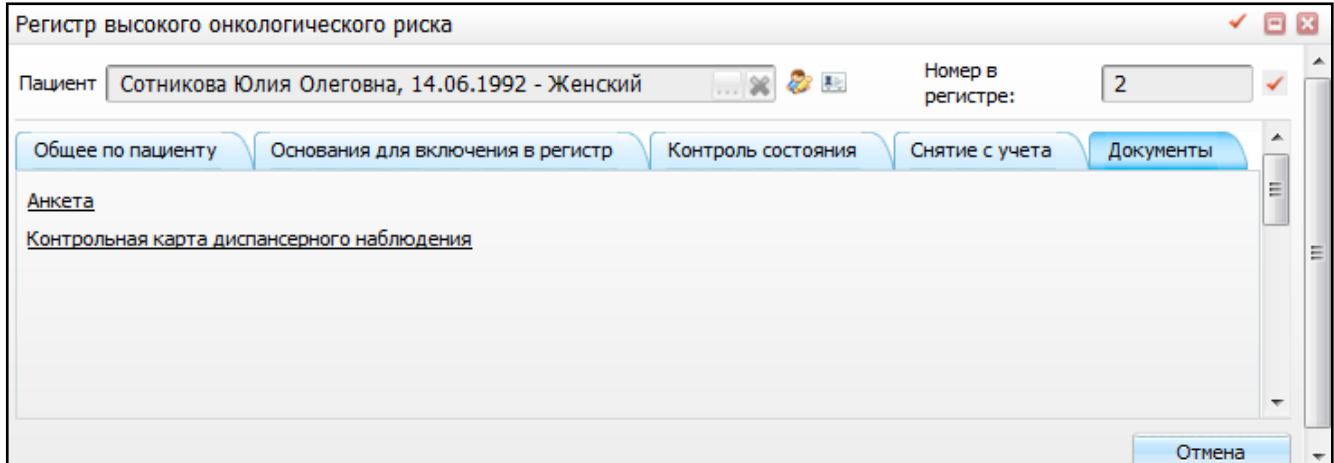

Рисунок 39 – Вкладка «Документы»

<span id="page-43-0"></span>Для того чтобы распечатать анкету, нажмите на ссылку с ее названием. Откроется окно просмотра отчета [\(Рисунок](#page-44-0) 40).

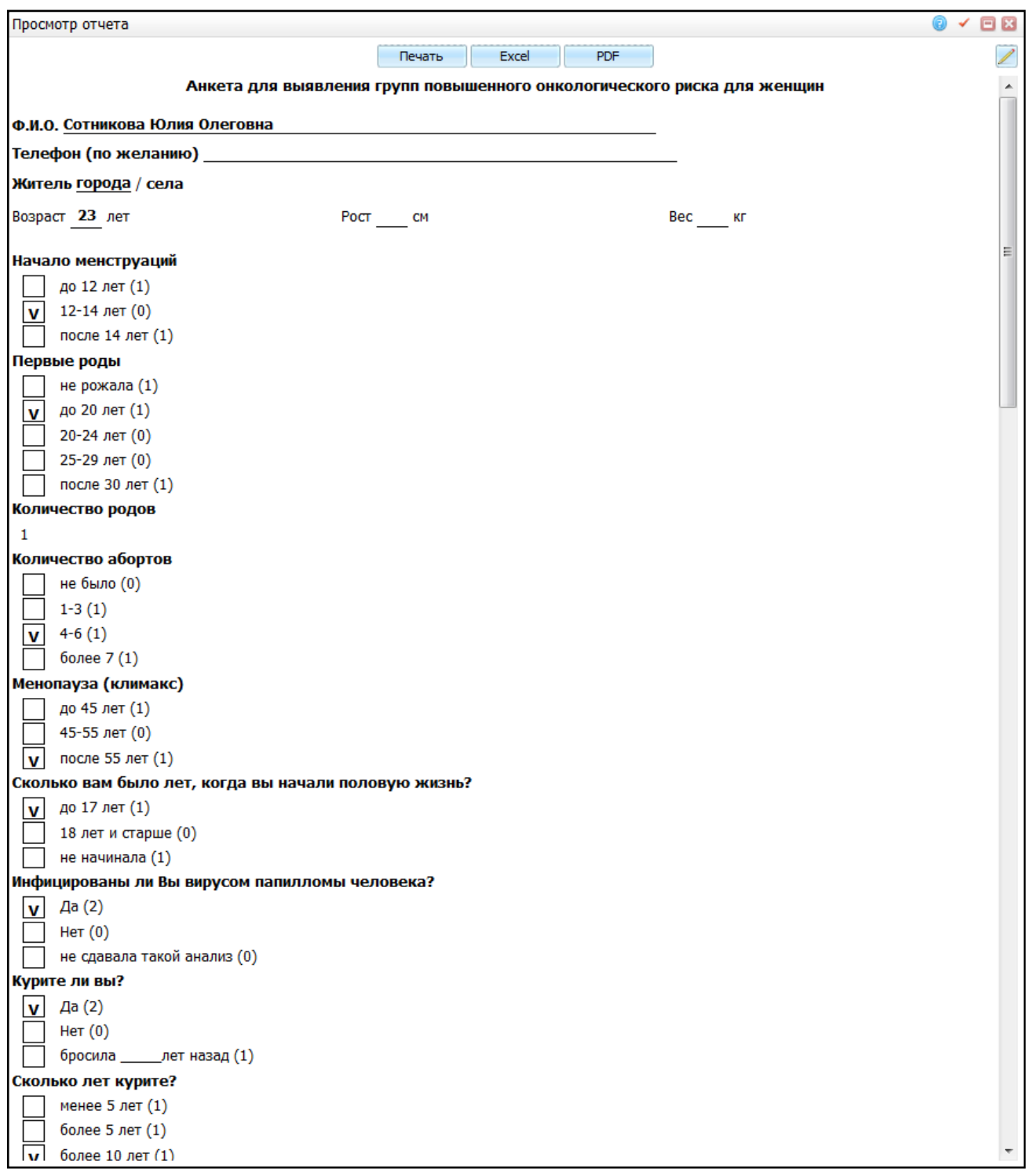

Рисунок 40 – Окно «Просмотр отчета»

<span id="page-44-0"></span>Для того чтобы распечатать контрольную карту диспансерного наблюдения, нажмите на ссылку с ее названием. Откроется окно просмотра отчета [\(Рисунок](#page-45-1) 41).

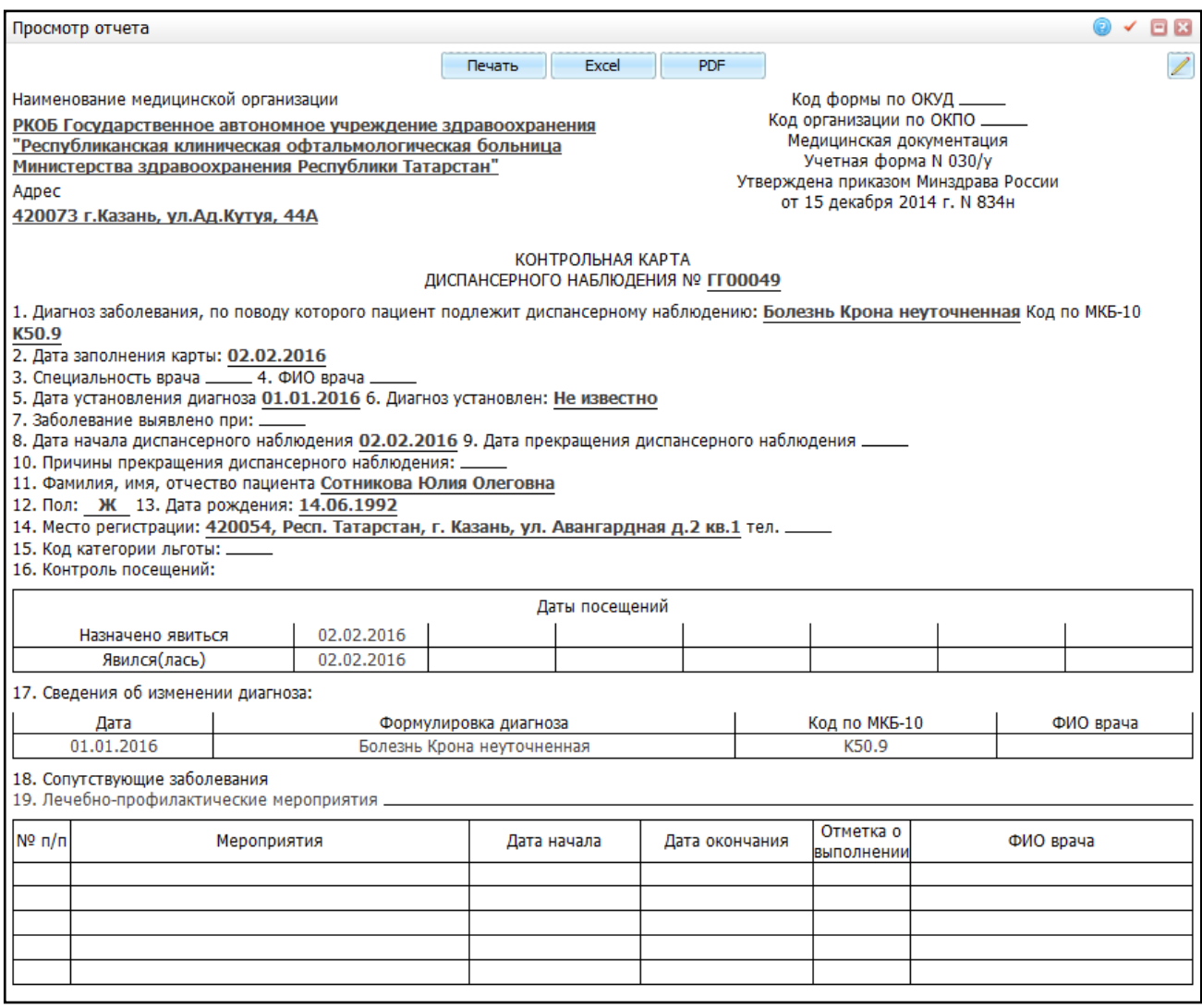

Рисунок 41 – Окно «Просмотр отчета»

<span id="page-45-1"></span>Для печати отчета нажмите кнопку «Печать». Для выгрузки отчета в Excel нажмите кнопку «Excel». Чтобы выгрузить отчет в формате .pdf, нажмите кнопку «PDF».

<span id="page-45-0"></span>Для редактирования отчета воспользуйтесь кнопкой  $\boxed{\angle}$ 

### **3.3 Исключение из регистра высокого онкологического риска**

Для исключения пациента из регистра высокого онкологического риска перейдите в пункт контекстного меню «Учет/ Нозологические регистры/ Регистр онкологический больных/ вкладка «Извещения регистра высокого риска» и выберите пункт контекстного меню «Создать извещение». В открывшемся окне в поле «Пациент» выберите пациента, состоявшего в регистре высокого онкологического риска, и перейдите на вкладку «Снятие с учета» [\(Рисунок](#page-46-0) 42).

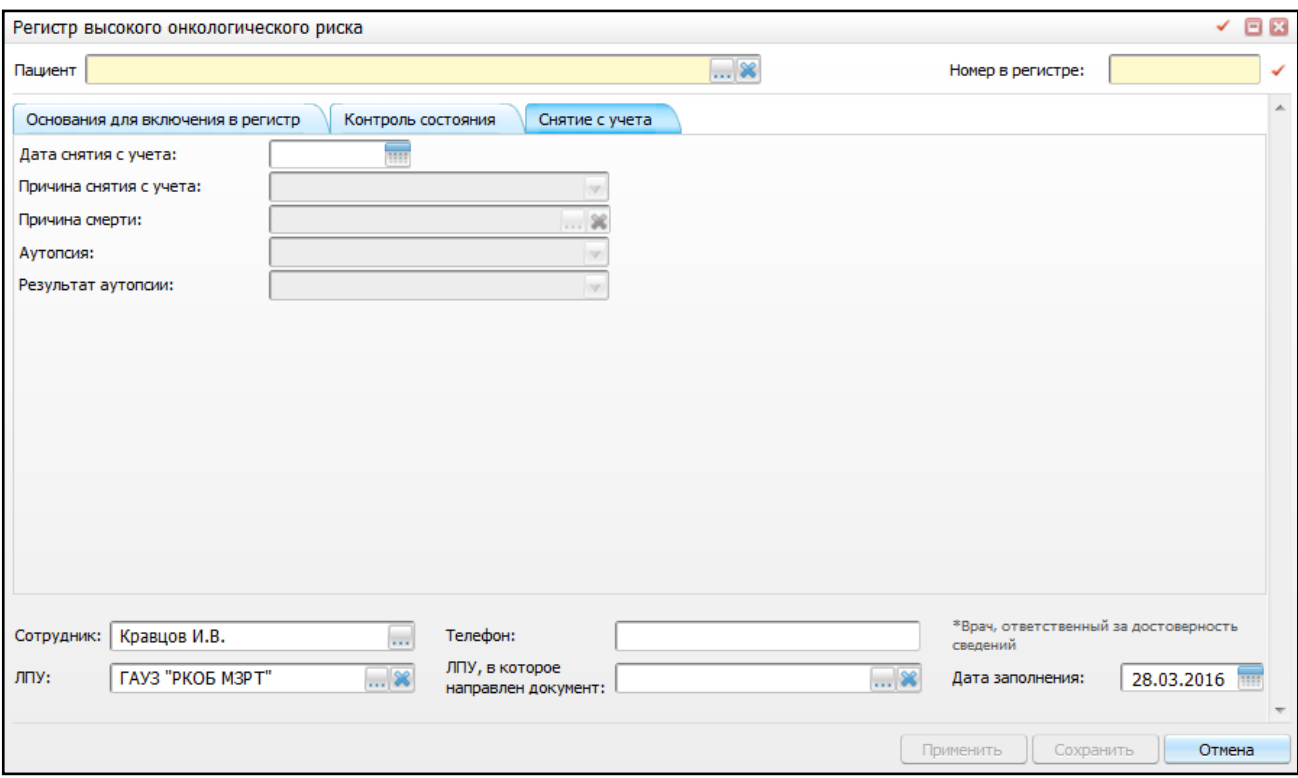

Рисунок 42 – Вкладка «Снятие с учета»

<span id="page-46-0"></span>Заполните следующие поля:

- «Дата снятия с учета» укажите дату снятия с учета с помощью календаря или вручную;
- «Причина снятия с учета» выберите причину снятия с учета из выпадающего списка с помощью кнопки . Данное поле становится доступным для заполнения после заполнения поля «Дата снятия с учета»;
- «Причина смерти» выберите причину смерти из справочника МКБ-10. Данное поле становится доступным для заполнения при выборе значения «Умер» в поле «Причина снятия с учета»;
- «Аутопсия» выберите значение из выпадающего списка с помощью кнопки . Данное поле становится доступным для заполнения при выборе значения «Умер» в поле «Причина снятия с учета»;
- «Результат аутопсии» выберите результат аутопсии из выпадающего списка с помощью кнопки . Данное поле становится доступным для заполнения при выборе значения «Проводилась» в поле «Аутопсия».

#### **Примечания**

1 Исключение из регистра возможно только для того пациента, у которого уже есть утвержденное извещение о включении в регистр высокого риска. В противном случае появится окно с системным сообщением: «Извещения на изменение или удаление можно заводить только для пациентов, имеющих заявки или записи в регистре»

2 Вкладки «Основания для включения в регистр» и «Контроль состояния» заполняются автоматически значениями, указанными при включении пациента в регистр высокого онкологического риска.

После заполнения необходимых полей нажмите кнопку «Сохранить». В гриде «Извещения регистра высокого риска» появится извещение с типом «Исключение» и статусом «Черновик» [\(Рисунок](#page-47-0) 43). Утверждение извещения производится, как описано в п. [3.1.3.](#page-34-0)

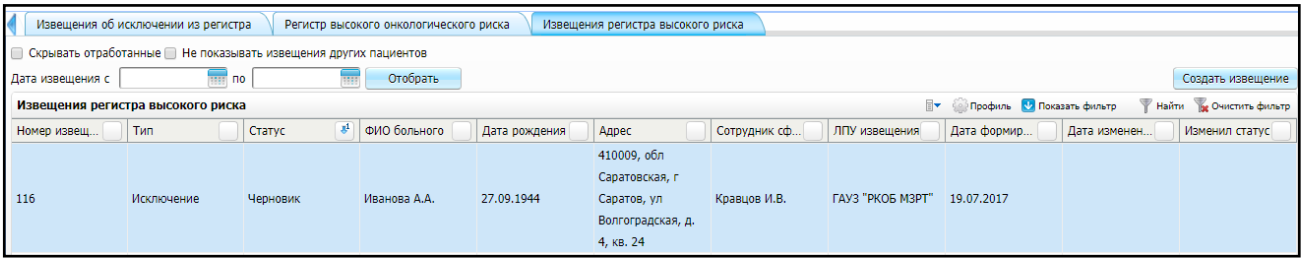

Рисунок 43 – Извещение об исключении пациента из регистра высокого риска

<span id="page-47-0"></span>На вкладке «Регистр высокого онкологического риска» отобразится информация об исключении пациента из данного регистра [\(Рисунок](#page-47-1) 44).

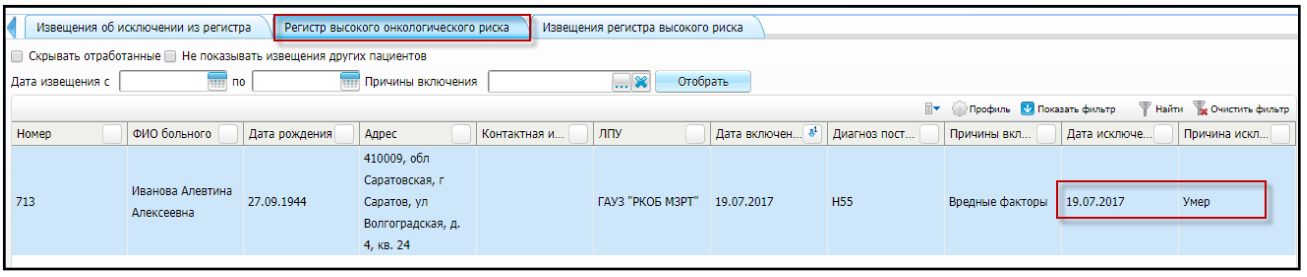

Рисунок 44 – Вкладка «Регистр высокого онкологического риска»

<span id="page-47-1"></span>**Примечание** – При включении пациента в регистр онкологических больных (см. п. [4\)](#page-48-0) Система проводит проверку на наличие пациента в регистре высокого онкологического риска. Если пациент состоит в регистре высокого онкологического риска, Система автоматически создает извещение на исключение из данного регистра со статусом «Черновик». После согласования извещения пациент исключается.

### <span id="page-48-0"></span>**4 Регистр онкологических больных**

Данный модуль предназначен для учета, маршрутизации и лечения пациентов с диагнозами ЗНО. В данном модуле работают врачи онкологи первичных онкологических кабинетов, врачи онкологи ОД, врачи, которые проводят лечение онкологическим больным, сотрудники организационно-методического отдела ОД.

## **4.1 Рабочее место врача-онколога**

Пациент приходит на прием в МО по месту жительства к врачу-онкологу. Врач онколог ПОК направляет пациента на диагностические исследования, которые верифицируют рак, и после получения результатов приглашает пациента на прием. По результатам исследования врач-онколог ставит диагноз пациенту.

Если у пациента обнаруживается онкологическое заболевание, врач ставит пациента на учет, формирует извещение о включении пациента в регистр онкологических больных (Форма №90/у) и передает данную информацию в организационно-методический отдел (ОМО) онкодиспансера региона, ответственный за ведение регистра ЗНО. Сотрудники ОМО проверяют извещение на корректность заполнения и в случае отсутствия вопросов по извещению заводят регистрационную карту больного злокачественным образованием и включают пациента в регистр больных ЗНО.

Рабочее место врача-онколога описано в руководстве пользователя «АРМ врача онколога».

# **4.1.1 Оформление извещения о включении пациента в регистр онкологических больных**

Оформить извещение может как врач онколог ПОК, так и врач онколог ОД. Если ЗНО было выявлено врачом-терапевтом или узким специалистом, он должен выдать больному направление на консультацию к врачу онкологу или на дообследование.

Оформление извещения о включении пациента возможно на приеме врачаонколога («Рабочие места/Дневник/ссылка «Оказать») [\(Рисунок](#page-49-0) 45).

49

|       | 27 Апрель 2016 ( ) Мед. сестра |        | $\cdots$ | 27.04.2016                                                                                                    | Перейти к дате<br>Записать |   |                                                       |            |  |
|-------|--------------------------------|--------|----------|----------------------------------------------------------------------------------------------------|----------------------------|---|-------------------------------------------------------|------------|--|
|       |                                |        |          |                                                                                                    |                            |   |                                                       | Поиск      |  |
|       |                                |        |          |                                                                                                    |                            |   | <b><i><u><i><u><b>SAP Профиль</b></u></i></u></i></b> |            |  |
| Время | Пациент                        | Маркер |          |                                                                                                    |                            | c |                                                       |            |  |
| 00:00 | Сидоров Р.О.                   |        | Оказать  | Прием (осмотр, консультация) врача-онколога первичный, к<br>врачу: Мирошниченко В.А., ОМС, первичное посещение |                            |   |                                                       | Пригласить |  |

Рисунок 45 – Оказание приема

# <span id="page-49-0"></span>В открывшемся окне [\(Рисунок](#page-49-1) 46) выберите вкладку «Диагноз» и заполните поля:

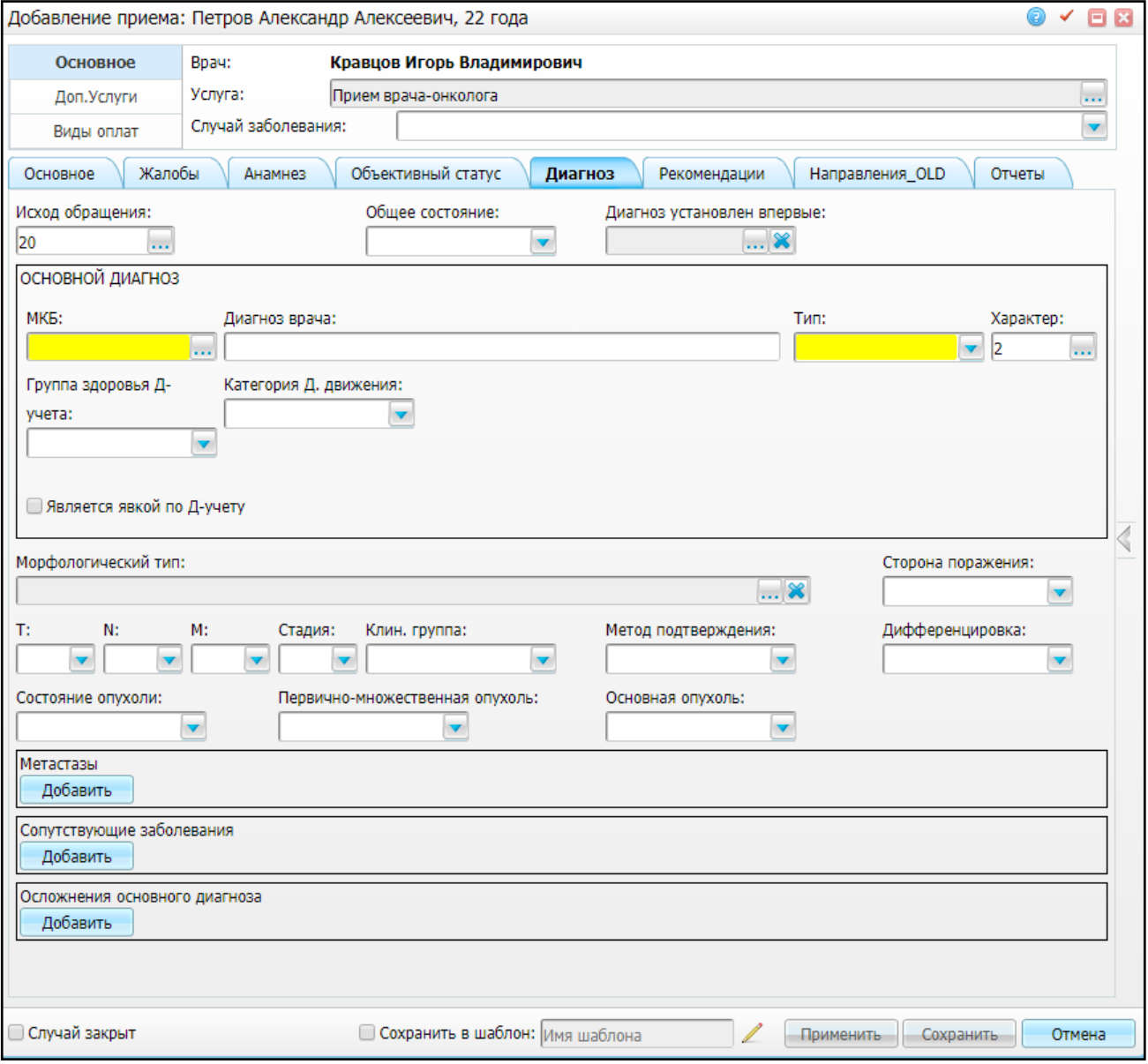

## Рисунок 46 – Вкладка «Диагноз»

<span id="page-49-1"></span>«Исход обращения» – выберите исход обращения из справочника «Исход

обращения», который открывается нажатием кнопки  $\boxed{...}$ ;

«Общее состояние» – укажите общее состояние пациента, выбрав значение из

выпадающего списка с помощью кнопки

- «Диагноз установлен впервые» выберите одно из значений:
	- «1» да, диагноз установлен впервые;
	- «2» нет, диагноз установлен повторно.

«Основной диагноз»:

;

– «МКБ» – с помощью кнопки Выберите;

**Примечание** – Перечень диагнозов, при которых пациент включается в регистр, указывается в настройках нозологических регистров. Настройка описана в руководстве администратора «Настройка регистра онкологических больных».

- «Диагноз врача» укажите диагноз врача вручную;
- «Тип» выберите тип диагноза «Заключительный» с помощью кнопки

**Примечание** – При выборе типа диагноза «Предварительный» извещение формироваться не будет. Это сделано для того, чтобы другие врачи (например, врачитерапевты и прочие специалисты узкой направленности) могли поставить предварительный диагноз из диапазона С00-С97 без обязательного формирования извещения на включение в регистр.

- «Характер» укажите характер заболевания, выбрав значение из справочника, который открывается нажатием кнопки  $\boxed{...}$ ;
- «Группа здоровья Д-учета» укажите группу здоровья пациента диспансерного учета;
- «Категория Д.движения» укажите категорию диспансерного движения пациента;
- «Является явкой по Д-учету» отметьте «флажком», если данный прием оказывается в рамках явки пациента по диспансерному учету.

Далее укажите информацию о морфологическом типе и характеристиках опухоли [\(Рисунок](#page-51-0) 47):

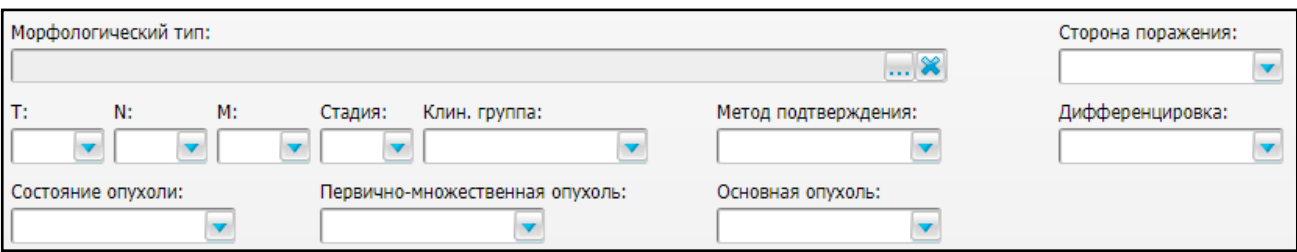

<span id="page-51-0"></span>Рисунок 47 – Заполнение информации о морфологическом типе и характеристиках опухоли

- «Морфологический тип» выберите морфологический тип опухоли из справочника, который открывается нажатием кнопки  $\boxed{\cdots}$ ;
- «Сторона поражения» выберите сторону поражения из выпадающего списка с помощью кнопки ;
- «T», «N», «M» выберите стадию опухолевого процесса по системе «TNM» из выпадающего списка с помощью кнопки !
- «Стадия» выберите стадию из выпадающего списка с помощью кнопки ;
- «Клин. группа», «Метод подтверждения», «Дифференцировка», «Состояние опухоли», «Первично-множественная опухоль», «Основная опухоль» – выберите характеристики опухоли из выпадающих списков с помощью кнопки

Также заполните информацию о метастазах, сопутствующих заболеваниях и осложнениях основного диагноза. Для этого в соответствующем гриде нажмите кнопку «Добавить» и заполните появившиеся поля [\(Рисунок](#page-52-0) 48).

.

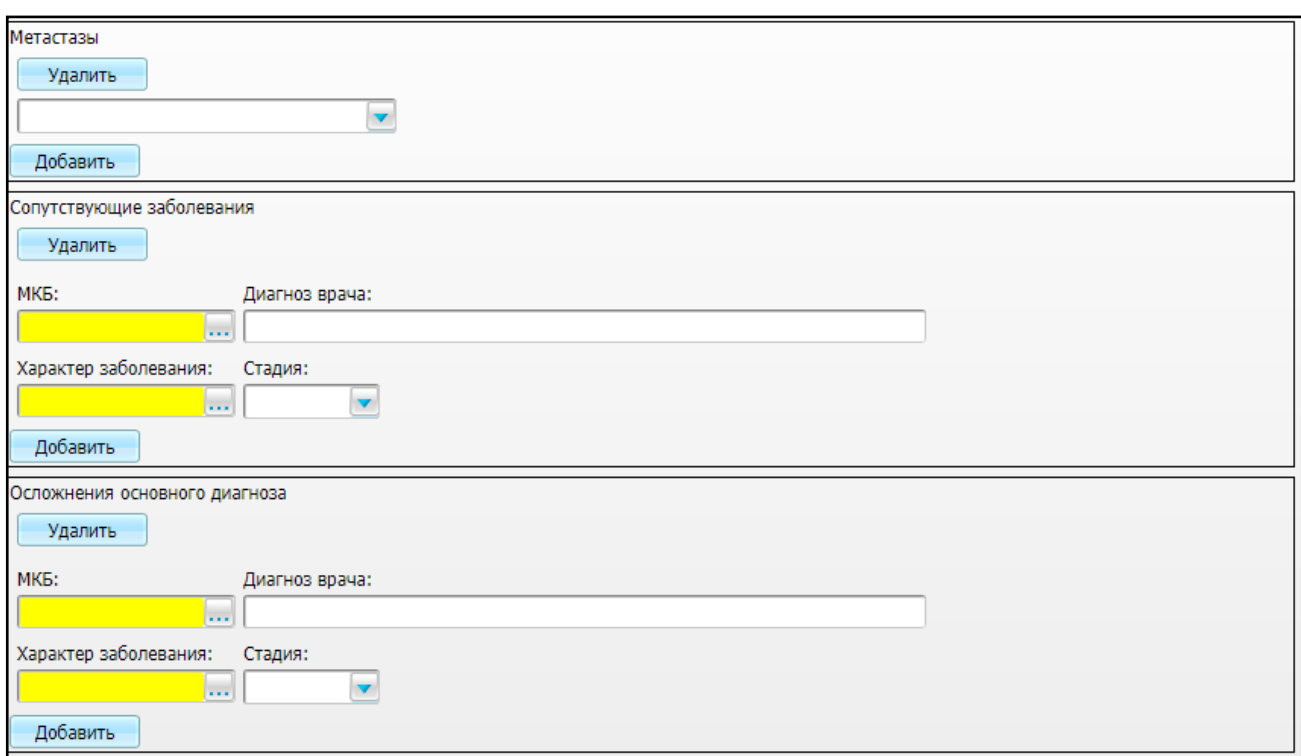

<span id="page-52-0"></span>Рисунок 48 – Добавление информации о метастазах, сопутствующих заболеваниях и осложнениях основного диагноза

После заполнения необходимых полей нажмите кнопку «Сохранить». Появится оповещение о включении пациента в регистр онкологических больных [\(Рисунок](#page-52-1) 49). Для оформления извещения на включение нажмите кнопку «Да».

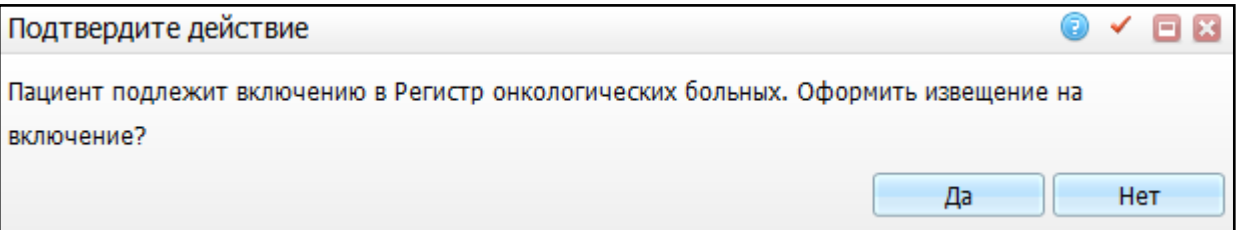

Рисунок 49 – Окно «Подтвердите действие»

<span id="page-52-1"></span>Откроется окно «Регистр онкологических больных» [\(Рисунок](#page-53-0) 50), в котором по умолчанию отображается вкладка «Данные о заболевании». Если на визите заполнить все поля на шаблоне, данные из них автоматически перенесутся на аналогичные поля вкладки.

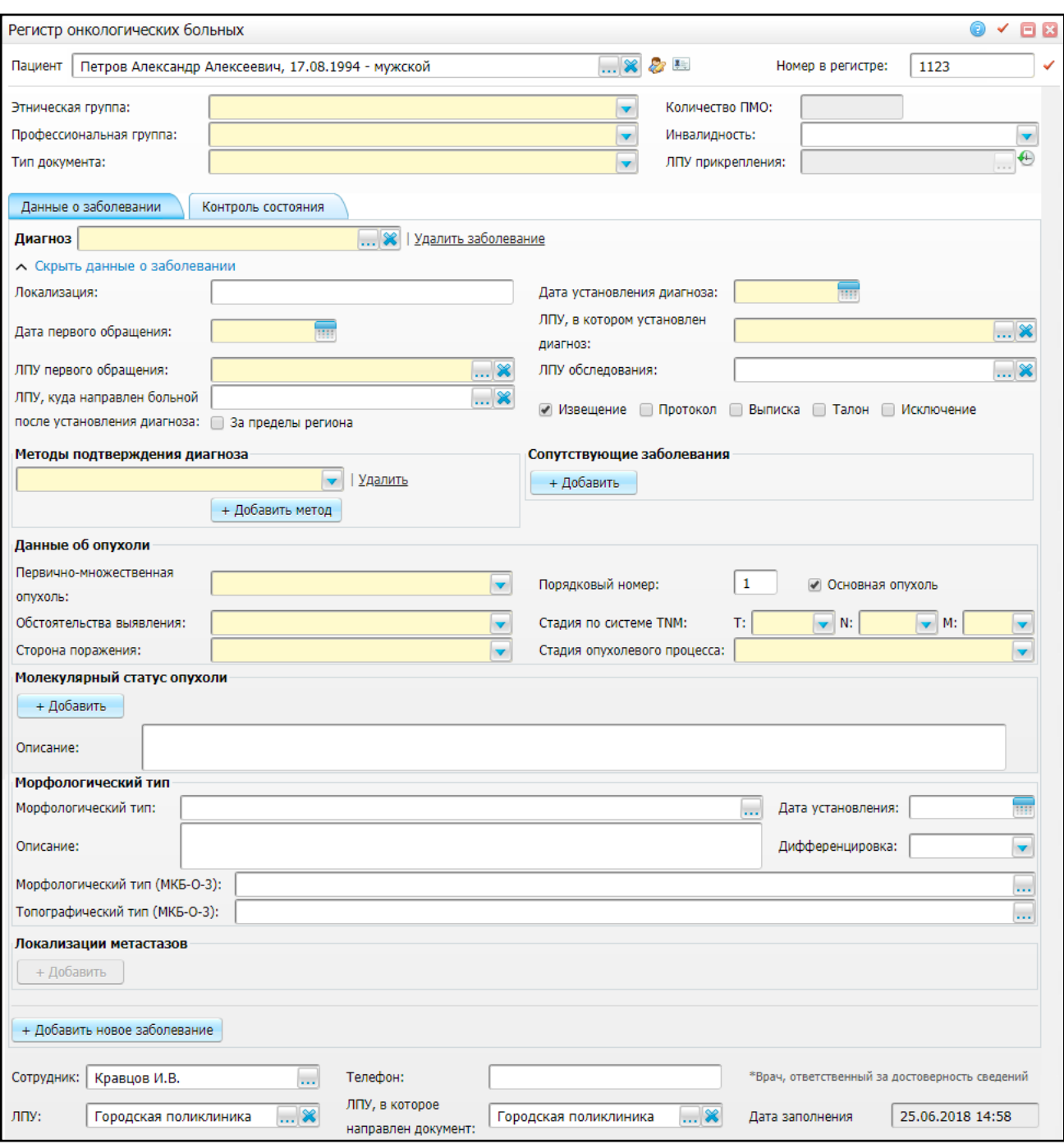

Рисунок 50 – Вкладка «Данные о заболевании»

<span id="page-53-0"></span>Перечень полей для заполнения в окне «Регистр онкологических больных» определен внешним видом Формы 090/У – «Извещение о больном с впервые в жизни установленным диагнозом злокачественного новообразования»:

- «Номер в регистре» присваивается автоматически, редактируемое поле;
- «Этническая группа» выберите значение из выпадающего списка с помощью

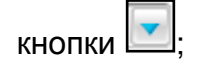

- «Профессиональная группа» выберите значение из выпадающего списка с помошью кнопки L
- «Тип документа» значение наследуется из карты пациента;
- «Количество ПМО» данное поле заполняется автоматически. В случае обнаружения у больного злокачественных новообразований, имеющих разную гистологическую структуру, расположенных в одном или разных органах, каждое из них отмечается как отдельный случай заболевания. При отсутствии различий в гистологическом строении новообразований в органе, паре органов, ткани (как определено трехзначной рубрикой МКБ) следует считать, что возникла только одна опухоль;
- «Инвалидность» выберите значение из выпадающего списка с помощью кнопки ;

**Примечание** – Значения полей «Тип документа» и Инвалидность» наследуются из карты пациента, если в Системе произведены соответствующие настройки. Для настройки Системы обратитесь к администратору.

«ЛПУ прикрепления» – данное поле заполняется автоматически.

Нижний грид:

- «Сотрудник» данное поле заполняется автоматически;
- «Телефон» данное поле заполняется автоматически из карты пациента или вручную;
- «ЛПУ заполнившее» данное поле заполняется автоматически;
- «ЛПУ, в которое направлен документ» по умолчанию указано текущее ЛПУ.

Для изменения значения поля нажмите кнопку ........ Откроется окно «Список ЛПУ», в котором отметьте нужное значение и нажмите кнопку «ОК», или выберите значение двойным нажатием мыши. Чтобы очистить поле, нажмите

кнопку I

 «Дата заполнения» – данное поле заполняется автоматически текущей датой. После завершения заполнения данных полей перейдите к заполнению вкладок.

#### **4.1.1.1 Вкладка «Общее по пациенту»**

Данная вкладка (см. [Рисунок](#page-53-0) 50) содержит общую информацию о пациенте, информация в ней наследуется из карты пациента автоматически:

«СНИЛС» – выводится номер СНИЛС пациента;

- «Адрес фактический» выводится фактический адрес пациента. Чтобы просмотреть данные о предыдущих фактических адресах пациента или добавить новый, нажмите на ссылку «История»;
- «Адрес регистрации» выводится адрес регистрации пациента. Чтобы просмотреть данные о предыдущих адресах регистрации пациента или добавить новый, нажмите на ссылку «История»;

**Примечание** – Если адрес фактический и адрес регистрации совпадают, то рядом с полем «Адрес фактический» будет указано, что адреса совпадают и поле «Адрес регистрации отображаться не будет.

- «Контакты» выводится контактный телефон пациента;
- «Полис ОМС» выводится серия, номер, период действия документа, кем и когда выдан документ. Чтобы просмотреть данные о предыдущих полисах пациента или добавить новый, нажмите ссылку «История»;
- «Документы» выводится тип, серия, номер, дата и место выдачи документа, указанные в карте пациента. Чтобы просмотреть данные о предыдущих документах пациента или добавить новый документ, нажмите кнопку «История»;
- «Антропометрия» выводятся данные антропометрии. Чтобы просмотреть предыдущие данные антропометрии или добавить новые, нажмите ссылку «История»;
- «Льготные категории» выводится категория льготы, серия, номер, период действия льготного удостоверения, дата взятия на учет;
- «Инвалидность» выводится вид, группа, причина, период действия инвалидности, указанные в карте пациента. Чтобы просмотреть или отредактировать данные об инвалидности, нажмите ссылку «История»;
- «Социальный статус» выводится социальный статус, категория пациента, период действия социального статуса. Чтобы просмотреть предыдущий социальный статус пациента или изменить текущий, нажмите кнопку «История»;
- «Сопутствующие патологии» выводится информация о сопутствующих патологиях.

#### **4.1.1.2 Вкладка «Данные о заболевании»**

Данная вкладка [\(Рисунок](#page-56-0) 51) предназначена для внесения информации о параметрах опухоли пациента и всех сопутствующих данных.

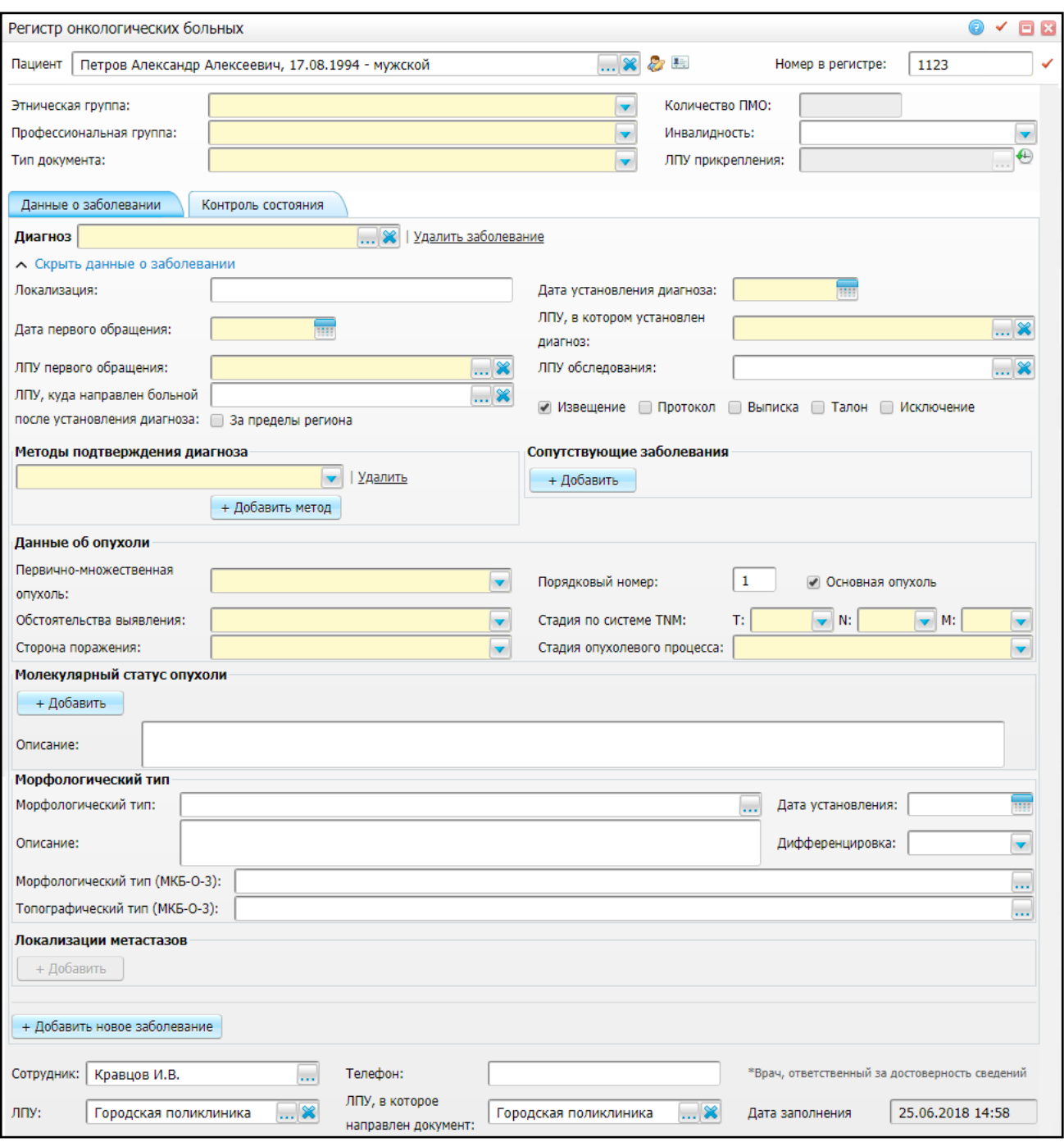

Рисунок 51 – Вкладка «Данные о заболевании»

<span id="page-56-0"></span>Заполните следующие поля:

 «Диагноз» – данное поле заполняется автоматически значением, указанным в одноименном поле на приеме (см. [Рисунок](#page-49-1) 46). Для изменения нажмите кнопку

....]<sub>.</sub> Для удаления заболевания нажмите ссылку «Удалить заболевание»;

- «Локализация» укажите локализацию опухоли вручную;
- «Дата установления диагноза» автоматически указывается значение с окна оказания приема, из которого открывается форма. Если поле не было

заполнено во вкладке, выберите дату с помощью календаря **НАД** или вручную. Обязательное для заполнения поле;

- «Дата первого обращения» заполните с помощью календаря вручную;
- «ЛПУ, в котором установлен диагноз» для заполнения поля нажмите кнопку . Откроется окно «Список ЛПУ», в котором отметьте «флажком» нужное значение и нажмите кнопку «ОК» или выберите значение двойным нажатием мыши;
- «ЛПУ первого обращения» для заполнения поля нажмите кнопку . Откроется окно «Список ЛПУ», в котором отметьте нужное значение и нажмите кнопку «ОК» или выберите значение двойным нажатием мыши;
- «ЛПУ обследования» для заполнения поля нажмите кнопку ...................... окно «Список ЛПУ», в котором отметьте нужное значение и нажмите кнопку «ОК» или выберите значение двойным нажатием мыши;
- «ЛПУ, куда направлен больной после установления диагноза» для заполнения поля нажмите кнопку . Откроется окно «Список ЛПУ», в котором отметьте нужное значение и нажмите кнопку «ОК» или выберите значение двойным нажатием мыши;
- «За пределы региона» установите «флажок» в случае, если ЛПУ, куда направлен больной после установления диагноза, находится за пределами региона. Поле «ЛПУ, куда направлен больной после установления диагноза» в данном случае заполнять не требуется;
- выбор типа документа:
	- «Извещение» при установке «флажка» станет доступна вкладка «Контроль состояния». «Флажок» устанавливается автоматически при создании извещения на включение в регистр;
	- «Протокол» при установке «флажка» станет доступна вкладка «Запущенность» (или вкладка появится автоматически при указании стадии 4);
	- «Выписка» при установке «флажка» станут доступны вкладки «Данные о лечении», «Контроль состояния», «Снятие с учета»;
- «Талон» при установке «флажка» станут доступны вкладки «Данные о лечении», «Контроль состояния», «Снятие с учета»;
- «Исключение» при установке «флажка» станет доступна вкладка «Снятие с учета».

**Примечание** – Можно отметить «флажками» несколько значений, тогда будет оформлено одновременно несколько заявок. Однако «Выписка» и «Талон» являются взаимоисключающими, поэтому возможно выбрать только одно из этих значений.

 «Методы подтверждения диагноза» – автоматически указывается значение с окна оказания приема, из которого открывается форма. Если поле не было заполнено на вкладке, либо нет соответствующего значения в справочнике,

выберите значение из выпадающего списка с помощью кнопки Обязательное для заполнения поле;

- «Сопутствующие заболевания» при наличии сопутствующих заболеваний добавьте информацию о них, нажав кнопку . Откроется окно «Справочник МКБ-10», в котором отметьте нужное значение и нажмите кнопку «ОК» или выберите значение двойным нажатием мыши;
- «Данные об опухоли»:
	- «Первично-множественная опухоль» автоматически указывается значение с окна оказания приема, из которого открывается форма. Если поле не было заполнено во вкладке либо нет соответствующего значения в справочнике, выберите значение из выпадающего списка с

помощью кнопки . Первичной злокачественной опухолью является та, которая возникает первично в данном органе или ткани, не являясь результатом распространения (прорастания), рецидива или метастаза. Обязательное для заполнения поле;

#### **Примечания**

1 Если в извещении указан только один диагноз, в поле «Первичномножественная опухоль» автоматически ставится значение «Нет».

2 Если диагноз второго злокачественного новообразования был установлен менее чем через 6 месяцев после выявления первой опухоли, в этом случае для этих диагнозов в полях «Первично-множественная опухоль» автоматически ставится значение «Синхронная».

59

3 Опухоли, диагностированные с временным интервалом 6 или более месяцев, рассматриваются как метахронные, в этом случае для этих диагнозов в поле «Первично-множественная опухоль» автоматически ставится значение «Метахронная».

4 Если количество опухолей больше 2-х и разница между датой диагноза для одной опухоли меньше 6 месяцев, а для другой – 6 или более месяцев, в этом случае для этого диагноза в поле «Первично-множественная опухоль» автоматически ставится значение «Синхронно-метахронная».

5 Значения автоматически пересчитываются при изменении даты диагноза любой опухоли.

6 Если порядковый номер опухоли не равен «1» и в поле «Первичномножественная опухоль» указывается значение «Нет», поле «Первично-множественная опухоль» окрашивается красным цветом и сохранение заявки, пока пользователь не изменит значение в этом поле, невозможно.

> – «Обстоятельства выявления» – автоматически указывается значение с окна оказания приема, из которого открывается форма. Если поле не было заполнено во вкладке, либо нет соответствующего значения в справочнике, выберите значение из выпадающего списка с помощью

кнопки  $\Box$ . Обязательное для заполнения поле;

- «Сторона поражения» автоматически указывается значение с окна оказания приема, из которого открывается форма. Если поле не было заполнено во вкладке, либо нет соответствующего значения в справочнике, выберите значение из выпадающего списка с помощью кнопки . Обязательное для заполнения поле;
- «Порядковый номер» заполните поле вручную;
- «Основная опухоль» автоматически указывается значение с визита, из которого открывается форма. Если поле не было заполнено во вкладке, по умолчанию устанавливается «флажок»;
- «Стадия по системе TNM» автоматически указывается значение с окна оказания приема, из которого открывается форма. Если поле не было заполнено во вкладке, либо нет соответствующего значения в справочнике, данные подтягиваются из регистра или заявки на включение. Также выберите значение из выпадающего списка с помощью кнопки . Обязательные для заполнения поля;

– «Стадия опухолевого процесса» – автоматически указывается значение с окна оказания приема, из которого открывается форма. Если поле не было заполнено во вкладке, либо нет соответствующего значения в справочнике, выберите значение из выпадающего списка с помощью

кнопки Обязательное для заполнения поле.

- «Молекулярный статус опухоли» чтобы развернуть поля данной группы, нажмите кнопку «Добавить»:
	- «Направлен» укажите дату направления на исследование с помощью календаря **ШЭ** или вручную. Поле является обязательным для заполнения;
	- «Рецептор» выберите значение из выпадающего списка с помощью кнопки  $\Box$ . Поле является обязательным для заполнения;
	- «Проведено» укажите дату проведения исследования с помощью календаря или вручную;
	- «Результат» заполните поле вручную;
	- «Основной» установите «флажок» в случае, если результат является основным;
	- «Описание» введите текст описания;
	- «Удалить» нажмите, чтобы удалить информацию о молекулярном статусе опухоли.

«Морфологический тип»:

– «Морфологический тип» – автоматически указывается значение окна оказания приема, из которого открывается форма. Если поле не было заполнено во вкладке, либо нет соответствующего значения в справочнике, нажмите кнопку . Откроется окно «Морфологические типы опухоли», в котором отметьте нужное значение и нажмите кнопку «ОК», или выберите значение двойным нажатием мыши;

#### **Примечания**

1 Обязательность заполнения поля зависит от значения в поле «Метод подтверждения диагноза».

2 В поле «Морфологический тип» могут быть выбраны только значения, возможные для данного диагноза. Если для морфологического типа в настройке не указаны диагнозы, то он доступен для выбора при любом диагнозе ЗНО или ДНО. Для настройки Системы обратитесь к администратору.

- «Описание» заполните поле вручную;
- «Дата установления» укажите дату установления с помощью календаря или вручную;
- «Дифференцировка» автоматически указывается значение с визита, из которого открывается форма. Если поле не было заполнено во вкладке, либо нет соответствующего значения в справочнике, выберите значение

из выпадающего списка с помощью кнопки  $\mathfrak l$ 

- «Морфологический тип (МКБ-О-3)» выберите значение с помощью кнопки  $\frac{\ldots}{\ldots}$ , откроется окно «Морфологические типы (МКБ-О-3)», в котором выберите значение и нажмите на кнопку «ОК»;
- «Топографический тип (МКБ-О-З)» выберите значение с помощью кнопки <u>, откроется окно «Топографические типы (МКБ-О-3)»</u>, в котором выберите значение и нажмите на кнопку «ОК»;
- «Локализация метастазов» чтобы развернуть поля данной группы, нажмите кнопку «Добавить»:
	- «Локализации метастазов» может быть указано несколько значений. Автоматически заполняется значение с визита, из которого открывается форма. Если поле не было заполнено во вкладке, либо нет соответствующего значения в справочнике, выберите значение из выпадающего списка с помощью кнопки . Поле является
		- обязательным для заполнения;
	- «Дата установления» укажите дату установления с помощью календаря или вручную. Поле является обязательным для заполнения;
	- «Дата исключения» укажите дату исключения с помощью календаря или вручную;
	- «Добавить новое заболевание» нажмите, чтобы добавить данные о другом заболевании пациента. Откроются поля, аналогичные описанным выше. Чтобы скрыть поля, нажмите кнопку «Удалить заболевание».

## **4.1.1.3 Вкладка «Запущенность»**

Вкладка «Запущенность» отображается при установлении опухоли в IV стадии или при визуально доступной локализации опухоли и на больного с III стадией. Также вкладка становится доступной при включении пациента в регистр онкологических больных.

На каждый случай запущенности составляется «Протокол на случай выявления у больного запущенной формы злокачественного новообразования».

При сохранении извещения автоматически сформируется «Протокол запущенности» со статусом «Черновик». Протокол будет отображаться в основном окне регистра на вкладке «Протокол запущенности ЗНО»

#### **4.1.1.4 Вкладка «Контроль состояния»**

Данная вкладка [\(Рисунок](#page-62-0) 52) предназначена для внесения информации о состоянии пациента.

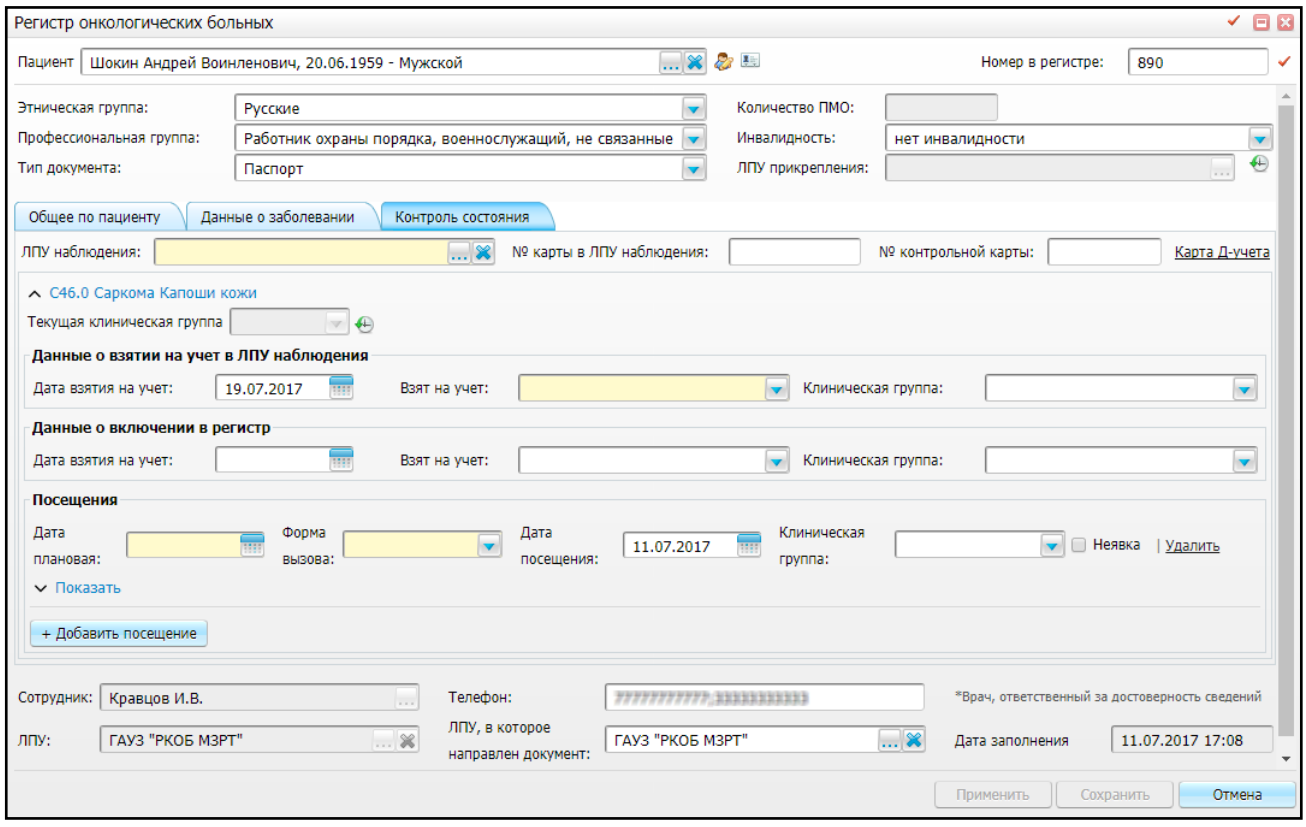

Рисунок 52 – Вкладка «Контроль состояния»

<span id="page-62-0"></span>Заполните следующие поля:

 «ЛПУ наблюдения» – поле заполняется автоматически, если у пациента существует актуальное прикрепление с целью поликлинической помощи. Для заполнения вручную нажмите кнопку ....... Откроется окно «Список ЛПУ», в

котором отметьте нужное значение и нажмите кнопку «ОК», или выберите значение двойным нажатием мыши. Поле является обязательным для заполнения;

- «№ карты в ЛПУ наблюдения» данное поле заполняется автоматически;
- «№ контрольной карты» данное поле заполняется при утверждении заявки на включение в регистр;
- «Карта Д-учета» нажмите, чтобы открыть контрольную карту пациента;
- «Данные о взятии на учет в ЛПУ наблюдения»:
	- «Дата взятия на учет в ЛПУ наблюдения» автоматически указывается текущая дата. При необходимости измените значение поля с помощью календаря или вручную;
	- «Взят на учет в ОД» автоматически указывается значение с окна приема, из которого открывается форма. Если поле не было заполнено во вкладке, либо нет соответствующего значения в справочнике,

выберите значение из выпадающего списка с помощью кнопки . Данное поле является обязательным для заполнения;

– «Клиническая группа» – автоматически указывается значение с визита, из которого открывается форма. Если поле не было заполнено во вкладке, либо нет соответствующего значения в справочнике, выберите

значение из выпадающего списка с помощью кнопки .

- «Данные о включении в регистр»:
	- «Дата взятия на учет в ОД» заполните с помощью календаря I вручную;
	- «Взят на учет в ОД» выберите значение из выпадающего списка с помощью кнопки ;
	- «Клиническая группа» выберите значение из выпадающего списка с помощью кнопки .
- «Посещения» для добавления данных о посещениях нажмите кнопку «Добавить посещение». Появятся поле для указания данных о посещениях [\(Рисунок](#page-64-0) 53):

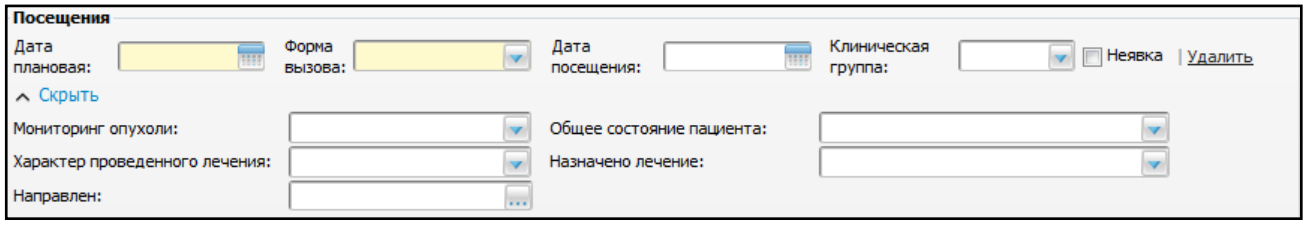

Рисунок 53 – Добавление данных о посещениях

- <span id="page-64-0"></span>«Дата плановая» - автоматически указывается значение с визита, из которого открывается форма. Если поле не было заполнено во вкладке, либо нет соответствующего значения в справочнике, заполните с помощью календаря **Шели** или вручную. Данное поле является обязательным для заполнения;
- «Форма вызова» автоматически указывается значение с визита, из которого открывается форма. Если поле не было заполнено во вкладке, либо нет соответствующего значения в справочнике, выберите значение

из выпадающего списка с помощью кнопки . Данное поле является обязательным для заполнения;

- «Дата посещения» поле заполняется автоматически. Для изменения воспользуйтесь календарем **ШИ** или измените вручную;
- «Клиническая группа» выберите значение из выпадающего списка с помошью кнопки . Данное поле является обязательным для заполнения;
- «Неявка» установите «флажок» в случае неявки. В этом случае все поля данной группы, кроме полей «Дата плановая» и «Форма вызова» станут недоступны для заполнения;
- «Мониторинг опухоли» выберите значение из выпадающего списка с помощью кнопки . Данное поле является обязательным для заполнения;
- «Общее состояние пациента» выберите значение из выпадающего списка с помощью кнопки . Данное поле является обязательным для заполнения;
- «Характер проведенного лечения» выберите значение из выпадающего списка с помощью кнопки ;
- «Назначено лечение» выберите значение из выпадающего списка с помощью кнопки **|**
- «Направлен» для заполнения поля нажмите кнопку . Откроется окно «Список ЛПУ», в котором отметьте нужное значение и нажмите кнопку «ОК», или выберите значение двойным нажатием мыши;
- «Добавить посещение» нажмите, чтобы добавить информацию о другом посещении. Откроются поля, аналогичные описанным выше. Чтобы скрыть поля, нажмите кнопку «Удалить».

После заполнения всех необходимых полей нажмите кнопку «Сохранить». Будет создано извещение о включении пациента в регистр онкологических больных.

**Примечание** – Созданное извещение будет иметь статус «Черновик» и должно быть утверждено для внесения пациента в регистр онкологических больных. Работа с извещениями описана в п. [4.3.4.1.5.5.](#page-111-0)

# **4.1.2 Подсказки врачу о необходимости направить пациента на анализы и исследования перед посещением онкодиспансера**

При посещения врача-онколога, если у пациента первично выставлен диагноз ЗНО (т.е. сформировано извещение о включении в регистр), пациент должен пройти исследования, с результатами которых он направляется в ОД. Чтобы врач не забыл об этом сообщить пациенту, и вся необходимая информация была у пациента перед глазами, предусмотрен следующий функционал.

При сохранении посещения выводится сообщение о том, на какие услуги врач должен направить пациента [\(Рисунок](#page-65-0) 54).

**Примечание** – При нажатии на кнопку «Применить» данное сообщение не появляется.

<span id="page-65-0"></span>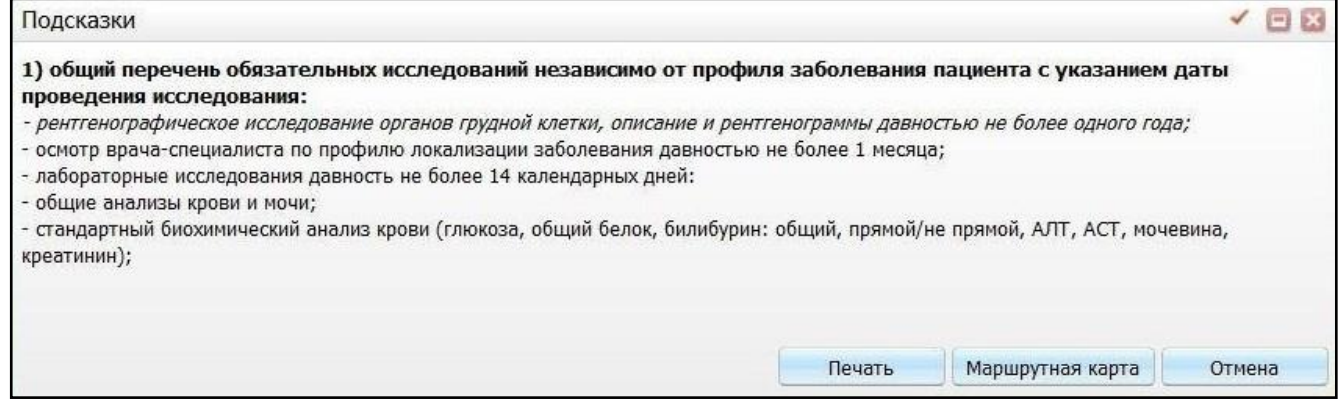

## Рисунок 54 – Окно «Подсказки»

Отображаются различные подсказки в зависимости от того, в какую МО направили пациента (в онкодиспансер или к врачу онколог ПОК), локализации опухоли и от того, сделано ли направление на консультацию или госпитализацию пациента, так как перечень услуг будет разный. Список этих анализов и исследований можно выдать на руки пациенту. Для этого нажмите кнопку «Печать».

Для печати маршрутной карты нажмите кнопку «Маршрутная карта». Откроется окно «Просмотр отчета» [\(Рисунок](#page-66-0) 55).

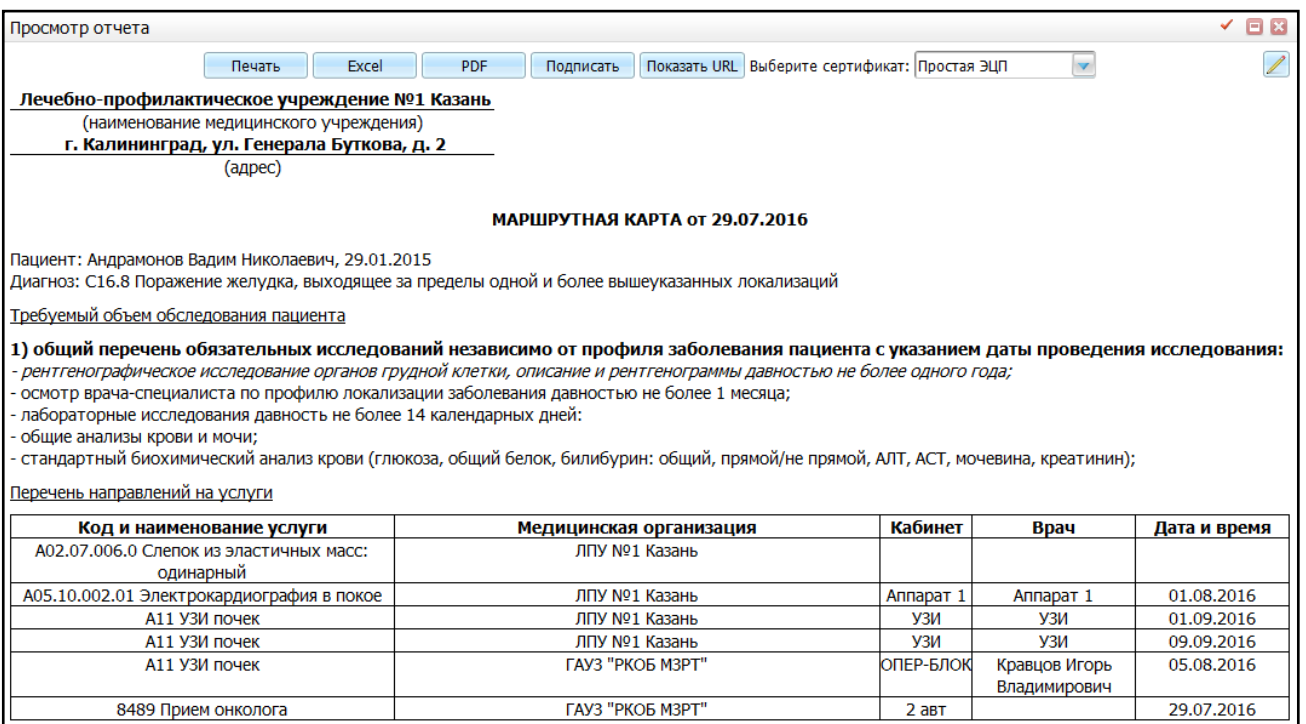

## Рисунок 55 – Окно «Просмотр отчета»

<span id="page-66-0"></span>Также «Маршрутную карту» можно распечатать с вкладки «Отчеты» на шаблоне визита [\(Рисунок](#page-67-0) 56).

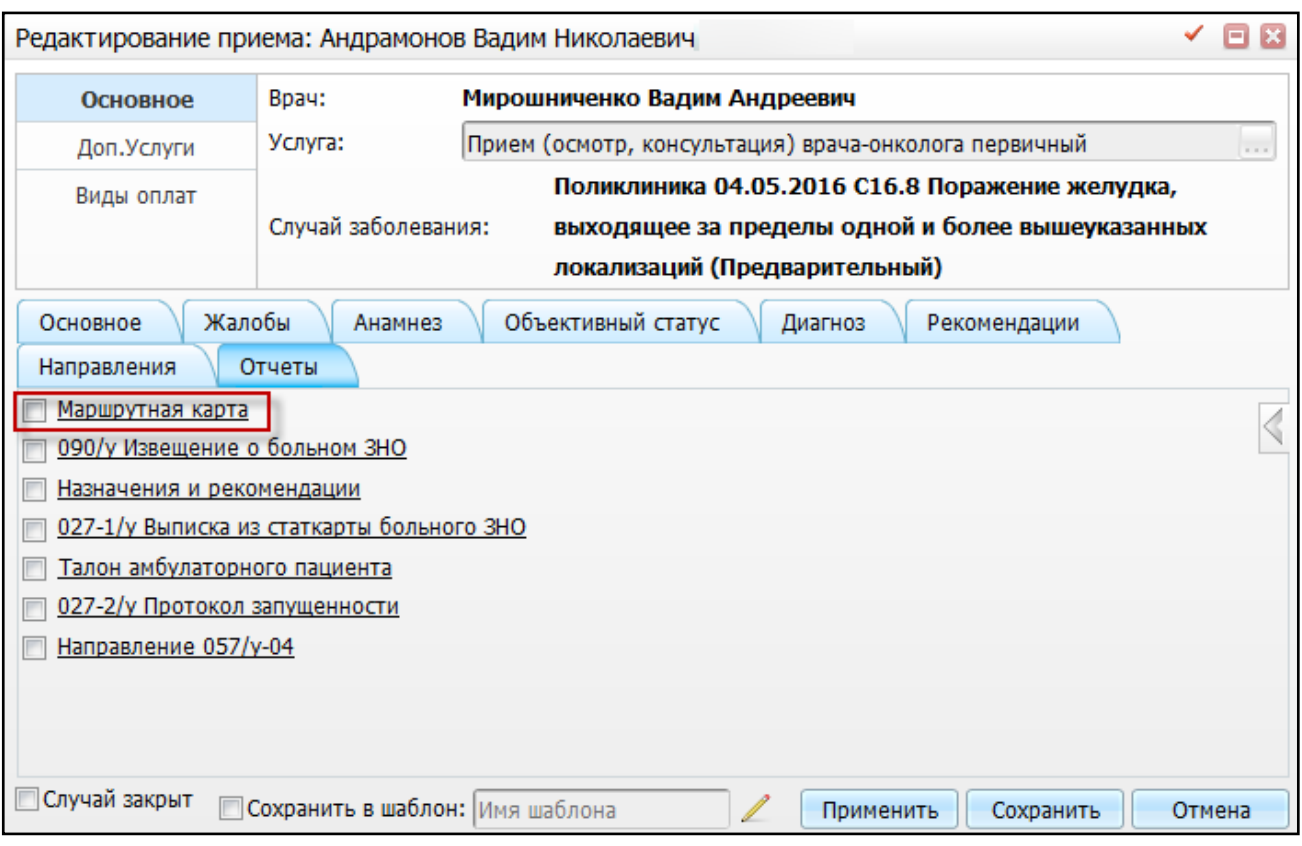

Рисунок 56 – Вкладка «Отчеты»

# <span id="page-67-0"></span>**4.1.3 Направление в другую МО**

Чтобы создать направление в другое ЛПУ, в окне оказания приема перейдите на вкладку «Направления» [\(Рисунок](#page-68-0) 57), нажмите кнопку «Запись в другое ЛПУ» и в открывшемся окне выберите услугу и интересующую МО.

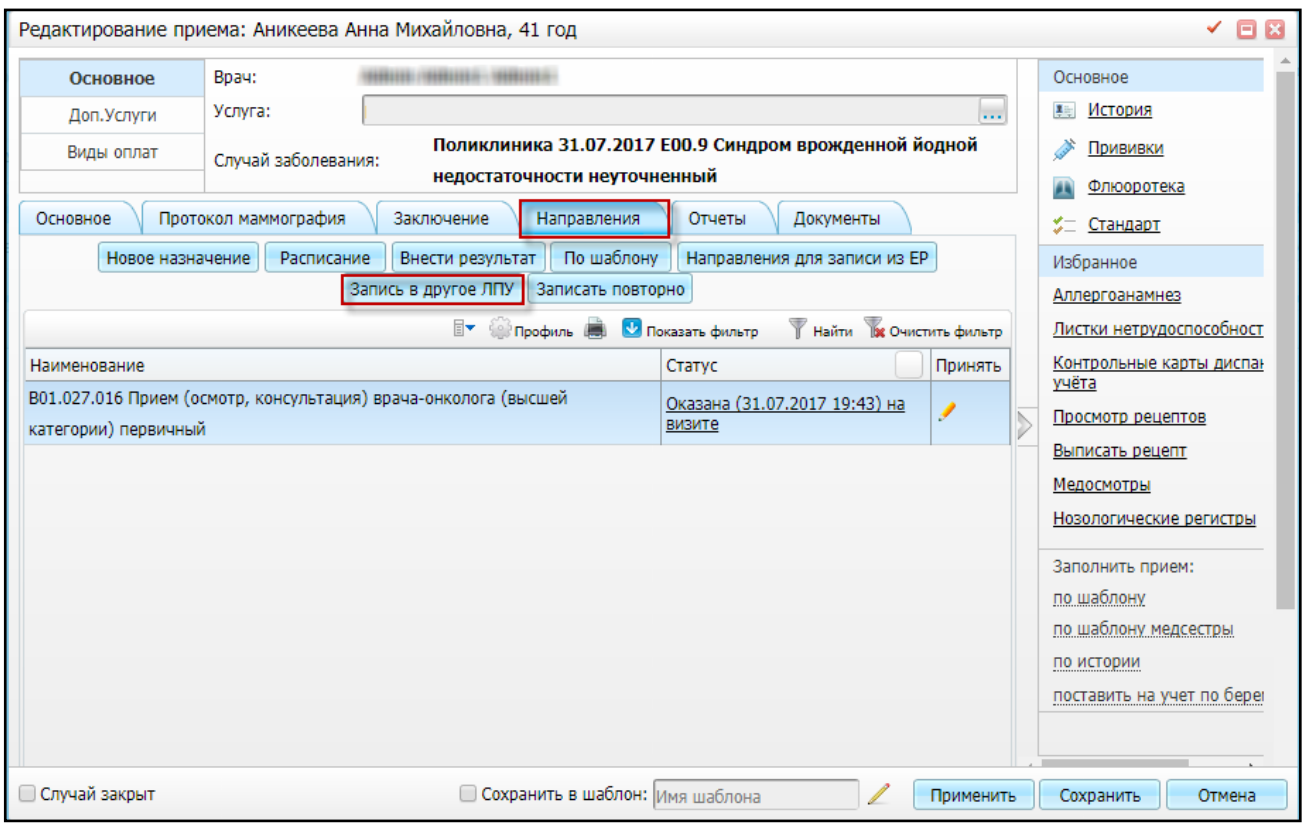

Рисунок 57 – Вкладка «Направления»

<span id="page-68-0"></span>Более подробно создание направления в другую МО описано в руководстве пользователя «АРМ Врача поликлиники».

## **4.1.4 Проведение комиссии**

Для назначения врачебной комиссии на вкладке «Направления» (см. [Рисунок](#page-68-0) 57) нажмите кнопку «Новое назначение». В открывшемся окне [\(Рисунок](#page-69-0) 58) выберите услугу «Врачебная комиссия» и нажмите кнопку «Назначить».

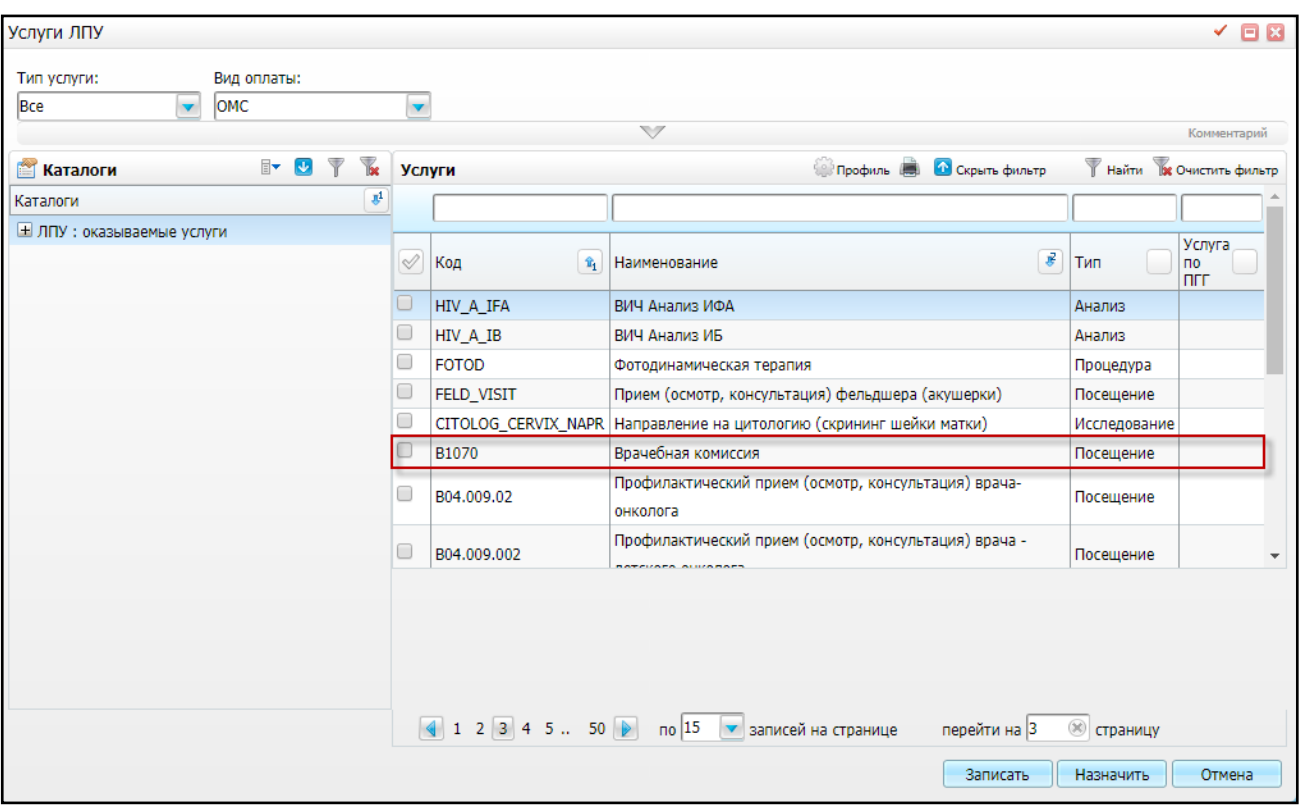

Рисунок 58 – Окно «Услуги ЛПУ»

<span id="page-69-0"></span>Проведение врачебных комиссий описано в руководстве пользователя «АРМ Заведующий отделением поликлиники».

## **4.2 Рабочее место врача-онколога в стационаре**

В данном разделе приведены примеры шаблонов услуг врача-онколога в стационаре. Также описывается постановка пациента на учет в онкологический регистр при выявлении ЗНО при выписке из отделения стационара и оформление извещения об изменении в регистре (выписка из отделения).

#### **4.2.1 Примеры услуг, оказываемых в стационаре**

Рассмотрим оказание услуги в стационаре на примере услуги «Выписка по химиотерапии».

Для оказания услуги перейдите в пункт меню «Рабочие места/ Пациенты в стационаре/ Лечащий врач» и нажмите на ссылку с номером ИБ интересующего пациента.

В открывшейся ИБ перейдите в раздел «Направления на услуги» [\(Рисунок](#page-70-0) 59).

| История болезни № 0137 - 3440\3441 - Ненне Ниннений Нинне                                                                                                    |                                                                                                    |                                                                                                    |  |  |  |  |  |
|----------------------------------------------------------------------------------------------------|----------------------------------------------------------------------------------------------------|----------------------------------------------------------------------------------------------------|--|--|--|--|--|
| Козак Дмитрий Миро<br>Пациент:<br>Пол:<br><b>Мужской</b><br>10.01.1976 (42)<br>Возраст:<br><b>MB Nº:</b><br>$0137 - 3440$ 3441                                                                                                    | 18.02.2014 15:38<br>Дата поступления:<br>19.02.2014<br>Дата выписки план:<br>Дата выписки факт:<br>не выписан<br>1502 дней | 993 (28.08.2017 12:15 - 30.03 $\blacktriangledown$<br>Отделение:<br>Федеральный бюджет<br>Вид оплаты:<br>Лечащий врач:<br>Кравцов И.В.<br>Стандарт: |  |  |  |  |  |
| Клинический диагноз:<br>СО0.2 - Злокачественное новообразование наружной поверхности губы неуточненной<br>Уточненный клинический диагноз:<br>С00.1 - Злокачественное новообразование наружной поверхности нижней губы<br>Диагноз отделения:<br>Уточненный диагноз отделения: |                                                                                                    |                                                                                                    |  |  |  |  |  |
| Общие сведения<br>Диагнозы<br>Осмотры (12)<br>Операции (6)                                                                                                    | Направления на услуги (25)<br>Назначения медикаментов (3)<br>Услуги, оказанные в других ЛПУ                                | Сигнальная информация:<br>Аллерг. анамнез: мел и его раствор в воде.<br>Подробнее                                                                   |  |  |  |  |  |
| Лабораторные исследования (13)<br>Журнал измерений (2)<br>Режим и питание                                                                                                    | История предыдущих госпитализаций<br>История заболеваний<br>Листки нетрудоспособности (1)                                  | Перемещение по отделениям (8)<br>Перемещение по койкам (2)<br>Дополнительно<br>Нозологические регистры                                              |  |  |  |  |  |
| Печать:<br>История болезни<br>Справка о госпитализации                                                                                                    |                                                                                                    |                                                                                                    |  |  |  |  |  |
|                                                                                                    |                                                                                                    | Лицевой счет<br><b>OK</b><br>Стандарт<br>Отмена                                                                                                    |  |  |  |  |  |

Рисунок 59 – История болезни

<span id="page-70-0"></span>В окне «Направления на услуги» нажмите кнопку «Внести результат», в открывшемся окне «Выбор услуги» выберите услугу «Выписка по Химиотерапии (Стационар)» и нажмите кнопку «ОК» [\(Рисунок](#page-70-1) 60).

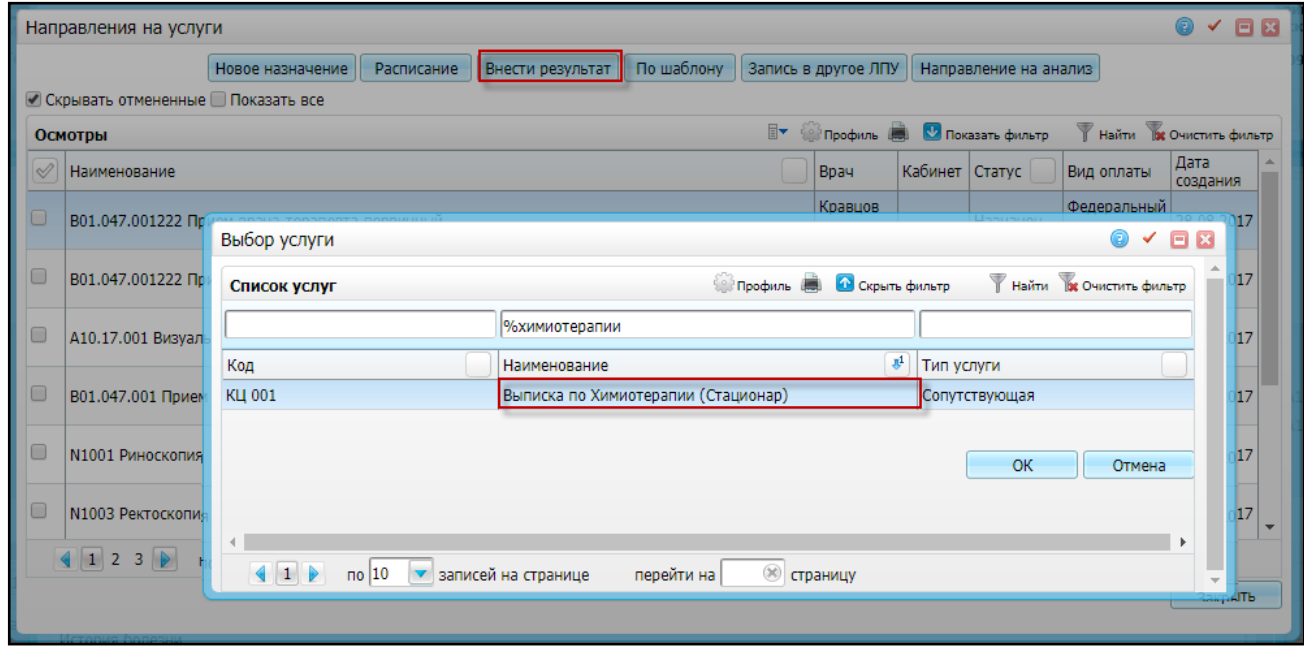

Рисунок 60 – Выбор услуги

<span id="page-70-1"></span>Откроется окно оказания услуги [\(Рисунок](#page-71-0) 61).

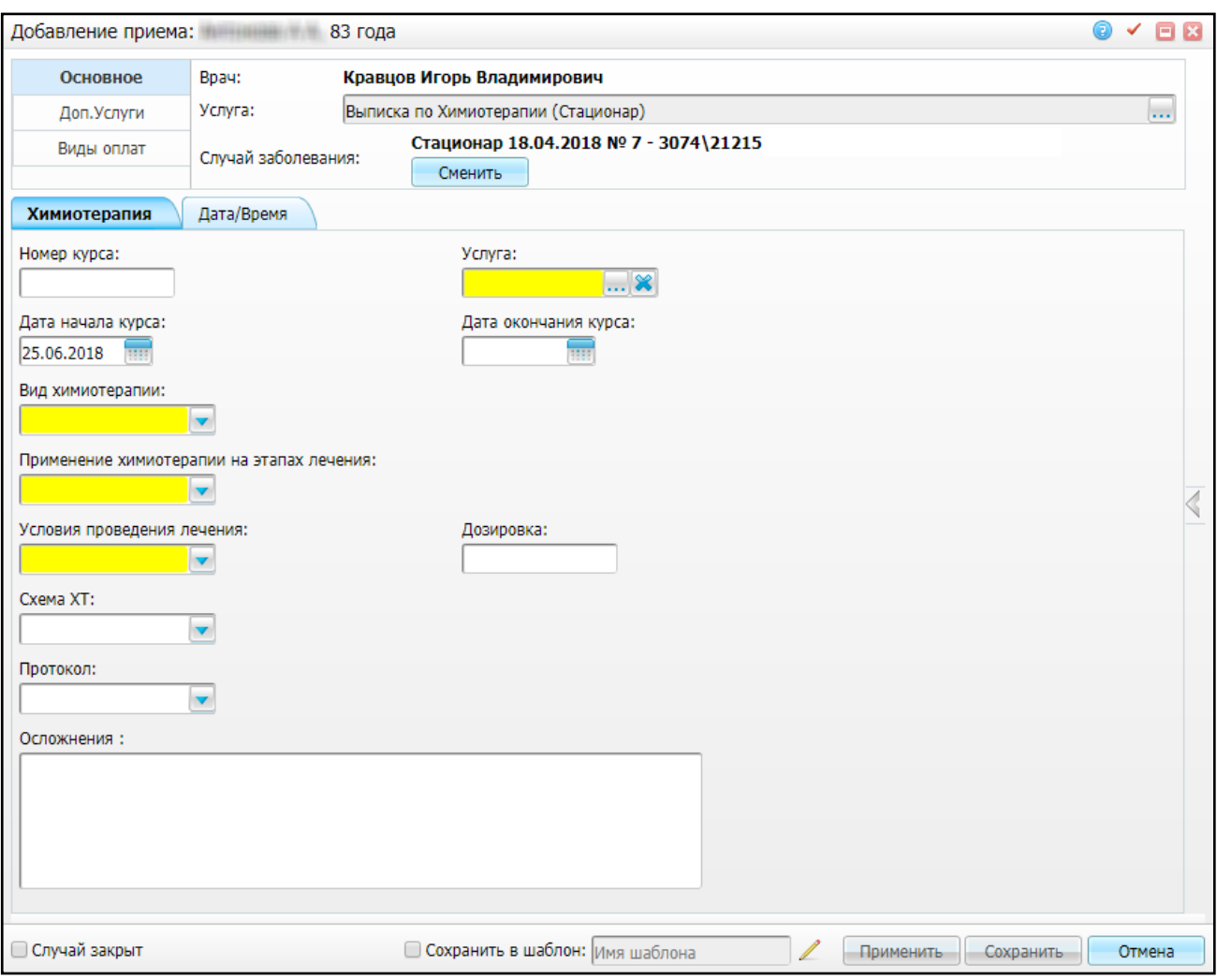

Рисунок 61 – Окно оказания услуги

<span id="page-71-0"></span>Окно содержит следующие вкладки:

- вкладка «Химиотерапия» (см. [Рисунок](#page-71-0) 61) заполните информацию о проведенной химиотерапии:
	- «Номер курса» укажите номер курса химиотерапии;
	- «Услуга» выберите услугу из одноименного справочника с помощью кнопки  $\boxed{...}$
	- «Дата начала курса» укажите дату начала курса с помощью календаря **или вручную. По умолчанию указана текущая дата**;
	- «Дата окончания курса» укажите дату окончания курса с помощью календаря **или вручную**;
- «Вид химиотерапии» выберите вид проводимой химиотерапии из выпадающего списка с помощью кнопки <u>.</u> Обязательное для заполнения поле;
- «Применение химиотерапии на этапах лечения» из выпадающего списка с помощью кнопки выберите, на каком этапе лечения применяется химиотерапия. Обязательное для заполнения поле;
- «Условия проведения лечения» из выпадающего списка с помощью кнопки В выберите, стационарно или амбулаторно проводится лечение. Обязательное для заполнения поле;
- «Дозировка» укажите дозировку препарата, применяемого при химиотерапии;
- «Схема ХТ» выберите схему химиотерапии из выпадающего списка с помошью кнопки **!**
- «Протокол» выберите протокол из выпадающего списка с помощью кнопки
- «Осложнения» при возникновении осложнений во время лечения укажите их в данном поле.
- вкладка «Дата/Время» укажите дату и время оказания услуги:
	- «Дата оказания» укажите дату с помощью календаря **HII** или вручную. По умолчанию указана текущая дата;
	- «Время» укажите время вручную. По умолчанию указано текущее время.

### **4.2.2 Создание извещения на включение в регистр**

Оформление извещения о включении пациента в регистр возможно при установлении пациенту заключительного диагноза – выявлении ЗНО. Заключительный диагноз пациента при выписке пациента из стационара устанавливается в истории болезни на вкладке «Диагнозы».

Для перехода в электронную историю болезни перейдите в пункт меню «Рабочие места/Пациенты в стационаре/Лечащий врач» [\(Рисунок](#page-73-0) 62).

| • Лечащий врач<br><b>• Дежурный врач</b><br>Архив ИБ<br><b>• Пациенты под наблюдением</b><br>Сообщения (0) |                            |                                         |                |                            |              |                   |                                                                                                 |           |                                               |                | 0                              |
|----------------------------------------------------------------------------------------------------|----------------------------|-----------------------------------------|----------------|----------------------------|--------------|-------------------|-------------------------------------------------------------------------------------------------|-----------|-----------------------------------------------|----------------|--------------------------------|
| Найти <b>х</b> Очистить фильтр<br>Профиль В<br>$\mathbb{R}^+$<br>• Скрыть фильтр<br>Пациенты               |                            |                                         |                |                            |              |                   |                                                                                                 |           |                                               |                |                                |
|                                                                                                    |                            |                                         |                | m                          |              |                   |                                                                                                 |           | $\overline{\phantom{a}}$                      |                |                                |
| $\heartsuit$                                                                                               | $\blacksquare$ Homep<br>ИБ | Пациент $\overline{\mathbf{I}}$         | <b>Возраст</b> | Дата<br><b>Поступления</b> | Леч.врач     | m<br>Палата/койка | m<br>Диагноз                                                                                    | Уточнение | $\blacksquare$<br>Отделение                   | Койко-<br>дней | Ви<br><b>ON</b>                |
| $\blacksquare$                                                                                             | $0137 -$<br>3440\3441      | <b>4 Козак</b><br>Дмитрий Миро<br>w     | 41             | 18.02.2014                 | Кравцов И.В. |                   | $CO0.2 -$<br>Злокачественное<br>новообразование<br>наружной<br>поверхности губы<br>неуточненной |           | 2-отделение<br>Анестезиологии и<br>Реанимации | 43             | $\Phi$<br>6к                   |
| $\Box$                                                                                                    | 37 - 9798828               | <b>4 Куцко Инна</b><br>Анатольевна<br>п | 51             | 10.11.2015                 | Кравцов И.В. |                   | $I25.0 -$<br>Атеросклеротическая<br>сердечно-сосудистая<br>болезнь, так<br>описанная            |           | Офтальмологическое 699                        |                | O <br>$\overline{\phantom{a}}$ |

Рисунок 62 – Окно «Лечащий врач»

<span id="page-73-0"></span>Далее с помощью полей фильтра найдите нужного пациента и через контекстное меню выберите пункт «История болезни». Откроется окно «История болезни» [\(Рисунок](#page-73-1) 63).

| История болезни № 0137 - 3440\3441 - Козак Дмитрий                                                                                                    |                               |                                                                                                    |              |
|----------------------------------------------------------------------------------------------------|-------------------------------|----------------------------------------------------------------------------------------------------|--------------|
| Пациент: Козак Дмитрий I<br>Дата поступления:<br>Мужской<br>Дата выписки план: 19.02.2014<br>Возраст: 10.01.1976 (41)<br>Дата выписки факт: не выписан<br>$0137 - 3440$ 3441<br><b>MB Nº:</b> | 18.02.2014 15:38<br>1332 дней | 993 (28.08.2017 12:15)<br>Отделение:<br>Федеральный бюджет<br>Вид оплаты:<br>Лечащий врач: Кравцов И.В.<br>Стандарт: |              |
| Клинический диагноз:<br>Уточненный клинический диагноз:                                                                                                    |                               | С00.2 - Злокачественное новообразование наружной поверхности губы неуточненной                                       |              |
| Диагноз отделения:<br>Уточненный диагноз отделения:                                                                                                    |                               | СО0.2 - Злокачественное новообразование наружной поверхности губы неуточненной                                       |              |
| Общие сведения<br>Направления на услуги (16)<br>Назначения медикаментов (3)<br>Диагнозы<br><b>Осмотры</b> (7)<br>Услуги, оказанные в других ЛПУ<br>Операции                                   |                               | Сигнальная информация:<br>Аллерг. анамнез: мел и его раствор в воде.<br>Подробнее                                    |              |
| Лабораторные исследования (11)<br>История предыдущих госпитализаций<br>История заболеваний<br>Журнал измерений (2)<br>Листки нетрудоспособности (1)<br>Режим и питание                        |                               | Перемещение по отделениям (8)<br>Перемещение по койкам (1)<br>Дополнительно<br>Нозологические регистры               |              |
| Печать:<br>История болезни<br>Справка о госпитализации                                                                                                    |                               |                                                                                                    |              |
|                                                                                                    | Стандарт                      | Лицевой счет                                                                                                    | OK<br>Отмена |

<span id="page-73-1"></span>Рисунок 63 – Окно «История болезни»

Перейдите на вкладку «Диагнозы», откроется окно, содержащее диагнозы пациента [\(Рисунок](#page-74-0) 64).

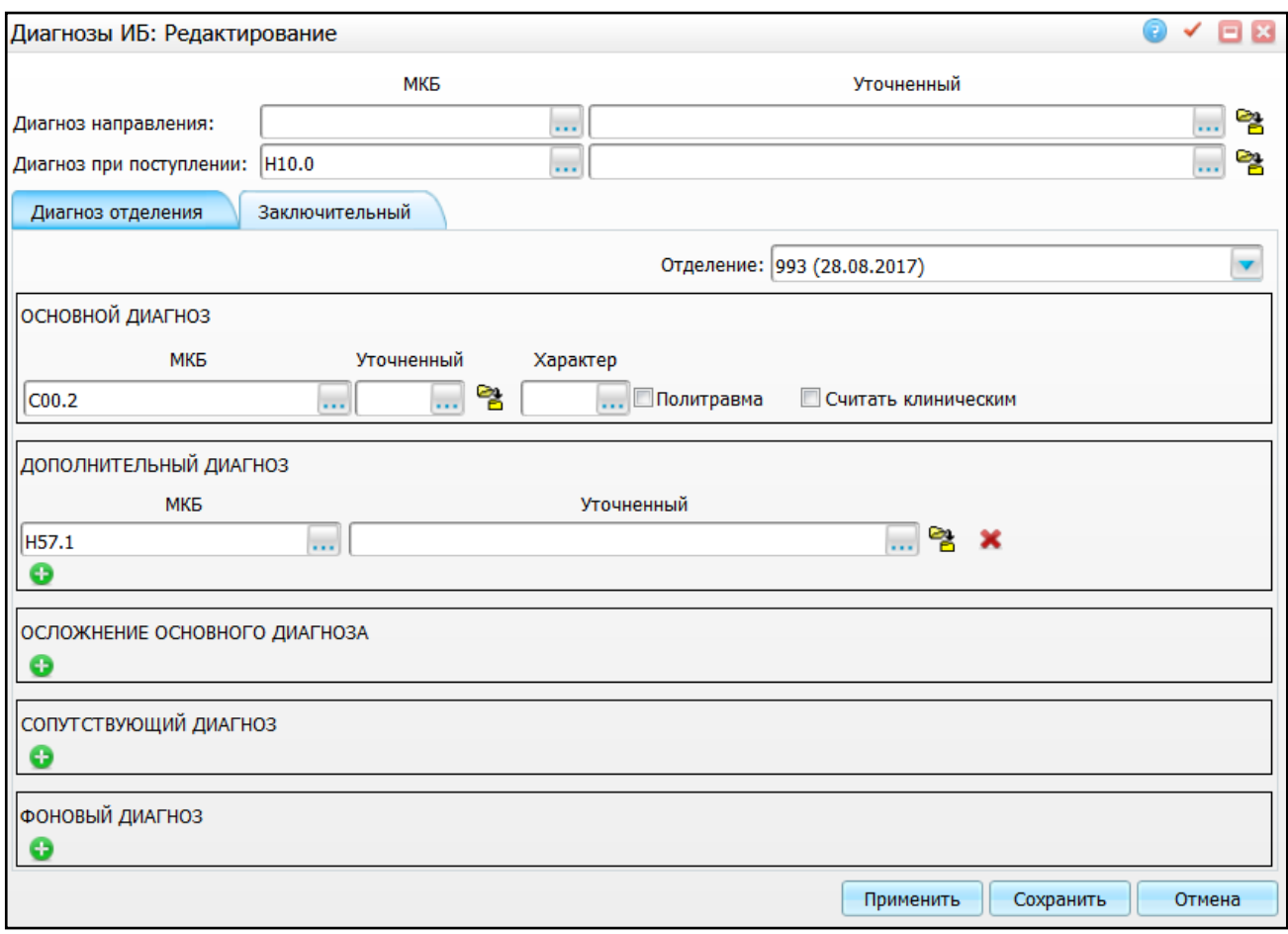

Рисунок 64 – Окно «Диагнозы ИБ»

<span id="page-74-0"></span>Диагнозы пациента разбиты на две вкладки «Диагноз отделения», «Заключительный».

После заполнения вкладки «Основной диагноз», вкладка «Заключительный» заполняется по умолчанию из последнего отделения.

После заполнения нужных параметров нажмите кнопку [«Сохранить»,](http://192.168.186.70/med2des/external/dokuwiki/lib/exe/detail.php?id=%D0%B8%D1%81%D1%82%D0%BE%D1%80%D0%B8%D1%8F_%D0%B1%D0%BE%D0%BB%D0%B5%D0%B7%D0%BD%D0%B8_-_%D0%B4%D0%B8%D0%B0%D0%B3%D0%BD%D0%BE%D0%B7%D1%8B&media=wiki:%D0%BA%D0%BD_%D0%BE%D0%BA.png) Система предложит оформить извещение на включение в онкологический регистр [\(Рисунок](#page-74-1) 65).

<span id="page-74-1"></span>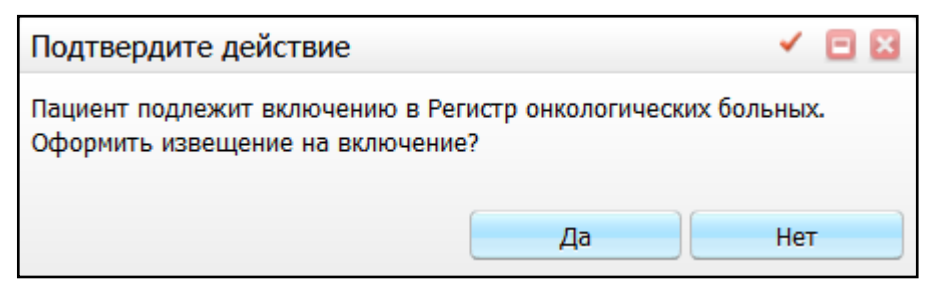

Рисунок 65 – Окно «Подтвердите действие»

При нажатии кнопки «Да», откроется окно «Регистр онкологических больных» [\(Рисунок](#page-75-0) 66).

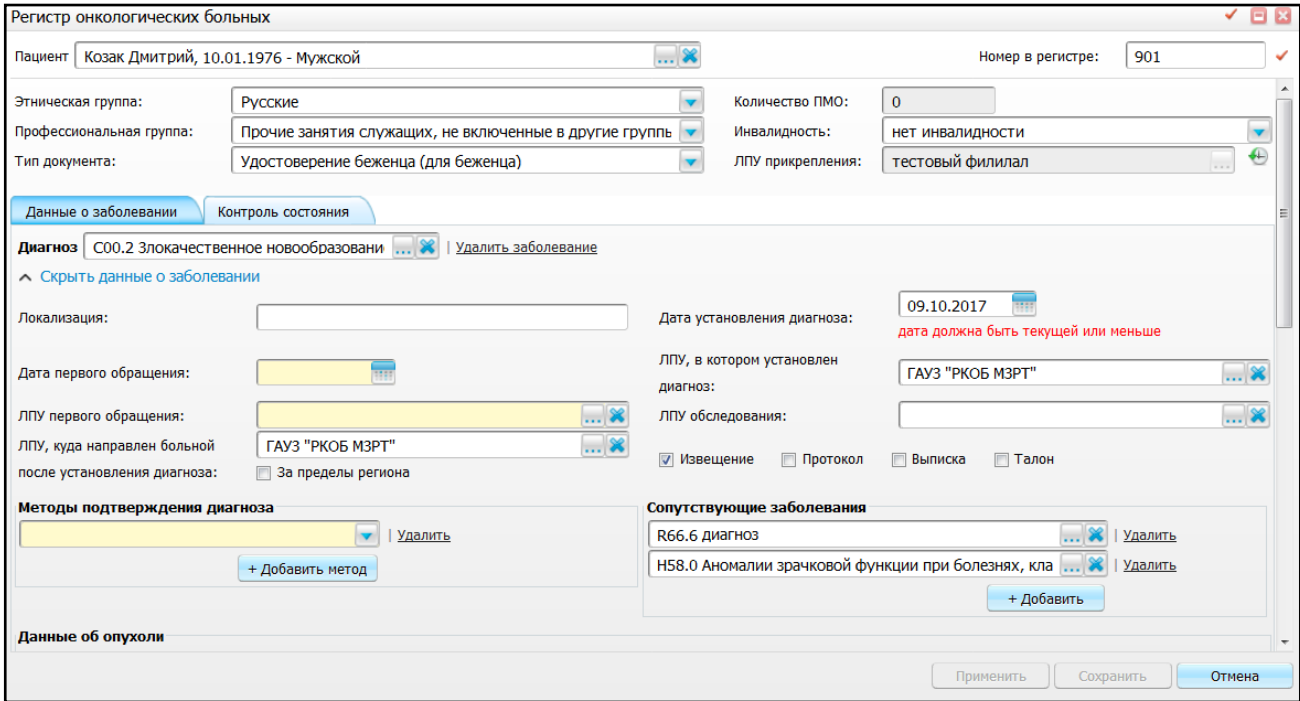

Рисунок 66 – Окно «Регистр онкологических больных»

<span id="page-75-0"></span>Создание извещения о включении в регистр детально описано в пункте [3.1.2.](#page-29-0)

**Примечание** – Если в истории болезни для основного и сопутствующего диагноза указываются онкологические диагнозы, в извещении на включение в онкорегистр отобразятся разделы для внесения данных о заболевании по обоим диагнозам.

### **4.2.3 Создание извещения по итогам лечения в стационаре**

Для оформления извещения об изменении в регистре при выписке пациента из отделения стационара перейдите в пункт меню «Рабочие места/Пациенты в стационаре/Дежурный врач» [\(Рисунок](#page-76-0) 67).

| H-<br>Найти ж Очистить фильтр<br>• Скрыть фильтр<br>81<br>Профиль<br>Пациенты<br>m                                                                                                    |                        |  |  |  |  |  |  |  |  |  |  |
|----------------------------------------------------------------------------------------------------|------------------------|--|--|--|--|--|--|--|--|--|--|
|                                                                                                    |                        |  |  |  |  |  |  |  |  |  |  |
|                                                                                                    |                        |  |  |  |  |  |  |  |  |  |  |
| Койко-<br>Дата<br>Пациент 1<br>Ù<br>Возраст [1]<br>Диагноз [1]<br>m<br><b>Уточнение</b><br>$\blacksquare$<br>$\heartsuit$<br>Леч.врач  <br>Палата/койка    <br>Номер ИБ<br>Отделение<br>дней<br>поступления                                          | Ви<br>TÌ.<br><b>On</b> |  |  |  |  |  |  |  |  |  |  |
| $C25.7 -$<br><b>Злокачественное</b><br>$\frac{1}{2}$ Pannonopt<br>новообразование<br>42<br>05.05.2016<br>Офтальмологическое 522<br>2016-2311\4567941<br>Кравцов И.В.<br>Виктор<br>других частей<br>Дмитриевич<br>поджелудочной<br>железы             | <b>ON</b>              |  |  |  |  |  |  |  |  |  |  |
| $\overline{4}$<br>m.                                                                                                    |                        |  |  |  |  |  |  |  |  |  |  |
| 41<br>$\circledR$<br>Bcero: 1<br>no 5<br>записей на странице<br>перейти на<br>страницу<br>Назначения<br>Осмотры<br>Провести осмотр<br>Провести осмотр по умолчанию<br>Отделение: 05.05.2016 - 05.05.2016 Офтальмологическое<br>√ Скрывать отмененные |                        |  |  |  |  |  |  |  |  |  |  |

Рисунок 67 – Окно «Дежурный врач»

<span id="page-76-0"></span>Далее с помощью полей фильтра найдите нужного пациента и воспользуйтесь пунктом контекстного меню «Выписать из отделения» или «Выписать из стационара». Откроется окно «Выписка из отделения» [\(Рисунок](#page-76-1) 68).

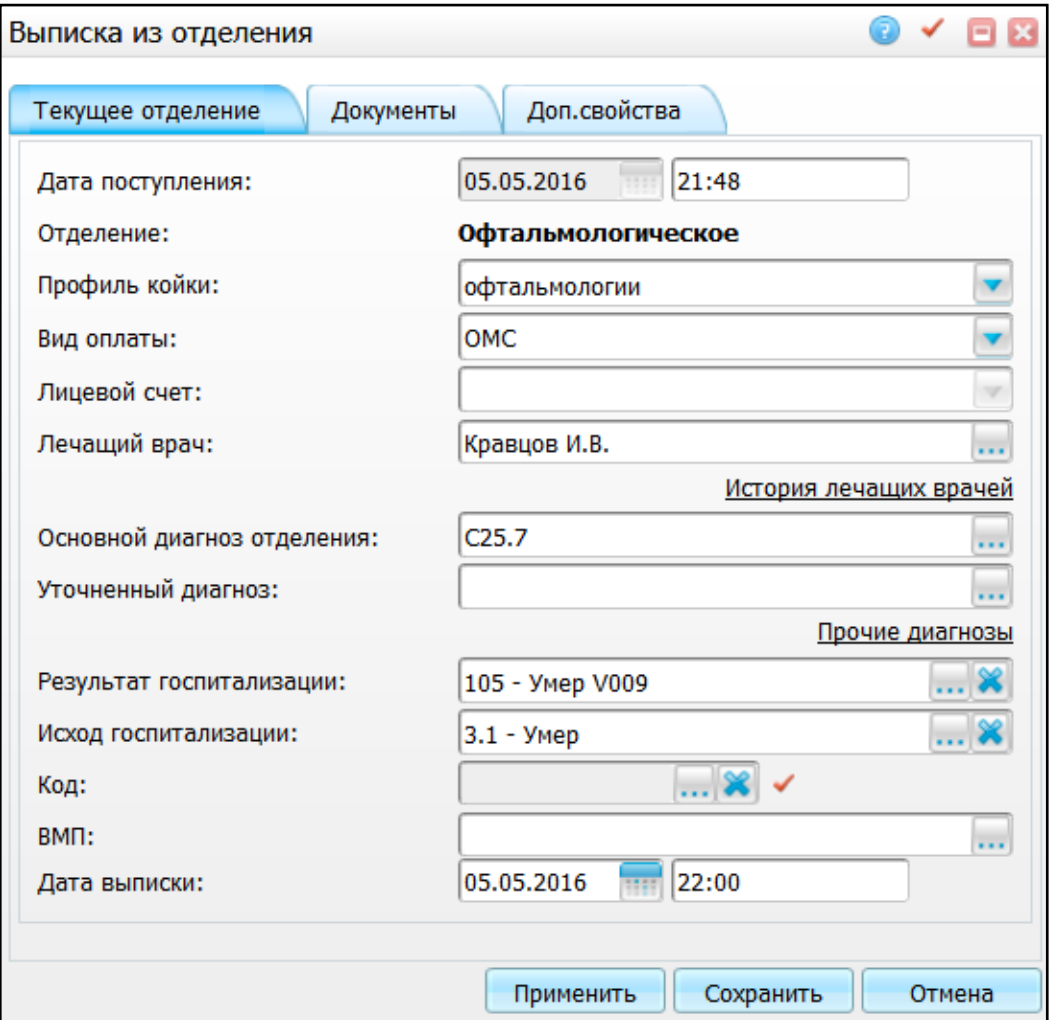

<span id="page-76-1"></span>Рисунок 68 – Окно «Выписка из отделения»

В открывшемся окне данные подтягиваются из текущей истории болезни пациента. При необходимости внесите изменения и нажмите кнопку «Сохранить».

При выборе пункта контекстного меню «Выписать из стационара» откроется окно [\(Рисунок 69\)](#page-77-0).

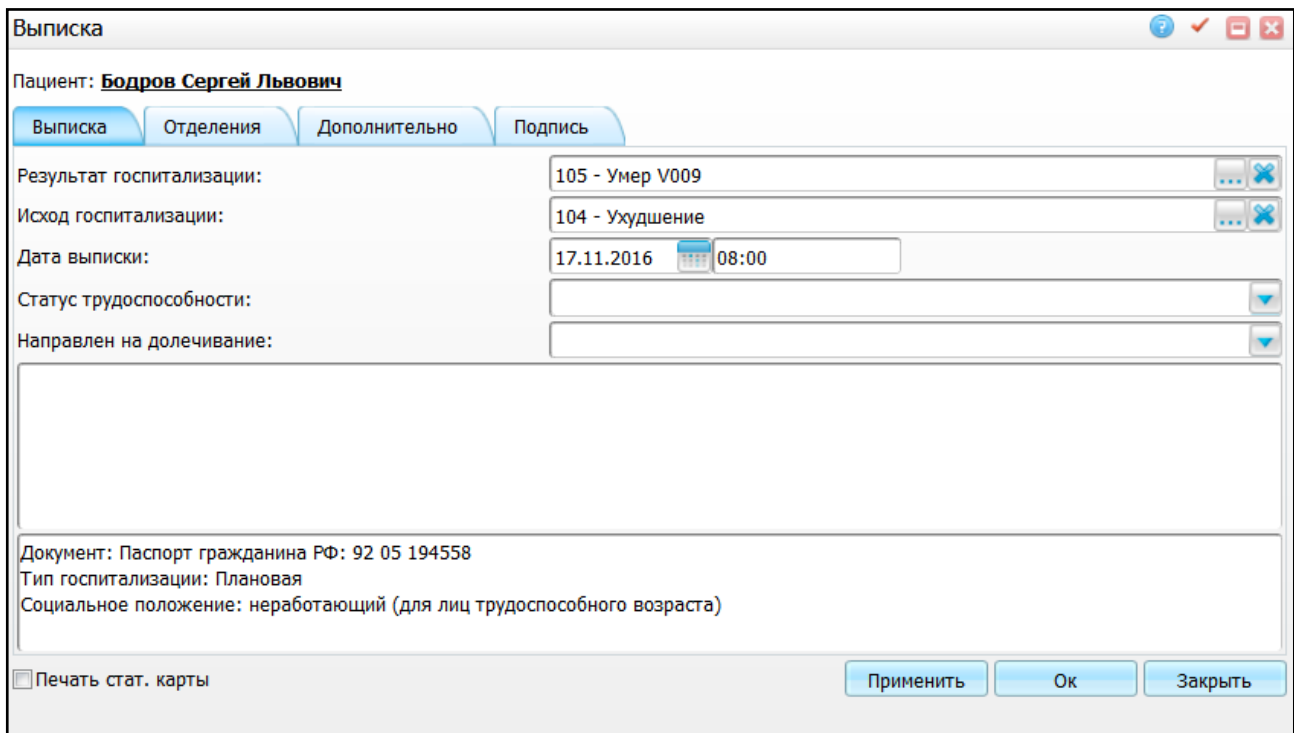

Рисунок 69 – Окно «Выписка»

<span id="page-77-0"></span>Внесите данные в данное окно, далее нажмите на кнопку «Применить». Подробнее данные действия описаны в руководстве пользователя «АРМ Врача стационара».

Далее Система предложит оформить извещение на изменение [\(Рисунок](#page-77-1) 70).

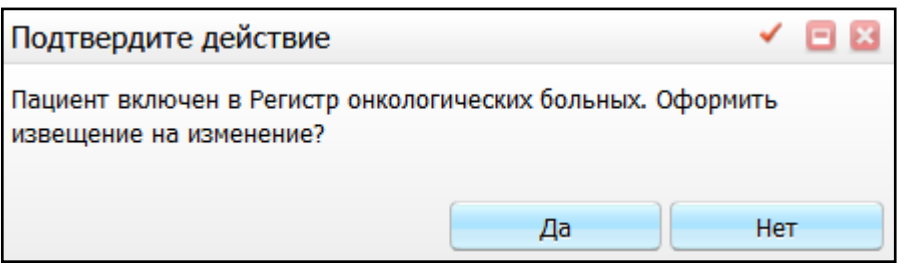

Рисунок 70 – Окно «Подтвердите действие»

<span id="page-77-1"></span>При нажатии кнопки «Да», откроется окно «Регистр онкологических больных» [\(Рисунок](#page-78-0) 71).

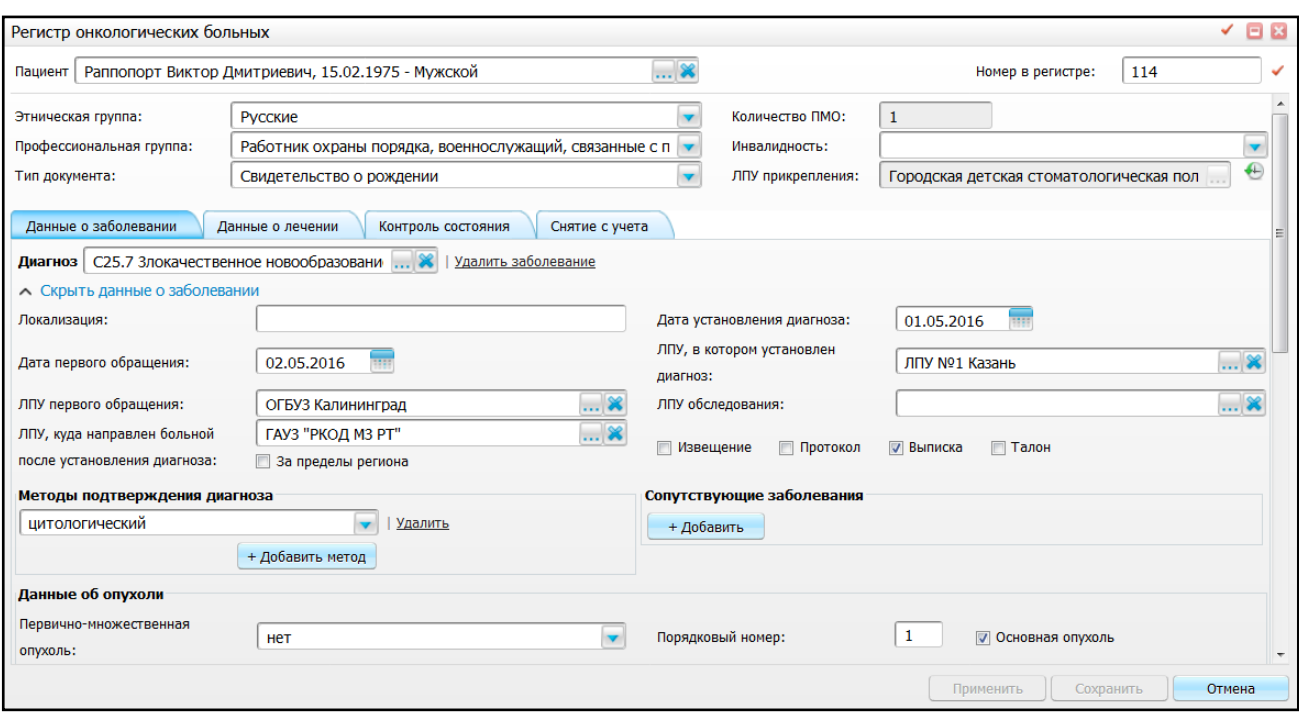

Рисунок 71 – Окно «Регистр онкологических больных»

<span id="page-78-0"></span>Если в Системе произведены необходимые настройки, информация о проведенном лечении наследуется в извещение о внесении изменений при выписке пациента из стационара.

На вкладке «Данные о лечении» [\(Рисунок](#page-78-1) 72) автоматически заполняются следующие данные из шаблонов услуг, оказанных в стационаре:

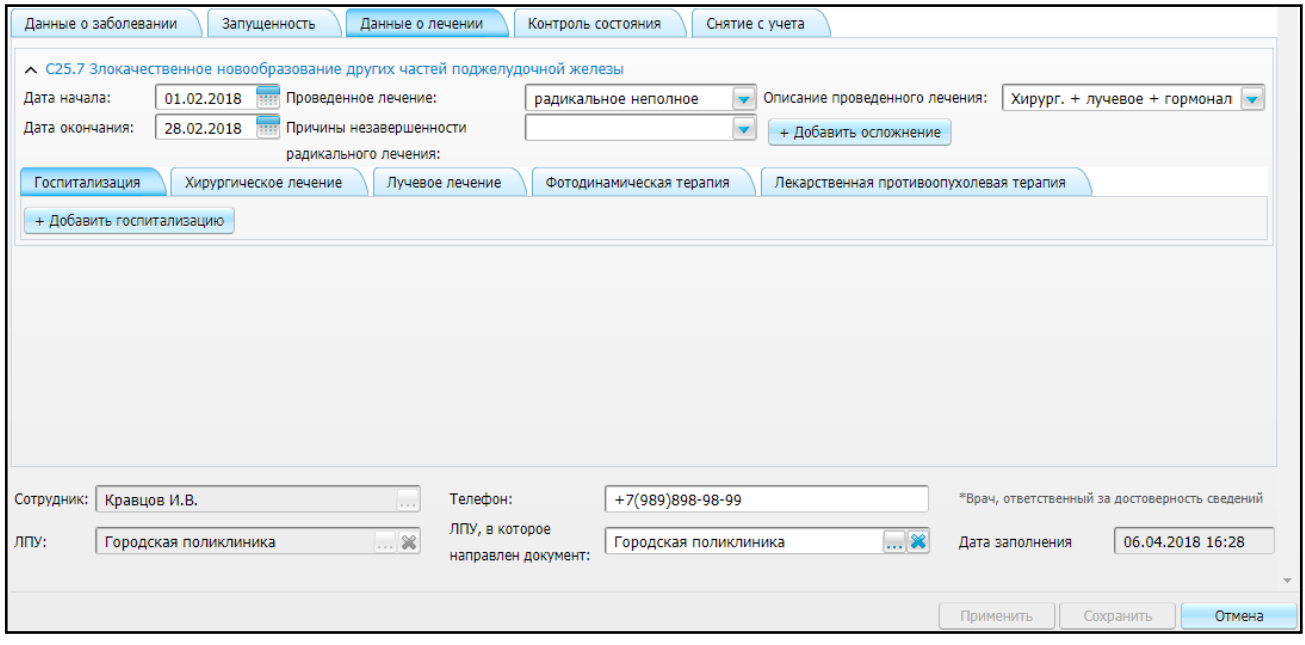

Рисунок 72 – Вкладка «Данные о лечении»

<span id="page-78-1"></span>**Примечание** – Данные собираются не только по отделению, из которого происходит выписка, но и по всем отделениям госпитализации пациента.

- поля верхней части вкладки:
	- «Дата начала»;
	- «Дата окончания»;
	- «Проведенное лечение»;
	- «Описание проведенного лечения»;
	- «Причины незавершенности радикального лечения»;
	- «Осложнение»;
	- «Дата возникновения»;
	- «Тактики устранения осложнения лечения».
- подвкладка «Госпитализация»:
	- «Тип документа»;
	- «Дата поступления»;
	- «Дата выписки»;
	- «Цель госпитализации»;
	- «ЛПУ госпитализации»;
	- «Диагноз установлен впервые» автоматически указывается значение «Нет», т.к. пациент уже состоит в регистре онкологических больных;
	- «Длительность пребывания»;
	- «Клиническая группа при выписке»;
	- «Лечебные и трудовые рекомендации»;
	- «Особенности случая»;
	- «Другие виды специального лечения»;
	- «Состояние при выписке» отображается значение, указанное при выписке.
- подвкладка «Хирургическое лечение» блок полей «Хирургическое лечение» создается для каждой услуги с типом «Операция, оказанной в стационаре:
	- «Операция»;
	- «Дата операции»;
	- «ЛПУ проведения»;
	- «Хирург»;
	- «Условия проведения» отображается значение «стационарно»;
	- «Осложнение»;
	- «Дата возникновения»;
	- «Тактики устранения осложнения лечения».
- подвкладка «Лучевое лечение» количество блоков полей «Лучевое лечение» равно количеству визитов с таким типом:
	- «№ курса»;
	- «Дата начала»;
	- «Дата окончания»;
	- «Этап лечения»;
	- «Способ облучения»;
	- «Вид лучевой терапии»;
	- «Радиомодификаторы»;
	- «Условия проведения» отображается значение «стационарно»;
	- «ЛПУ проведения»;
	- «Метод лучевой терапии»;
	- «Поля облучения»;
	- «Осложнение»;
	- «Дата возникновения»;
	- «Тактики устранения осложнения лечения»;
	- «Локализация метастазов».

 подвкладка «Фотодинамическая терапия» – количество блоков полей «Фотодинамическая терапия» равно количеству визитов с таким типом:

- «№ курса»;
- «Дата начала»;
- «Дата окончания»;
- «Условия проведения» отображается значение «стационарно»;
- «ЛПУ проведения»;
- «Услуга»;
- «Полученная энергия опухоли, Дж»;
- «Осложнение»;
- «Дата возникновения»;
- «Тактики устранения осложнения лечения».
- подвкладка «Химиотерапия» количество блоков полей «Химиотерапия» равно количеству визитов с таким типом:
	- «N курса»;
	- «Этап лечения»;
	- «Дата начала»/«Дата окончания»;
	- «Вид химиотерапии»;
- «Условия проведения» отображается значение «стационарно»;
- «ЛПУ проведения»;
- «Препарат»/«Препарат (текстом)»;
- «Доза» отображается суммарная доза;
- «Единица изм.»;
- «Способ введения»;
- «Дата начала приема»/«Дата окончания приема»;
- «Осложнение»;
- «Дата возникновения»;
- «Тактики устранения осложнения лечения».

 подкладка «Гормоноиммунотерапия» – количество блоков полей «Гормоноиммунотерапия» равно количеству визитов с таким типом:

- «N курса»;
- «Этап лечения»;
- «Дата начала»/«Дата окончания»;
- «Вид гормонотерапии»;
- «Условия проведения» отображается значение «стационарно»;
- «ЛПУ проведения»;
- «Препарат»/«Препарат (текстом)»;
- «Доза» отображается суммарная доза;
- «Единица изм.»;
- «Способ введения»;
- «Дата начала приема»/«Дата окончания приема»;
- «Осложнение»;
- «Дата возникновения»;
- «Тактики устранения осложнения лечения».
- подвкладка «Бисфосфонатная терапия» количество блоков полей «Бисфосфонатная терапия» равно количеству визитов с таким типом:
	- «N курса»;
	- «Этап лечения»;
	- «Дата начала»/«Дата окончания»;
	- «Условия проведения» отображается значение «стационарно»;
	- «ЛПУ проведения»;
	- «Препарат»/«Препарат (текстом)»;
	- «Доза» отображается суммарная доза;
- «Единица изм.»;
- «Способ введения»;
- «Дата начала приема»/«Дата окончания приема»;
- «Осложнение»;
- «Дата возникновения»;
- «Тактики устранения осложнения лечения».
- подвкладка «Таргетная терапия» количество блоков полей «Таргетная терапия» равно количеству визитов с таким типом:
	- «N курса»;
	- «Этап лечения»;
	- «Дата начала»/«Дата окончания»;
	- «Условия проведения» отображается значение «стационарно»;
	- «ЛПУ проведения»;
	- «Препарат»/«Препарат (текстом)»;
	- «Доза» отображается суммарная доза;
	- «Единица изм.»;
	- «Способ введения»;
	- «Дата начала приема»/«Дата окончания приема»;
	- «Осложнение»;
	- «Дата возникновения»;
	- «Тактики устранения осложнения лечения».

Заполните необходимые поля и нажмите кнопку «Сохранить».

### **4.3 Работа с регистром онкологических больных**

Регистр онкологических больных является основным рабочим окном сотрудников организационно-методического отдела областных онкологических диспансеров. В данном окне сотрудники ОМО ведут работы по наполнению популяционного ракового регистра: создают, просматривают, редактируют, утверждают и удаляют извещения, протоколы запущенности, выписки и талоны дополнений. А также контролируют своевременность заполнения этих документов и своевременность периодических осмотров раковых больных.

83

## **4.3.1 Вкладка «Регистр больных»**

Для того чтобы посмотреть информацию по пациентам, включенным в регистр онкологических больных, выберите в главном меню Системы пункт «Учет/ Нозологические регистры/ Регистр онкологических больных/ вкладка «Регистр больных» [\(Рисунок](#page-83-0) 73).

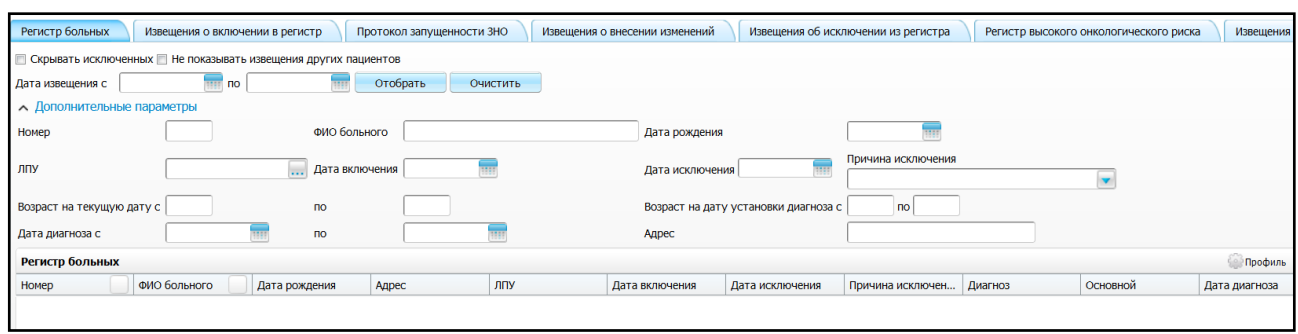

Рисунок 73 – Вкладка «Регистр онкологических больных»

<span id="page-83-0"></span>В данной вкладке отображается информация о пациентах, состоящих (или состоявших) в регистре онкологических больных.

Для просмотра пациентов в регистре онкологических больных заполните следующие поля фильтра:

- «Скрывать исключенных» если необходимо скрыть пациентов, которые исключены из регистра, установите «флажок» в данном поле;
- «Не показывать извещения других пациентов» если необходимо просмотреть данные во всех вкладках данного окна только по конкретному пациенту, выберите пациента и установите «флажок» в данном поле;
- «Дата извещения с, по» если необходимо просмотреть данные за определенный период, укажите дату включения в регистр с помощью

календаря **[111]** или вручную;

Дополнительные параметры фильтра:

- «Номер» укажите порядковый номер, присвоенный в регистре;
- «ФИО больного» укажите ФИО пациента вручную;
- «Дата рождения» укажите дату рождения пациента с помощью календаря **ПИ** либо вручную;
- «ЛПУ» выберите ЛПУ с помощью кнопки **из окна «Список ЛПУ»**;

«Дата включения» – укажите дату включения в регистр с помощью календаря

либо вручную;

- «Дата исключения» укажите дату исключения из регистра с помощью календаря либо вручную;
- «Причина исключения» выберите причину исключения из выпадающего списка с помощью кнопки  $\Box$ :
- «Возраст на текущую дату (с, по)» при необходимости просмотреть данные пациентов определенного возрастного диапазона на текущую дату, введите вручную;
- «Возраст на дату установки диагноза (с, по)» при необходимости просмотреть данные пациентов определенного возрастного диапазона на дату установки диагноза, введите вручную;
- «Дата диагноза с, по» укажите предполагаемую дату установки диагноза для отбора данных;

«Адрес» – укажите адрес проживания пациента вручную.

Чтобы очистить все поля фильтра одновременно, нажмите кнопку «Очистить фильтр».

После заполнения необходимых полей нажмите кнопку «Отобрать». Найденные данные отобразятся в таблице [\(Рисунок](#page-84-0) 74).

| Регистр больных               | Извещения о включении в регистр                                 |                | Протокол запущенности ЗНО       |             | Извешения о внесении изменений |                                      | Извещения об исключении из регистра |                 | Регистр высокого онкологического риска |               |  |
|-------------------------------|-----------------------------------------------------------------|----------------|---------------------------------|-------------|--------------------------------|--------------------------------------|-------------------------------------|-----------------|----------------------------------------|---------------|--|
|                               |                                                                 |                |                                 |             |                                |                                      |                                     |                 |                                        |               |  |
|                               | Скрывать исключенных   Не показывать извещения других пациентов |                |                                 |             |                                |                                      |                                     |                 |                                        |               |  |
| Дата извещения с   09.10.2018 | l no                                                            | m              | Отобрать                        | Очистить    |                                |                                      |                                     |                 |                                        |               |  |
| • Дополнительные параметры    |                                                                 |                |                                 |             |                                |                                      |                                     |                 |                                        |               |  |
| Номер                         |                                                                 |                | ФИО больного                    |             | Дата рождения                  |                                      |                                     |                 |                                        |               |  |
| ЛПУ                           |                                                                 | Дата включения |                                 |             |                                | Дата исключения                      | Причина исключения                  |                 |                                        |               |  |
|                               |                                                                 |                |                                 |             |                                |                                      |                                     |                 |                                        |               |  |
| Возраст на текущую дату с     |                                                                 | $\mathsf{p}$   |                                 |             |                                | Возраст на дату установки диагноза с | n <sub>o</sub>                      |                 |                                        |               |  |
| Дата диагноза с               |                                                                 | $\mathsf{no}$  |                                 | m           | Адрес                          |                                      |                                     |                 |                                        |               |  |
| Регистр больных               |                                                                 |                |                                 |             |                                |                                      |                                     |                 |                                        | Профиль       |  |
| Номер                         | ФИО больного                                                    | Дата рождения  | Адрес                           | ЛПУ         | Дата включения                 | Дата исключения                      | Причина исключе Диагноз             |                 | Основной                               | Дата диагноза |  |
|                               |                                                                 |                | 420032, Респ.                   |             |                                |                                      |                                     | C90.1           |                                        |               |  |
| 1139                          | <b>TELL TRUBBER</b>                                             | 23.12.1987     | Татарстан, г.                   | Городская   | 18.10.2018                     | 12.11.2018                           | умер от<br>осложнений               | Плазмоклеточный | Да                                     | 18.10.2018    |  |
|                               | <b>Norves</b>                                                   |                | Казань, ул. Первого поликлиника |             |                                |                                      | лечения                             | лейкоз          |                                        |               |  |
|                               |                                                                 |                | Мая д.123                       |             |                                |                                      |                                     |                 |                                        |               |  |
|                               |                                                                 |                |                                 |             |                                |                                      |                                     | C30.1           |                                        |               |  |
| 1140                          | <b>BALL CONSUMERS</b>                                           | 11.11.1991     |                                 | Городская   | 19.10.2018                     |                                      |                                     | Злокачественное | Да                                     | 19.10.2018    |  |
|                               |                                                                 |                |                                 | поликлиника |                                |                                      |                                     | новообразование |                                        |               |  |

Рисунок 74 – Результаты поиска

<span id="page-84-0"></span>Также можно отфильтровать данные с помощью полей:

- «Номер»;
- «ФИО больного»;
- «Дата рождения»;
- «Адрес»;
- «ЛПУ»;
- «Дата включения»;
- «Дата исключения»;
- «Причина исключения»;
- «Диагноз»;
- «Основной»;
- «Дата диагноза».

Для того чтобы просмотреть данные об онкологическом больном, выберите пункт контекстного меню «Просмотр». Откроется окно «Регистр онкологических больных» в режиме просмотра без возможности редактирования данных [\(Рисунок](#page-85-0) 75).

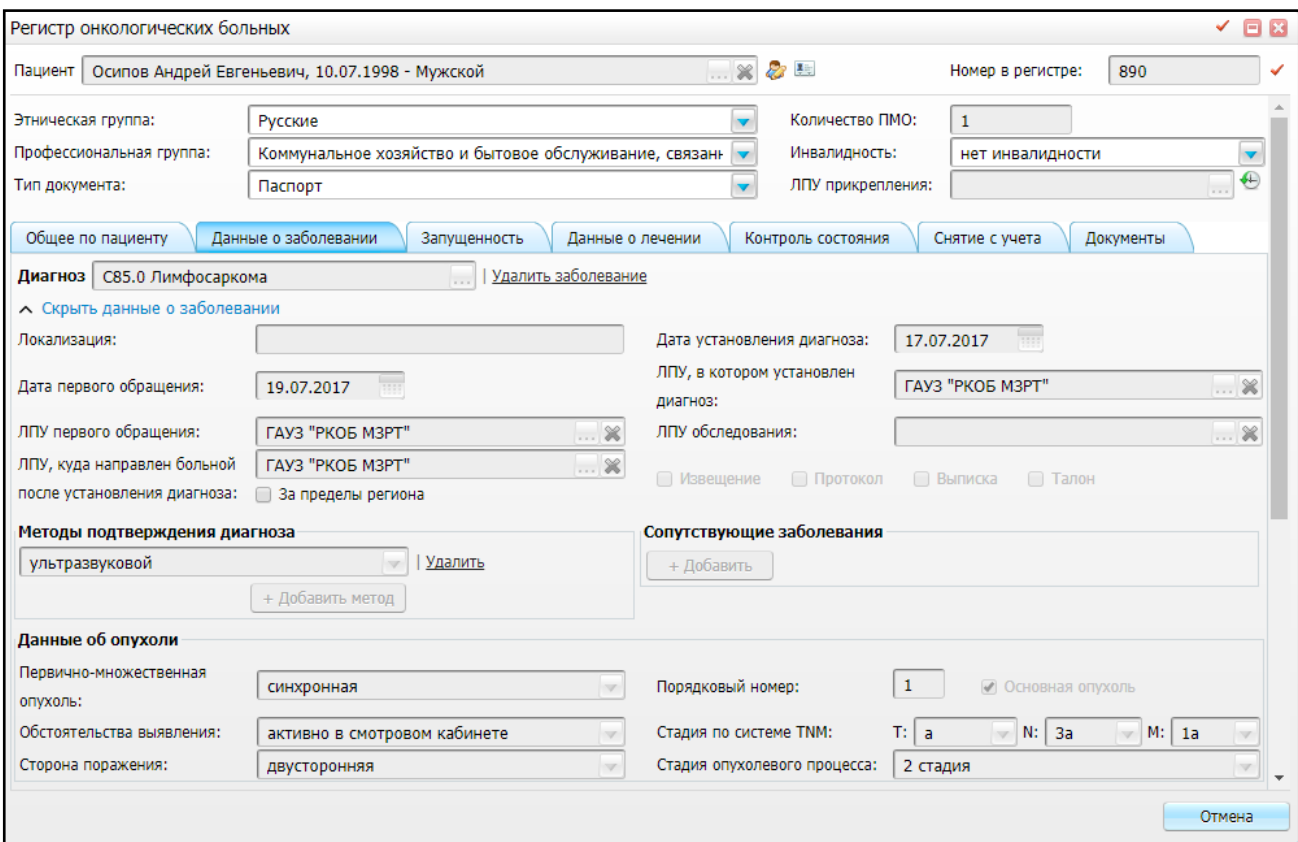

Рисунок 75 – Просмотр окна «Регистр онкологических больных»

<span id="page-85-0"></span>Для того чтобы распечатать регистрационную карту больного ЗНО, перейдите на вкладку «Документы» и нажмите на ссылку с названием отчета. Откроется окно просмотра отчета [\(Рисунок](#page-86-0) 76).

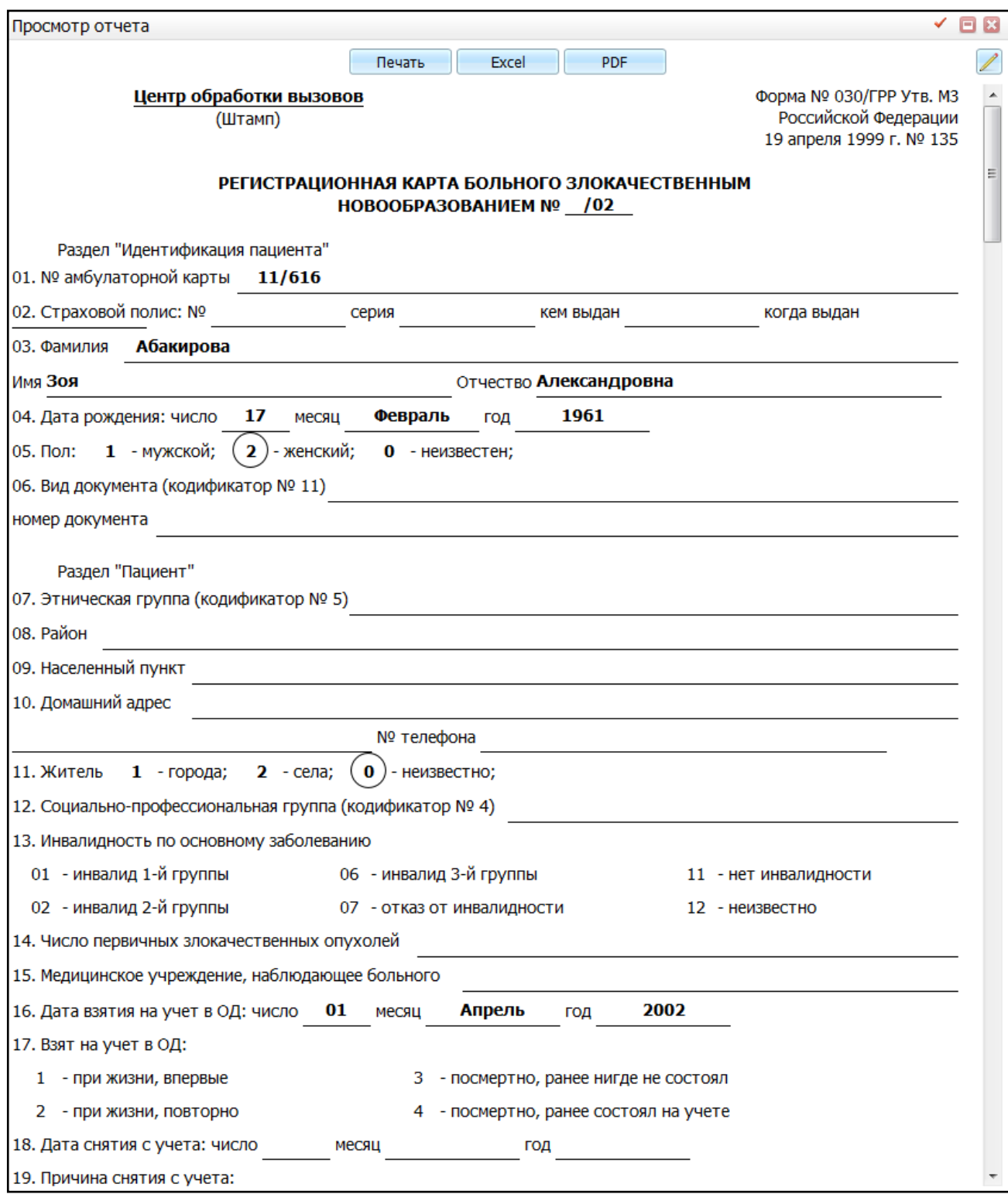

## Рисунок 76 -Окно «Просмотр отчета»

<span id="page-86-0"></span>Для печати отчета нажмите кнопку «Печать». Для выгрузки отчета в Excel нажмите кнопку «Excel». Чтобы выгрузить отчет в формате .pdf, нажмите кнопку «PDF».

Для редактирования отчета воспользуйтесь кнопкой  $\Box$ .

#### **4.3.2 Вкладка «Извещения о включении в регистр»**

На данной вкладке осуществляется работа с извещениями о включении в регистр: просмотр извещений о включении в регистр, их создание, утверждение или отклонение заявки на включение в регистр.

Когда у больного обнаруживают онкологическое заболевание, врач-онколог должен сформировать извещение, которое передается в областной онкологический диспансер. Данный документ, согласно приказу Минздрава РФ №135 «О совершенствовании системы Государственного ракового регистра», оформляется при установке диагноза С00-С97 и D00-D09. Данное извещение является документом о включении в «Регистр онкологических заболеваний».

**Примечание** – Диапазон диагнозов для включения в регистр задается в настройках нозологических регистров на вкладке «Диагнозы».

Для просмотра извещений о включении регистр онкологических больных заполните следующие поля:

- «Скрывать отработанные» если необходимо скрыть отработанные заявки, установите «флажок» в данном поле;
- «Не показывать извещения других пациентов» если необходимо просмотреть извещения только по конкретному пациенту, выберите пациента и установите «флажок» в поле «Не показывать извещения других пациентов»;
- «Дата извещения с, по» если необходимо просмотреть извещения за определенный период, укажите дату формирования извещения с помощью календаря или вручную.

Дополнительные параметры фильтра:

- «Номер» укажите порядковый номер, присвоенный в регистре;
- «Статус» выберите статус извещения из выпадающего списка с помощью кнопки I
- «ФИО больного» укажите ФИО пациента вручную;
- «Дата рождения» укажите дату рождения пациента с помощью календаря либо вручную;
- «Возраст на текущую дату (с, по)» при необходимости просмотреть данные пациентов определенного возрастного диапазона, введите вручную;
- «Возраст на дату установки диагноза (с, по)» при необходимости просмотреть данные пациентов определенного возрастного диапазона на дату установки диагноза, введите вручную;
- «Адрес» укажите адрес проживания пациента вручную;
- «Дата диагноза с, по» укажите предполагаемую дату установки диагноза для отбора данных;
- «ЛПУ извещения» укажите ЛПУ с помощью кнопки **...** из окна «Список ЛПУ».

Далее нажмите кнопку «Отобрать».

Также можно отфильтровать данные с помощью полей:

- «Номер»;
- «Статус»;
- «ФИО больного»;
- «Дата рождения»;
- «Адрес»;
- «Диагноз»;
- «Основной»;
- «Дата диагноза»;
- «Сотрудник сформировавший»;
- «Телефон ответственного»
- «ЛПУ извещения»;
- «Дата формирования»;
- «Источник извещения».

Чтобы очистить все поля фильтра одновременно, нажмите на кнопку «Очистить фильтр».

Далее нажмите кнопку «Найти». Найденные данные отобразятся в таблице [\(Рисунок](#page-89-0) 77).

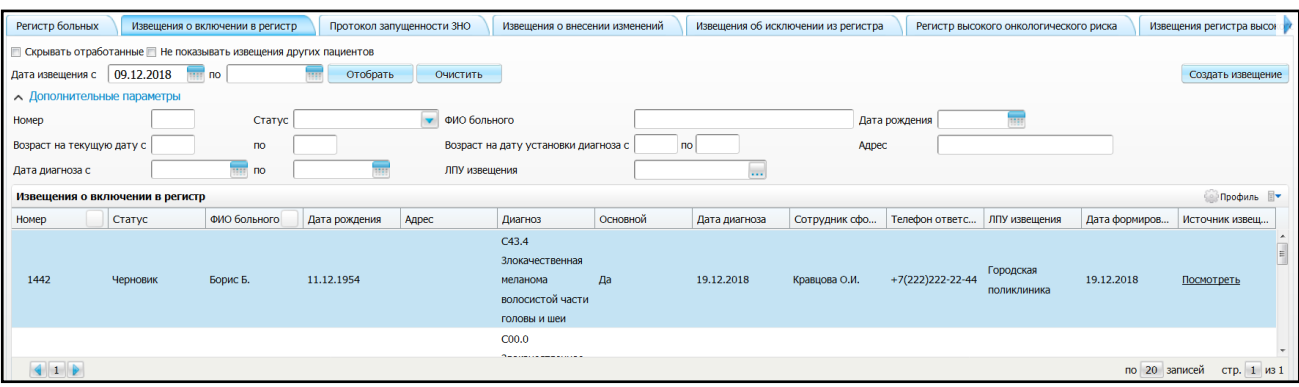

### Рисунок 77 – Результаты поиска

<span id="page-89-0"></span>Извещения могут быть в следующих статусах:

- «Черновик» сразу после создания извещения принимают данный статус. Извещения в статусе «Черновик» еще не утверждены. В них можно вносить изменения (с помощью пункта контекстного меню «Редактировать»), удалять. Для запуска процедуры утверждения выберите пункт контекстного меню «Отправить на утверждение»;
- «Новое» извещение принимает данный статус после того, как его из статуса «Черновик» отправили на утверждение. В статусе «Новое» извещение можно просмотреть (внесение изменений при этом недоступно) и с помощью контекстного меню выполнить одно из следующих действий:
	- «Вернуть с утверждения» выберите, чтобы вернуть извещение в статус «Черновик»;
	- «Отправить на экспертизу» выберите, чтобы отправить извещение на экспертизу. Статус извещения изменится на «Экспертиза»;
	- «Отправить на доработку» выберите при необходимости изменения данных, внесенных в извещение. В открывшемся окне [\(Рисунок](#page-89-1) 78) укажите причину отправки на доработку и нажмите кнопку «ОК»;

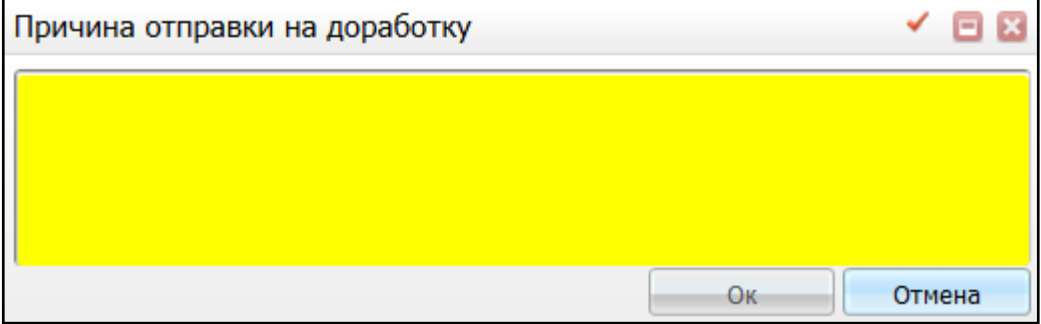

<span id="page-89-1"></span>Рисунок 78 – Окно «Причина отправки на доработку»

После этого действия статус извещения изменится на «Доработка» и будет указан красным шрифтом [\(Рисунок](#page-90-0) 79).

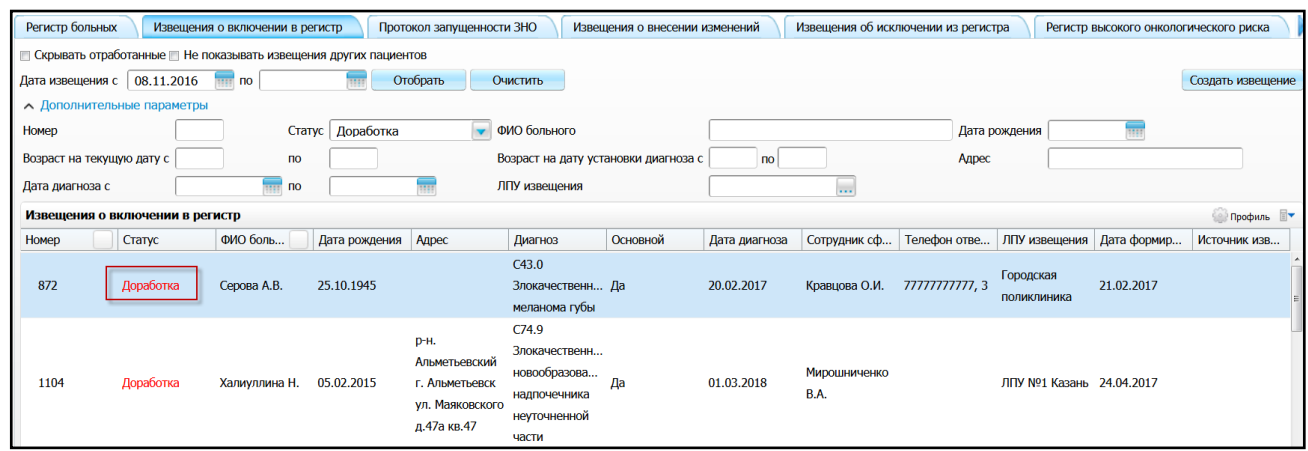

Рисунок 79 – Статус извещения «Доработка»

<span id="page-90-0"></span>– «Утвердить» – выберите для утверждения извещения. Откроется окно «Данные о взятии на учет» [\(Рисунок](#page-90-1) 80), в котором заполните следующие поля:

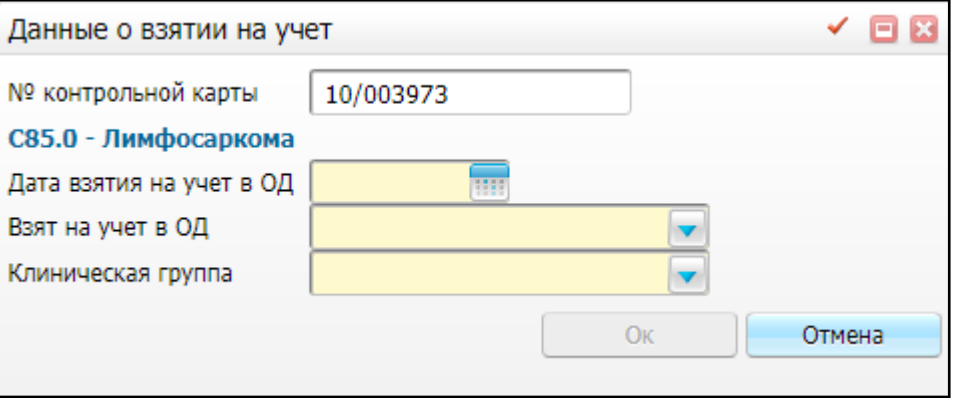

Рисунок 80 – Окно «Данные о взятии на учет»

- <span id="page-90-1"></span>– «№ контрольной карты» – заполняется значением из извещения. Если не указано значение, номер берется из персональной медицинской карты пациента в текущем ЛПУ. Если карты нет, номер сгенерируется и отобразится текст, что карта будет заведена автоматически;
	- «Дата взятия на учет в ОД» укажите дату с помощью календаря или вручную. Обязательное для заполнения поле;
	- «Взят на учет в ОД» выберите значение из выпадающего списка с помошью кнопки

– «Клиническая группа» – выберите значение из выпадающего списка с помощью кнопки .

После заполнения полей нажмите кнопку «Ок».

- «Отклонить» выберите, чтобы отклонить извещение. Статус извещения изменится на «Отклонен».
- «Экспертиза» извещение принимает данный статус после отправки его на экспертизу. В статусе «Экспертиза» возможно просмотреть и проверить извещение, внести изменения. По итогам экспертизы с помощью пунктов контекстного меню можно выполнить следующие действия:
	- вернуть извещение с экспертизы в статус «Новое»;
	- отправить на доработку при выявлении недочетов;
	- утвердить;
	- отклонить.
- «Доработка» в данном статусе можно отредактировать и отправить доработанное извещение на утверждение. При этом статус извещения изменится на «Новый»;
- «Утвержден» данный статус означает, что извещение утверждено и пациент включен в регистр онкологических больных. Для утвержденного извещения доступен только просмотр. Внесение изменений, удаление и смена статуса такого извещения невозможны;
- «Отклонен» извещение принимает данный статус при отклонении. Внесение изменений, удаление и смена статуса такого извещения невозможны. Пациент по данному извещению в регистр онкологических больных не включается.

**Примечание** – В зависимости от настроек Системы при изменении статуса извещения автору извещения приходит внутрисистемное сообщение с уведомлением о смене статуса.

Для утверждения извещения выберите пункт контекстного меню «Утвердить».

Для создания нового извещения в регистре онкологических больных воспользуйтесь контекстным меню или нажмите кнопку «Создать извещение» в верхнем правом углу вкладки (создание извещения описано в п. [4.1.1\)](#page-48-0).

Чтобы распечатать «Извещение о включении в регистр», выберите пункт контекстного меню «Просмотр», перейдите на вкладку «Документы» и нажмите на ссылку с названием отчета. Откроется окно просмотра отчета [\(Рисунок](#page-92-0) 81).

92

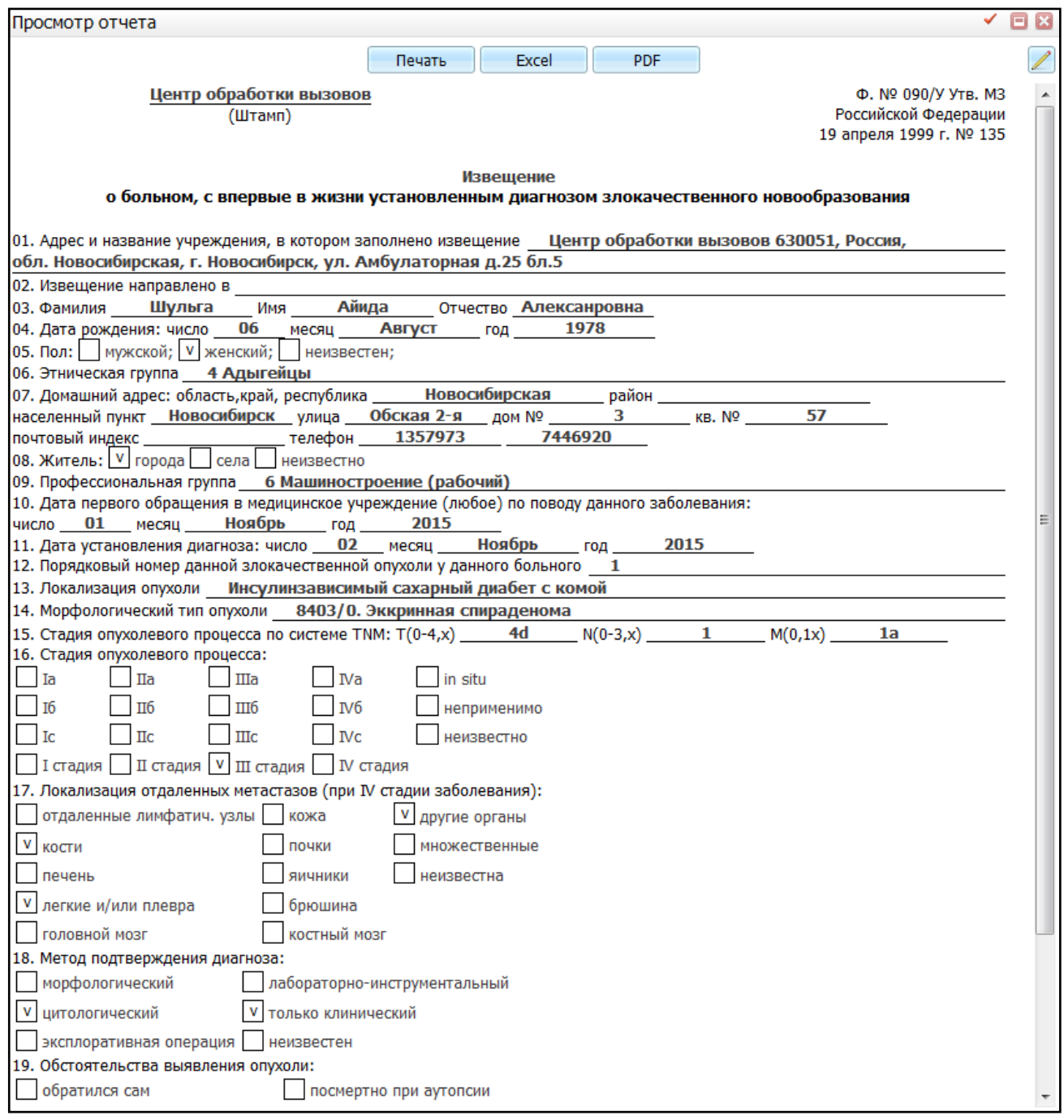

# Рисунок 81 – Окно «Просмотр отчета»

<span id="page-92-0"></span>Для печати отчета нажмите кнопку «Печать». Для выгрузки отчета в Excel нажмите кнопку «Excel». Чтобы выгрузить отчет в формате .pdf, нажмите кнопку «PDF».

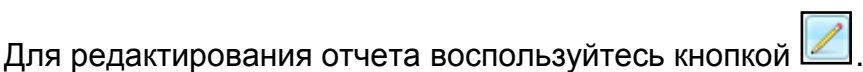

# **4.3.3 Вкладка «Протокол запущенности ЗНО»**

На данной вкладке [\(Рисунок](#page-93-0) 82) осуществляется работа с протоколом запущенности ЗНО.

Контролю и изучению подлежат все случаи поздней диагностики злокачественных новообразований – 3 и 4 стадии для визуальных локализаций и 4 стадии всех остальных локализаций.

Протокол запущенности ЗНО формируется всеми лечебно-профилактическими учреждениями, где впервые установлен случай поздней диагностики злокачественной опухоли при жизни больного. Оформление протокола и разбор причин запущенности проводится в случае, если больной, не получивший никакого специального лечения, умер от злокачественной опухоли в течение трех месяцев с момента установления диагноза злокачественного новообразования, а также в случае, если диагноз злокачественного образования был установлен посмертно.

| Регистр больных                                                       | Извешения о включении в регистр |                | Протокол запущенности ЗНО | Извещения о внесении изменений       |             |                       |                | Извещения об исключении из регистра |               |                |              |       | Регистр высокого онкологического риска |   |
|-----------------------------------------------------------------------|---------------------------------|----------------|---------------------------|--------------------------------------|-------------|-----------------------|----------------|-------------------------------------|---------------|----------------|--------------|-------|----------------------------------------|---|
| • Скрывать отработанные • Не показывать извещения других пациентов    |                                 |                |                           |                                      |             |                       |                |                                     |               |                |              |       |                                        |   |
| Отобрать<br>Очистить<br>Дата извещения с   08.11.2016<br>$\mathsf{p}$ |                                 |                |                           |                                      |             |                       |                | Создать извещение                   |               |                |              |       |                                        |   |
| • Дополнительные параметры                                            |                                 |                |                           |                                      |             |                       |                |                                     |               |                |              |       |                                        |   |
| Номер                                                                 |                                 | Статус         | • ФИО больного            |                                      |             |                       |                |                                     | Дата рождения |                |              |       |                                        |   |
| Возраст на текущую дату с                                             |                                 | n <sub>o</sub> |                           | Возраст на дату установки диагноза с |             | n <sub>o</sub>        |                |                                     | Адрес         |                |              |       |                                        |   |
| Дата диагноза с                                                       |                                 | <b>THE NO</b>  | ЛПУ извещения             |                                      |             |                       | $\ddotsc$      |                                     |               |                |              |       |                                        |   |
| Протокол запущенности ЗНО                                             |                                 |                |                           |                                      |             |                       |                |                                     |               |                |              |       | Профиль $\blacksquare$                 |   |
| Homep                                                                 | Статус                          | ФИО больного   |                           | Дата рождения                        | Адрес       |                       | Диагн Основной | Дата диагноза                       | Сотру Теле    |                | ЛПУ и   Дата |       | Источник изв                           |   |
|                                                                       |                                 |                |                           |                                      | <b>КАЛИ</b> | C31.0<br>Злока        |                |                                     |               |                |              |       |                                        | 冒 |
| 678                                                                   | Черновик                        | Закайте Ю.Г.   |                           | 02.06.1983                           |             | ул.ЕФ новоо Да        |                | 19.12.2016                          | О.И.          | Кравц<br>Город | полик        | 20.12 |                                        |   |
|                                                                       |                                 |                |                           |                                      | кв.10       | верхн                 |                |                                     |               |                |              |       |                                        |   |
|                                                                       |                                 |                |                           |                                      |             | пазухи                |                |                                     |               |                |              |       |                                        |   |
|                                                                       |                                 |                |                           |                                      | р-н.        |                       |                |                                     |               |                |              |       |                                        |   |
|                                                                       |                                 |                |                           |                                      | Альме       | C31.9                 |                |                                     |               |                |              |       |                                        |   |
|                                                                       |                                 |                |                           |                                      | г.<br>Альме | Злока<br><b>HOBOO</b> |                |                                     | Кравц         |                | Город        |       |                                        |   |
| 699                                                                   | Черновик                        | Халиуллина Н.  |                           | 05.02.2015                           | γл.         | прида                 | Her            | 13.05.2016                          | О.И.          |                | ПОЛИК        | 16.01 |                                        |   |
|                                                                       |                                 |                |                           |                                      |             |                       |                |                                     |               |                |              |       |                                        |   |

Рисунок 82 – Вкладка «Протокол запущенности ЗНО»

<span id="page-93-0"></span>Дополнительные параметры фильтра:

- «Номер» укажите порядковый номер, присвоенный в регистре;
- «Статус» выберите статус извещения из выпадающего списка с помощью кнопки  $\left| \mathbf{v} \right|$ .
- «ФИО больного» укажите ФИО пациента вручную;
- «Дата рождения» укажите дату рождения пациента с помощью календаря либо вручную;
- «Возраст на текущую дату (с, по)» при необходимости просмотреть данные пациентов определенного возрастного диапазона на текущую дату, введите вручную;
- «Возраст на дату установки диагноза (с, по)» при необходимости просмотреть данные пациентов определенного возрастного диапазона на дату установки диагноза, введите вручную;
- «Адрес» укажите адрес проживания пациента вручную;
- «Дата диагноза с, по» укажите предполагаемую дату установки диагноза для отбора данных;
- «ЛПУ извещения» укажите ЛПУ с помощью кнопки **...** из окна «Список ЛПУ».

Далее нажмите кнопку «Отобрать».

Данные из протоколов со статусом «Утверждено» отображаются в окне «Регистр онкологических больных» на вкладке «Запущенность». Для этого нажмите кнопку «Создать извещение» или выберите одноименный пункт контекстного меню.

Откроется окно «Регистр онкологических больных (см. [Рисунок](#page-53-0) 50). Работа с данным окном аналогична работе, описанной в п. [4.1.1](#page-48-0) за исключением того, что на вкладке «Данные о заболевании» по умолчанию доступна для заполнения вкладка «Запущенность».

Данная вкладка [\(Рисунок](#page-94-0) 83) предназначена для внесения информации о запущенности злокачественного новообразования.

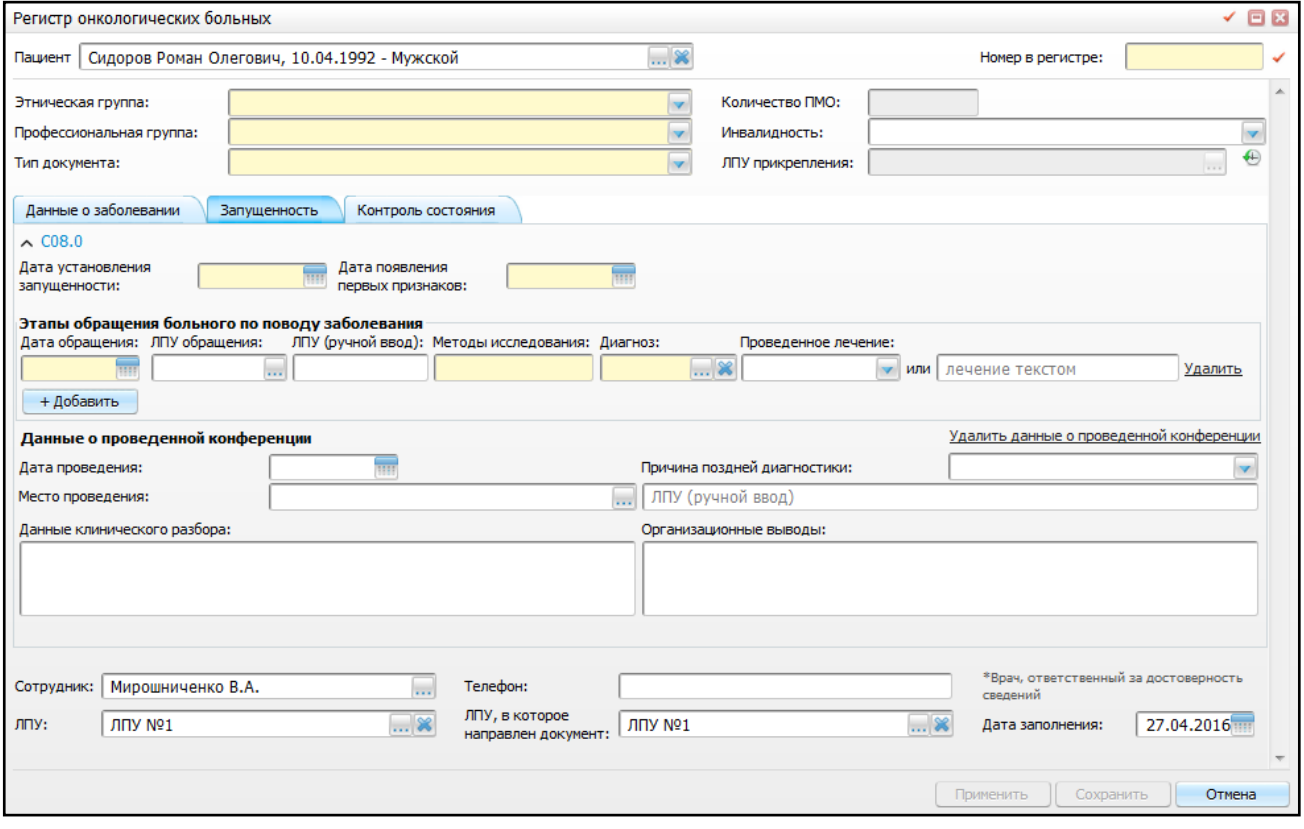

Рисунок 83 – Вкладка «Запущенность»

<span id="page-94-0"></span>Заполните следующие поля:

- «Дата установления запущенности» укажите дату установления запущенности злокачественного новообразования с помощью календаря или вручную. Поле является обязательным для заполнения;
- «Дата появления первых признаков» заполните с помощью календаря или вручную;
- «Этапы обращения больного по поводу заболевания» укажите в хронологическом порядке этапы обращения больного к врачам и в лечебные учреждения по поводу данного заболевания, нажав кнопку «Добавить». Для каждого лечебного учреждения укажите следующие данные: дата обращения больного в данное медицинское учреждение, наименование учреждения, методы исследования, использованные для установления диагноза у данного больного, установленный диагноз и лечение, которое проведено больному;
- «Данные о проведенной конференции» заполните данные клинического разбора данного случая, укажите лечебные учреждения, по вине которых произошла задержка в своевременном установлении диагноза и начала специального лечения. Укажите наименование учреждения, где была проведена конференция, дату ее проведения, причина поздней диагностики, а также укажите практические предложения и организационные выводы.

После заполнения всех полей нажмите кнопку «Сохранить». Протокол отобразится в части окна «Протокол запущенности ЗНО» в статусе «Черновик». Процесс утверждения аналогичен процессу, описанному в п. [3.1.3.](#page-34-0)

Для того чтобы распечатать «Протокол запущенности ЗНО», выберите пункт контекстного меню «Просмотр», перейдите на вкладку «Документы» и нажмите на ссылку с названием отчета. Откроется окно просмотра отчета [\(Рисунок](#page-96-0) 84).

96

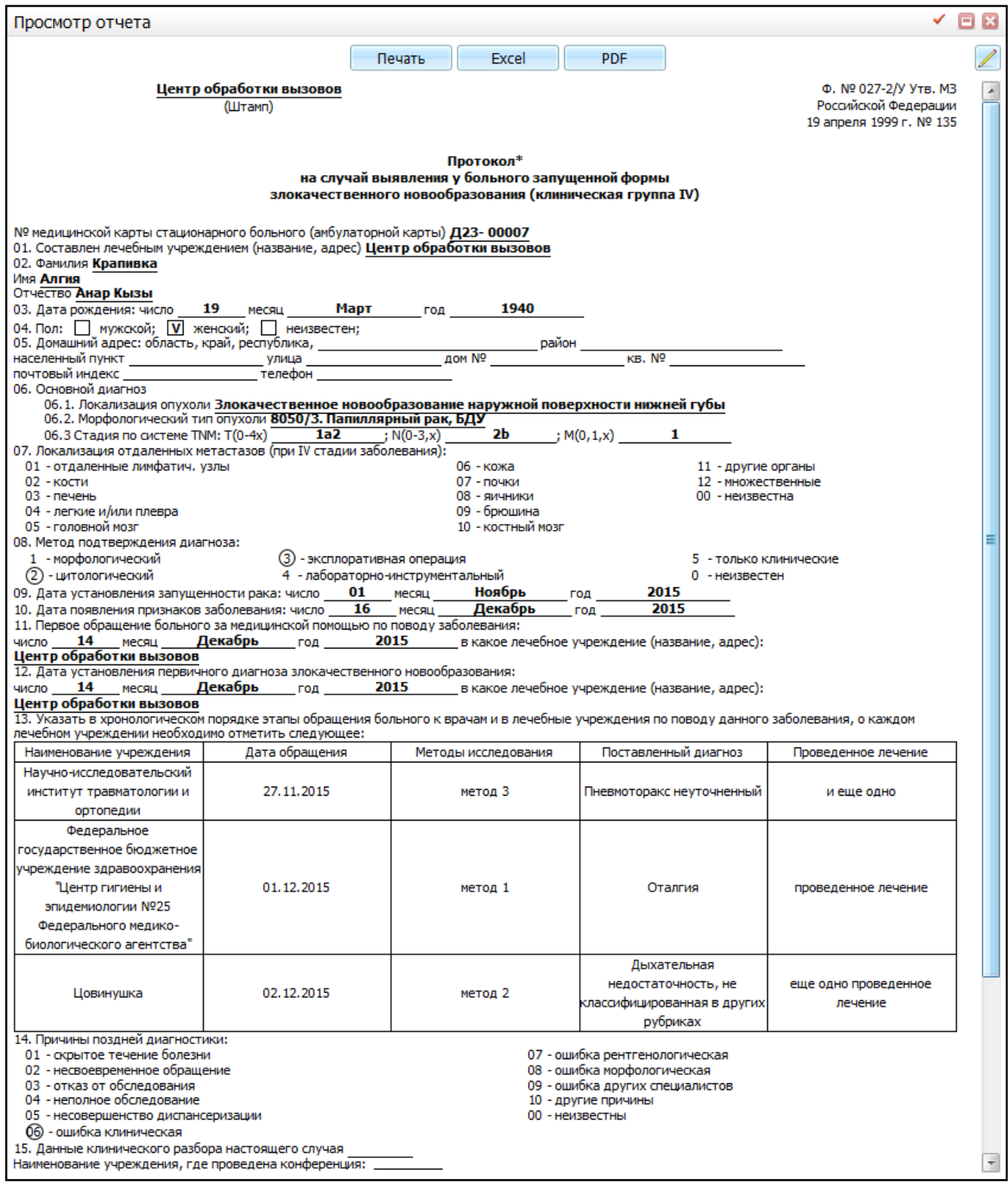

Рисунок 84 – Окно «Просмотр отчета»

<span id="page-96-0"></span>Для печати отчета нажмите кнопку «Печать». Для выгрузки отчета в Excel нажмите кнопку «Excel». Чтобы выгрузить отчет в формате .pdf, нажмите кнопку «PDF».

Для редактирования отчета воспользуйтесь кнопкой  $\boxed{2}$ .

### **4.3.4 Вкладка «Извещения о внесении изменений»**

На данной вкладке [\(Рисунок](#page-97-0) 85) осуществляется работа с извещениями о внесении изменений в регистр онкологических больных – талонами дополнений и выписками.

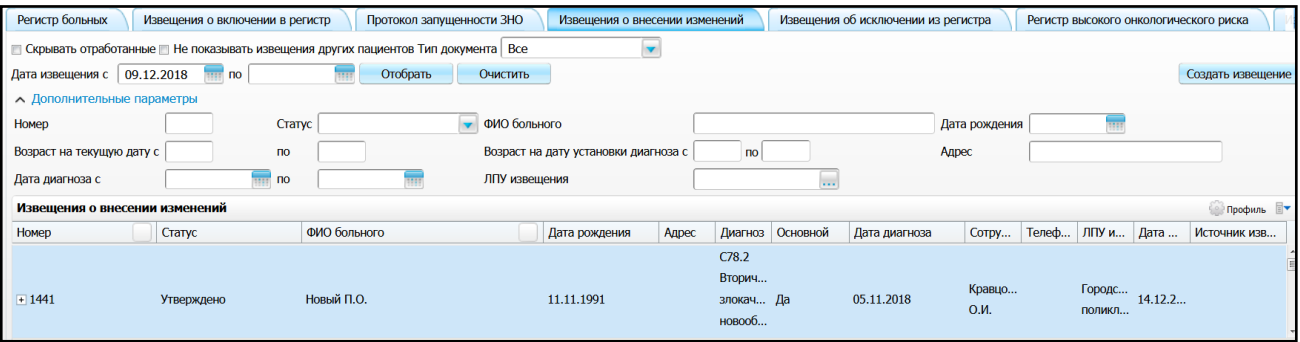

Рисунок 85 – Вкладка «Извещения о внесении изменений»

<span id="page-97-0"></span>Дополнительные параметры фильтра:

- «Номер» укажите порядковый номер, присвоенный в регистре;
- «Статус» выберите статус извещения из выпадающего списка с помощью кнопки  $\left| \mathbf{v} \right|$ .
- «ФИО больного» укажите ФИО пациента вручную;
- «Дата рождения» укажите дату рождения пациента с помощью календаря либо вручную;
- «Возраст на текущую дату (с, по)» при необходимости просмотреть данные пациентов определенного возрастного диапазона на текущую дату, введите вручную;
- «Возраст на дату установки диагноза (с, по)» при необходимости просмотреть данные пациентов определенного возрастного диапазона на дату установки диагноза, введите вручную;
- «Адрес» укажите адрес проживания пациента вручную;
- «Дата диагноза с, по» укажите предполагаемую дату установки диагноза для отбора данных;
- «ЛПУ извещения» укажите ЛПУ с помощью кнопки **...** из окна «Список ЛПУ».

Далее нажмите кнопку «Отобрать».

**Примечание** – Признак, определяющий является ли извещение о внесении изменений талоном или выпиской, устанавливается на вкладке «Данные о заболевании» (см. [Рисунок](#page-56-0) 51).

Данные из извещений со статусом «Утверждено» отображаются в окне «Регистр онкологических больных» на вкладках, где вносились изменения.

#### **4.3.4.1 Создание извещения на внесение изменений выписки**

Для создания извещения нажмите кнопку «Создать извещение» в правом верхнем углу или выберите одноименный пункт контекстного меню, откроется окно «Регистр онкологических больных» (см. [Рисунок](#page-53-0) 50).

Работа с данным окном аналогична работе, описанной в п. [4.1.1,](#page-48-0) за исключением того, что на вкладке «Данные о заболевании» по умолчанию доступна для заполнения вкладка «Данные о лечении». Данная вкладка [\(Рисунок](#page-98-0) 86) предназначена для внесения информации о лечении пациента. Если в Системе произведены необходимые настройки, информация о проведенном лечении наследуется в извещение о внесении изменений при выписке пациента из стационара.

**Примечания** – Настройки описаны в руководстве администратора «Настройка регистра онкологических больных».

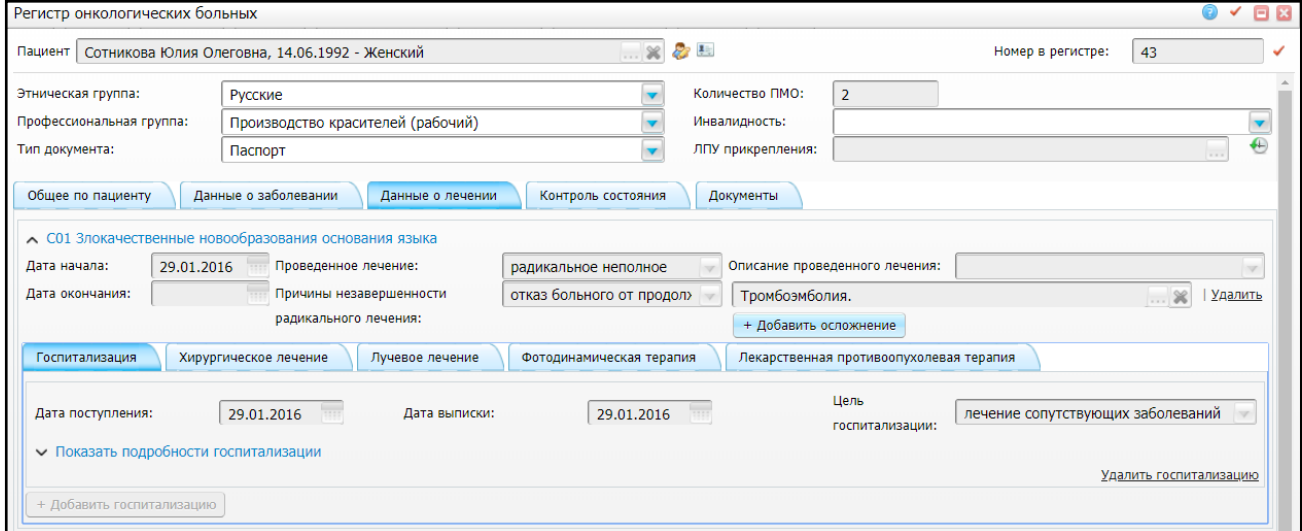

Рисунок 86 – Вкладка «Данные о лечении»

<span id="page-98-0"></span>Заполните следующие поля:

- «Дата начала» укажите дату начала специализированного лечения с помощью календаря **| НАД** или вручную;
- «Дата окончания» укажите дату окончания специализированного лечения с

помощью календаря или вручную;

- «Проведенное лечение» выберите значение из выпадающего списка с помощью кнопки ;
- «Причины незавершенности радикального лечения» данное поле доступно для заполнения при выборе значения «радикальное неполное» в поле «Проведенное лечение». Выберите причину незавершенности радикального

лечения из выпадающего списка с помощью кнопки

- «Описание проведенного лечения» выберите значение из выпадающего списка с помощью кнопки !
- «Осложнения» для добавления поздних осложнений лечения, не выявленных в процессе конкретного лечения (хирургическое лечение, химиотерапия, лучевая терапия и пр.), нажмите кнопку «Добавить осложнение». Появится поле для указания осложнения [\(Рисунок](#page-99-0) 87).

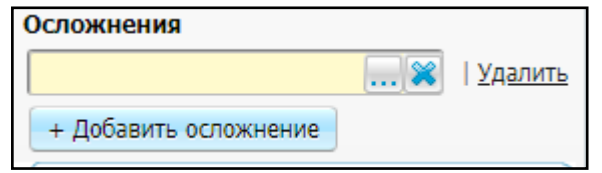

Рисунок 87 – Поле «Осложнения»

<span id="page-99-0"></span>Чтобы указать осложнение, нажмите кнопку . Откроется окно «Осложнения», где выберите нужное значение и нажмите кнопку «Ок».

### **4.3.4.1.1 Вкладка «Госпитализация»**

Для добавления данных о госпитализации по заболеванию ЗНО нажмите кнопку «Добавить госпитализацию». Появится поле для указания данных о госпитализации [\(Рисунок](#page-99-1) 88).

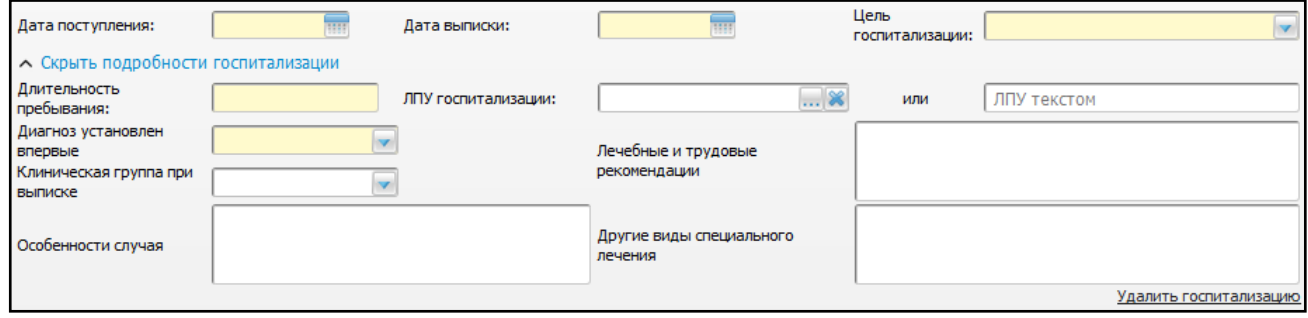

Рисунок 88 – Добавление данных о госпитализации

<span id="page-99-1"></span>Заполните следующие поля:

- «Дата поступления» заполните с помощью календаря **ША** или вручную:
- «Дата выписки» заполните с помощью календаря **ШИ** или вручную;
- «Цель госпитализации» выберите значение из выпадающего списка с помощью кнопки ;
- «Длительность пребывания» заполните поле вручную;
- «ЛПУ госпитализации» для заполнения поля нажмите кнопку ....... Откроется окно «Список ЛПУ», в котором отметьте «флажком» нужное значение и нажмите кнопку «ОК», или выберите значение двойным нажатием мыши;
- «Диагноз установлен впервые» выберите значение из выпадающего списка с помощью кнопки ;
- «Клиническая группа при выписке» выберите значение из выпадающего списка с помощью кнопки ;
- «Лечебные и трудовые рекомендации» заполните поле вручную;
- «Особенности случая» заполните поле вручную;
- «Другие виды специального лечения» заполните поле вручную.

Для удаления госпитализации нажмите на ссылку «Удалить госпитализацию»

### **4.3.4.1.2 Вкладка «Хирургическое лечение»**

<span id="page-100-1"></span>Для добавления данных о хирургическом лечении нажмите кнопку «Добавить хирургическое лечение». Появится поле для указания данных о хирургическом лечении [\(Рисунок](#page-100-0) 89):

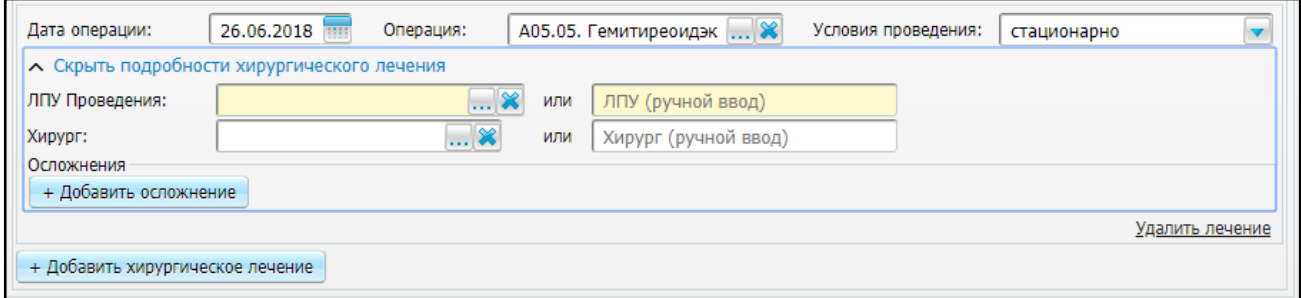

### Рисунок 89 – Добавление данных о хирургическом лечении

- <span id="page-100-0"></span>«Дата операции» – заполните с помощью календаря **или вручную**;
- «Операция» для заполнения поля нажмите кнопку ....... Откроется окно «Онкорегистр – Типы хирургических вмешательств для больных

онкологическим заболеванием», в котором отметьте «флажком» нужное значение и нажмите кнопку «ОК», или выберите значение двойным нажатием мыши;

- «Условия проведения» выберите значение из выпадающего списка с помощью кнопки ;
- «ЛПУ проведения» для заполнения поля нажмите кнопку . Откроется окно «Список ЛПУ», в котором отметьте «флажком» нужное значение и нажмите кнопку «ОК», или выберите значение двойным нажатием мыши;
- «Хирург» для заполнения поля нажмите кнопку ....... Откроется окно «Контрагенты: Персонал», в котором отметьте «флажком» нужное значение и нажмите кнопку «ОК», или выберите значение двойным нажатием мыши;
- «Осложнения» для добавления осложнения нажмите кнопку «Добавить осложнение» и заполните поля [\(Рисунок 90\)](#page-101-0):

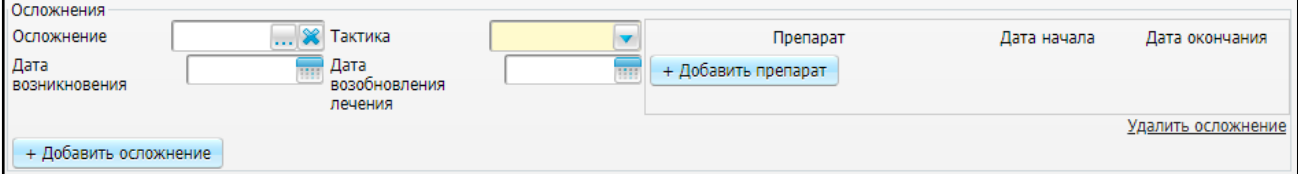

<span id="page-101-0"></span>Рисунок 90 – Подвкладка «Хирургическое лечение». Добавление осложнения

- «Осложнение» чтобы указать осложнение, нажмите кнопку Откроется окно «Осложнения», где выберите нужное значение и нажмите кнопку «Ок»;
- «Тактика» выберите значение из выпадающего списка с помощью кнопки ;
- «Дата возникновения» укажите дату с помощью календаря I вручную;
- «Дата возобновления лечения» укажите дату с помощью календаря или вручную;
- «Препарат» для добавления препарата нажмите кнопку «Добавить препарат». Для выбора препарата нажмите кнопку . Откроется окно «Номенклатор», где выберите нужное значение нажмите кнопку «Ок». Введите дату начала и окончания приема препарата с помощью

календаря **не для вручную. Для удаления препарата нажмите кнопку** «Удалить препарат».

Для удаления осложнения нажмите кнопку «Удалить осложнение», расположенную рядом с полями.

### **4.3.4.1.3 Вкладка «Лучевое лечение»**

Для добавления данных о лучевом лечении нажмите кнопку «Добавить лучевое лечение». Появится поле для указания данных о лучевом лечении [\(Рисунок](#page-102-0) 91):

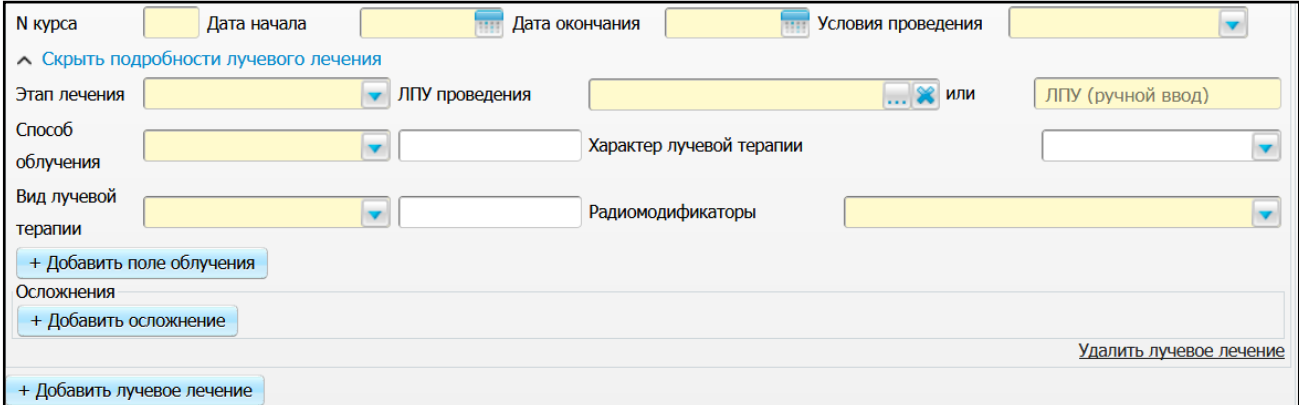

Рисунок 91 – Добавление данных о лучевом лечении

- <span id="page-102-0"></span>«№ курса» – укажите номер курса лучевого лечения вручную;
- «Дата начала» заполните с помощью календаря **ШИ** или вручную;
- «Дата окончания» заполните с помощью календаря **или вручную**:
- «Условия проведения» выберите значение из выпадающего списка с помощью кнопки !
- «Этап лечения» выберите значение из выпадающего списка с помощью кнопки
- «ЛПУ проведения» для заполнения поля нажмите кнопку ........................ «Список ЛПУ», в котором отметьте «флажком» нужное значение и нажмите кнопку «ОК», или выберите значение двойным нажатием мыши;
- «Способ облучения» выберите значение из выпадающего списка с помощью кнопки
- «Характер лучевой терапии» выберите значение из выпадающего списка с помощью кнопки ;
- «Вид лучевой терапии» выберите значение из выпадающего списка с помощью кнопки I
- «Радиомодификаторы» выберите значение из выпадающего списка с помощью кнопки .

Для добавления поля облучения нажмите на кнопку «Добавить поле облучения», откроется выпадающий список с полями для заполнения:

- «Метод лучевой терапии» выберите значение из выпадающего списка с помошью кнопки l
- «Поля облучения» выберите значение из выпадающего списка с помощью кнопки **и либо введите текст вручную**:
- «Аппарат» выберите значение из выпадающего списка с помощью кнопки ;
- «Разовая доза» заполните поле вручную;
- «Суммарная доза» заполните поле вручную;
- «Доза на зоны метастаз» заполните поле вручную.

Для добавления локализации метастазов нажмите на кнопку «Добавить локализацию метастазов».

Для добавления осложнения нажмите на кнопку «Добавить осложнение», откроется выпадающий список с полями для заполнения:

- «Осложнение» укажите осложнение с помощью кнопки ...... Откроется окно «Осложнения», где выберите нужное значение и нажмите кнопку «Ок»;
- «Тактика» выберите значение из выпадающего списка с помощью кнопки ;
- «Дата возникновения» укажите дату возникновения осложнения с помощью календаря **ШИ**либо вручную;
- «Дата возобновления лечения» укажите дату возобновления лечения с помощью либо вручную.

Для добавления препарата нажмите на кнопку «Добавить препарат», откроется выпадающий список с полями для заполнения:

- «Препарат» выберите препарат с помощью кнопки из окна «Номенклатор» **|...** и нажмите на кнопку «Ок»;
- «Дата начала» укажите дату начала применения препарата с помощью календаря либо вручную;
- «Дата окончания» укажите дату окончания применения препарата с помощью календаря либо вручную.

### **4.3.4.1.4 Вкладка «Фотодинамическая терапия»**

Для добавления данных о фотодинамической терапии, нажмите кнопку «Добавить фотодинамическую терапию». Появятся поля для указания данных о фотодинамической терапии [\(Рисунок 92\)](#page-104-0).

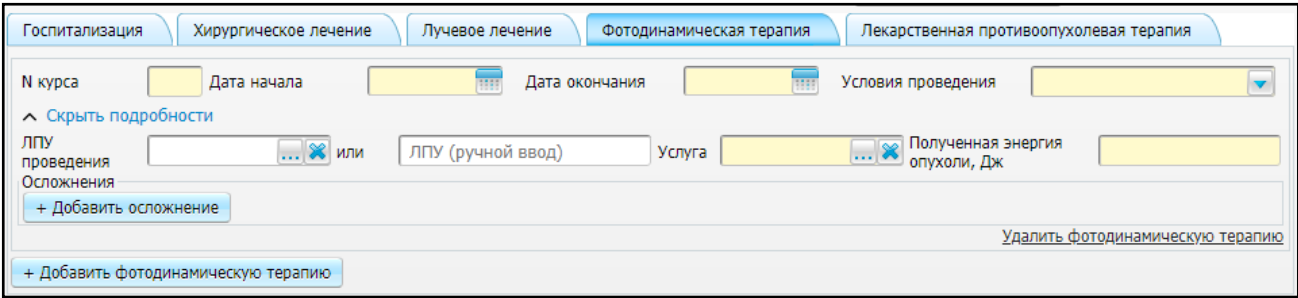

Рисунок 92 – Подвкладка «Фотодинамическая терапия»

<span id="page-104-0"></span>Заполните поля:

- «№ курса» введите номер курса вручную;
- «Дата начала» укажите дату с помощью календаря **или вручную**;
- «Дата окончания» укажите дату с помощью календаря **или вручную**;
- «Условия проведения» выберите значение из выпадающего списка с помощью кнопки ;
- «МО проведения» для заполнения поля нажмите кнопку .......... Откроется окно «Список МО», в котором установите «флажок» напротив нужного значения и нажмите кнопку «Ок», или можете выбрать значение двойным нажатием мыши. Чтобы очистить поле, нажмите кнопку  $\boxed{\mathbf{X}}$ . Можете ввести значение вручную в соседнем поле;
- «Услуга» для заполнения поля нажмите кнопку . Откроется окно «Услуги», в котором установите «флажок» напротив нужного значения и нажмите кнопку «Ок», или можете выбрать значение двойным нажатием мыши. Чтобы очистить поле, нажмите кнопку . Можете ввести значение вручную в соседнее поле;
- «Полученная энергия опухоли, Дж» введите значение вручную;
- «Осложнения» для добавления осложнения нажмите кнопку «Добавить осложнение» и заполните поля аналогично п. [4.3.4.1.2.](#page-100-1) Для удаления осложнения нажмите кнопку «Удалить осложнение», расположенную рядом с полями.

Чтобы удалить данные о фотодинамической терапии, нажмите кнопку «Удалить фотодинамическую терапию».

### **4.3.4.1.5 Вкладка «Лекарственная противоопухолевая терапия»**

### **4.3.4.1.5.1 Химиотерапия**

Для добавления данных о химиотерапии нажмите кнопку «Добавить химиотерапию». Появится поле для указания данных о химиотерапии [\(Рисунок 93\)](#page-105-0).

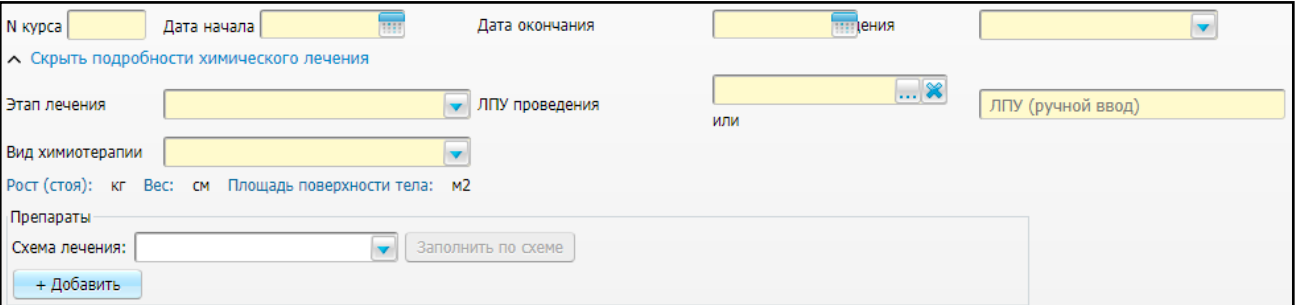

<span id="page-105-0"></span>Рисунок 93 – Подвкладка «Лекарственная противоопухолевая терапия». Поля для указания данных о химиотерапии

Заполните поля:

- «№ курса» обязательное для заполнения поле, в котором укажите номер курса лучевого лечения вручную;
- «Дата начала» обязательное для заполнения поле, в котором введите дату с помощью календаря **или вручную**:
- «Дата окончания» обязательное для заполнения поле, в котором введите дату с помощью календаря **ШИ** или вручную;
- «Условия проведения» обязательное для заполнения поле, в котором выберите значение из выпадающего списка с помощью кнопки
- «Этап лечения» обязательное для заполнения поле, в котором выберите значение из выпадающего списка с помощью кнопки ;
- «ЛПУ проведения» для заполнения поля нажмите кнопку ........ Откроется окно «Список ЛПУ», в котором установите «флажок» напротив необходимого значения и нажмите кнопку «ОК». Чтобы очистить поле, нажмите кнопку .
	- Есть возможность ввода значения вручную в соседнем поле;
- «Вид химиотерапии» обязательное для заполнения поле, в котором выберите значение из выпадающего списка с помощью кнопки ;
- «Препараты» для добавления данных о препаратах нажмите кнопку «Добавить». Появятся поля для указания данных о препаратах [\(Рисунок 94\)](#page-106-0):

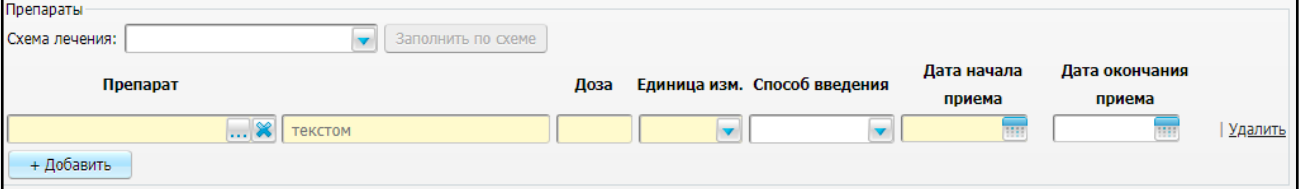

<span id="page-106-0"></span>Рисунок 94 – Подвкладка «Лекарственная противоопухолевая терапия». Поля для указания данных о препаратах

> – чтобы ввести данные о препарате по готовой схеме, в поле «Схема лечения» выберите схему из выпадающего списка с помощью кнопки и нажмите кнопку «Заполнить по схеме» [\(Рисунок 95\)](#page-106-1). Данные о препарате будут введены автоматически в соответствии со схемой;

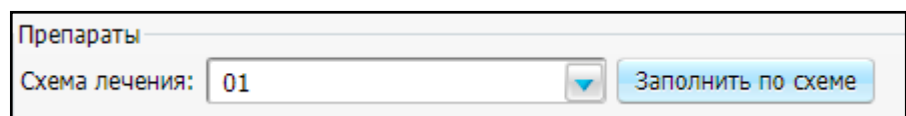

<span id="page-106-1"></span>Рисунок 95 – Подвкладка «Лекарственная противоопухолевая терапия». Введение данных о препарате по схеме

> – «Препарат» – для заполнения поля нажмите кнопку ....... Откроется окно «Морфологические типы опухоли», в котором отметьте нужное значение и нажмите «ОК». Если препарата нет в справочнике «Морфологические

типы опухоли», введите наименование препарата вручную в поле справа;

- «Доза» обязательное для заполнения поле, заполните вручную;
- «Единица измерения» обязательное для заполнения поле, в котором выберите значение из выпадающего списка с помощью кнопки ;
- «Способ введения» выберите значение из выпадающего списка с помощью кнопки ;
- «Дата начала приема» введите дату с помощью календаря <mark>ши</mark> или вручную;
- «Дата окончания приема» введите дату с помощью календаря **иня** вручную.

Для удаления данных о препарате нажмите кнопку «Удалить», расположенную рядом с полями.

 «Осложнения» – для добавления осложнения нажмите кнопку «Добавить осложнение» и заполните поля аналогично п. [4.3.4.1.2.](#page-100-1) Для удаления осложнения нажмите кнопку «Удалить осложнение», расположенную рядом с полями.

Для удаления осложнения нажмите кнопку «Удалить осложнение», расположенную рядом с полями.

Чтобы удалить данные о химиотерапии, нажмите кнопку «Удалить химиотерапию».

#### **4.3.4.1.5.2 Гормоноиммунотерапия**

Для добавления данных о гормоноиммунотерапии нажмите кнопку «Добавить гормоноиммунотерапию». Появятся поля для указания данных о гормоноиммунотерапии [\(Рисунок 96\)](#page-108-0).
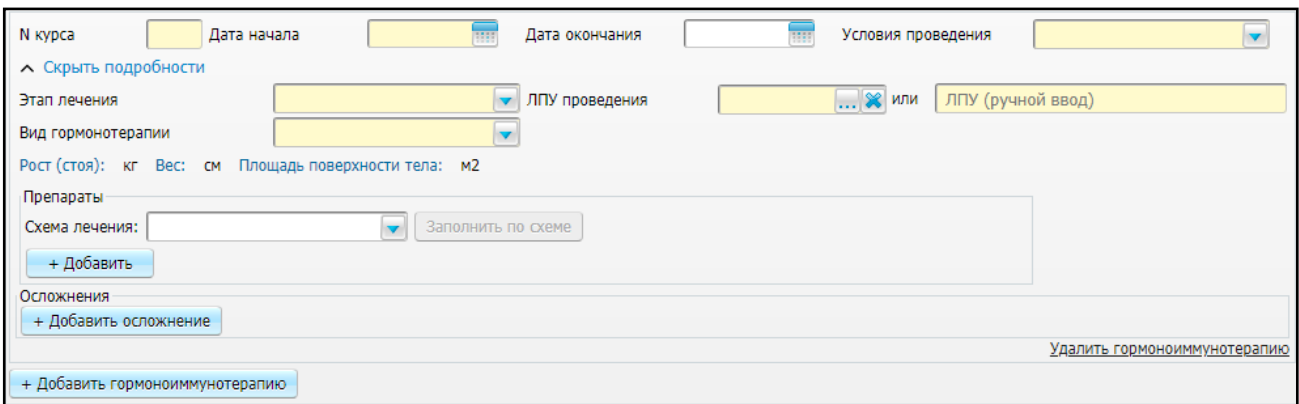

Рисунок 96 – Подвкладка «Лекарственная противоопухолевая терапия». Поля для указания данных о гормонотерапии

- «№ курса» обязательное для заполнения поле, в котором укажите номер курса лучевого лечения вручную;
- «Дата начала» обязательное для заполнения поле, в котором введите дату с помощью календаря **или вручную**;
- «Дата окончания» введите дату с помощью календаря **[488]** или вручную:
- «Условия проведения» обязательное для заполнения поле, в котором выберите значение из выпадающего списка с помощью кнопки
- «ЛПУ проведения» для заполнения поля нажмите кнопку .......... Откроется окно «Список ЛПУ», в котором установите «флажок» напротив необходимого значения и нажмите кнопку «ОК». Чтобы очистить поле, нажмите кнопку . Есть возможность ввода значения вручную в соседнем поле;
- «Этап лечения» обязательное для заполнения поле, в котором выберите значение из выпадающего списка с помощью кнопки ;
- «Вид гормонотерапии» обязательное для заполнения поле, в котором выберите значение из выпадающего списка с помощью кнопки ;
- «Препараты» введите данных о препаратах аналогично п. [4.3.4.1.5.1.](#page-105-0) Для удаления данных о препарате нажмите кнопку «Удалить», расположенную рядом с полями.
- «Осложнения» для добавления осложнения нажмите кнопку «Добавить осложнение» и заполните поля аналогично п. [4.3.4.1.2.](#page-100-0) Для удаления

осложнения нажмите кнопку «Удалить осложнение», расположенную рядом с полями.

Чтобы удалить данные о гормоноиммунотерапии, нажмите кнопку «Удалить гормоноиммунотерапию».

### **4.3.4.1.5.3 Бисфосфонатная терапия**

Для добавления данных о бисфосфонатной терапии нажмите кнопку «Добавить бисфосфонатную терапию». Появятся поля для указания данных о терапии [\(Рисунок 97\)](#page-109-0).

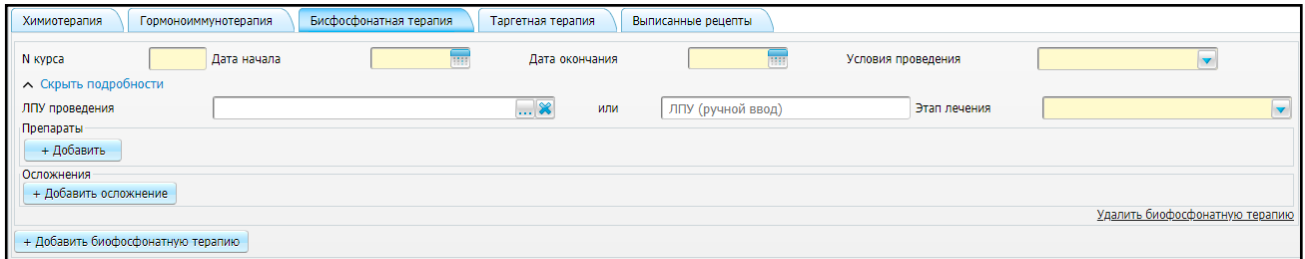

<span id="page-109-0"></span>Рисунок 97 – Подвкладка «Лекарственная противоопухолевая терапия». Поля для указания данных о бисфосфонатной терапии

- «№ курса» обязательное для заполнения поле, в котором укажите номер курса лучевого лечения вручную;
- «Дата начала» обязательное для заполнения поле, в котором введите дату с помощью календаря **| НАЗИ** или вручную:
- «Дата окончания» введите дату с помощью календаря  $\frac{1}{\sqrt{1-\frac{1}{n}}}\,$ или вручную;
- «Условия проведения» обязательное для заполнения поле, в котором выберите значение из выпадающего списка с помощью кнопки ;
- «ЛПУ проведения» для заполнения поля нажмите кнопку ......... Откроется окно «Список ЛПУ», в котором установите «флажок» напротив необходимого значения и нажмите кнопку «ОК». Чтобы очистить поле, нажмите кнопку . Есть возможность ввода значения вручную в соседнем поле;
- «Этап лечения» обязательное для заполнения поле, в котором выберите значение из выпадающего списка с помощью кнопки ;
- «Препараты» введите данных о препаратах аналогично п. [4.3.4.1.5.1.](#page-105-0) Для удаления данных о препарате нажмите кнопку «Удалить», расположенную рядом с полями.
- «Осложнения» для добавления осложнения нажмите кнопку «Добавить осложнение» и заполните поля аналогично п. [4.3.4.1.2.](#page-100-0) Для удаления осложнения нажмите кнопку «Удалить осложнение», расположенную рядом с полями.

Чтобы удалить данные о бисфосфонатной терапии, нажмите кнопку «Удалить бисфосфонатную терапию».

#### **4.3.4.1.5.4 Таргентная терапия**

Для добавления данных о таргентной терапии нажмите кнопку «Добавить таргентную терапию». Появятся поля для указания данных о терапии [\(Рисунок 98\)](#page-110-0).

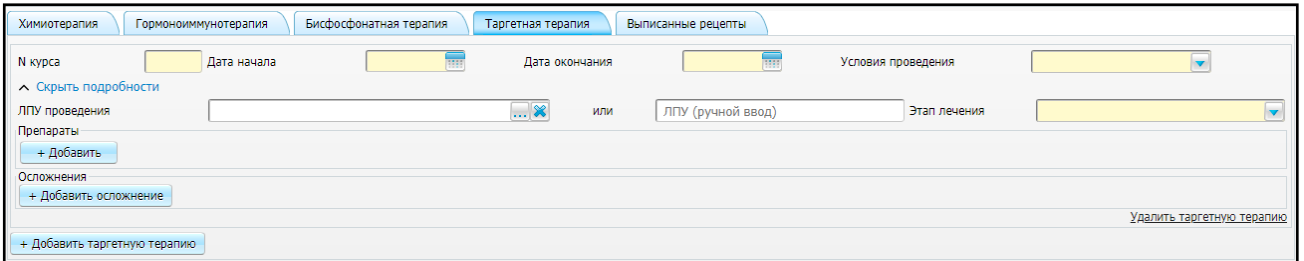

<span id="page-110-0"></span>Рисунок 98 – Подвкладка «Лекарственная противоопухолевая терапия». Поля для указания данных о таргентной терапии

- «№ курса» обязательное для заполнения поле, в котором укажите номер курса лучевого лечения вручную;
- «Дата начала» обязательное для заполнения поле, в котором введите дату с помощью календаря **или вручную**;
- «Дата окончания» введите дату с помощью календаря **или вручную**:
- «Условия проведения» обязательное для заполнения поле, в котором выберите значение из выпадающего списка с помощью кнопки ;
- «ЛПУ проведения» для заполнения поля нажмите кнопку ........ Откроется окно «Список ЛПУ», в котором установите «флажок» напротив необходимого

значения и нажмите кнопку «ОК». Чтобы очистить поле, нажмите кнопку Есть возможность ввода значения вручную в соседнем поле;

- «Этап лечения» обязательное для заполнения поле, в котором выберите значение из выпадающего списка с помощью кнопки ;
- «Препараты» введите данных о препаратах аналогично п. [4.3.4.1.5.1.](#page-105-0) Для удаления данных о препарате нажмите кнопку «Удалить», расположенную рядом с полями.
- «Осложнения» для добавления осложнения нажмите кнопку «Добавить осложнение» и заполните поля аналогично п. [4.3.4.1.2.](#page-100-0) Для удаления осложнения нажмите кнопку «Удалить осложнение», расположенную рядом с полями.

Чтобы удалить данные о таргентной терапии, нажмите кнопку «Удалить таргентную терапию».

### **4.3.4.1.5.5 Выписанные рецепты**

На подвкладке «Выписанные рецепты» отображаются данные о выписанных пациенту рецептах [\(Рисунок 99\)](#page-111-0).

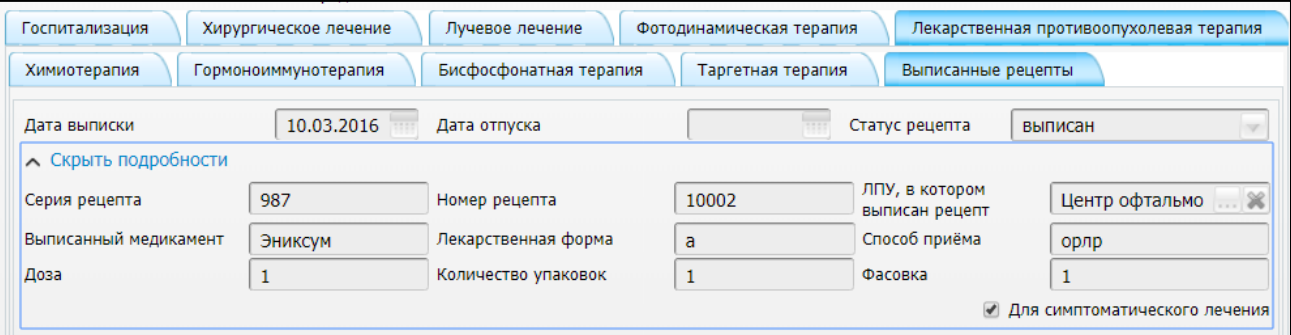

Рисунок 99 – Подвкладка «Выписанные рецепты»

<span id="page-111-0"></span>Данные на подвкладке недоступны для редактирования.

При необходимости укажите для рецепта признак «Для симптоматического лечения» с помощью установки «флажка».

### **4.3.4.2 Печать извещения на изменение (талона дополнений)**

После того, как сформированное извещение на изменение прошло процесс утверждения (см. п. [3.1.3\)](#page-34-0), его можно распечатать. Для этого во вкладке «Извещения о внесении изменений» на утвержденном извещении выберите пункт контекстного меню «Просмотр», перейдите на вкладку «Документы» и нажмите на ссылку с названием отчета [\(Рисунок](#page-112-0) 100).

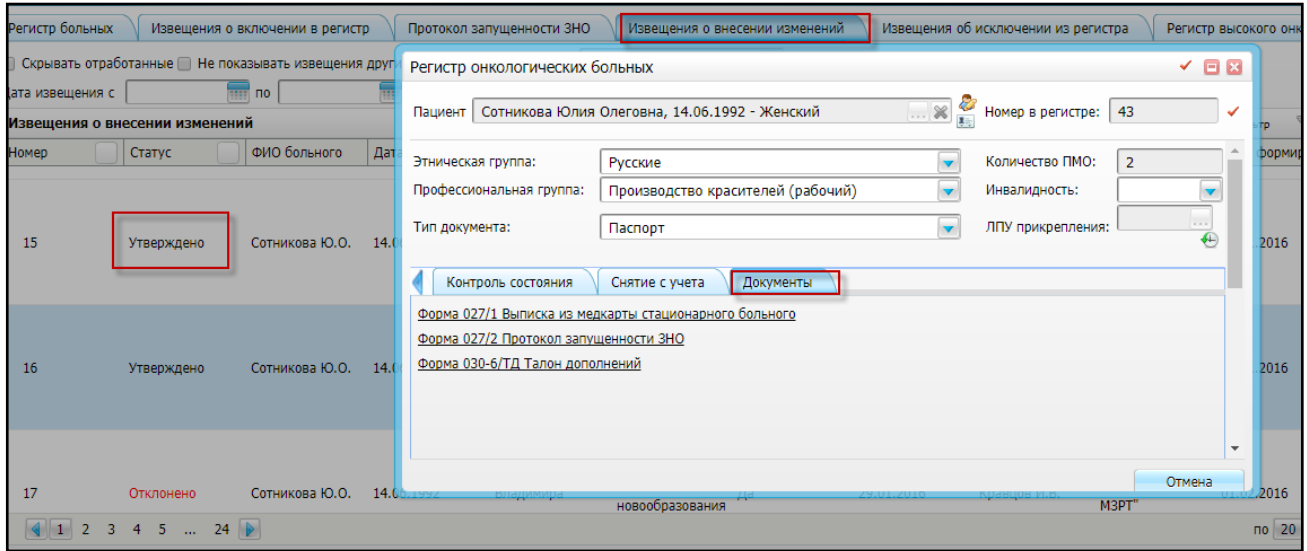

Рисунок 100 – Вкладка «Документы»

<span id="page-112-0"></span>Откроется окно просмотра отчета [\(Рисунок](#page-113-0) 101).

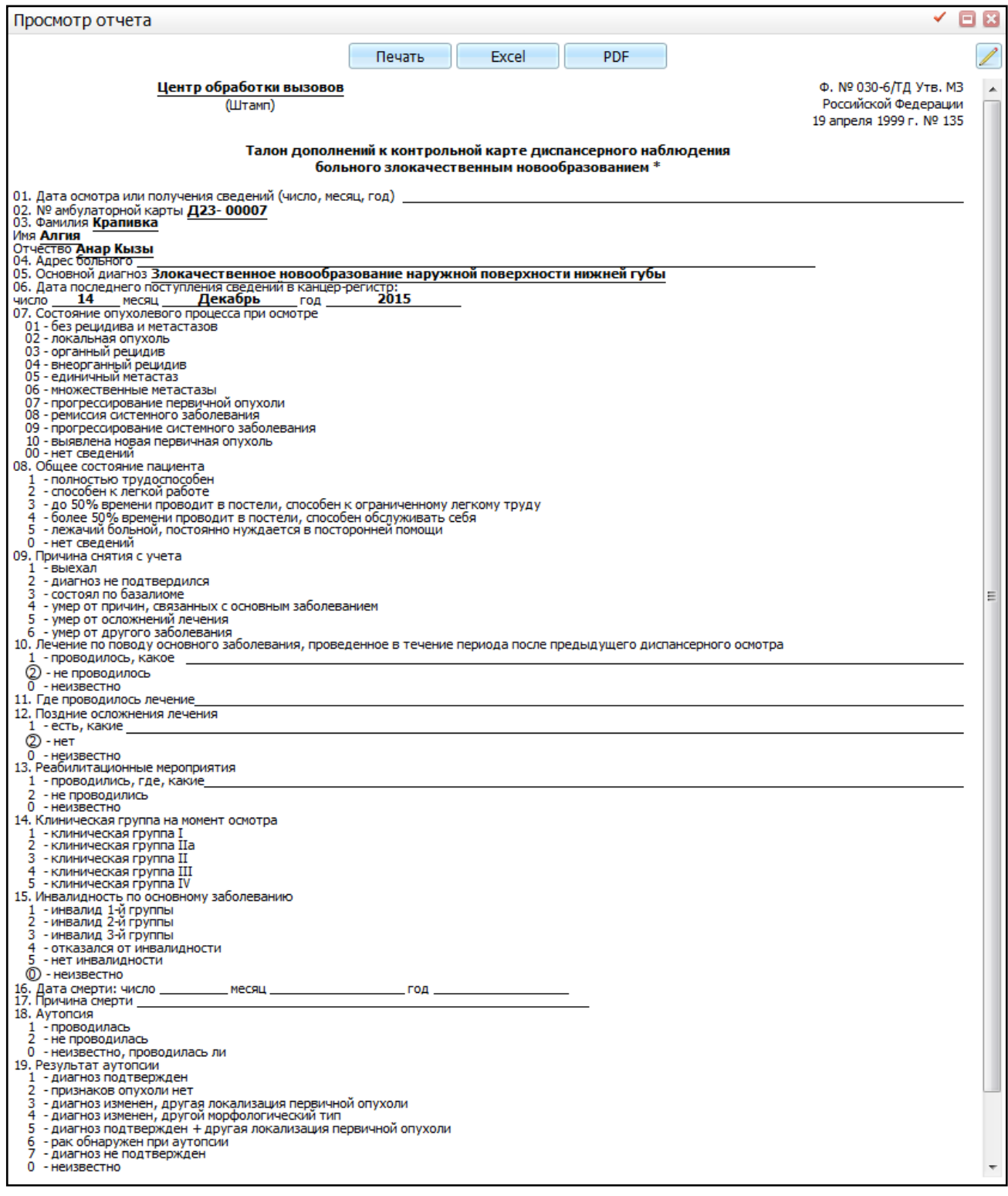

### Рисунок 101 – Окно «Просмотр отчета»

<span id="page-113-0"></span>Чтобы распечатать отчет «Выписка из медицинской карты стационарного больного ЗНО», нажмите на ссылку с названием отчета. Откроется окно просмотра отчета [\(Рисунок](#page-114-0) 102).

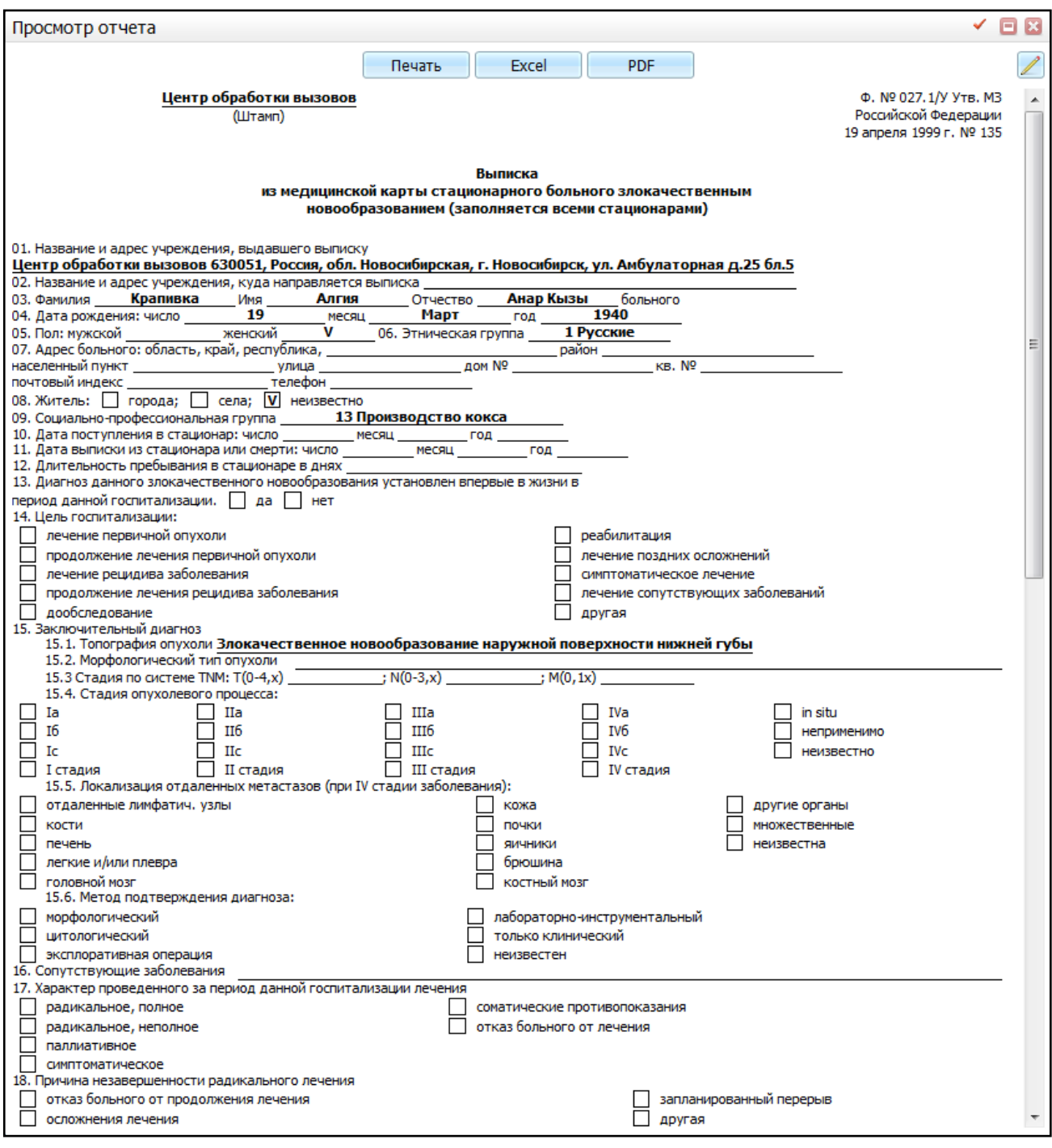

Рисунок 102 – Окно «Просмотр отчета»

## <span id="page-114-1"></span><span id="page-114-0"></span>**4.3.5 Вкладка «Извещения об исключении из регистра»**

Данная вкладка [\(Рисунок](#page-115-0) 103) содержит информацию об исключении из регистра онкологических больных и позволяет создать извещение об исключении из регистра.

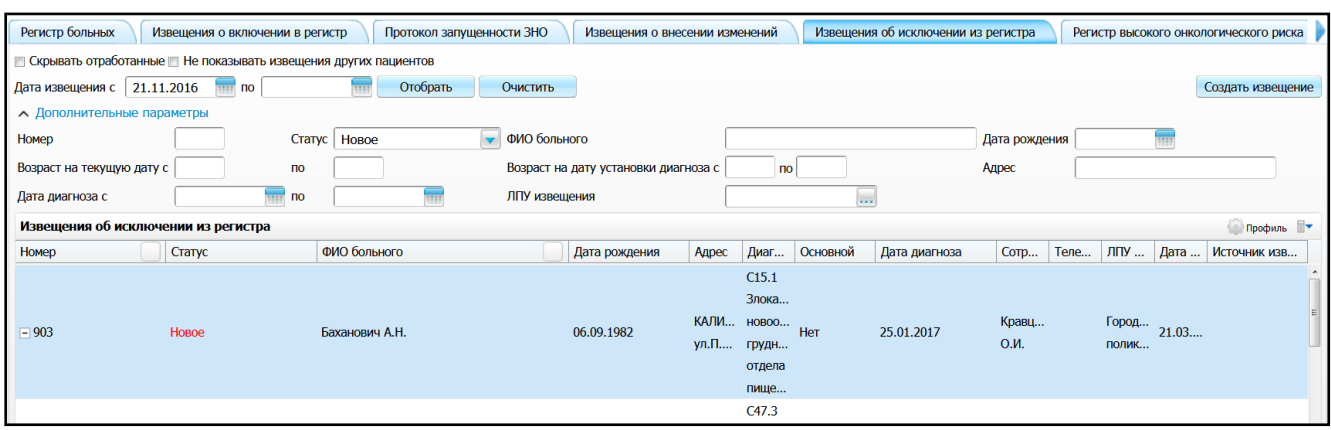

Рисунок 103 – Вкладка «Извещения об исключении из регистра»

<span id="page-115-0"></span>Дополнительные параметры фильтра в окне:

- «Номер» укажите порядковый номер, присвоенный в регистре;
- «Статус» выберите статус извещения из выпадающего списка с помощью кнопки  $\left| \mathbf{v} \right|$ .
- «ФИО больного» укажите ФИО пациента вручную;
- «Дата рождения» укажите дату рождения пациента с помощью календаря либо вручную;
- «Возраст на текущую дату (с, по)» при необходимости просмотреть данные пациентов определенного возрастного диапазона на текущую дату, введите вручную;
- «Возраст на дату установки диагноза (с, по)» при необходимости просмотреть данные пациентов определенного возрастного диапазона на дату установки диагноза, введите вручную;
- «Адрес» укажите адрес проживания пациента вручную;
- «Дата диагноза с, по» укажите предполагаемую дату установки диагноза для отбора данных;
- «ЛПУ извещения» укажите ЛПУ с помощью кнопки **...** из окна «Список ЛПУ».

Далее нажмите кнопку «Отобрать».

Для создания извещения об исключении пациента из регистра нажмите кнопку «Создать извещение» или выберите одноименный пункт контекстного меню. Откроется окно «Регистр онкологических больных» аналогичное представленному выше (см. [Рисунок](#page-53-0) 50) за исключением того, что по умолчанию доступна для заполнения вкладка «Снятие с учета».

Данная вкладка [\(Рисунок](#page-116-0) 104) предназначена для внесения информации о снятии пациента с учета.

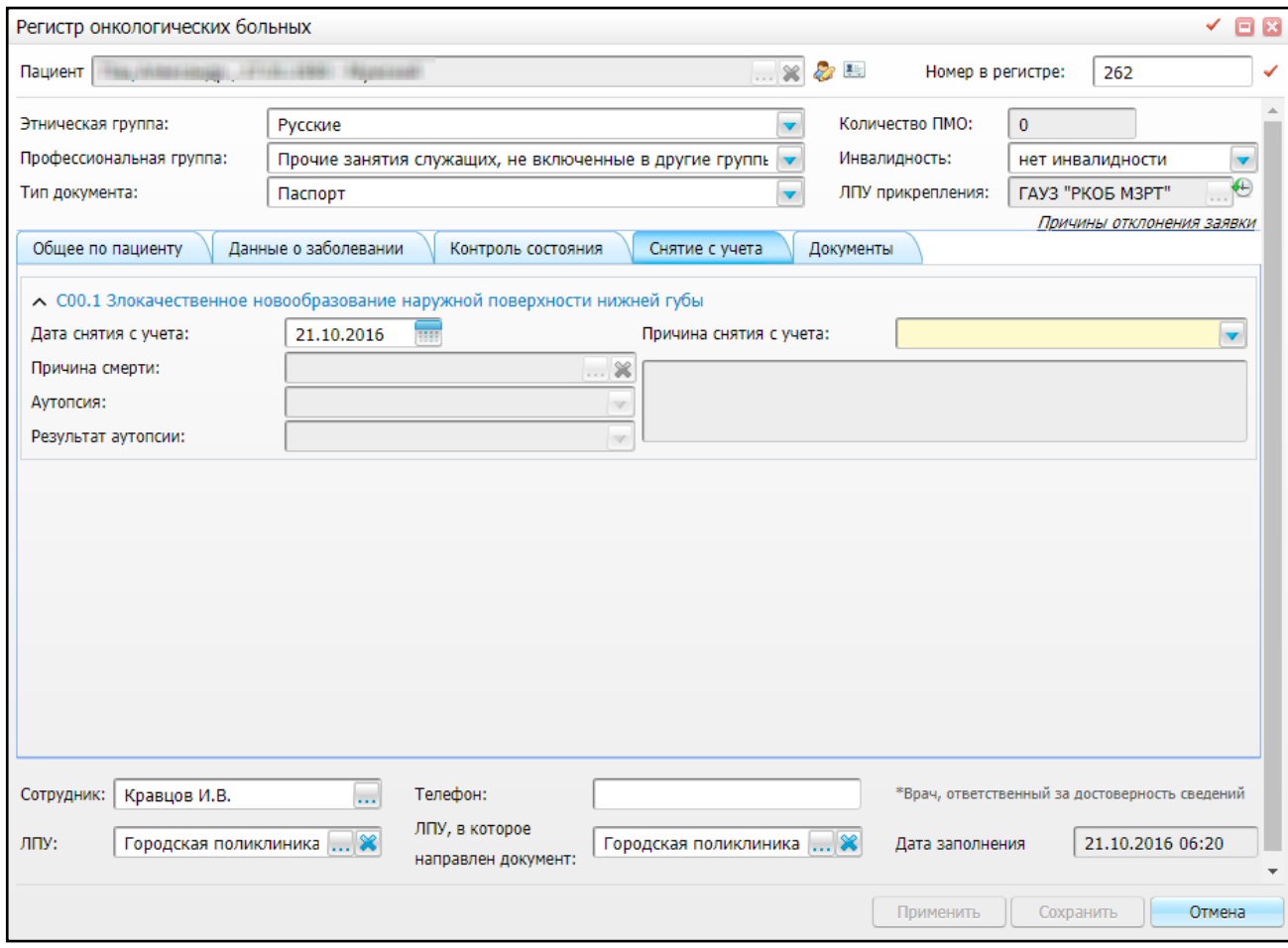

Рисунок 104 – Вкладка «Снятие с учета»

<span id="page-116-0"></span>Заполните следующие поля:

- «Дата снятия с учета» заполните с помощью календаря **ШИ** или вручную;
- «Причина снятия с учета» выберите значение из выпадающего списка с помощью кнопки ;
- если причиной снятия с учета выбрано значение «диагноз не подтвердился», в появившемся ниже поле укажите комментарий к данной причине;
- «Причина смерти» поле активно для заполнения, если причиной снятия с учета указано значение «умер от другого заболевания», «умер от причин, связанных с основным заболеванием» или «умер от осложнений лечения».

Для заполнения поля нажмите кнопку . Откроется окно «Справочник МКБ-10», в котором отметьте нужное значение и нажмите кнопку «ОК», или выберите значение двойным нажатием мыши. Чтобы очистить поле, нажмите

кнопку $\frac{|\mathbf{x}|}{|x|}$ 

.

 «Аутопсия» – поле активно для заполнения, если причиной снятия с учета указано значение «умер от другого заболевания», «умер от причин, связанных с основным заболеванием» или «умер от осложнений лечения». Выберите

значение из выпадающего списка с помощью кнопки ;

 «Результат аутопсии» – поле активно для заполнения, если аутопсия проводилась. Выберите значение из выпадающего списка с помощью кнопки

После заполнения всех полей нажмите кнопку «Сохранить». Созданное извещение отобразится в статусе «Черновик».

**Примечание** – После утверждения извещения со статусом «Новое» или «Экспертиза», данное извещение приобретает статус «Утверждено» и пациент будет исключен из регистра. Смена статусов извещения об исключении из регистра описана в п. [4.4.](#page-119-0)

На данной вкладке распечатываются отчеты «Талон дополнений к контрольной карте диспансерного наблюдения больного ЗНО» и «Выписка из медицинской карты стационарного больного ЗНО». Для этого откройте выбранное утвержденное извещение на просмотр и перейдите на вкладку «Документы». Дальнейшие действия аналогичны описанным в п. [4.3.4.](#page-97-0)

# **4.3.6 Аналитика «Пациенты с диагнозом ЗНО, отсутствующие в онкорегистре»**

Данное окно предназначено для поиска пациентов, которым был установлен диагноз ЗНО, но не было сформировано извещение на включение в онкорегистр.

Для работы с данным окном перейдите в пункт меню «Аналитика/ Нозологические регистры/ Пациенты с диагнозом ЗНО, отсутствующие в онкорегистре» [\(Рисунок](#page-118-0) 105).

118

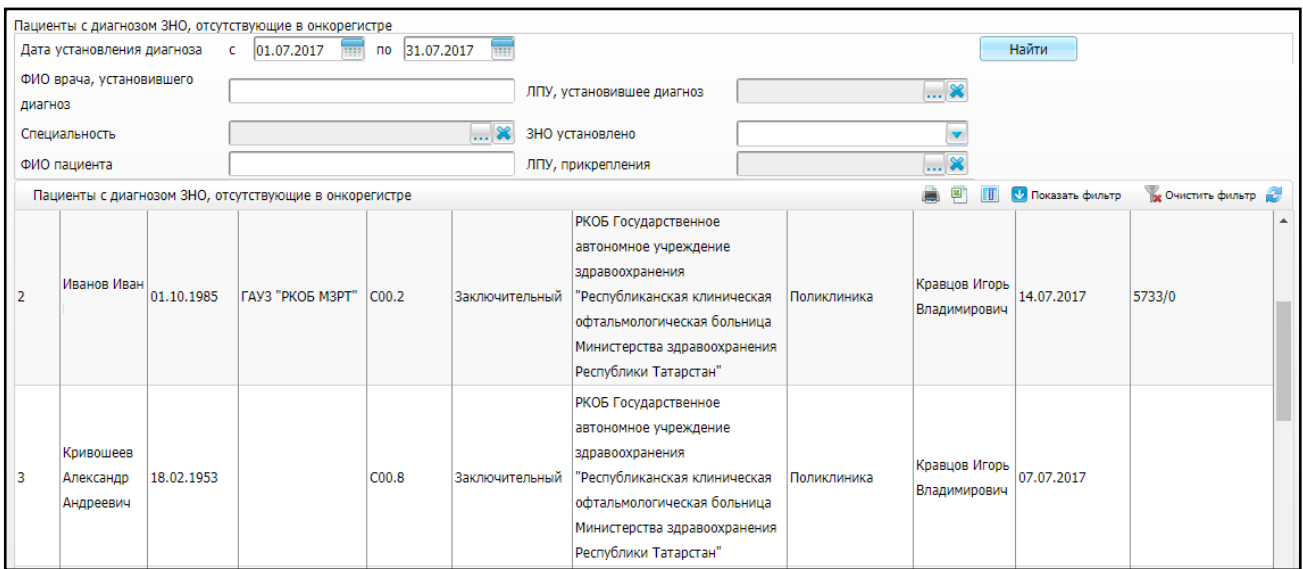

<span id="page-118-0"></span>Рисунок 105 – Окно «Пациенты с диагнозом ЗНО, отсутствующие в онкорегистре»

В верхней части окна расположены поля фильтра:

- «Дата установления диагноза с, по» укажите даты с помощью календаря или вручную. По умолчанию указано первое и последнее число текущего месяца;
- «ФИО врача, установившего диагноз» заполните вручную;
- «Специальность» выберите специальность из справочника

«Специальности», который открывается с помощью кнопки  $\frac{d}{dx}$ 

- «ФИО пациента» заполните вручную;
- «ЛПУ, установившее диагноз» выберите ЛПУ из справочника «ЛПУ», который открывается с помощью кнопки  $\boxed{\cdots}$
- «ЗНО установлено» выберите значение из выпадающего списка с помощью кнопки  $\mathbf{r}$ :
- «ЛПУ прикрепления» выберите ЛПУ из справочника «ЛПУ», который открывается с помощью кнопки .

После заполнения необходимых полей фильтра (все поля заполнять не обязательно) нажмите кнопку «Найти». В нижней части окна отобразятся результаты поиска, содержащие следующие данные:

- «Номер в регистре»;
- «ФИО пациента»;
- «Дата рождения»;
- «ЛПУ прикрепления»;
- «Код МКБ-10 диагноза»;
- «Тип диагноза»;
- «ЛПУ, установившее диагноз»;
- «Подразделение» (стационар, поликлиника);
- «ФИО врача»;
- «Дата установления диагноза»;
- «Морфологический тип опухоли».

Для печати отобранных данных нажмите кнопку  $\Box$ , для выгрузки данных в «Excel» нажмите кнопку .

# <span id="page-119-0"></span>**4.4 Исключение пациента из регистра онкологических больных на основании смерти**

Смерть пациента может наступить в стационаре или врач может зафиксировать ее при вызове на дом. Если врача вызвали на дом и констатирована смерть, врач выдает медицинское свидетельство о смерти, на основании которого родственники получат свидетельство о смерти в ЗАГСе.

По возвращении в ЛПУ врач вносит результат вызова на дом (см. руководство пользователя «Вызовы врача на дом») и фиксирует смерть одним из способов:

- в модуле «Учет медицинских свидетельств» фиксирует выдачу справки о смерти (см. руководство пользователя «Учет медицинских свидетельств»;
- в карте пациента указывает дату и время смерти, а также документ, подтверждающий смерть.

Если смерть наступила в отделении стационара, врач оформляет выписку пациента с исходом «смерть» и также указывает информацию о смерти в карте пациента.

Для регистрации смерти пациента перейдите в функционал поиска пациента, например, выберите пункт главного меню «Регистратура/ Поиск пациентов». Для поиска пациента заполните поля поиска: «Фамилия», «Имя», «Отчество», «Дата рождения», «Номер карты», Полис» и нажмите кнопку «Найти» [\(Рисунок](#page-119-1) 106).

<span id="page-119-1"></span>В Новый пациент  $MMS$ Отчество Дата рождения Полис Номер карты  $\sim$  Найти

Рисунок 106 – Поля поиска пациента

**Примечание** – Заполнять все поля поиска не обязательно. Достаточно ввести часть фамилии, имени и отчества, либо ввести номер карты пациента или его полис.

Если искомый пациент не найден, внесите его в Систему. Для этого нажмите кнопку «Новый пациент». Создание новой медицинской карты описано в руководстве пользователя «Работа с картой пациента».

Нажмите на ссылку с ФИО пациента или выберите пункт контекстного меню «Карта пациента» [\(Рисунок](#page-120-0) 107).

|                                                                                       | Новый пациент              | перагин          | ІИмя                     | Отчество                 |              | Номер карты | Полис                                                                            | Найти<br>u<br>Дата рождения                                                  | Быстрый поиск | Доп. параметры (+)<br>Очистить строку поиска |
|---------------------------------------------------------------------------------------|----------------------------|------------------|--------------------------|--------------------------|--------------|-------------|----------------------------------------------------------------------------------|------------------------------------------------------------------------------|---------------|----------------------------------------------|
|                                                                                       | Результаты поиска пациента |                  | Вы искали: перагин       |                          |              |             |                                                                                  | Обновить                                                                     |               | Скрыть<br>Пу Сепрофиль                       |
|                                                                                       | Фамилия, Имя, Отчество     | Дата<br>рождения | Полис                    | Тип документа            | Документ     | Карта       | Адрес                                                                            | Адрес факт.проживания                                                        |               | Печать Карта выдана                          |
| Перагин Александр<br>Иванович                                                         |                            |                  | 14.04.1931 16 AB 0222477 | Паспорт<br>гражданина РФ | 92 02 895400 | 10/009671   | г. Казань ул. Декабристов д.8<br>кв.107 Казань ул. Декабристов<br>д.8 бл. кв.107 | г. Казань ул. Декабристов д.8 кв.107<br>Казань ул.Декабристов д.8 бл. кв.107 |               |                                              |
|                                                                                       | Перагина Вера Леонидовна   |                  | 14.09.1937 16 AB 0222478 | Паспорт<br>гражданина РФ | 92 02 895401 | 12/007459   | г. Казань ул. Декабристов д.8<br><b>KB.10</b>                                    | г. Казань ул. Декабристов д.8 кв.10                                          |               |                                              |
| $\left\vert 1\right\vert$<br>• записей на странице<br>no 10<br>перейти на<br>страницу |                            |                  |                          |                          |              |             |                                                                                  |                                                                              |               |                                              |

Рисунок 107 – Результаты поиска пациента

<span id="page-120-0"></span>Откроется окно «Поиск записей пациента в регистратуре». Для перехода в персональную медицинскую карту нажмите на ссылку с ФИО пациента [\(Рисунок](#page-120-1) 108).

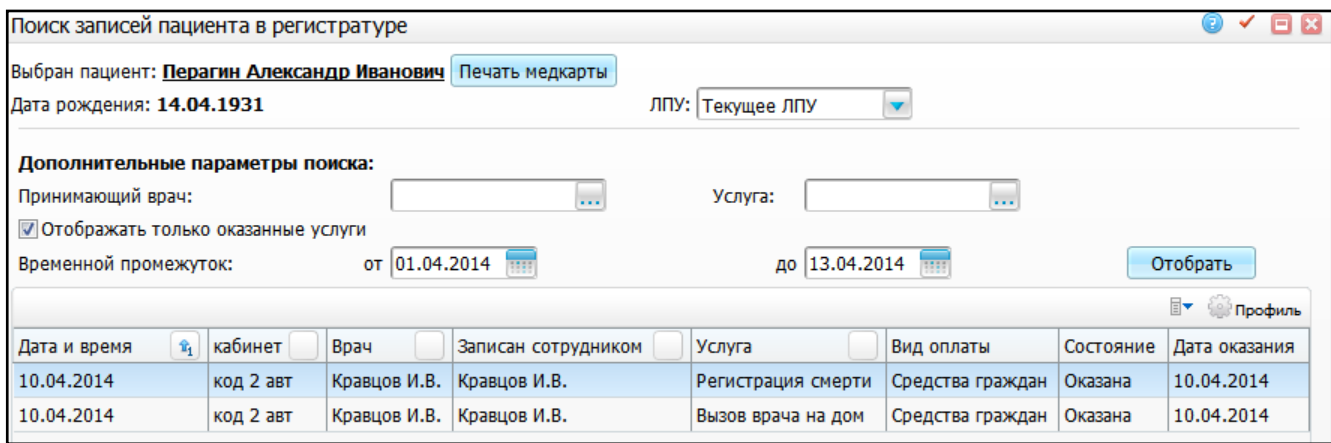

Рисунок 108 – Окно «Поиск записей пациента в регистратуре»

<span id="page-120-1"></span>Откроется окно «Персональные медицинские карты: Редактирование» [\(Рисунок](#page-121-0) 109).

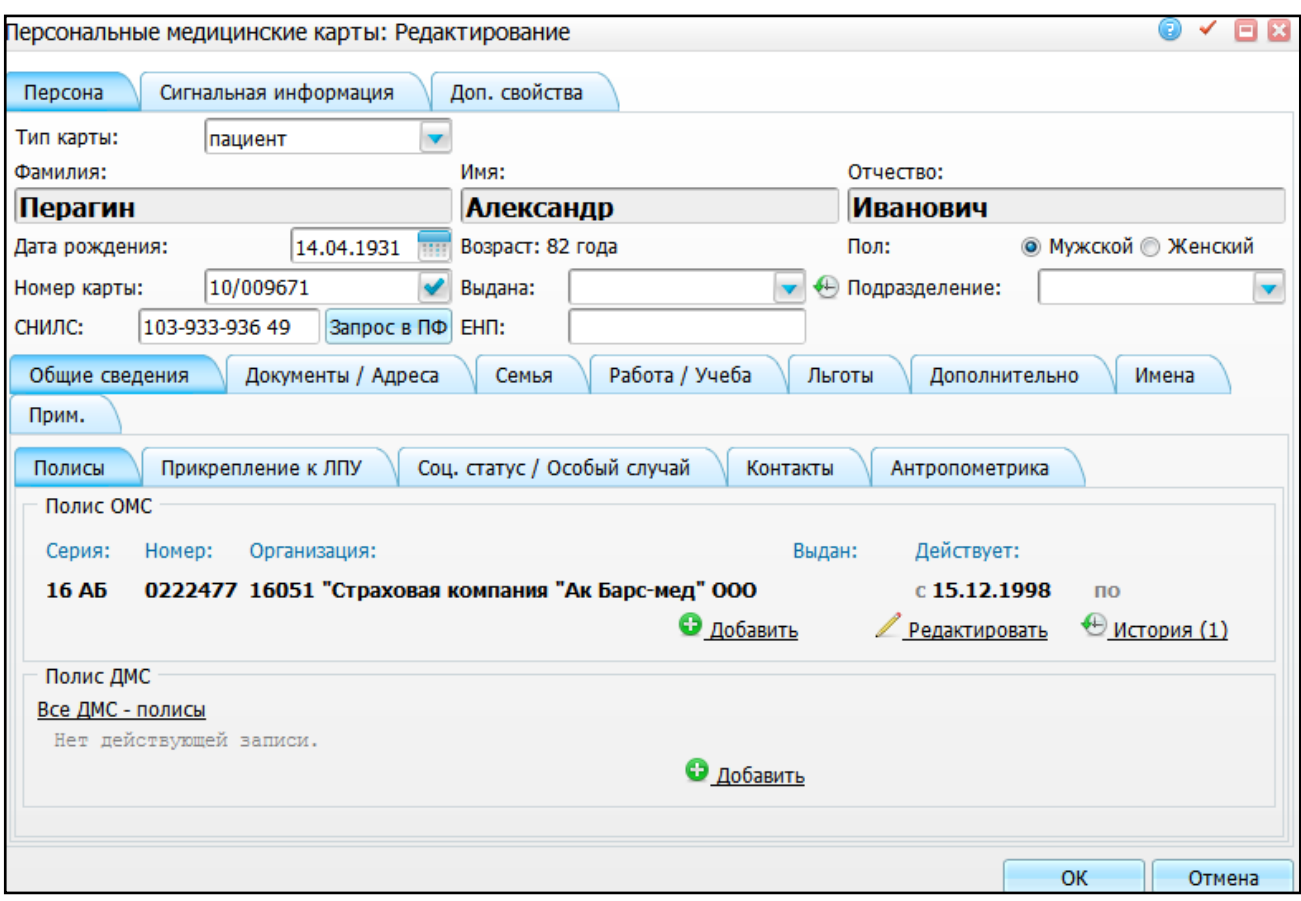

Рисунок 109 – Окно «Персональные медицинские карты: Редактирование»

<span id="page-121-0"></span>Перейдите на вкладку «Прим.» [\(Рисунок](#page-121-1) 110).

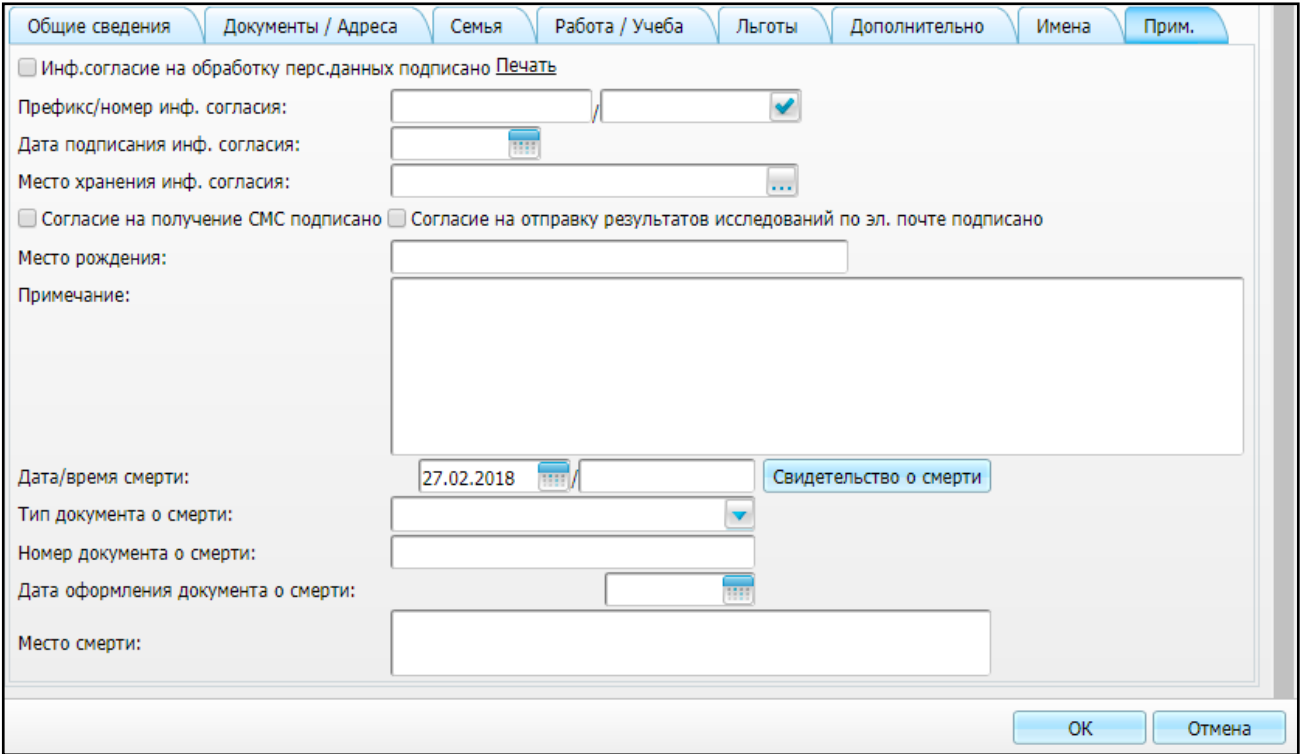

<span id="page-121-1"></span>Рисунок 110 – Вкладка «Прим.»

Укажите следующую информацию:

- «Дата/время смерти» введите дату и время смерти пациента. Для этого в первом поле укажите дату с помощью календаря **или вручную, а во втором** поле укажите время смерти пациента. При нажатии на кнопку «Свидетельство о смерти» откроется окно «Журнал выданных свидетельств», в котором содержатся свидетельства, ранее выданные пациенту;
- «Тип документа о смерти» выберите тип документа о смерти из выпадающего списка с помощью кнопки ;
- «Номер документа о смерти» укажите номер документа о смерти;
- «Дата оформления документа о смерти» укажите дату оформления

документа о смерти с помощью календаря **или вручную**.

**Примечание** – Более подробно работа с персональной медицинской картой описана в руководстве пользователя «Работа с картой пациента».

Для сохранения данных нажмите кнопку «ОК». Появится окно [\(Рисунок](#page-122-0) 111).

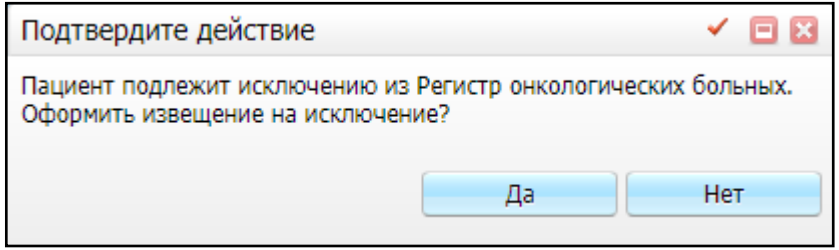

Рисунок 111 – Окно «Подтвердите действие»

<span id="page-122-0"></span>Для исключения пациента из регистра онкологических больных нажмите кнопку «Да». Откроется окно «Регистр онкологических больных» (см. [Рисунок](#page-116-0) 104). Создание извещения об исключении из регистра онкологических больных описано в п. [4.3.5.](#page-114-1)

После того, как извещение об исключении из регистра онкологических больных создано, его необходимо утвердить. Для этого перейдите в пункт меню «Учет/ Нозологические регистры/ Регистр онкологических больных/ вкладка «Извещения об исключении из регистра» (см. [Рисунок](#page-115-0) 103).

Созданное извещение имеет статус «Черновик». Чтобы отправить извещение на утверждение, выберите одноименный пункт контекстного меню. Извещение примет статус «Новое». Извещения с данным статусом можно просматривать, отправлять на доработку, возвращать с утверждения в статус «Черновик», отправлять на экспертизу, утверждать, а также отклонять с помощью пунктов контекстного меню [\(Рисунок](#page-123-0) 112).

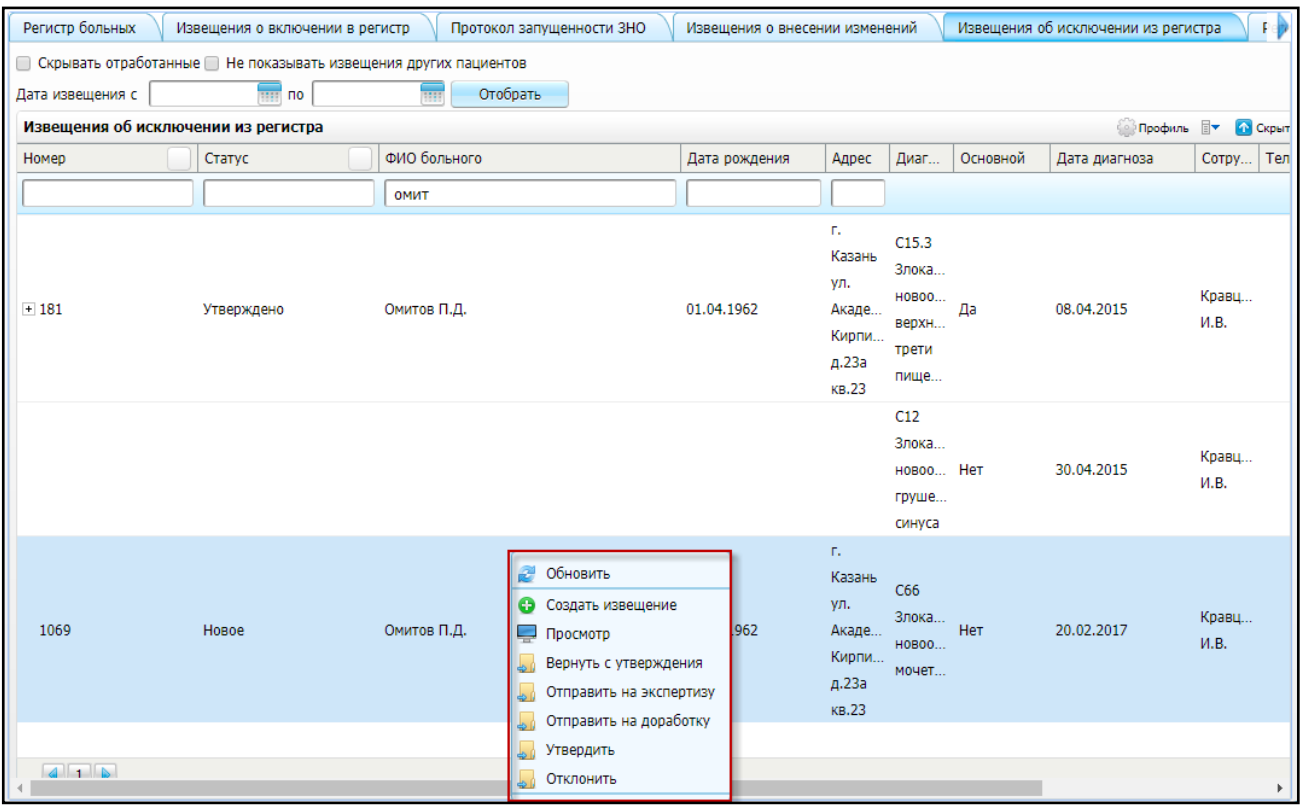

Рисунок 112 – Контекстное меню извещения в статусе «Новое»

<span id="page-123-0"></span>После отправления извещения со статусом «Новое» на экспертизу, данное извещение приобретает статус «Экспертиза». Извещения с данным статусом доступно для редактирования.

В ходе экспертизы извещение можно отправить на доработку. В этом случае откроется окно, в котором укажите причину отправки извещения на доработку и нажмите кнопку «Ок». Извещение примет статус «Доработка». С помощью пункта контекстного меню «Редактировать» внесите необходимые корректировки в извещение об исключении из онкологического регистра и отправьте на утверждение [\(Рисунок](#page-124-0) 113).

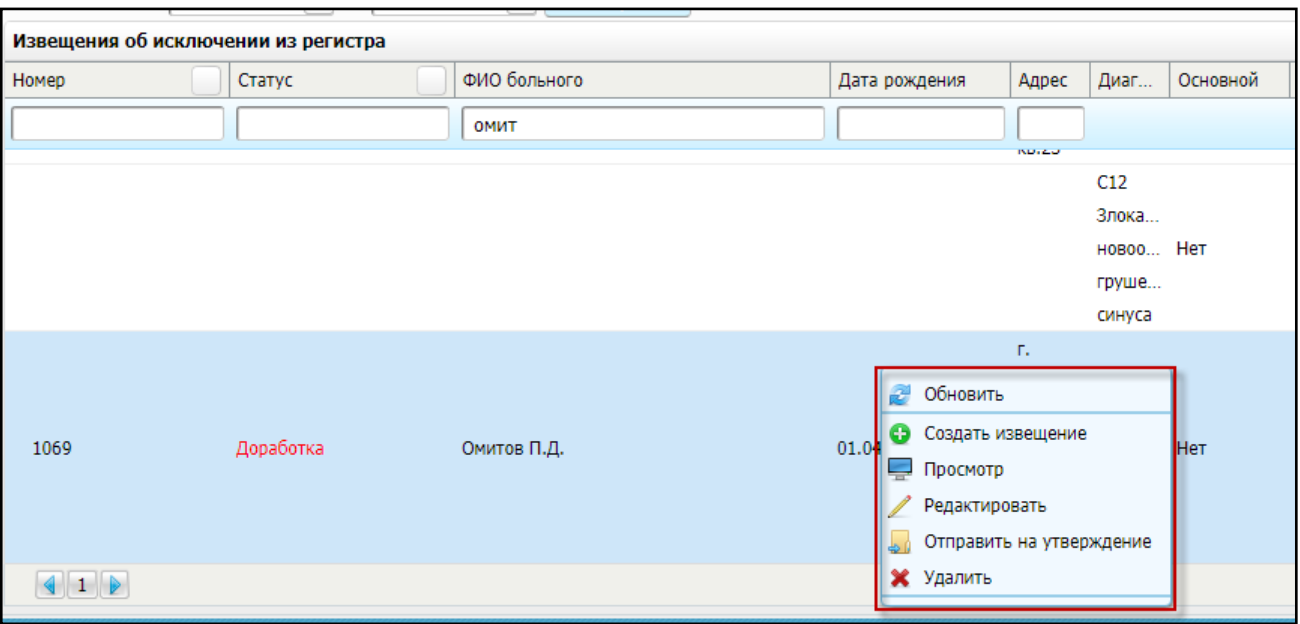

Рисунок 113 – Контекстное меню извещения в статусе «Доработка»

<span id="page-124-0"></span>Чтобы вернуть извещение с экспертизы в статус «Новое», выберите пункт контекстного меню «Вернуть с экспертизы».

При выборе пункта контекстного меню «Отклонить» откроется окно «Заявка: причина отклонения заявки» [\(Рисунок](#page-124-1) 114), в котором укажите причину отклонения заявки на исключение пациента из регистра онкологических больных и нажмите кнопку «ОК». Статус извещения изменится на «Отклонено». Внесение изменений в извещение будет недоступно

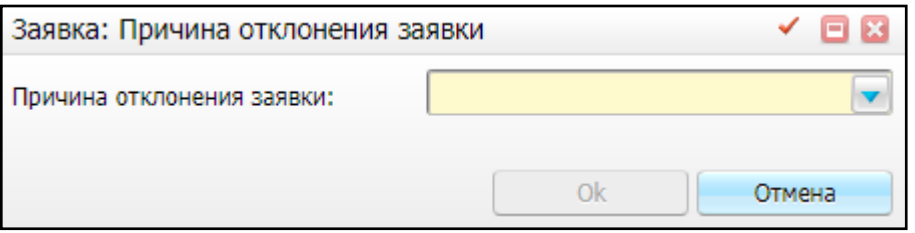

Рисунок 114 – Окно «Заявка: причина отклонения заявки»

<span id="page-124-1"></span>Чтобы утвердить извещение, выберите пункт контекстного меню «Утвердить» (данное действие доступно для извещений в статусе «Новое» и «Экспертиза»).

#### **4.5 Аналитика по онкологическому регистру**

Окно «Аналитика по онкологическому регистру» предназначено для сбора произвольных показателей по больным, включенным в онкологический регистр, сотрудником ОМО.

Для открытия данного окна выберите пункт меню «Аналитика/ Нозологические регистры/ Аналитика по онкологическому регистру» [\(Рисунок](#page-125-0) 115).

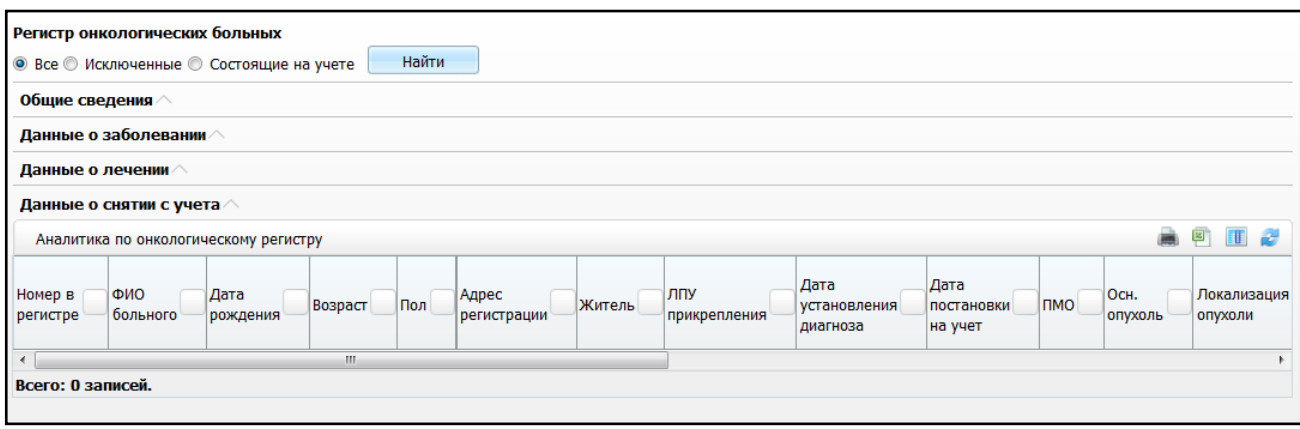

Рисунок 115 – Окно «Аналитика по нозологическим регистрам»

<span id="page-125-0"></span>Для сбора данных по больным, включенным в онкологический регистр, отметьте «флажком» одно из значений «Все», «Исключенные», «Состоящие на учете».

Данные в окне «Регистр онкологических больных» можно отфильтровать с помощью полей:

«Общие сведения» [\(Рисунок](#page-125-1) 116):

<span id="page-125-1"></span>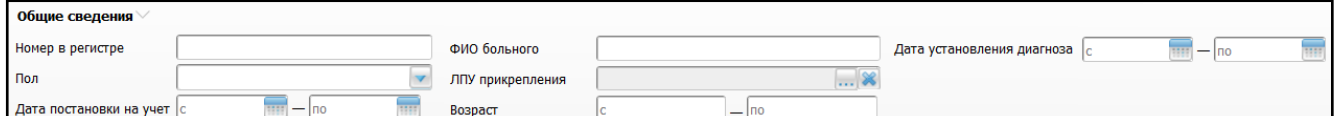

Рисунок 116 – Группа полей «Общие сведения»

- «Номер в регистре» укажите номер в регистре вручную;
- «ФИО больного» укажите ФИО больного вручную;
- «Дата установления диагноза» укажите дату установления диагноза с помощью календаря или вручную;
- «Пол» укажите пол больного вручную;
- «ЛПУ прикрепления» выберите ЛПУ прикрепления из окна «Список

ЛПУ», которое открывается с помощью кнопки !

- «Дата постановки на учет» укажите дату постановки на учет с помошью календаря **ШИ** или вручную;
- «Возраст» укажите диапазон возраста больного вручную.
- «Данные о заболевании» [\(Рисунок](#page-126-0) 117):

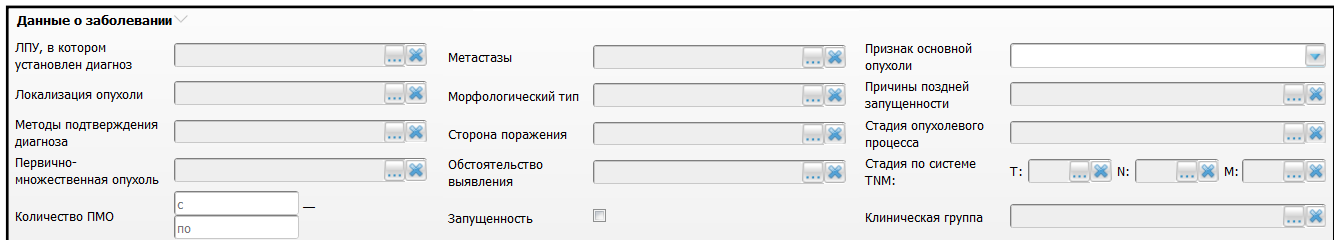

Рисунок 117 – Группа полей «Данные о заболевании»

- <span id="page-126-0"></span>– «ЛПУ, в котором установлен диагноз» – выберите ЛПУ установления диагноза из окна «Список ЛПУ», которое открывается с помощью кнопки ;
- «Метастазы» выберите метастазы из окна «Онкорегистр Локализация отдаленных метастазов при 4 стадии онкологического заболевания», которое открывается с помощью кнопки  $\cdots$
- «Признак основной опухоли» выберите значение из выпадающего списка с помошью кнопки
- «Локализация опухоли» выберите локализацию опухоли из окна «Справочник МКБ-10», которое открывается с помощью кнопки !
- «Морфологический тип» выберите морфологический тип из окна «Морфологические типы опухоли (МКБ-О)», которое открывается с помошью кнопки <sup>|</sup>
- «Причины поздней запущенности» выберите причины поздней запущенности из окна «Причины поздней диагностики онкологического заболевания», которое открывается с помощью кнопки  $\frac{1}{2}$ ;
- «Методы подтверждения диагноза» выберите методы подтверждения диагноза из окна «Онкорегистр – Методы подтверждения диагноза онкологического заболевания», которое открывается с помощью кнопки
- «Сторона поражения» выберите сторону поражения из окна «Онкорегистр – Стороны поражения при онкологическом заболевании», которое открывается с помощью кнопки ;
- «Стадия опухолевого процесса» выберите стадию опухолевого процесса из окна «Онкорегистр – Стадии опухолевого процесса при

;

онкологическом заболевании», которое открывается с помощью кнопки

 $\ldots$ ;

- «Первично-множественная опухоль» выберите первичномножественную опухоль из окна «Онкорегистр – Первичномножественные опухоли при онкологическом заболевании», которое открывается с помощью кнопки ;
- «Обстоятельство выявления» выберите обстоятельство выявления из окна «Онкорегистр – Обстоятельства выявления опухоли при онкологическом заболевании», которое открывается с помощью кнопки ;
- «Стадия по системе TNM» выберите стадию по системе TNM из окна «Онкорегистр – Стадии опухолевого процесса по системе TNM при онкологическом заболевании», которое открывается с помощью кнопки ;
- «Количество ПМО» укажите количество ПМО вручную;
- «Запущенность» установите «флажок» при необходимости;
- «Клиническая группа» выберите клиническую группу из окна «Онкорегистр – Клинические группы при онкологическом заболевании»,

которое открывается с помощью кнопки <sup>|</sup>

«Данные о лечении» [\(Рисунок](#page-127-0) 118):

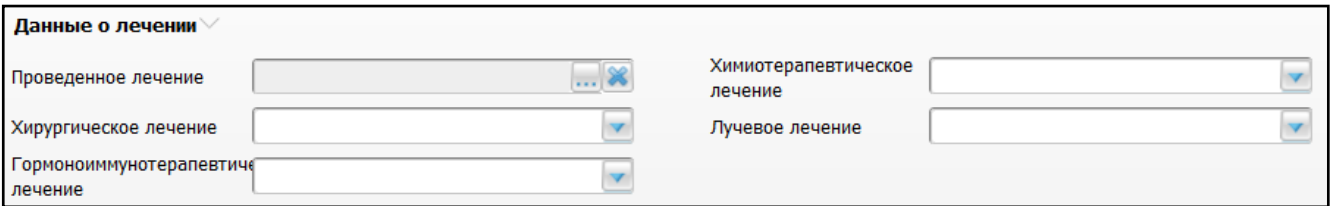

Рисунок 118 – Группа полей «Данные о лечении»

- <span id="page-127-0"></span>– «Проведенное лечение» – выберите проведенное лечение из окна «Онкорегистр – Характер проведенного лечения», которое открывается с помощью кнопки ;
- «Химиотерапевтическое лечение» выберите значение из выпадающего списка с помощью кнопки ;

– «Хирургическое лечение» – выберите значение из выпадающего списка

с помощью кнопки !

- «Лучевое лечение» выберите значение из выпадающего списка с помощью кнопки ;
- «Гормоноиммунотерапевтическое лечение» выберите значение из

выпадающего списка с помощью кнопки .

«Данные о снятии с учета» [\(Рисунок](#page-128-0) 119):

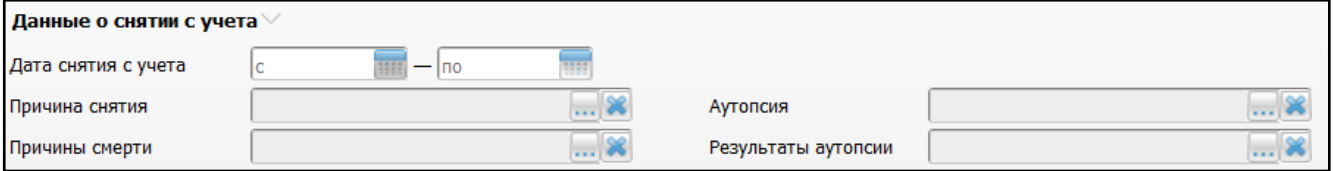

Рисунок 119 – Группа полей «Данные о снятии с учета»

- <span id="page-128-0"></span>– «Дата снятия с учета» – укажите дату снятия с учета с помощью календаря **ШИ** или вручную;
- «Причина снятия» выберите причину снятия из окна «Причины исключения из нозологического регистра», которое открывается с помощью кнопки **[....]**
- «Аутопсия» выберите аутопсию из окна «Онкорегистр Сведения о проведении аутопсии после смерти больного онкологическим заболеванием», которое открывается с помощью кнопки  $\frac{1}{1}$ ;
- «Причины смерти» выберите причину смерти из окна «Справочник МКБ-10», которое открывается с помощью кнопки
- «Результаты аутопсии» выберите результаты аутопсии из окна «Онкорегистр – Результаты аутопсии», которое открывается с помощью кнопки

После заполнения необходимых фильтров нажмите кнопку «Найти» [\(Рисунок](#page-129-0) 120).

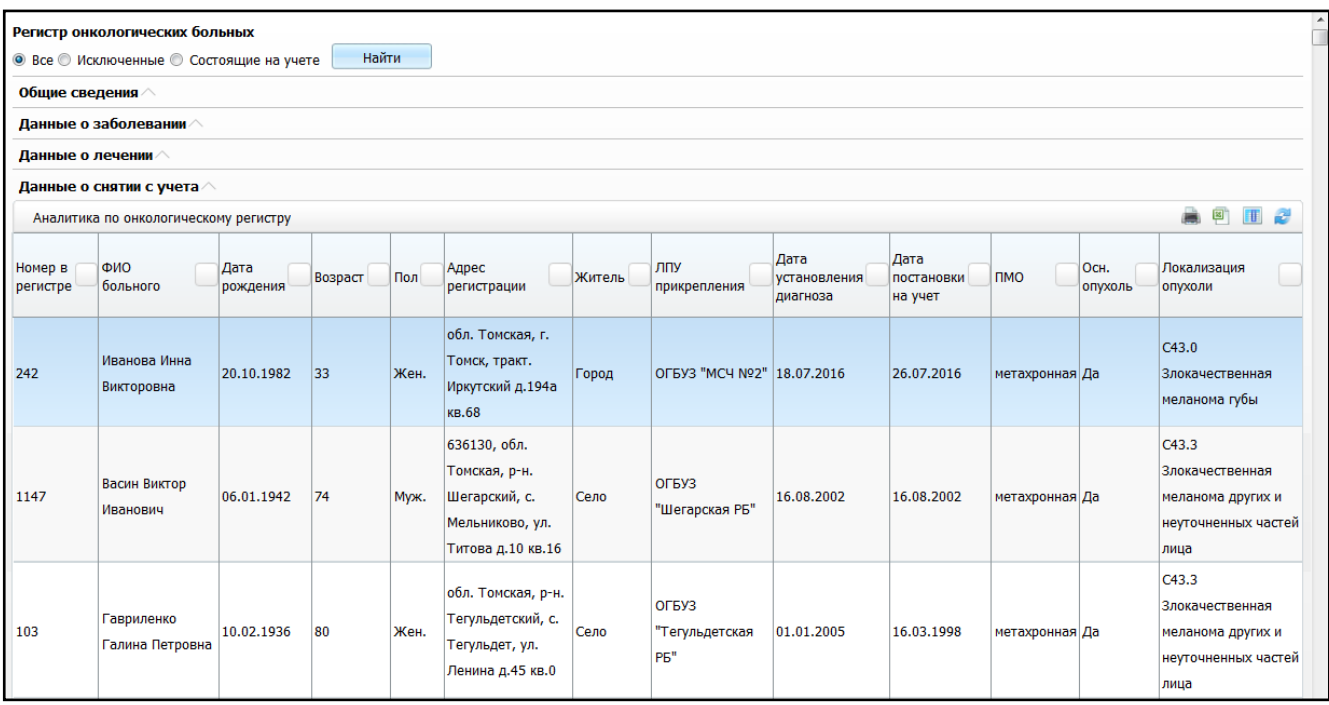

Рисунок 120 – Результаты поиска

<span id="page-129-0"></span>В окне «Регистр онкологических больных» отображаются следующие данные:

- «Номер в регистре»;
- «ФИО больного»;
- «Дата рождения»;
- «Возраст»;
- «Пол»;
- «Адрес регистрации»;
- «Житель»;
- «ЛПУ прикрепления»;
- «Дата установления диагноза»;
- «Дата постановки на учет»;
- «ПМО»;
- «Осн. опухоль»;
- «Локализация опухоли»;
- «Стадия»;
- «Морфологический тип опухоли»;
- «Спец. лечение»;
- «Хирург. лечение»;
- «Химиотер. лечение»;
- «Гормоноиммун. лечение»;
- «Дата снятия с учета»;
- «Причина снятия».

Для печати отобранных данных в окне «Регистр онкологических больных» нажмите кнопку  $\lfloor \frac{m}{2} \rfloor$ , для выгрузки данных в «Excel» нажмите кнопку

### **4.6 Отчеты по онкорегистру**

Для просмотра и печати отчетов по онкорегистру выберите пункт меню «Отчеты/Отчеты по онкорегистру», далее выберите соответствующий отчет из списка.

### **4.6.1 Список умерших**

Отчет предназначен для выявления статистики смертности пациентов, состоявших в регистре ЗНО.

При вызове отчета «Список умерших» откроется окно «Просмотр отчета» [\(Рисунок](#page-130-0) 121), где заполните следующие поля:

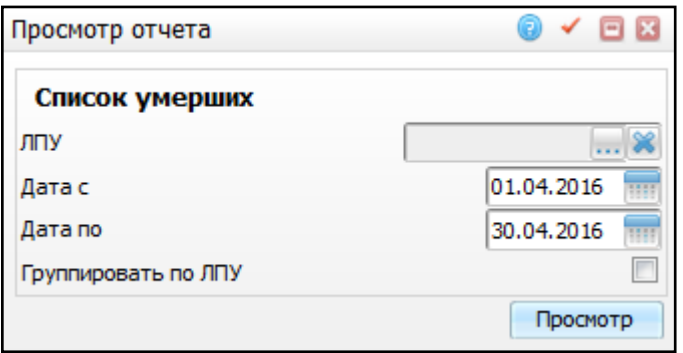

Рисунок 121 – Окно ввода параметров отчета

- <span id="page-130-0"></span> «ЛПУ» – выберите ЛПУ из окна «Таблица ЛПУ», которое открывается с помощью кнопки . По умолчанию указано текущее ЛПУ;
- «Дата с» и «Дата по» укажите временной диапазон, за который необходимо сформировать отчет, с помощью календаря **или вручную. По умолчанию** указано первое число текущего года и последнее число текущего месяца соответственно;
- «Группировать по ЛПУ» установите «флажок», если необходимо группировать данные по ЛПУ.

После заполнения полей нажмите кнопку «Просмотр», на экране будет отображен отчет [\(Рисунок](#page-131-0) 122).

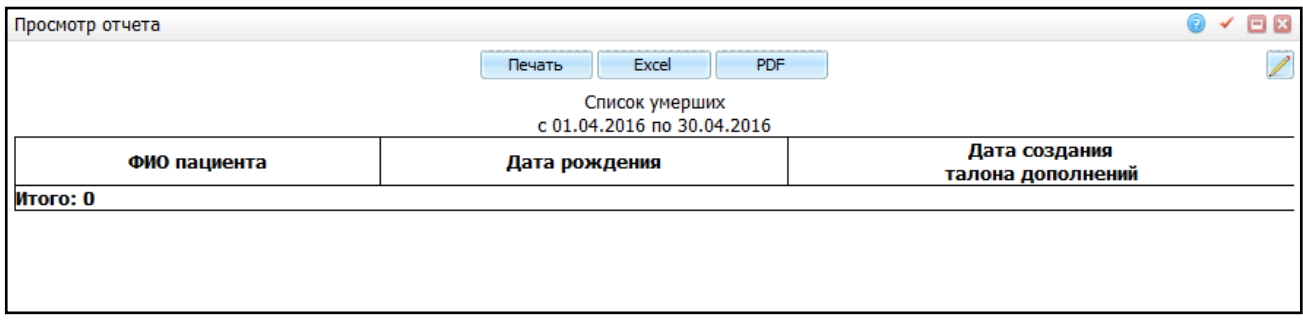

Рисунок 122 – Окно «Просмотр отчета»

# <span id="page-131-0"></span>**4.6.2 Число умерших больных с ЗНО в трудоспособном возрасте**

Отчет предназначен для выявления статистики смертности пациентов от ЗНО в трудоспособном возрасте с разбивкой по полу пациентов.

При вызове отчета «Число умерших больных с ЗНО в трудоспособном возрасте» откроется окно «Параметры отчета» [\(Рисунок](#page-131-1) 123).

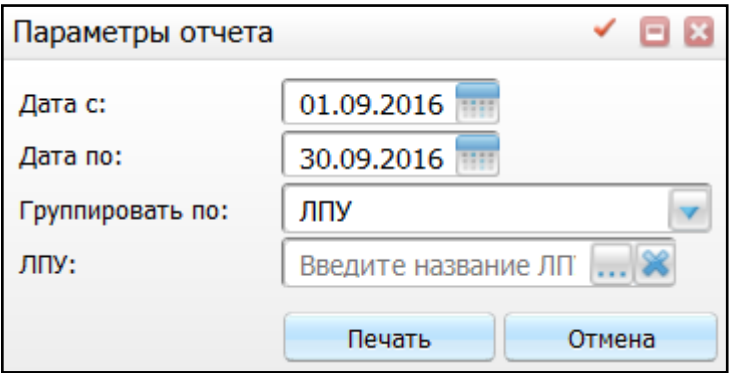

Рисунок 123 – Окно «Параметры отчета»

- <span id="page-131-1"></span> «Дата с» и «Дата по» – укажите временной диапазон, за который необходимо сформировать отчет, с помощью календаря **HII** или вручную. По умолчанию указано первое и последнее число текущего месяца;
- «Группировать по» выберите необходимое значение из списка с помощью кнопки I
- «ЛПУ» выберите ЛПУ из окна «Список ЛПУ», которое открывается с помощью кнопки .

После заполнения полей нажмите кнопку «Печать», на экране будет отображен отчет [\(Рисунок](#page-132-0) 124).

| Просмотр отчета                                                                            |                |                           |               |                      |                         |               | $\Box$ x       |
|--------------------------------------------------------------------------------------------|----------------|---------------------------|---------------|----------------------|-------------------------|---------------|----------------|
| Печать                                                                                     | Excel          | <b>PDF</b>                |               |                      |                         |               |                |
| Отчет по умершим больным в трудоспособном возрасте<br>за период с 01.08.2016 по 31.08.2016 |                |                           |               |                      |                         |               |                |
|                                                                                            | Общее<br>число | Из них:<br>трудоспособные |               | В том числе:         |                         |               |                |
| ЛПУ                                                                                        |                | Абс.<br>число             | $\frac{9}{6}$ | Мужчины              |                         | Женщины       |                |
|                                                                                            |                |                           |               | <b>Абс.</b><br>число | $\mathbf{O}/\mathbf{O}$ | Абс.<br>число | $\mathbf{v}_0$ |
| ОГАУЗ "Поликлиника №3"                                                                     |                |                           | 100           | $\bf{0}$             |                         | 1             | 100            |
| Итого:                                                                                     | 1              | 1                         | 100.0         | $\bf{0}$             | ٠                       | 1             | 100.0          |
|                                                                                            |                |                           |               |                      |                         |               |                |

Рисунок 124 – Окно «Просмотр отчета»

#### <span id="page-132-0"></span>**4.6.3 Мониторинг лечения пациентов по разным клиническим группам**

Отчет предназначен для выявления пациентов, состоящих в онкологическом регистре с установленной клинической группой, которые не являются в онкодиспансер на периодические осмотры.

Для вызова отчета перейдите в пункт меню «Отчеты/Отчеты по онкорегистру/Мониторинг лечения пациентов по разным клиническим группам». Откроется окно «Просмотр отчета» [\(Рисунок](#page-132-1) 125).

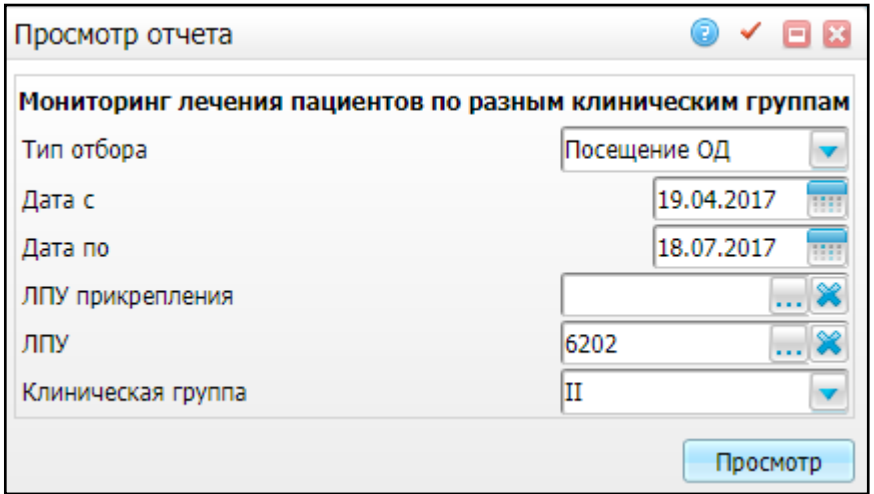

Рисунок 125 – Окно ввода параметров отчета

<span id="page-132-1"></span>Заполните следующие поля:

«Тип отбора» – по умолчанию выбирается «Посещение ОД». Выберите

значение из выпадающего списка с помощью кнопки :

– «Посещение ОД»;

- «Посещение ПОК»;
- «Проведение ЛКК»;
- «Госпитализация в ОД».

 «Дата с» и «Дата по» – укажите временной диапазон, за который необходимо сформировать отчет, с помощью календаря **HII** или вручную. По умолчанию указаны дата на три месяца раньше текущей и текущая дата, соответственно;

«ЛПУ прикрепления» – выберите ЛПУ прикрепления из справочника «Таблица

ЛПУ», который открывается с помощью кнопки . Возможен выбор нескольких значений;

- «ЛПУ» выберите ЛПУ из справочника «Таблица ЛПУ», который открывается с помощью кнопки . Возможен выбор нескольких значений. По умолчанию указано текущее ЛПУ;
- «Клиническая группа» выберите значение из выпадающего списка с помощью кнопки **...** По умолчанию указана группа II.

После заполнения полей нажмите кнопку «Просмотр», на экране будет отображен отчет [\(Рисунок](#page-133-0) 126).

| <b>PDF</b><br>Показать URL<br>Excel<br>Печать<br>Список пациентов II клинической группы, взятых на учет в канцер-регистр, которые не были в ГАУЗ "РКОБ МЗРТ" в период с 19.04.2017 -<br>по 18.07.2017 по состоянию на 18.07.2017<br>Дата<br>Дата<br>Дата<br>Дата<br>Дата<br>Дата<br>Имя<br>Отчество<br>Адрес<br>посещения<br>посещения проведения госпитализа<br>Фамилия<br>постановки<br>Диагноз<br>рождения<br>ЛКК<br>пок<br>ОД<br>на учет<br>ГАУЗ "РКОБ МЗРТ"<br>Percifi.<br>Галарстан, г.<br>Cassares, with<br>Атронсиническа25.02.2017<br>C57.0<br>29.07.1983<br>Леонидовна<br>Бакалдина<br>Наталья<br>A.13 (a.55)<br>HACTIONS/TIL WT.<br>A.13 6n. xa.55<br>450009, cEn<br>Сараповская,<br>Capamon, wh 21.02.2017<br>C <sub>73</sub><br>Василий<br>10.08.2005<br>Змеев<br>Николаевич | $\odot$ $\checkmark$ $\Box$ $\Box$<br>Просмотр отчета |         |            |            |                                                                        |            |                   |  |            |  |  |
|----------------------------------------------------------------------------------------------------|-------------------------------------------------------|---------|------------|------------|------------------------------------------------------------------------|------------|-------------------|--|------------|--|--|
|                                                                                                    |                                                       |         |            |            |                                                                        |            |                   |  |            |  |  |
|                                                                                                    |                                                       |         |            |            |                                                                        |            |                   |  |            |  |  |
|                                                                                                    |                                                       |         |            |            |                                                                        |            |                   |  |            |  |  |
|                                                                                                    |                                                       |         |            |            |                                                                        |            |                   |  |            |  |  |
|                                                                                                    |                                                       |         |            |            | Гранспорная,                                                           |            |                   |  |            |  |  |
|                                                                                                    | Карпов                                                | Алексей | Васильевич | 13.01.1962 | <b>Казань</b> , ул.<br>Павляющее<br>A.104 (d. 12)<br><b>K.actuarea</b> |            | C70.1             |  |            |  |  |
| 07.10.2016                                                                                                    |                                                       |         |            |            | ул. Павлежина<br>AL104 6m.<br>KB.12                                    | 05.10.2016 | CO <sub>0.2</sub> |  | 05.10.2016 |  |  |

<span id="page-133-0"></span>Рисунок 126 – Окно «Просмотр отчета»

### **4.6.4 Летальность от осложнений, связанных с лечением**

Отчет предназначен для выявления статистики смертности пациентов от осложнений лечения ЗНО.

При вызове отчета «Летальность от осложнений, связанных с лечением» откроется окно «Просмотр отчета» [\(Рисунок](#page-134-0) 127).

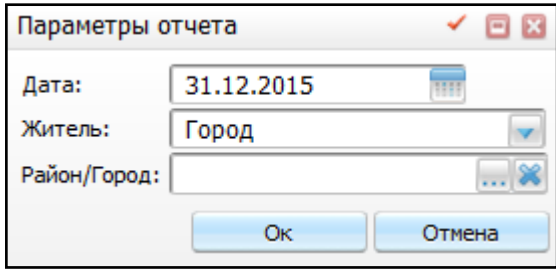

Рисунок 127 – Окно «Параметры отчета»

<span id="page-134-0"></span>Заполните следующие поля:

- «Дата» укажите дату, за которую необходимо сформировать отчет, с помощью календаря **Ши** или вручную;
- «Житель» выберите необходимое значение из списка с помощью кнопки ;
- «Район/Город» выберите район/город из окна «Географические понятия»,

которое открывается с помощью кнопки ....

После заполнения полей нажмите кнопку «Ок», на экране будет отображен отчет [\(Рисунок](#page-134-1) 128).

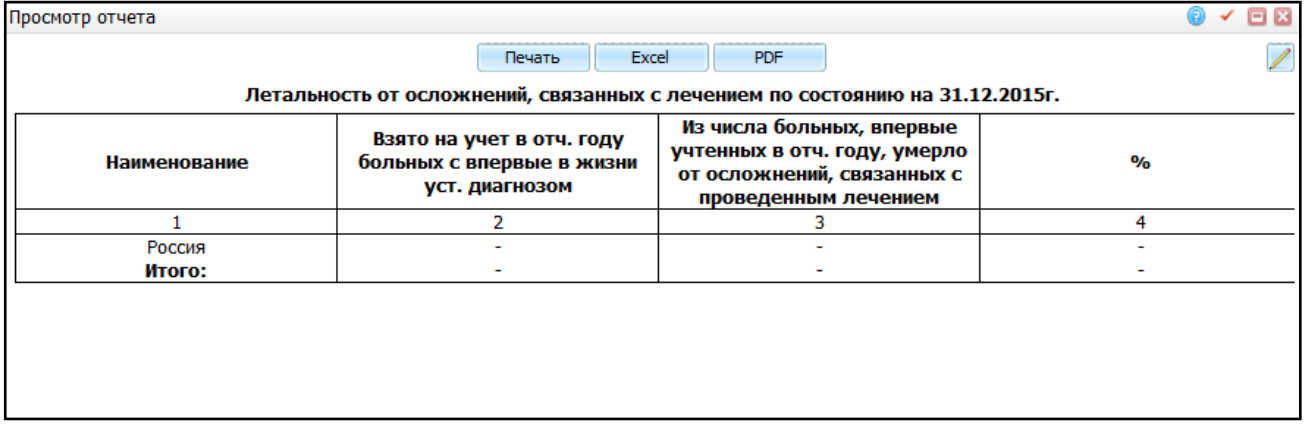

<span id="page-134-1"></span>Рисунок 128 – Окно «Просмотр отчета»

### **4.6.5 Показатель запущенности в разрезе локализаций**

Отчет предназначен для выявления статистики запущенности в разрезе локализаций.

При вызове отчета «Показатель запущенности в разрезе локализаций» откроется окно «Просмотр отчета» [\(Рисунок](#page-135-0) 129).

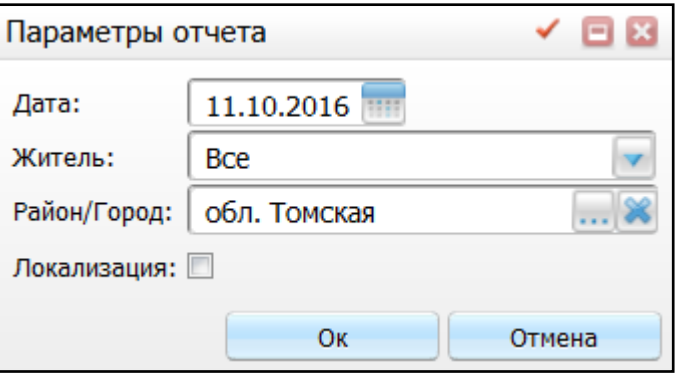

Рисунок 129 – Окно «Параметры отчета»

<span id="page-135-0"></span>Заполните следующие поля:

- «Дата» укажите дату, за которую необходимо сформировать отчет, с помощью календаря **или вручную**;
- «Житель» выберите необходимое значение из списка с помощью кнопки ;
- «Район/Город» выберите район/город из окна «Географические понятия»,

которое открывается с помощью кнопки  $\boxed{...}$ ;

 «Локализация» – установите «флажок», чтобы сформировать отчет в разрезе локализаций.

После заполнения полей нажмите кнопку «Ок», на экране будет отображен отчет [\(Рисунок](#page-136-0) 130).

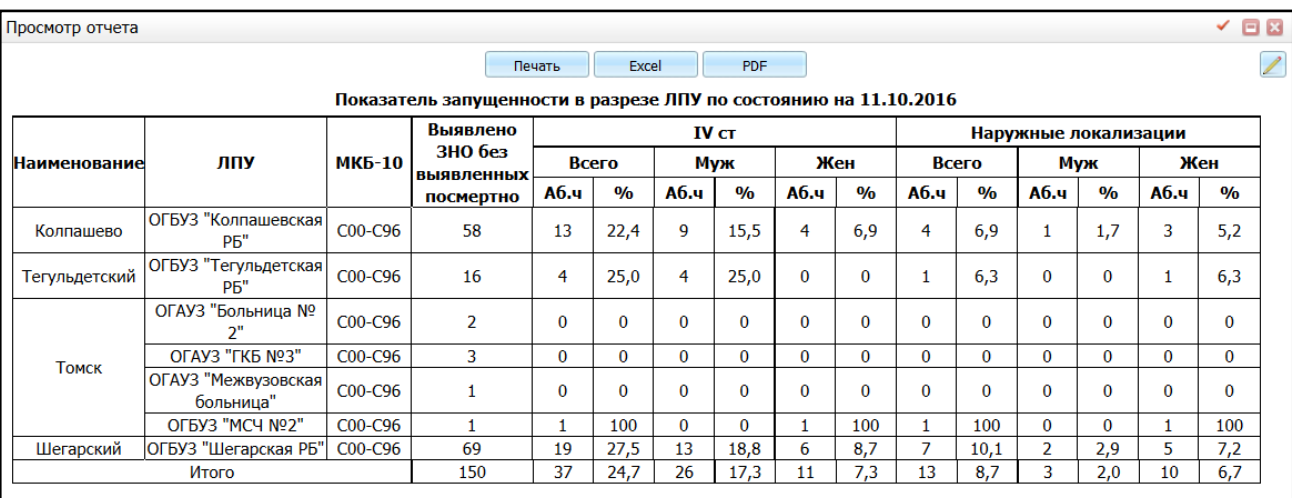

Рисунок 130 – Окно «Просмотр отчета»

### <span id="page-136-0"></span>**4.6.6 Показатель пятилетней выживаемости**

Отчет предназначен для сбора данных о проценте пациентов, выживших в течение 5 и более лет после установления диагноза.

При вызове отчета «Показатель пятилетней выживаемости» откроется окно «Параметры отчета» [\(Рисунок](#page-136-1) 131).

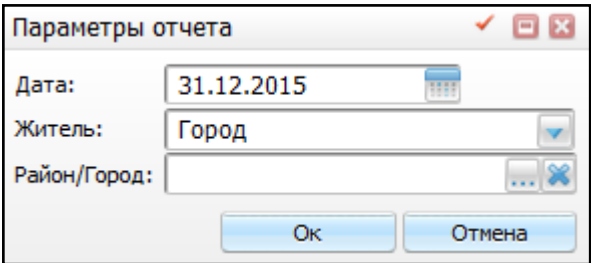

Рисунок 131 – Окно «Параметры отчета»

<span id="page-136-1"></span>Заполните следующие поля:

- «Дата» укажите дату, за которую необходимо сформировать отчет, с помощью календаря **или вручную**;
- «Житель» выберите необходимое значение из списка с помощью кнопки ;
- «Район/Город» выберите район/город из окна «Географические понятия»,

которое открывается с помощью кнопки ....

После заполнения полей нажмите кнопку «Ок», на экране будет отображен отчет [\(Рисунок](#page-137-0) 132).

| Просмотр отчета |                                                                 |                                                                               |                             |  |  |  |  |  |  |
|-----------------|-----------------------------------------------------------------|-------------------------------------------------------------------------------|-----------------------------|--|--|--|--|--|--|
|                 | Excel<br>Печать                                                 | <b>PDF</b>                                                                    |                             |  |  |  |  |  |  |
|                 | Показатель пятилетней выживаемости по состоянию на 31.12.2015г. |                                                                               |                             |  |  |  |  |  |  |
| Наименование    | Число больных, состоящих на<br>учете на конец отч. года         | Число больных, состоящих на<br>учете с момента уст. диагноза<br>5 лет и более | $\mathcal{O}_{\mathcal{L}}$ |  |  |  |  |  |  |
|                 |                                                                 |                                                                               |                             |  |  |  |  |  |  |
| Россия          |                                                                 |                                                                               |                             |  |  |  |  |  |  |
| Итого:          |                                                                 |                                                                               |                             |  |  |  |  |  |  |
|                 |                                                                 |                                                                               |                             |  |  |  |  |  |  |

Рисунок 132 – Окно «Просмотр отчета»

# <span id="page-137-0"></span>**4.6.7 Показатель заболеваемости**

В данном отчете отображаются показатели заболеваемости по районам (городам) и региону в целом на 100000 населения. Рассчитываются показатели с использованием данных статистики (численность населения) и данных из онкологического регистра.

При вызове данного отчета откроется окно «Параметры отчета» [\(Рисунок](#page-137-1) 133).

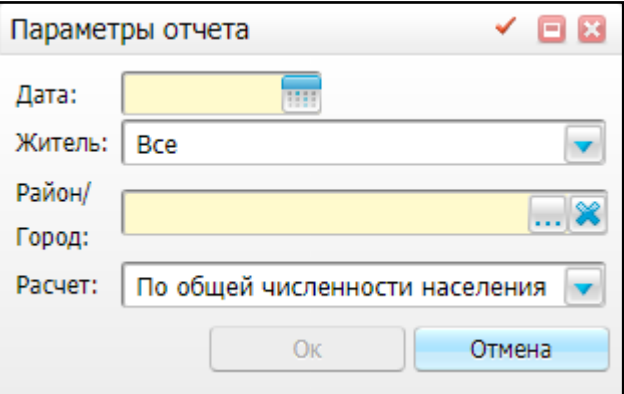

Рисунок 133 – Окно «Параметры отчета»

<span id="page-137-1"></span>Заполните следующие поля:

- «Дата» укажите дату, на которую необходимо сформировать отчет;
- «Житель» выберите, по каким жителям необходимо сформировать отчет городским, сельским или всем;
- «Район/Город» укажите район или город, по которому необходимо сформировать отчет. Возможен выбор нескольких значений;
- «Расчет» выберите, как необходимо произвести расчет по общей численности населения или по численности прикрепленного населения.

После заполнения полей нажмите кнопку «Ок», на экране будет отображен отчет [\(Рисунок](#page-138-0) 134).

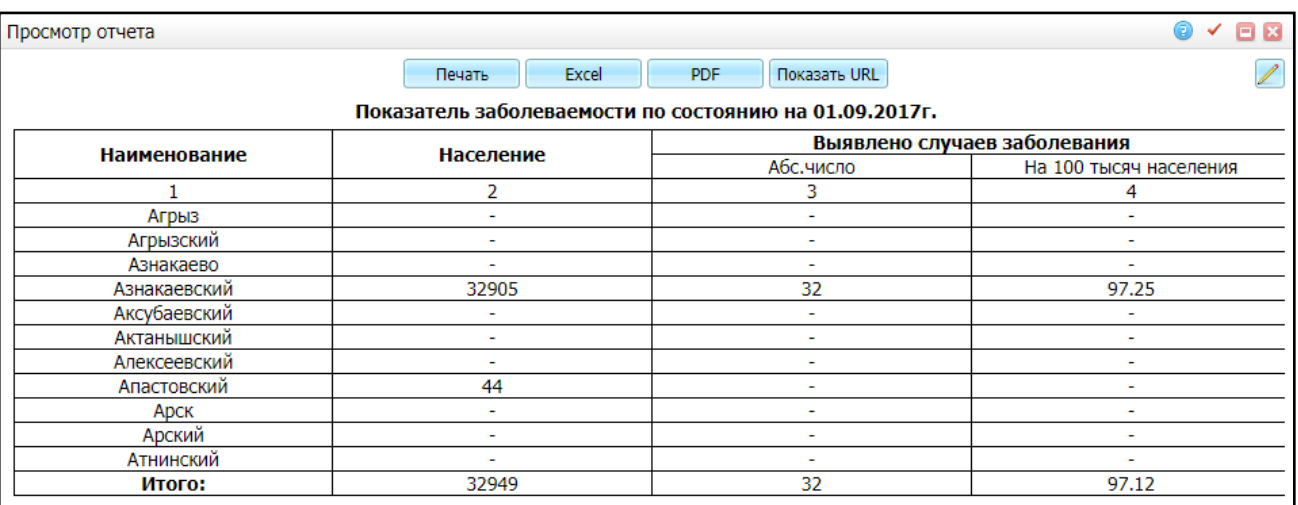

Рисунок 134 – Окно «Просмотр отчета»

### <span id="page-138-0"></span>**4.6.8 Показатель запущенности на дату**

В данном отчете отображаются показатели запущенности по районам (городам) и региону на начало выбранного года.

При вызове данного отчета откроется окно «Параметры отчета» [\(Рисунок](#page-139-0) 137).

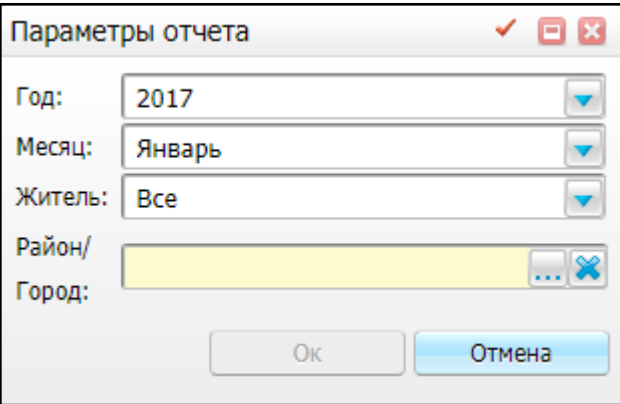

Рисунок 135 – Окно «Параметры отчета»

Заполните следующие поля:

- «Дата» укажите дату, на которую необходимо сформировать отчет;
- «Житель» выберите, по каким жителям необходимо сформировать отчет городским, сельским или всем;
- «Район/Город» укажите район или город, по которому необходимо сформировать отчет. Возможен выбор нескольких значений.

После заполнения полей нажмите кнопку «Ок», на экране будет отображен отчет [\(Рисунок](#page-139-1) 136).

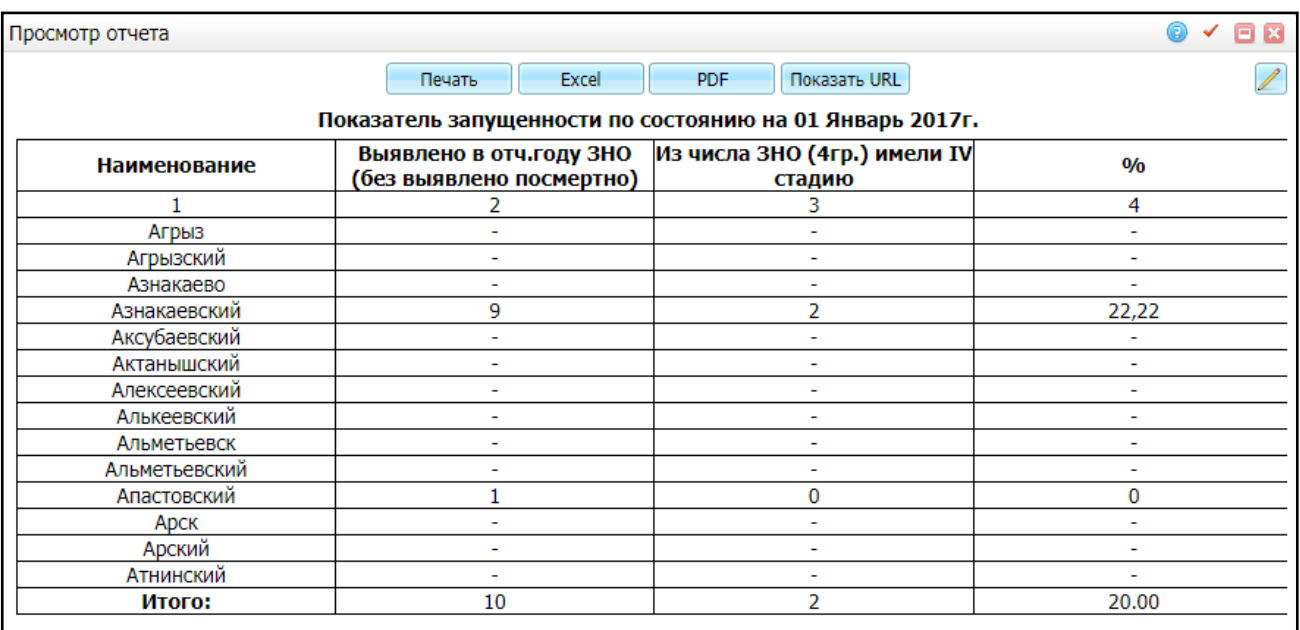

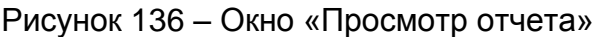

### <span id="page-139-1"></span>**4.6.9 Показатель распространенности**

В данном отчете отображается информация о количестве ЗНО в разрезе конкретной локализации и в разрезе территорий.

При вызове отчета «Показатель распространенности» откроется окно «Параметры отчета» [\(Рисунок](#page-139-0) 137).

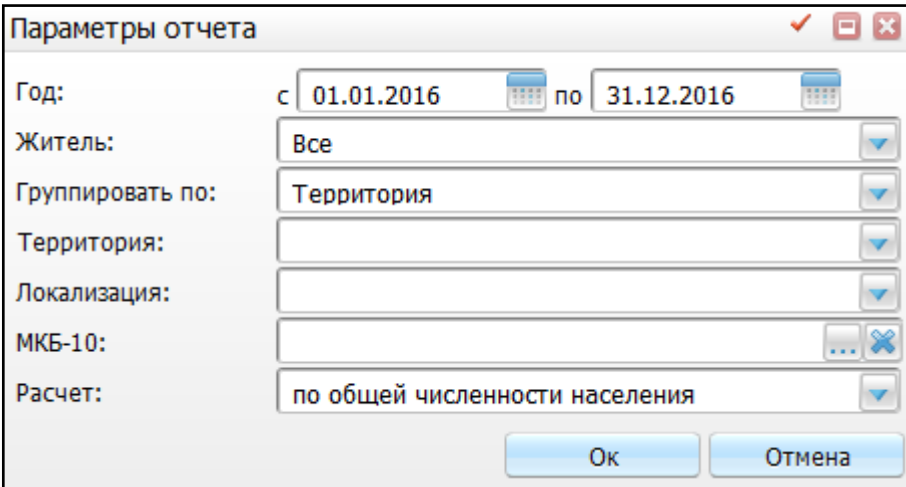

Рисунок 137 – Окно «Параметры отчета»

<span id="page-139-0"></span>Заполните следующие поля:

- «Год с, по» выберите период, за который необходимо сформировать отчет, с помощью календаря **[111]** или вручную;
- «Житель» выберите необходимое значение из списка с помощью кнопки ;
- «Группировать по» выберите необходимое значение из списка с помощью кнопки  $\boxed{\mathbf{v}}$ .
- «Территория» выберите необходимую территорию из списка с помощью кнопки
- «Локализация» выберите необходимое значение из списка с помощью кнопки $\boxed{\mathbf{v}}$ .
- «МКБ-10» выберите необходимое значение из окна «Справочник МКБ-10», которое открывается с помощью кнопки  $\boxed{\cdots}$
- «Расчет» выберите необходимое значение из списка с помощью кнопки

После заполнения полей нажмите кнопку «Ок», на экране будет отображен отчет [\(Рисунок](#page-141-0) 138).

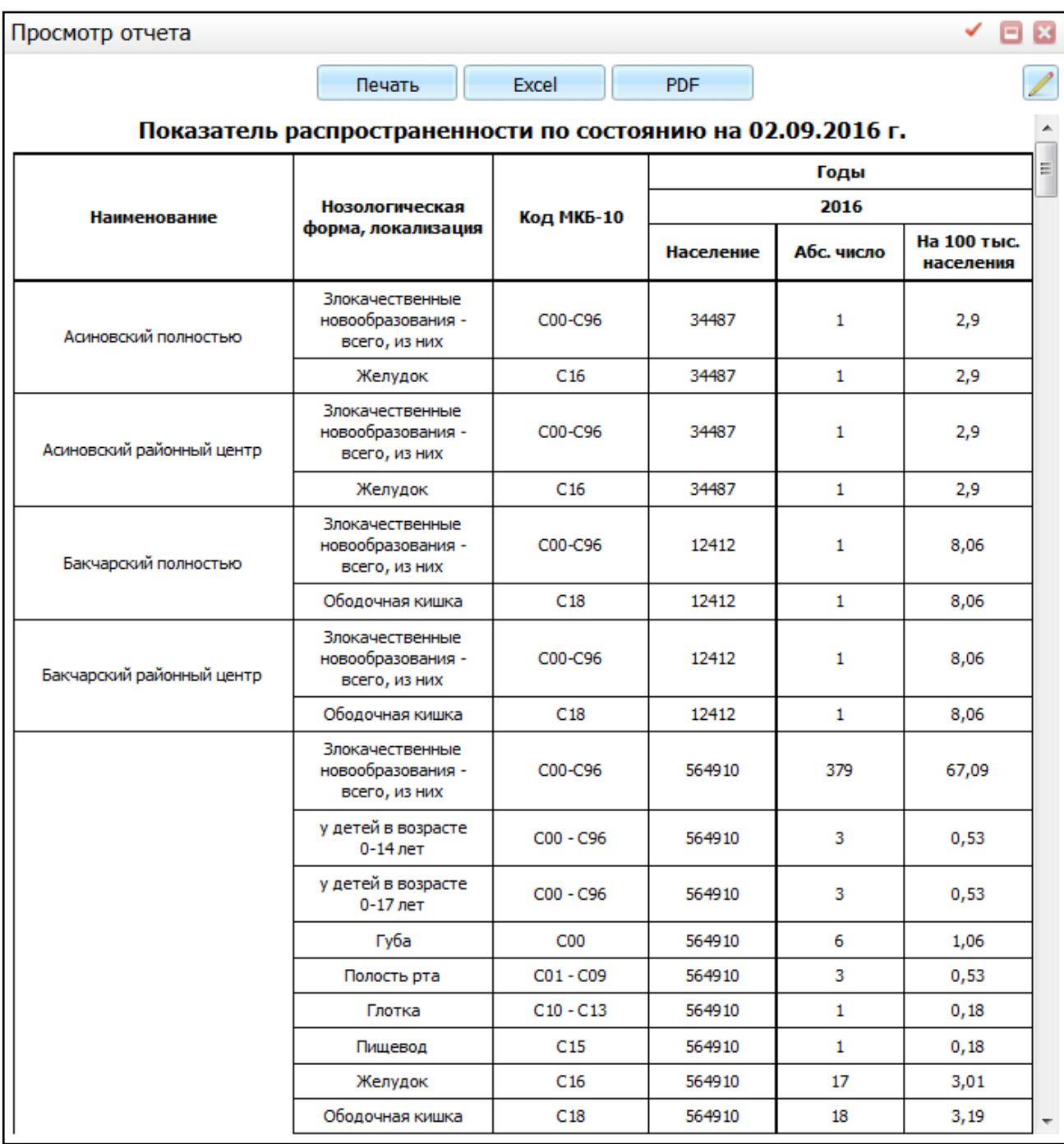

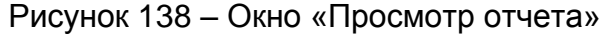

# <span id="page-141-0"></span>**4.6.10Эффективность профилактических осмотров**

В данном отчете отображается информация о количестве пациентов, у которых ЗНО выявлено в результате профосмотра.

При вызове отчета «Эффективность профосмотров» откроется окно «Параметры отчета» [\(Рисунок](#page-142-0) 139).

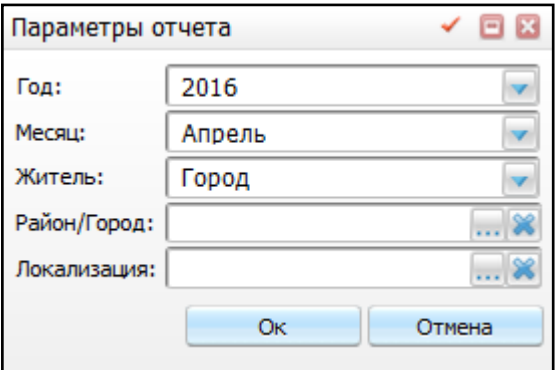

Рисунок 139 – Окно «Параметры отчета»

<span id="page-142-0"></span>Заполните следующие поля:

- «Год» выберите год, за который необходимо сформировать отчет из списка с помощью кнопки ;
- «Месяц» укажите месяц, за который необходимо сформировать отчет из списка с помощью кнопки ;
- «Житель» выберите необходимое значение из списка с помощью кнопки ;
- «Район/Город» выберите район/город из окна «Географические понятия»,

которое открывается с помощью кнопки  $\boxed{\cdots}$ ;

«Локализация» – выберите необходимое значение из окна «Локализации»,

которое открывается с помощью кнопки

После заполнения полей нажмите кнопку «Ок», на экране будет отображен отчет [\(Рисунок](#page-142-1) 140).

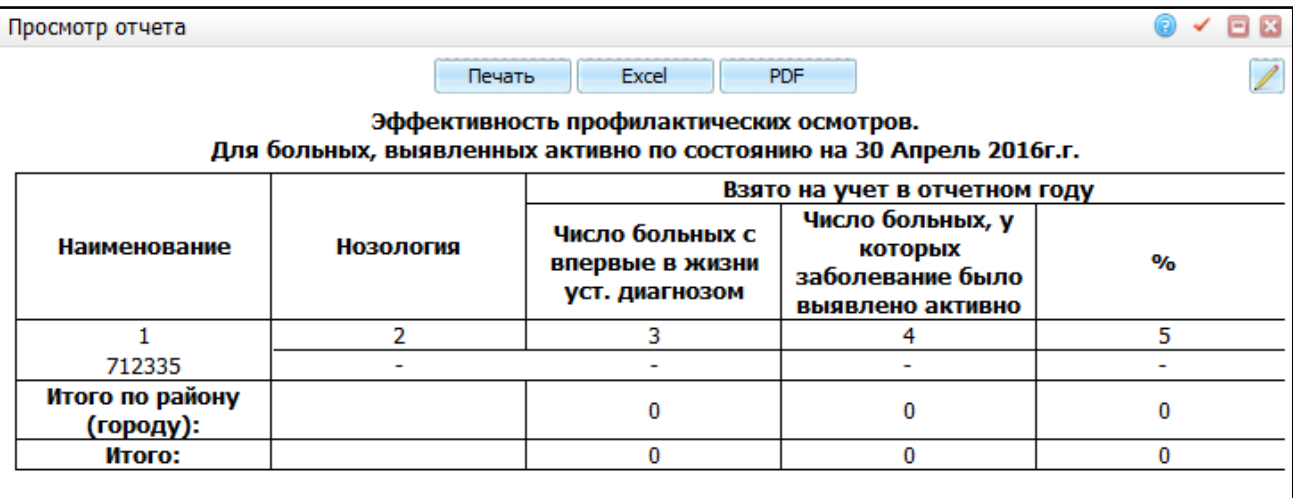

<span id="page-142-1"></span>Рисунок 140 – Окно «Просмотр отчета»

Данный отчет содержит информацию о количестве пациентов, взятых на учет в отчетном году, по выбранному району/городу:

- «Наименование» отображается наименование города/района;
- «Нозология» локализация выявленных патологий;
- «Взято на учет в отчетном году»:
	- «Число больных с впервые в жизни уст. диагнозом» отображается количество больных, у которых диагноз установлен впервые
	- «Число больных, у которых заболевание было выявлено активно» количество больных, у которых заболевание было выявлено в результате скрининга;
	- «%» процент больных, у которых заболевание было выявлено активно, от числа больных с впервые в жизни установленным диагнозом.

#### **4.6.11Основные показатели**

В данном отчете отображается информация о количестве выявленных ЗНО IV и III стадий в разрезе территорий.

При вызове отчета «Основные показатели» откроется окно «Параметры отчета» [\(Рисунок](#page-143-0) 141).

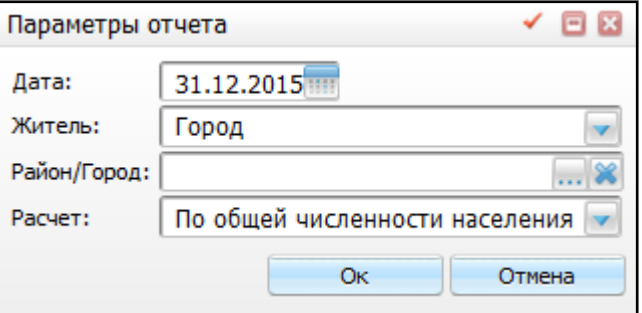

Рисунок 141 – Окно «Параметры отчета»

<span id="page-143-0"></span>Заполните следующие поля:

- «Дата» выберите дату с помощью календаря **или вручную**:
- «Житель» выберите значение из выпадающего списка с помощью кнопки ;
- «Район/Город» выберите район/город из окна «Географические понятия», которое открывается с помощью кнопки  $\boxed{\cdots}$ .
- «Расчет» выберите значение из выпадающего списка с помощью кнопки
После заполнения полей нажмите кнопку «Ок», на экране будет отображен отчет [\(Рисунок](#page-144-0) 142).

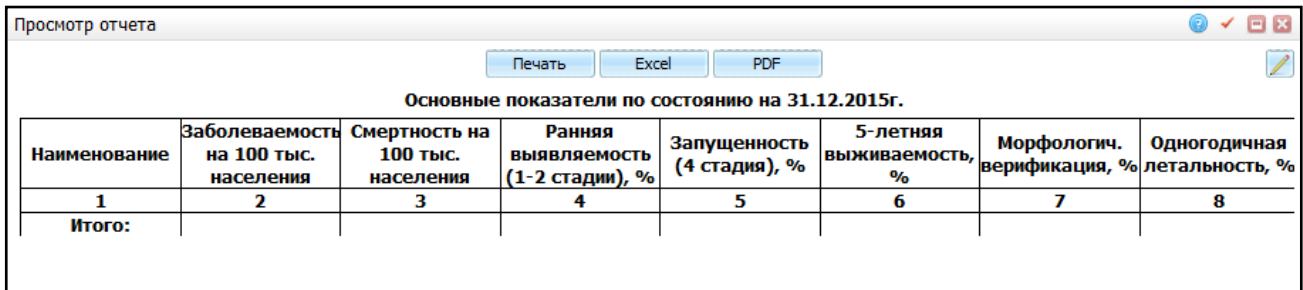

Рисунок 142 – Окно «Просмотр отчета»

## <span id="page-144-0"></span>**4.6.12Сверка**

Данный отчет предназначен для сверки количества и состава пациентов между районом региона и онкологическим диспансером региона.

При вызове данного отчета откроется окно «Параметры отчета» [\(Рисунок](#page-144-1) 143).

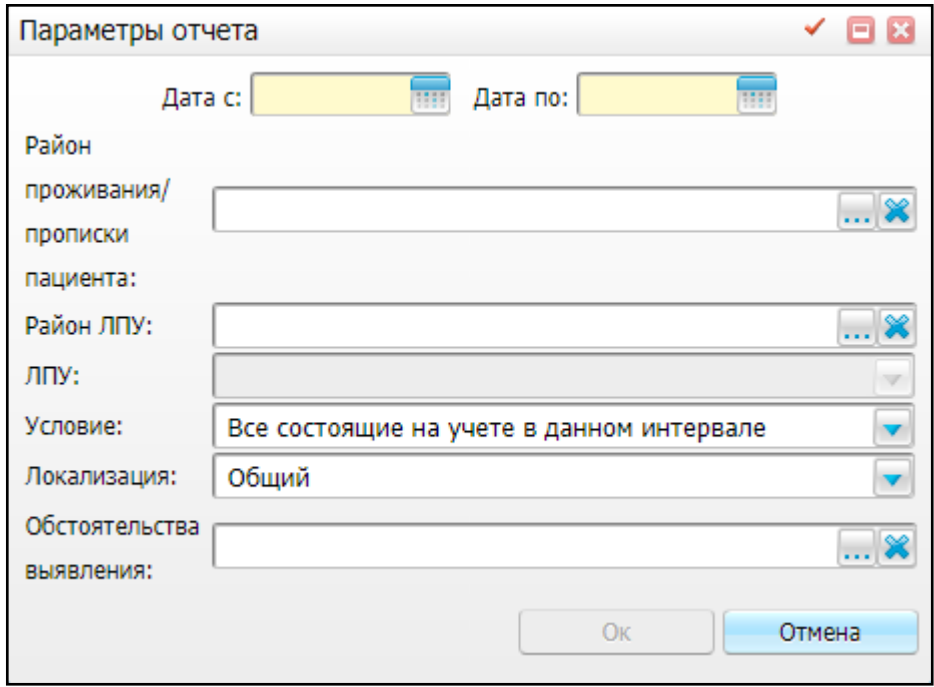

Рисунок 143 – Окно «Параметры отчета»

<span id="page-144-1"></span>Заполните следующие поля:

- «Дата с», «Дата по» укажите временной интервал, за который необходимо сформировать отчет;
- «Район проживания/прописки пациента» выберите район проживания/прописки пациентов, по которому необходимо сформировать

отчет, выбрав значение из окна «Географические понятия», которое открывается нажатием кнопки  $\boxed{\cdots}$ ;

- «Район ЛПУ» выберите район/город ЛПУ в окне «Географические понятия», которое открывается нажатием кнопки ;
- «ЛПУ» поле активно, если заполнено поле «Район ЛПУ». Выберите ЛПУ из выпадающего списка;
- «Условие» выберите условие формирования отчета из выпадающего списка;
- «Локализация» выберите локализацию из выпадающего списка;
- «Обстоятельства выявления» выберите обстоятельства выявления опухоли при онкологическом заболевании.

После заполнения полей нажмите кнопку «Ок», на экране будет отображен отчет [\(Рисунок](#page-146-0) 144).

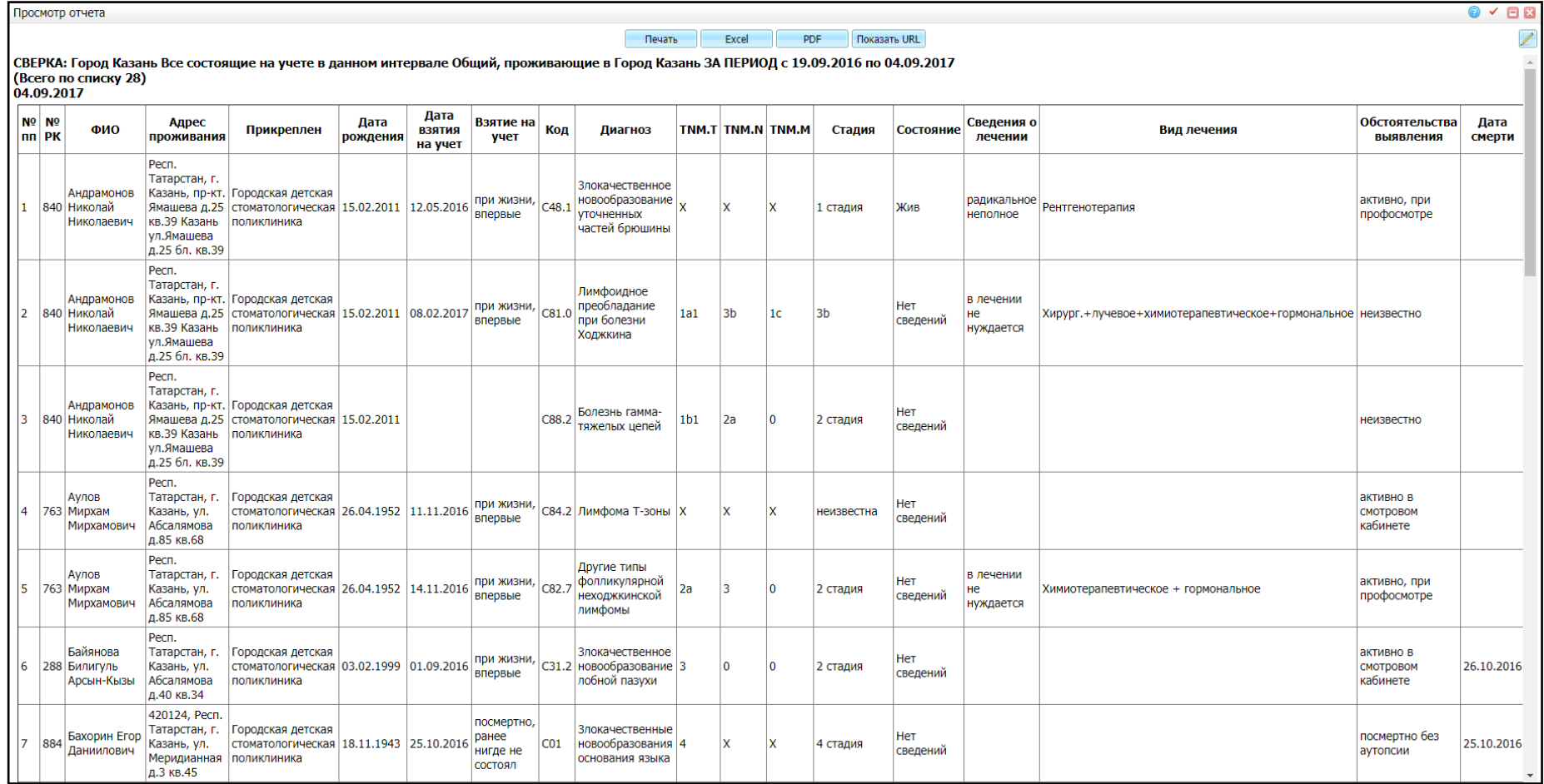

<span id="page-146-0"></span>Рисунок 144 – Окно «Просмотр отчета»

#### **4.6.13Стандартизованные показатели заболеваемости**

Данный отчет предназначен для сбора показателей заболеваемости ЗНО, приведенных к мировым и европейским стандартам.

При вызове данного отчета откроется окно «Параметры отчета» [\(Рисунок](#page-147-0) 145).

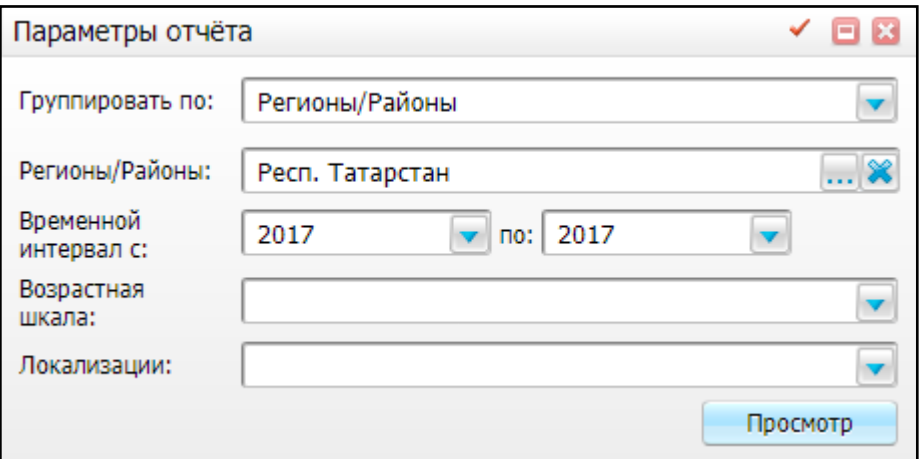

Рисунок 145 – Окно «Параметры отчета»

<span id="page-147-0"></span>Заполните следующие поля:

- «Группировать по» выберите параметр группировки из выпадающего списка:
	- «Регионы/Районы» данные в отчете будут группироваться по районам прописки пациентов;
	- «Локализации» данные в отчете будут группироваться по наименованию локализаций;
	- «Возрастная группа» данные в отчете будут группироваться по возрастным группам»
	- «Временной интервал» данные в отчете будут группироваться по годам, указанным в поле «Временной интервал с, по» (см. описание ниже).
- «Группировка» поле становится доступно, если в поле «Группировать по» выбрано значение «Локализации» или «Возрастная группа». Выберите тип группировки по локализациям или возрастам;
- «Временной интервал с, по» укажите временной интервал, за который необходимо сформировать отчет, выбрав значения из выпадающих списков;
- «Возрастная шкала» выберите интервал возрастов пациентов, по которым необходимо сформировать отчет;

 «Локализации» – выберите наименование локализации, по которой необходимо сформировать отчет.

После заполнения полей нажмите кнопку «Просмотр», на экране будет отображен отчет [\(Рисунок](#page-149-0) 146 – [Рисунок](#page-151-0) 149).

Просмотр отчета

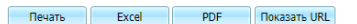

 $0 < 0$ 

 $\overline{\mathscr{S}}$ 

ŕ

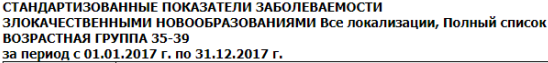

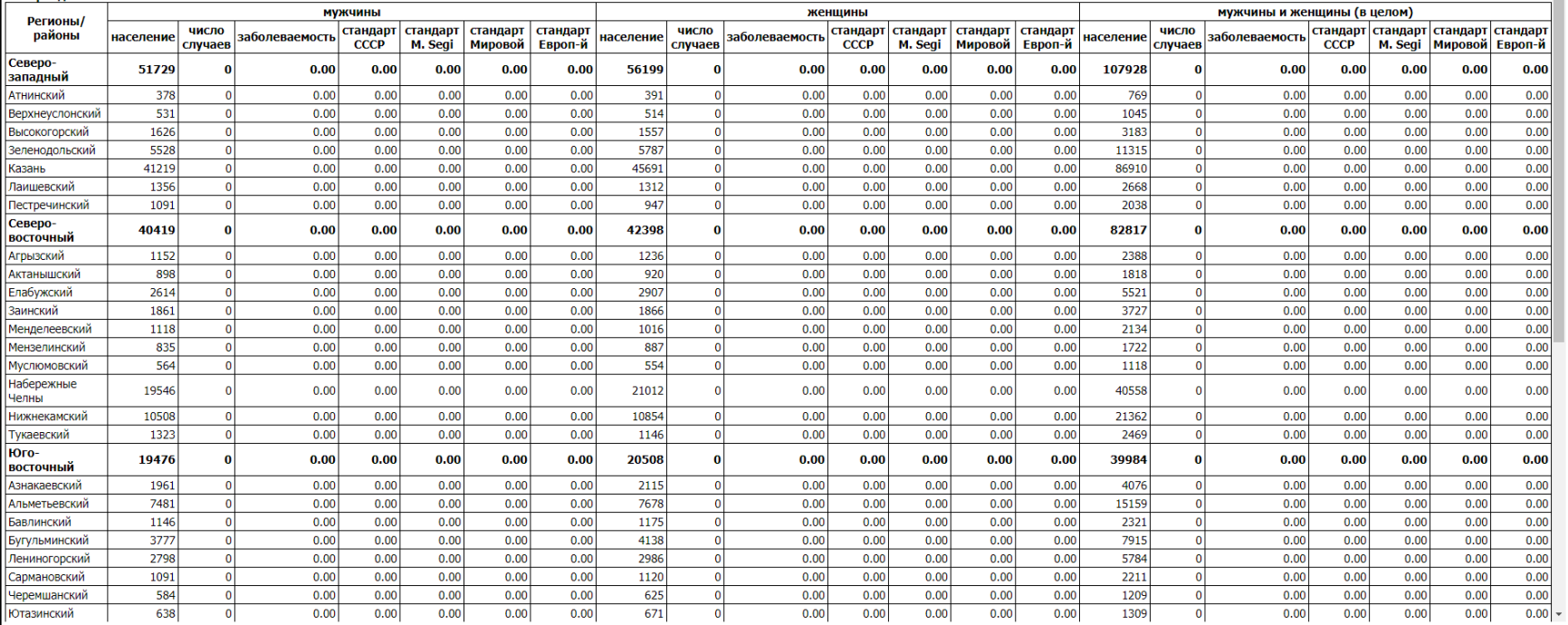

<span id="page-149-0"></span>Рисунок 146 – Отчет «Стандартизованные показатели заболеваемости». Группировка по регионам/районам

Просмотр отчета

СТАНДАРТИЗОВАННЫЕ ПОКАЗАТЕЛИ ЗАБОЛЕВАЕМОСТИ

—<br>Печать Excel **PDF** *NokasaTb* URL

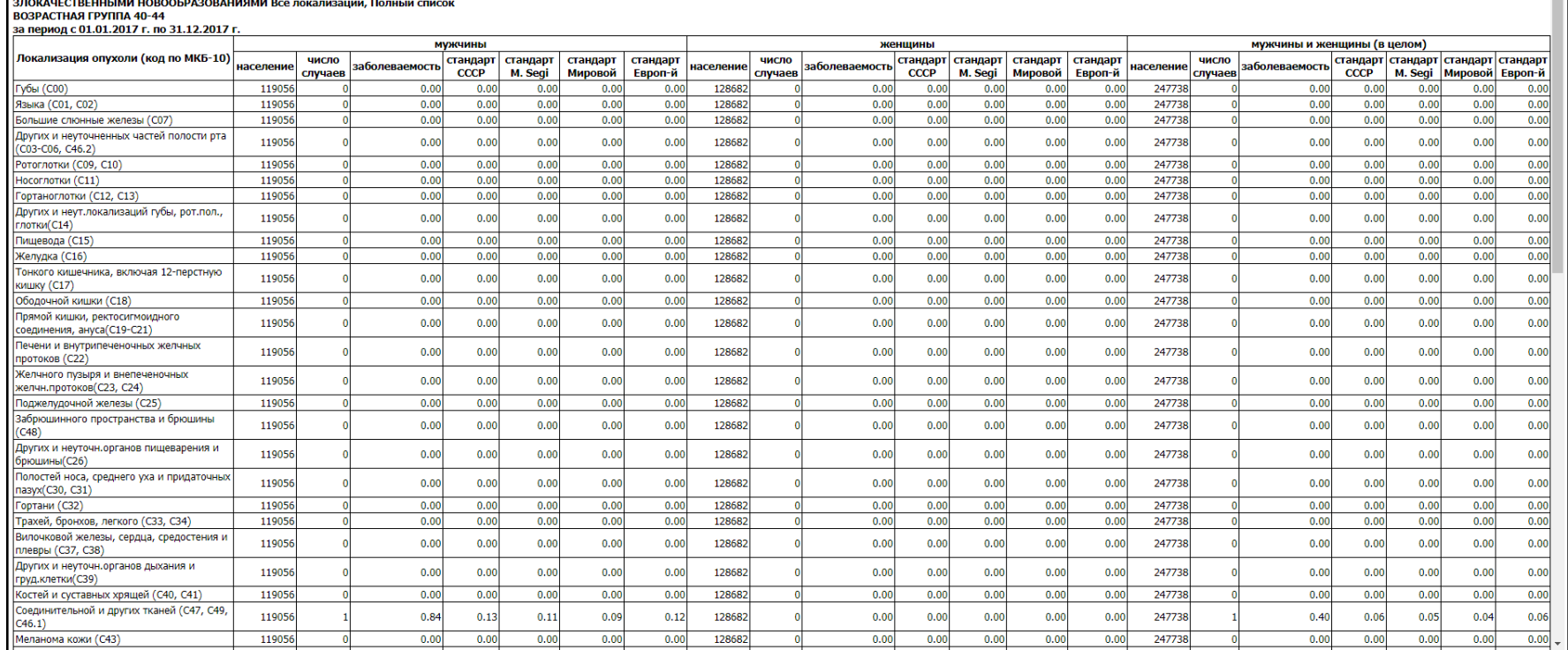

Рисунок 147 – Отчет «Стандартизованные показатели заболеваемости». Группировка по локализациям

 $0 < 0.0$ 

.<br>Просмотр отчета

**Печать** PDF | Показать URL Excel

 $0 < 0.0$ 

 $\overline{\mathscr{S}}$ 

#### СТАНЛАРТИЗОВАННЫЕ ПОКАЗАТЕЛИ ЗАБОЛЕВАЕМОСТИ **ЭЛОКАЧЕСТВЕННЫМИ НОВООБРАЗОВАНИЯМИ Все локализации, Полный список**<br>ВОЗРАСТНАЯ ГРУППА Любой возраст

за период с 01.01.2017 г. по 31.12.2017 г.

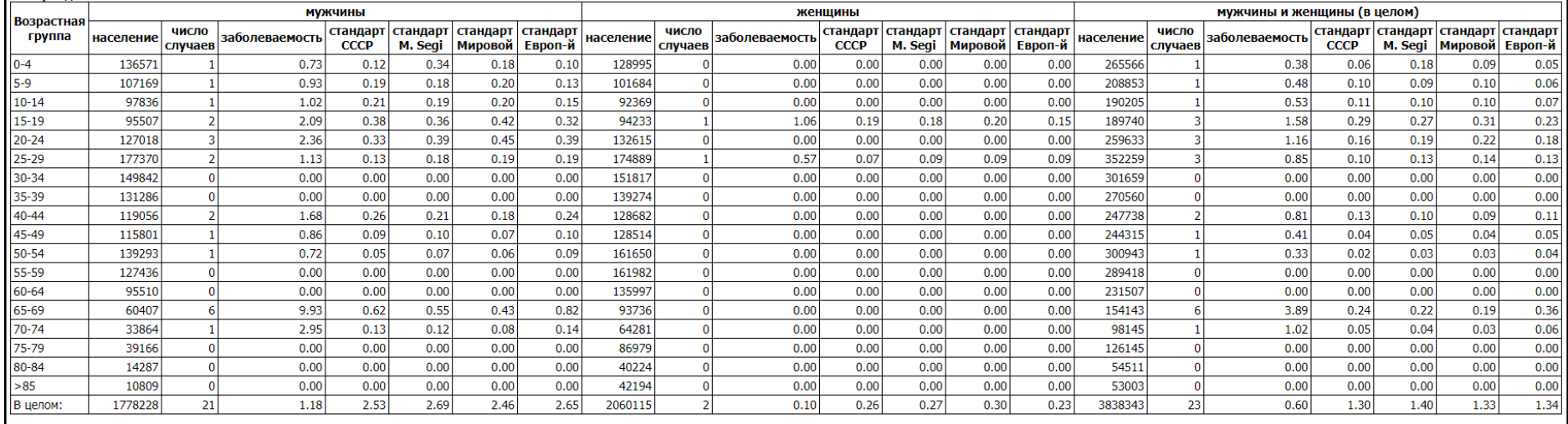

## Рисунок 148 – Отчет «Стандартизованные показатели заболеваемости». Группировка по возрастной группе

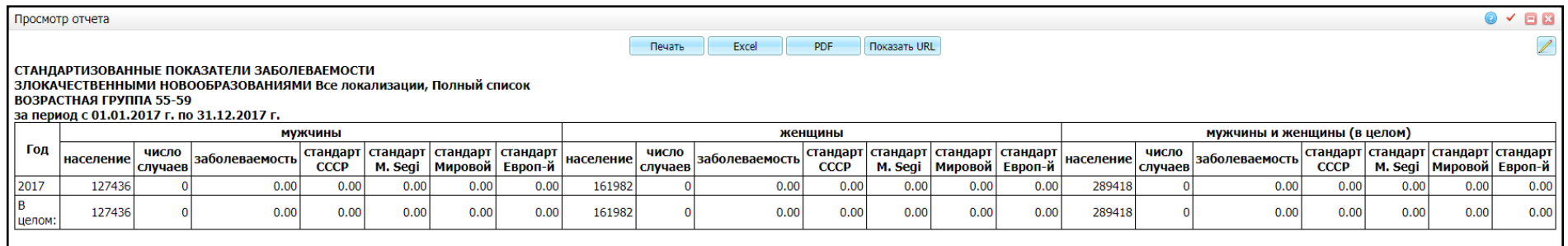

<span id="page-151-0"></span>Рисунок 149 – Отчет «Стандартизованные показатели заболеваемости». Группировка по временному интервалу

### **4.6.14Стандартизованные показатели смертности**

Данный отчет предназначен для сбора приведенных к мировым и европейским стандартам показателей смертности больных ЗНО.

При вызове данного отчета откроется окно «Параметры отчета» [\(Рисунок](#page-152-0) 150).

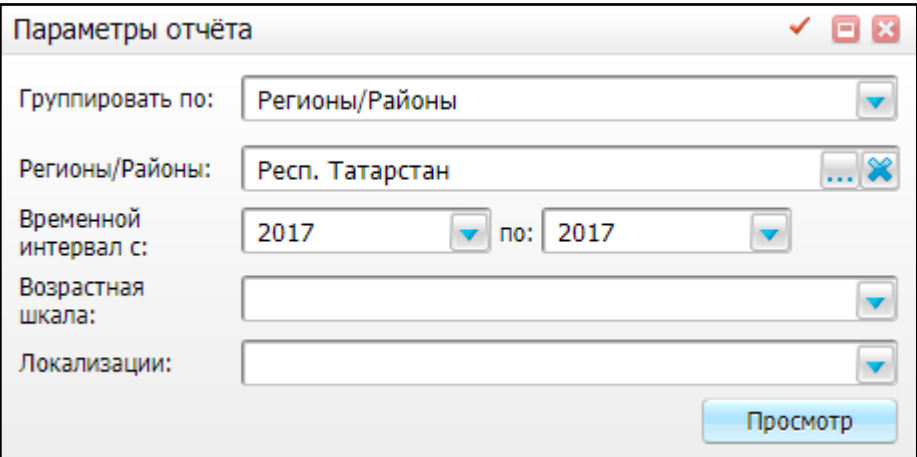

Рисунок 150 – Окно «Параметры отчета»

<span id="page-152-0"></span>Заполните следующие поля:

- «Группировать по» выберите параметр группировки из выпадающего списка:
	- «Регионы/Районы» данные в отчете будут группироваться по районам прописки пациентов;
	- «Локализации» данные в отчете будут группироваться по наименованию локализаций;
	- «Возрастная группа» данные в отчете будут группироваться по возрастным группам»
	- «Временной интервал» данные в отчете будут группироваться по годам, указанным в поле «Временной интервал с, по» (см. описание ниже).
- «Группировка» поле становится доступно, если в поле «Группировать по» выбрано значение «Локализации» или «Возрастная группа». Выберите тип группировки по локализациям или возрастам;
- «Временной интервал с, по» укажите временной интервал, за который необходимо сформировать отчет, выбрав значения из выпадающих списков;
- «Возрастная шкала» выберите интервал возрастов пациентов, по которым необходимо сформировать отчет;

 «Локализации» – выберите наименование локализации, по которой необходимо сформировать отчет.

После заполнения полей нажмите кнопку «Просмотр», на экране будет отображен отчет [\(Рисунок](#page-154-0) 151 – [Рисунок](#page-156-0) 154).

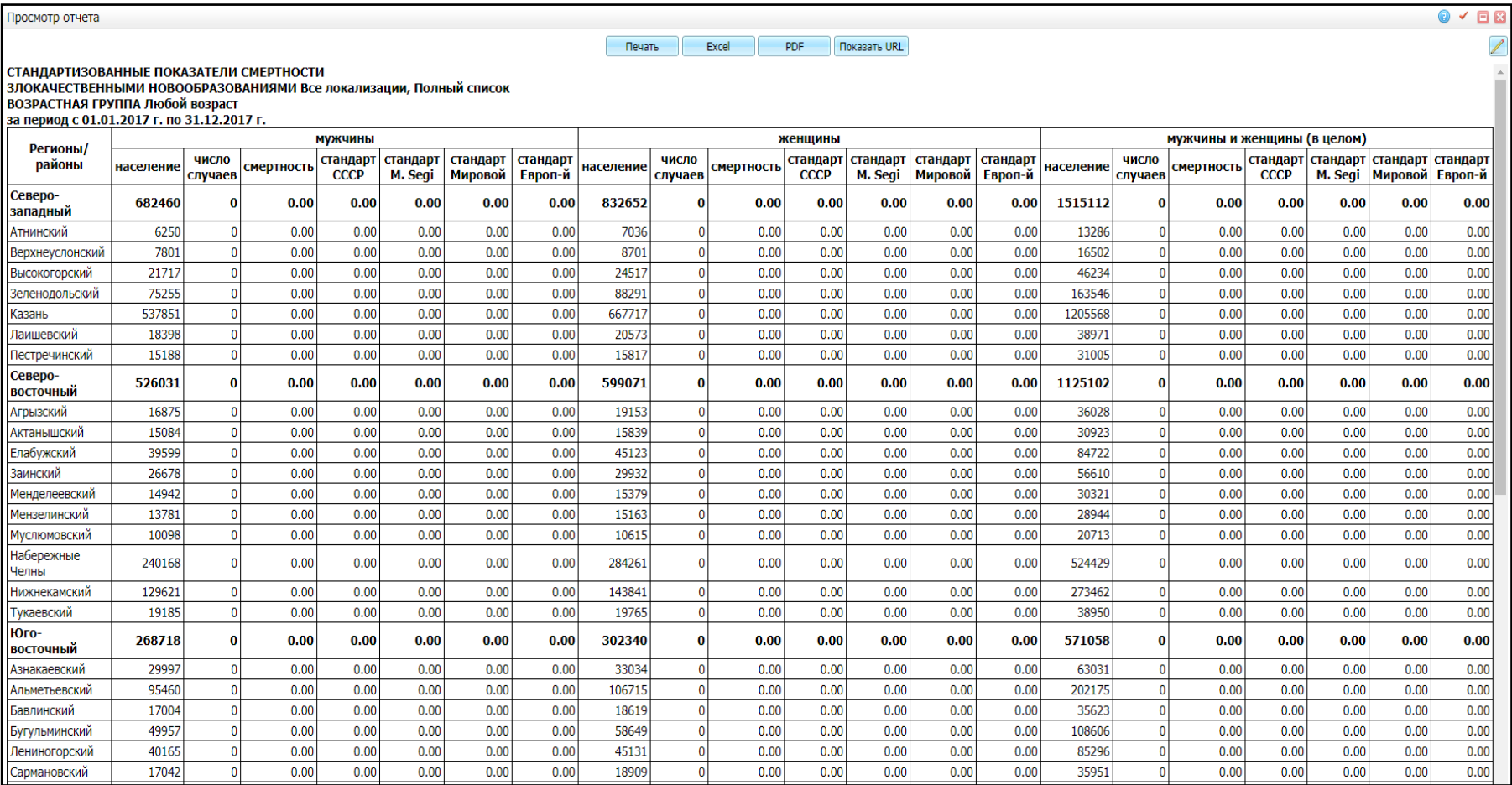

<span id="page-154-0"></span>Рисунок 151 – Отчет «Стандартизованные показатели смертности». Группировка по регионам/районам

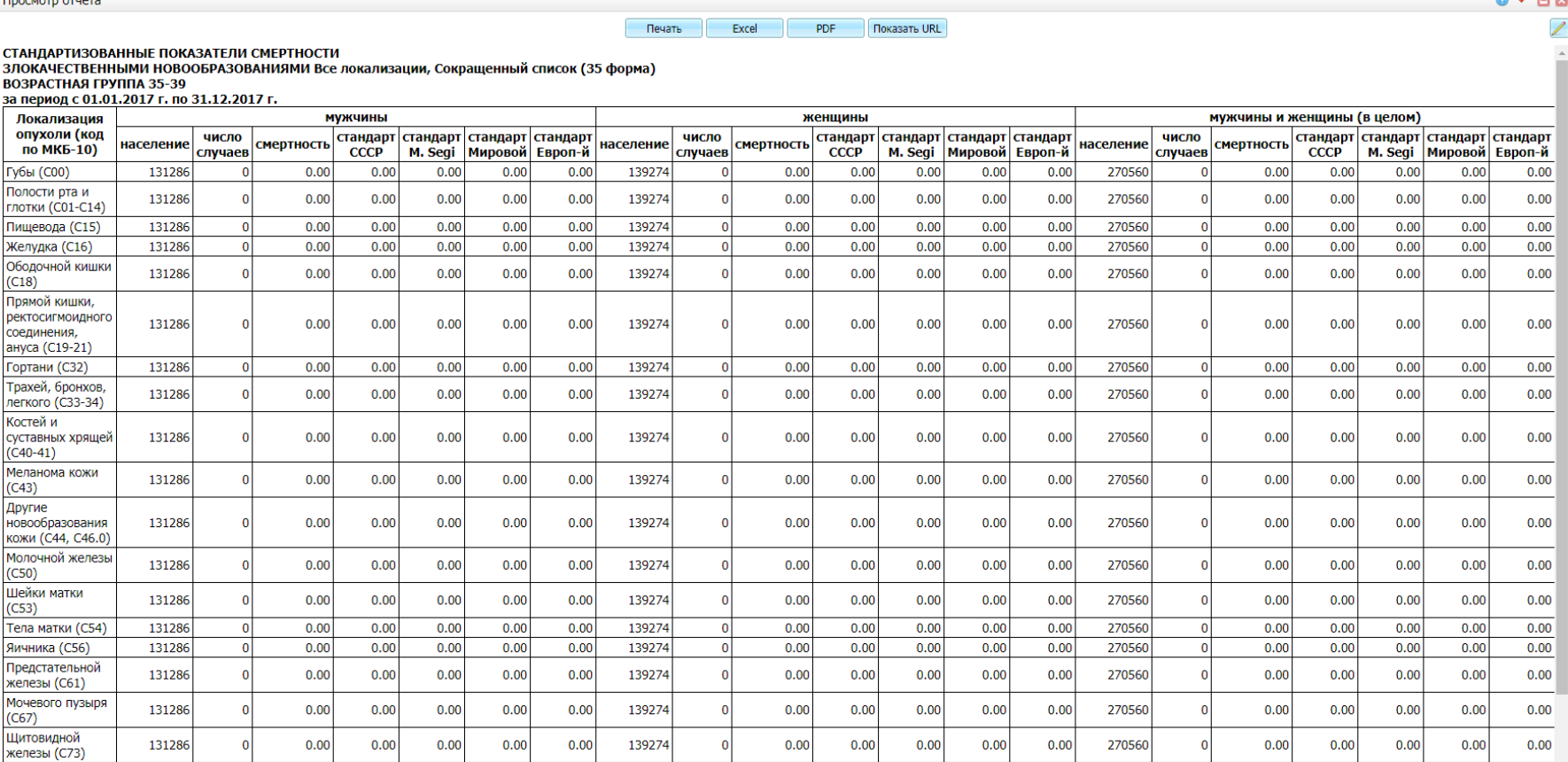

 $\sim$   $\sim$   $\sim$ 

Рисунок 152 – Отчет «Стандартизованные показатели смертности». Группировка по локализациям

Просмотр отчета  $\odot$   $\checkmark$   $\Box$ **Devath** Excel **PDF Показать URL**  $\overline{\mathscr{S}}$ СТАНЛАРТИЗОВАННЫЕ ПОКАЗАТЕЛИ СМЕРТНОСТИ злокачественными новообразованиями все локализации. Полный список ВОЗРАСТНАЯ ГРУППА Любой возраст за период с 01.01.2017 г. по 31.12.2017 г. **мужчины** женшины мужчины и женщины (в целом) Возрастная число стандарт стандарт стандарт стандарт число стандарт стандарт стандарт стандарт число стандарт стандарт стандарт стандарт группа население смертность населени смертность население **смертность** случаев **CCCP М. Segi | Мировой** Европ-й случаев **CCCP** М. Segi | Мировой | Европ-й случаев  $CCCP$ М. Segi Мировой Европ-й  $\overline{30}$ 741471  $0.00$  $0.00$  $0.00$  $0.00$  $0.00$ 724785  $0.14$  $0.14$  $0.18$  $0.16$  $0.11$ 1466256  $0.07$  $0.07$  $0.09$  $0.08$  $0.06$  $\overline{0}$  $\mathbf{1}$ 30-39 281128  $\overline{0}$  $0.00$  $0.00$  $0.00$  $0.00$  $0.00$ 29109  $|0|$  $0.00$  $0.00$  $0.00$  $0.00$  $0.00$ 572219  $0.00$  $0.00$  $0.00$  $0.00$  $0.00$  $\mathbf 0$ 40-49 234857  $\overline{\mathbf{0}}$  $0.00$  $0.00$  $0.00$  $0.00$  $0.00$ 257196  $|0|$  $0.00$  $0.00$  $0.00$  $0.00$  $0.00$ 492053  $\overline{0}$  $0.00$  $0.00$  $0.00$  $0.00$  $0.00$  $50 - 59$  $\overline{\bullet}$ 266729  $\overline{\mathbf{0}}$  $0.00$  $0.00$  $0.00$  $0.00$  $0.00$ 32363  $0.00$  $0.00$  $0.00$  $0.00$  $0.00$ 590361  $\overline{0}$  $0.00$  $0.00$  $0.00$  $0.00$  $0.00$  $60 - 69$ 155917  $\overline{\mathbf{0}}$  $0.00$  $0.00$  $0.00$  $0.00$  $0.00$ 229733  $\overline{0}$  $0.00$  $0.00$  $0.00$  $0.00$  $0.00$ 385650  $\overline{0}$  $0.00$  $0.00$  $0.00$  $0.00$  $0.00$  $>70$  $0.00$  $0.00$  $0.00$  $\overline{0.00}$  $0.00$  $0.00$  $0.00$  $\overline{0.00}$ 98126  $\overline{\mathbf{0}}$  $0.00$  $0.00$ 233678  $0.00$  $0.00$  $0.00$ 331804  $0.00$  $0.00$  $|0|$  $\mathbf{0}$ 

## Рисунок 153 – Отчет «Стандартизованные показатели смертности». Группировка по возрастным группам

 $0.05$ 

 $\mathbf{1}$ 

 $0.14$ 

 $0.18$ 

 $0.16$ 

 $0.11$ 

3838343

 $0.03$ 

 $\mathbf{1}$ 

 $0.07$ 

 $0.09$ 

 $0.08$ 

 $0.06$ 

В целом:

1778228

 $\overline{\mathbf{0}}$ 

 $0.00$ 

 $0.00$ 

 $0.00$ 

 $0.00$ 

 $0.00$ 

2060115

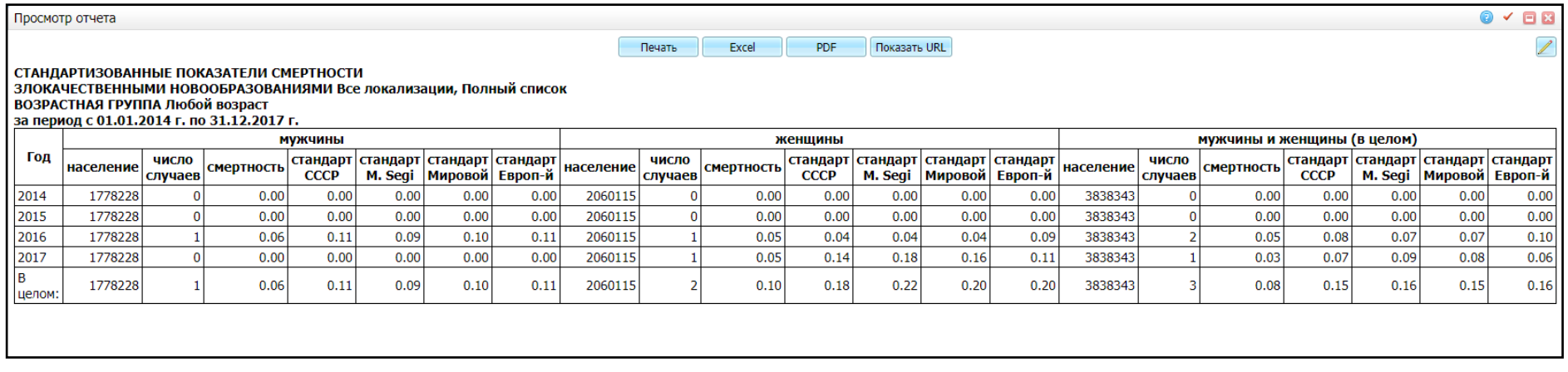

<span id="page-156-0"></span>Рисунок 154 – Отчет «Стандартизованные показатели смертности». Группировка по временному интервалу

### <span id="page-157-1"></span>**4.6.15Абсолютные показатели**

Данный отчет отображает основные медико-статистические показатели по онкологии.

При вызове данного отчета откроется окно «Параметры отчета» [\(Рисунок](#page-157-0) 155).

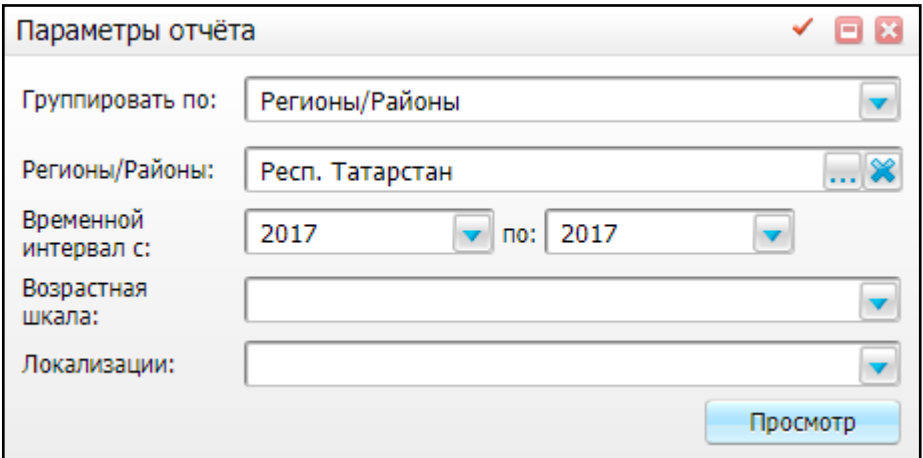

Рисунок 155 – Окно «Параметры отчета»

<span id="page-157-0"></span>Заполните следующие поля:

- «Группировать по» выберите параметр группировки из выпадающего списка:
	- «Регионы/Районы» данные в отчете будут группироваться по районам прописки пациентов;
	- «Локализации» данные в отчете будут группироваться по наименованию локализаций;
	- «Возрастная группа» данные в отчете будут группироваться по возрастным группам»
	- «Временной интервал» данные в отчете будут группироваться по годам, указанным в поле «Временной интервал с, по» (см. описание ниже).
- «Группировка» поле становится доступно, если в поле «Группировать по» выбрано значение «Локализации» или «Возрастная группа». Выберите тип группировки по локализациям или возрастам;
- «Временной интервал с, по» укажите временной интервал, за который необходимо сформировать отчет, выбрав значения из выпадающих списков;
- «Возрастная шкала» выберите интервал возрастов пациентов, по которым необходимо сформировать отчет;

 «Локализации» – выберите наименование локализации, по которой необходимо сформировать отчет.

После заполнения полей нажмите кнопку «Просмотр», на экране будет отображен отчет [\(Рисунок](#page-158-0) 156 – [Рисунок](#page-159-0) 159).

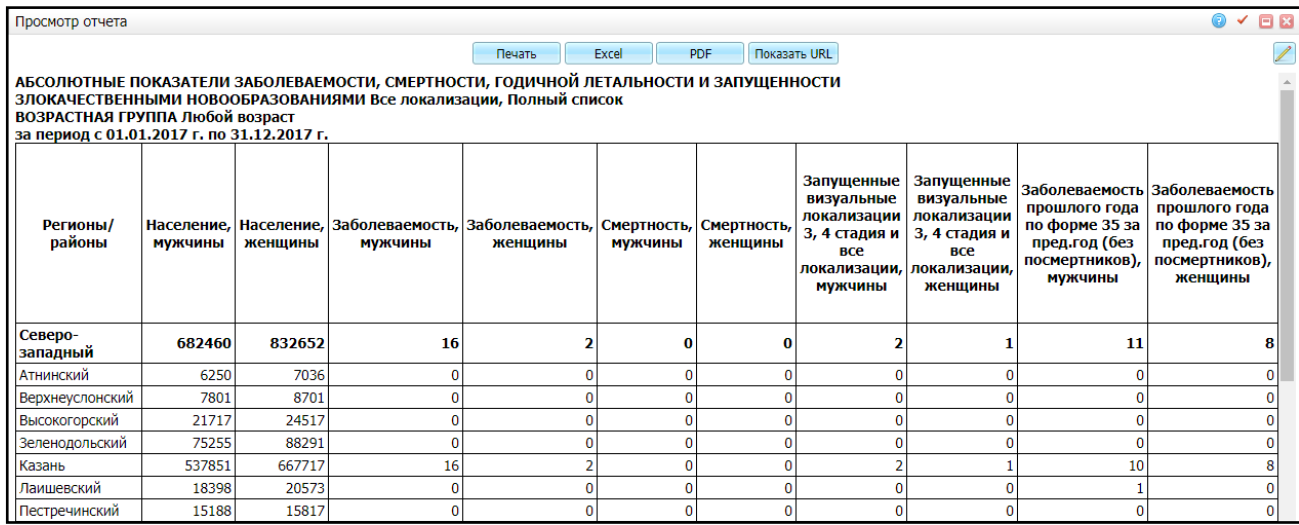

<span id="page-158-0"></span>Рисунок 156 – Отчет «Абсолютные показатели». Группировка по регионам/районам

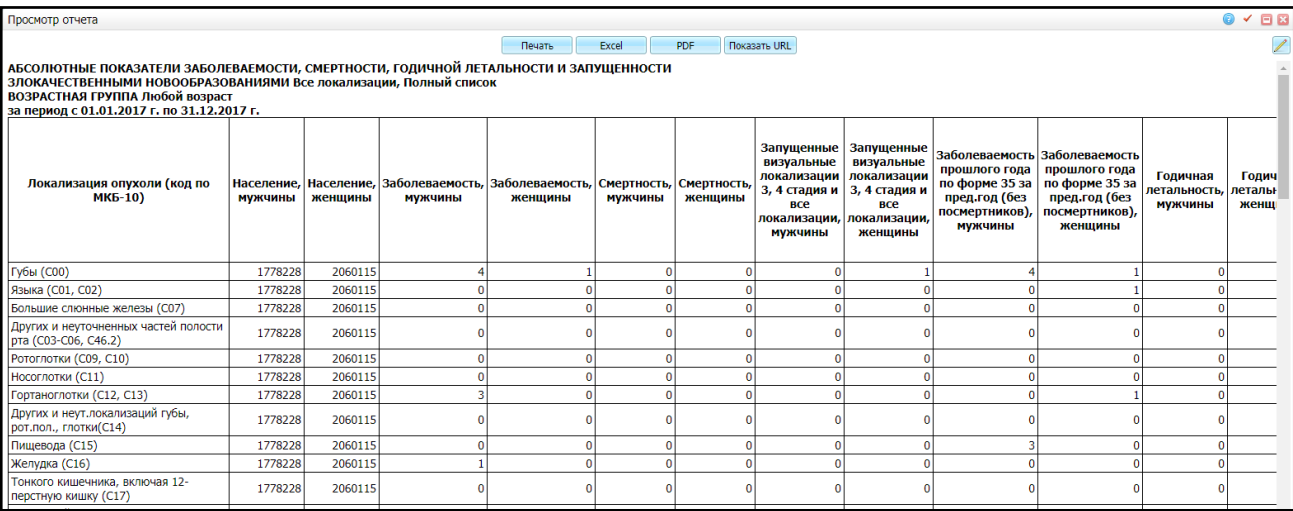

Рисунок 157 – Отчет «Абсолютные показатели». Группировка по локализациям

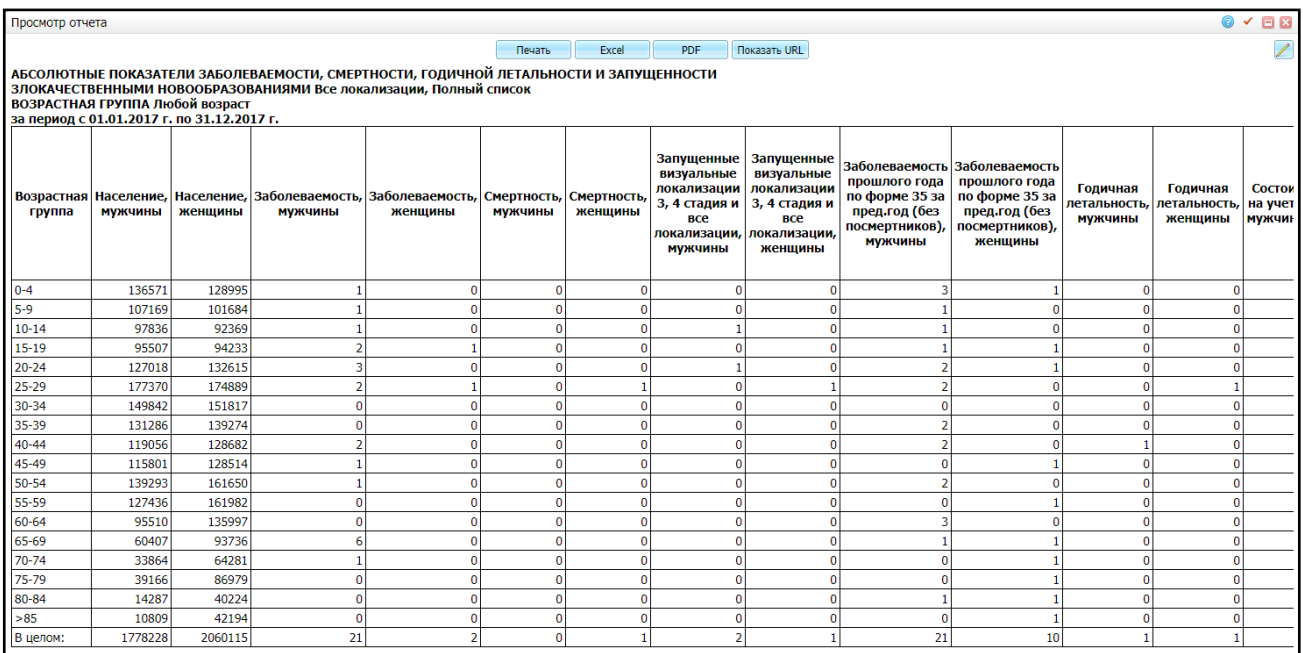

## Рисунок 158 – Отчет «Абсолютные показатели». Группировка по возрастным группам

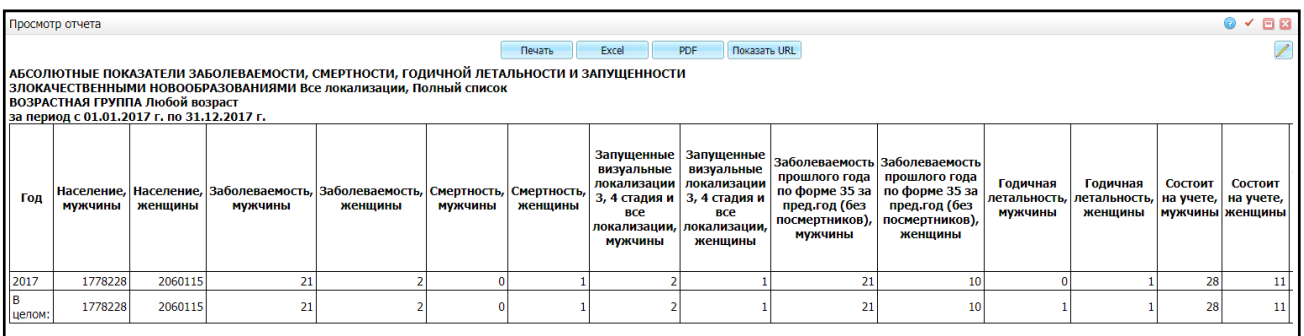

<span id="page-159-0"></span>Рисунок 159 – Отчет «Абсолютные показатели». Группировка по временному интервалу

#### **4.6.16Интенсивные показатели**

Данный отчет отображает относительные медико-статистические показатели по онкологии, рассчитываемые на основе данных отчета «Абсолютные показатели» (см. п. [4.6.15\)](#page-157-1).

При вызове данного отчета откроется окно «Параметры отчета» [\(Рисунок](#page-160-0) 160).

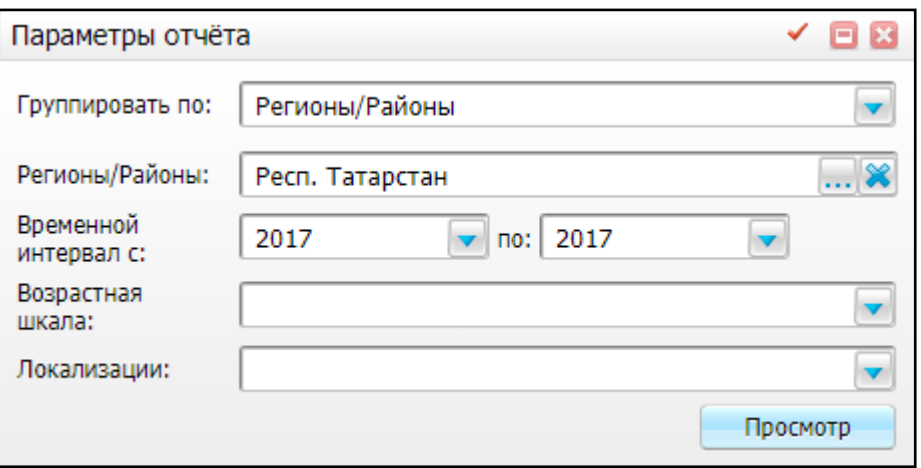

Рисунок 160 – Окно «Параметры отчета»

<span id="page-160-0"></span>Заполните следующие поля:

- «Группировать по» выберите параметр группировки из выпадающего списка:
	- «Регионы/Районы» данные в отчете будут группироваться по районам прописки пациентов;
	- «Локализации» данные в отчете будут группироваться по наименованию локализаций;
	- «Возрастная группа» данные в отчете будут группироваться по возрастным группам»
	- «Временной интервал» данные в отчете будут группироваться по годам, указанным в поле «Временной интервал с, по» (см. описание ниже).
- «Группировка» поле становится доступно, если в поле «Группировать по» выбрано значение «Локализации» или «Возрастная группа». Выберите тип группировки по локализациям или возрастам;
- «Временной интервал с, по» укажите временной интервал, за который необходимо сформировать отчет, выбрав значения из выпадающих списков;
- «Возрастная шкала» выберите интервал возрастов пациентов, по которым необходимо сформировать отчет;
- «Локализации» выберите наименование локализации, по которой необходимо сформировать отчет.

После заполнения полей нажмите кнопку «Просмотр», на экране будет отображен отчет [\(Рисунок](#page-161-0) 161 – [Рисунок](#page-164-0) 164).

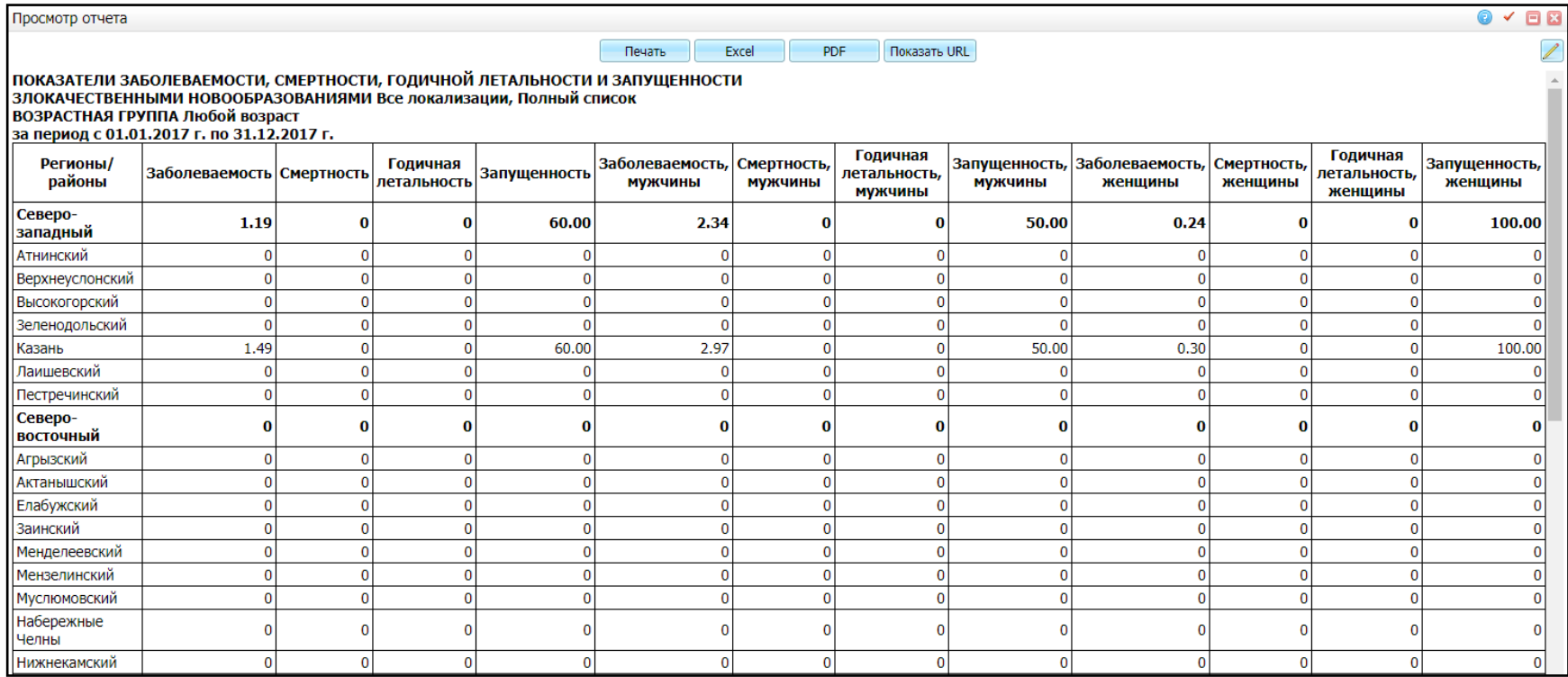

<span id="page-161-0"></span>Рисунок 161 – Отчет «Интенсивные показатели». Группировка по регионам/районам

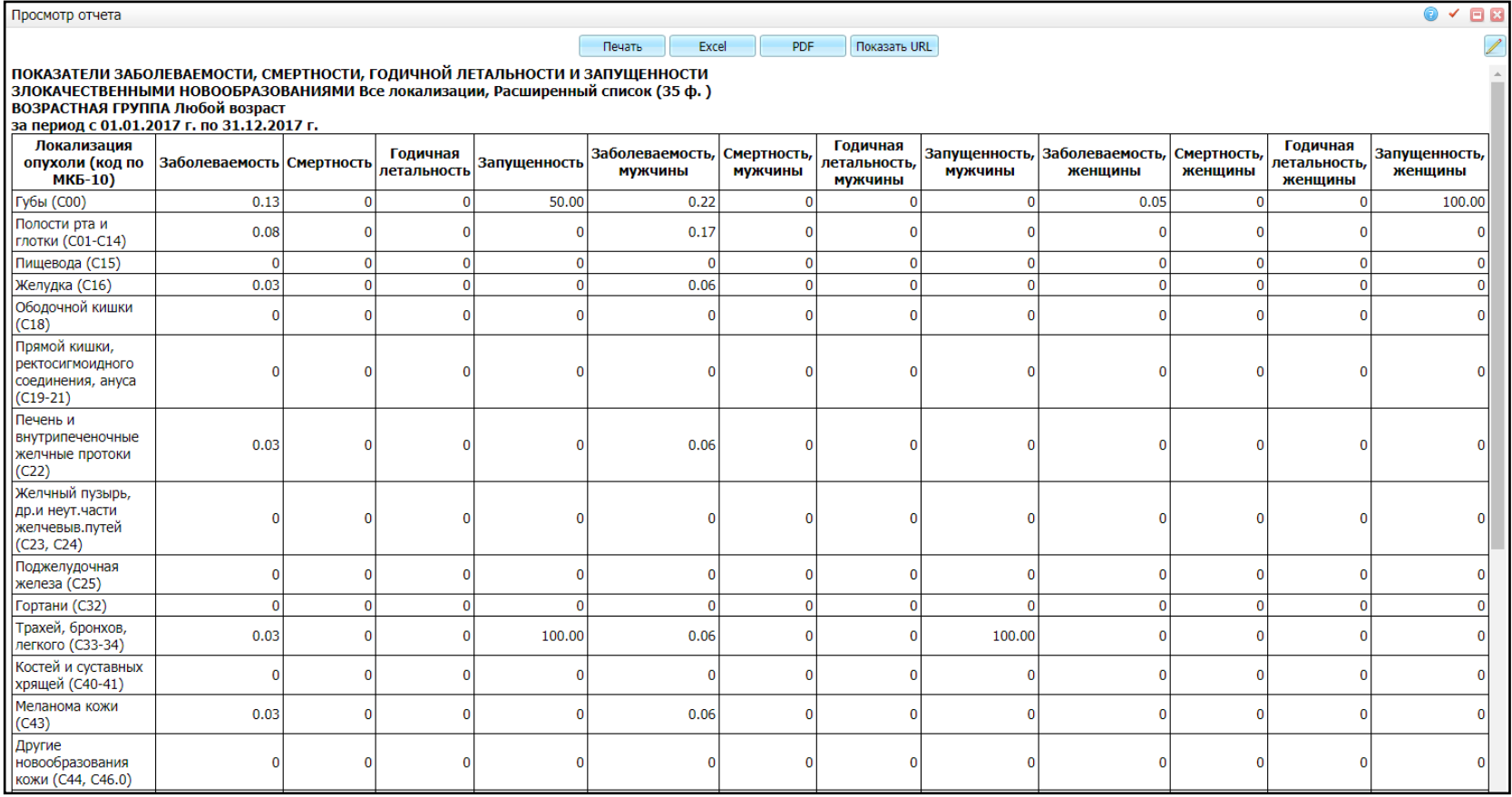

Рисунок 162 – Отчет «Интенсивные показатели». Группировка по локализациям

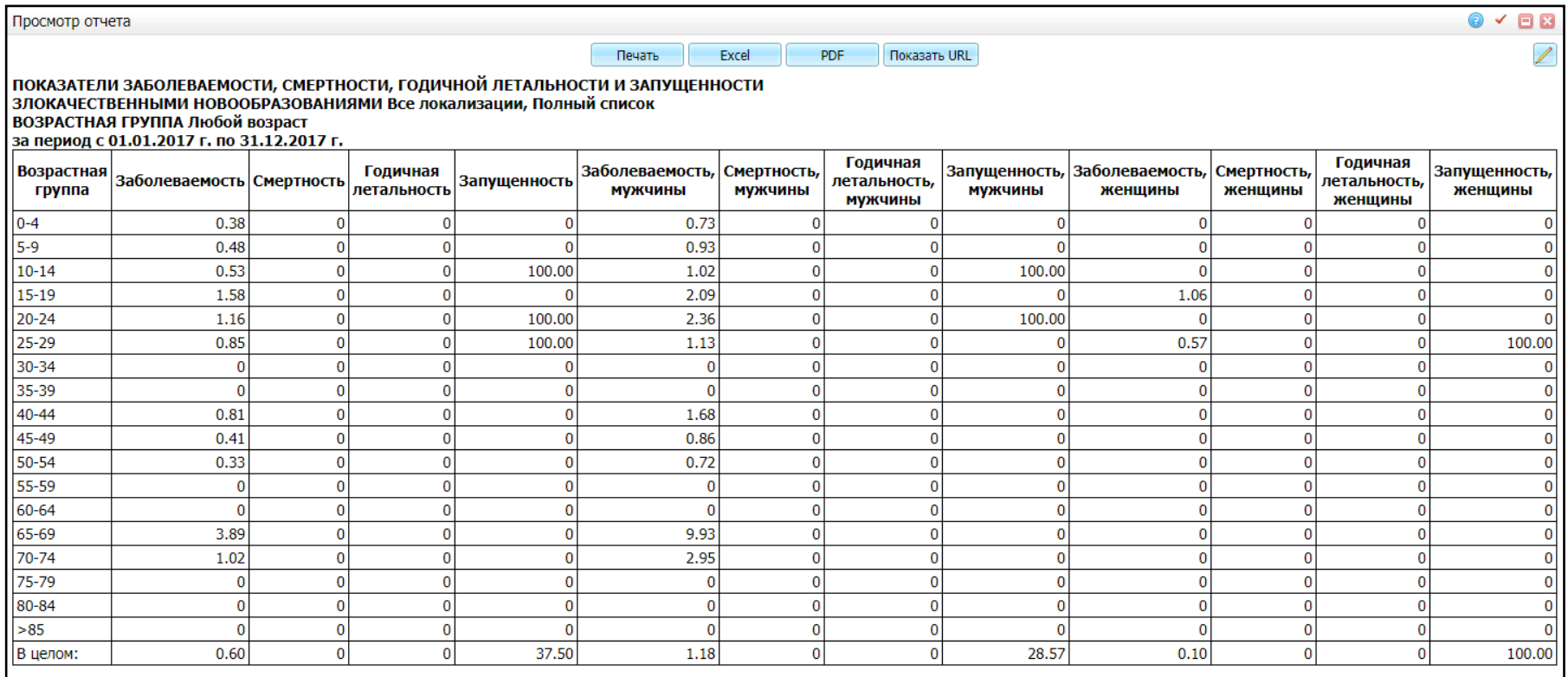

Рисунок 163 – Отчет «Интенсивные показатели». Группировка по возрастным группам

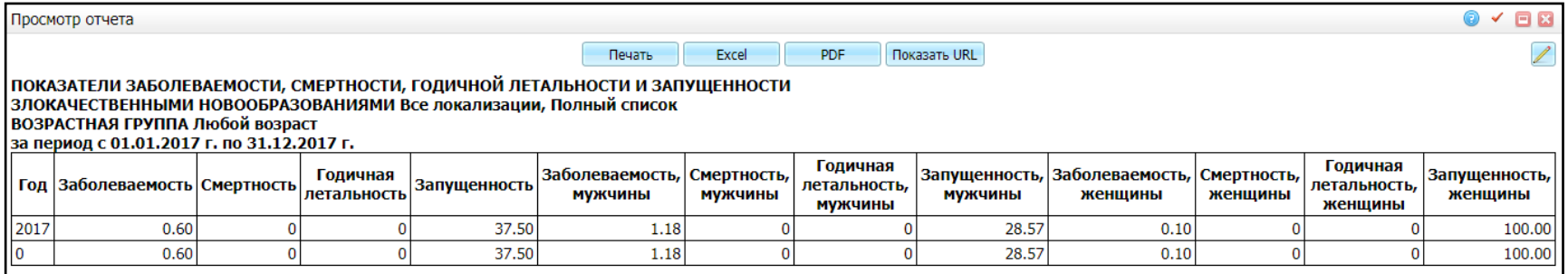

<span id="page-164-0"></span>Рисунок 164 – Отчет «Интенсивные показатели». Группировка по временному интервалу

#### **4.6.17Показатели выживаемости (Каплан-Майер)**

Данный отчет предназначен для оценки уровня выживаемости пациентов с ЗНО методом Каплан-Майера. Данный метод используется для оценки доли объектов наблюдения, у которых событие (смерть, выбывание) не произошло (функция выживания, выживаемость) для любого момента времени в течение всего периода наблюдения. Метод полностью применим к цензурированным данным, т.е. учитывает, что пациенты могут выбывать в ходе наблюдения.

При вызове данного отчета откроется окно, содержащее вкладку «Критерии отбора» [\(Рисунок](#page-165-0) 165).

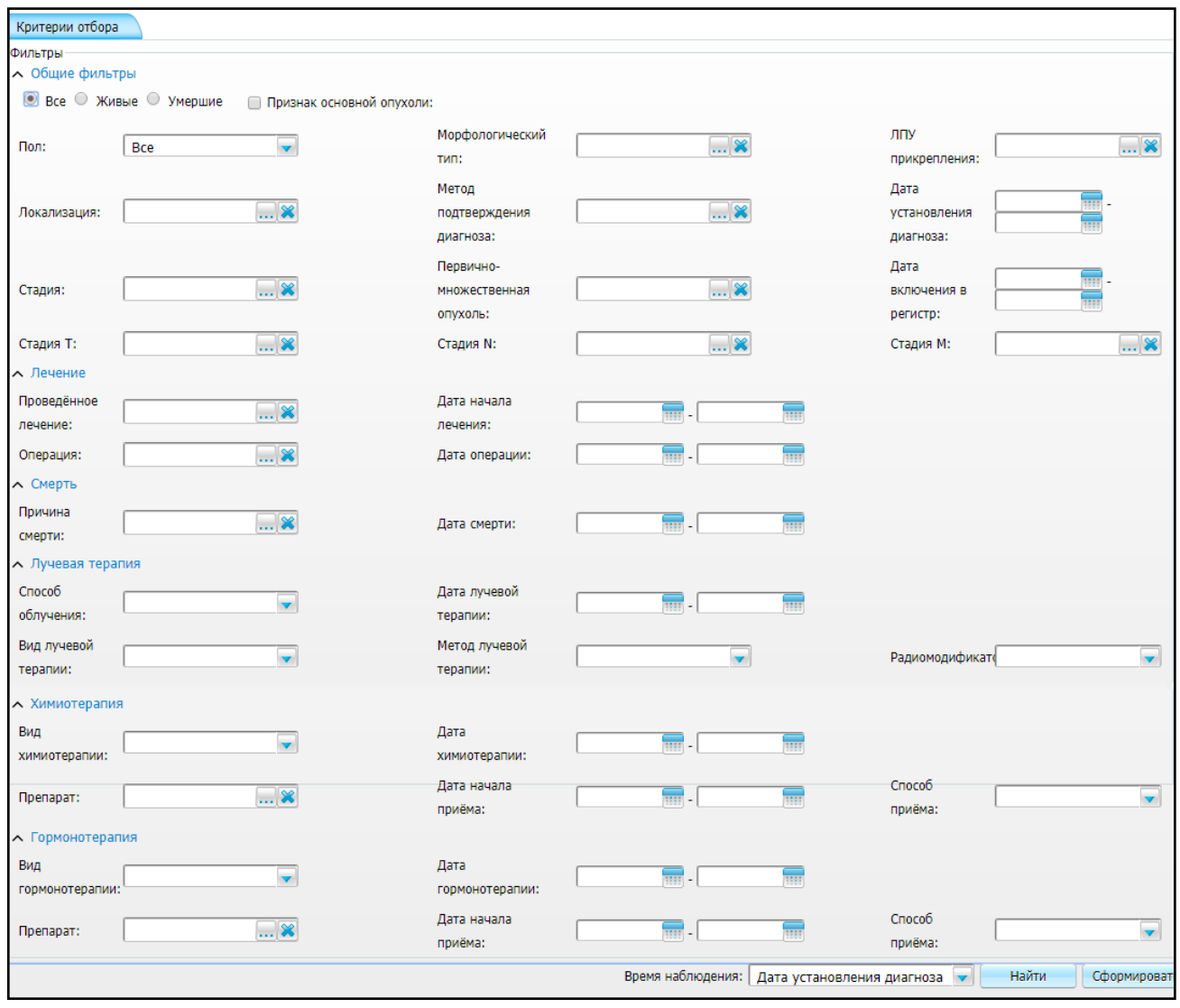

Рисунок 165 – Вкладка «Критерии отбора»

<span id="page-165-0"></span>Для формирования списка пациентов заполните поля фильтра:

 «Все», «Живые», «Умершие» – с помощью переключателя выберите, по каким пациентам необходимо сформировать отчет;

- «Признак основной опухоли» установите «флажок», если злокачественная опухоль является ведущей локализацией с более тяжелым течением;
- группа полей «Общие фильтры»:
	- «Пол» выберите пол пациентов, по которым будет формироваться отчет, из выпадающего списка. По умолчанию выбрано значение «Все»;
	- «Морфологический тип» выберите морфологический тип опухоли в окне «Морфологические типы опухоли», которое открывается нажатием кнопки ;
	- «ЛПУ прикрепления» выберите ЛПУ прикрепления в окне «Список ЛПУ», которое открывается нажатием кнопки  $\frac{1}{2}$
	- «Локализация» укажите локализацию новообразований, выбрав значение в справочнике МКБ-10, который открывается нажатием кнопки  $\frac{|\cdots|}{|\cdots|}$
	- «Метод подтверждения диагноза» выберите метод, которым был подтвержден диагноз, в окне «Онкорегистр – Методы подтверждения диагноза онкологического заболевания», которое открывается нажатием кнопки ;
	- «Дата установления диагноза» укажите временной интервал, в который был установлен диагноз, с помощью календаря **ШИ** или вручную;
	- «Стадия» выберите стадию опухолевого процесса в окне «Онкорегистр – Стадии опухолевого процесса при онкологическом заболевании», которое открывается нажатием кнопки !
	- «Первично-множественная опухоль» выберите тип первичномножественной опухоли в окне «Онкорегистр – Первичномножественные опухоли при онкологическом заболевании», которое открывается нажатием кнопки !
	- «Дата включения в регистр» укажите временной интервал, в который наблюдаемые пациенты были включены в регистр, с помощью календаря **| НАД** или вручную;

167

- «Стадия T» выберите стадию опухолевого процесса по системе TNM (T) в окне «Онкорегистр – Стадии опухолевого процесса по системе TNM (T) при онкологическом заболевании», которое открывается нажатием кнопки **...**
- «Стадия N» выберите стадию опухолевого процесса по системе TNM (N) в окне «Онкорегистр – Стадии опухолевого процесса по системе TNM (N) при онкологическом заболевании», которое открывается нажатием кнопки  $\boxed{\cdots}$ ;
- «Стадия M» выберите стадию опухолевого процесса по системе TNM (M) в окне «Онкорегистр – Стадии опухолевого процесса по системе TNM (M) при онкологическом заболевании», которое открывается нажатием кнопки .
- группа полей «Лечение»:
	- «Проведенное лечение» выберите, какое лечение было произведено, в окне «Онкорегистр – Характер проведенного лечения», которое открывается нажатием кнопки ;
	- «Дата начала лечения» укажите временной интервал, в который было начато лечение наблюдаемых пациентов, с помощью календаря или вручную;
	- «Операция» укажите, какая операция была проведена наблюдаемым пациентам, выбрав значение в окне «Типы хирургических вмешательств для больных онкологических», которое открывается нажатием кнопки  $\boxed{...}$
	- «Дата операции» укажите временной интервал, в который была проведена выбранная операция, с помощью календаря **ШИ** или вручную.
- группа полей «Лучевая терапия»:
	- «Способ облучения» выберите способ облучения из выпадающего списка;
- «Дата лучевой терапии» укажите временной интервал, в который была проведена лучевая терапия, с помощью календаря **ШИ** вручную;
- «Вид лучевой терапии» выберите вид лучевой терапии из выпадающего списка;
- «Метод лучевой терапии» выберите метод лучевой терапии из выпадающего списка;
- «Радиомодификаторы» выберите, какие радиомодификаторы использовались при проведенной лучевой терапии, из выпадающего списка.
- группа полей «Химиотерапия»:
	- «Вид химиотерапии» выберите вид химиотерапии из выпадающего списка;
	- «Дата химиотерапии» укажите временной интервал, в который в который проводилась химиотерапия, с помощью календаря **[111]** или вручную;
	- «Препарат» укажите препарат, который применялся при химиотерапии, выбрав значение в окне «Номенклатура препаратов для лекарственного лечения онкологического заболевания», которое открывается нажатием кнопки  $\boxed{\cdots}$ ;
	- «Дата начала приема» укажите временной интервал, в который был начат прием препаратов для химиотерапии, с помощью календаря **НН** или вручную;
	- «Способ приема» выберите способ приема препаратов для химиотерапии из выпадающего списка.
- группа полей «Гормонотерапия»:
	- «Вид гормонотерапии» выберите вид гормонотерапии из выпадающего списка;
	- «Дата гормонотерапии» укажите временной интервал, в который в который проводилась гормонотерапии, с помощью календаря **[111]** или вручную;
	- «Препарат» укажите препарат, который применялся при гормонотерапии, выбрав значение в окне «Номенклатура препаратов

для лекарственного лечения онкологического заболевания», которое

открывается нажатием кнопки  $\boxed{\cdots}$ :

– «Дата начала приема» – укажите временной интервал, в который был начат прием препаратов для гормонотерапии, с помощью календаря

или вручную;

- «Способ приема» выберите способ приема препаратов для гормонотерапии из выпадающего списка.
- «Время наблюдения» из выпадающего списка выберите, от какой даты начинается наблюдение.

При нажатии кнопки «Найти» осуществляется поиск пациентов согласно данным, указанным в полях фильтра. Список отобранных пациентов отобразится на вкладке «Пациенты» [\(Рисунок](#page-169-0) 166).

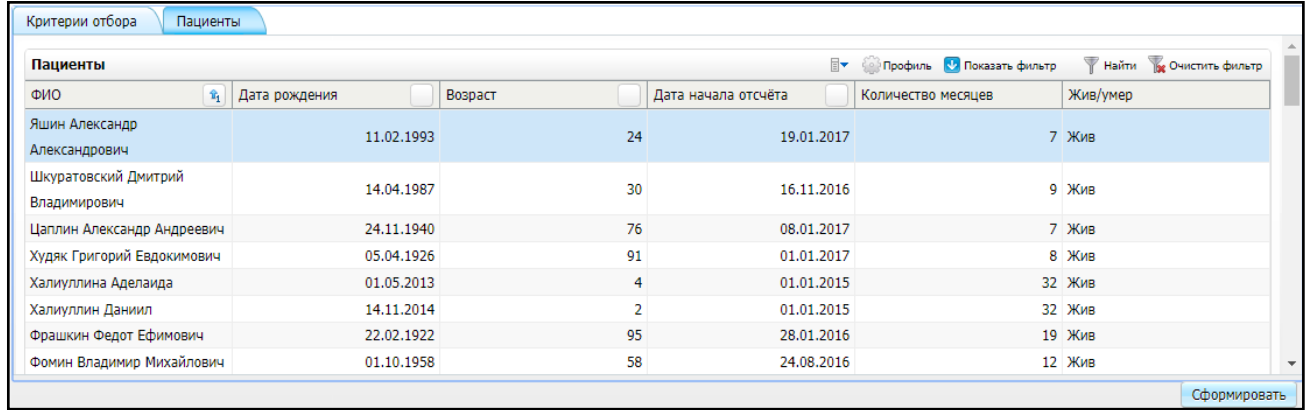

Рисунок 166 – Вкладка «Пациенты»

<span id="page-169-0"></span>При нажатии кнопки «Сформировать» осуществляется расчет показателей выживаемости по отобранным пациентам. По полученным данным на вкладке «Показатели выживаемости» заполняются таблицы и строится график выживаемости [\(Рисунок](#page-170-0) 167).

| Критерии отбора | Пациенты                |     | Показатели выживаемости                                    |                   |                |                                     |                 |                |                       |                            |                            |    |                         |                                                                           |     |         |                      |        |
|-----------------|-------------------------|-----|------------------------------------------------------------|-------------------|----------------|-------------------------------------|-----------------|----------------|-----------------------|----------------------------|----------------------------|----|-------------------------|---------------------------------------------------------------------------|-----|---------|----------------------|--------|
| Интервальная    | Построчная              |     |                                                            |                   |                | Итоги                               |                 |                |                       |                            |                            |    | $\mathbb{R}$<br>Профиль |                                                                           |     |         |                      |        |
| Выживаемость    |                         |     |                                                            |                   | В боль         | Число событий<br>Всего пациентов, N |                 |                |                       | Выжившие, %<br>Выжившие, N |                            |    |                         |                                                                           |     |         |                      |        |
|                 |                         |     | Месяцев наблюдения   Доживших до начала   Доля доживших, % | Доживших до конца | <b>Смертей</b> | Выбытий                             | КП выживаемости | КП стд. ошибки |                       | 131                        |                            |    | 13                      |                                                                           | 118 |         |                      | 90.08  |
|                 | $\bullet$               | 131 | 93.89%                                                     | 122               | 8              | $\mathbf{1}$                        | 0.939           | 0.021          |                       |                            |                            |    |                         |                                                                           |     |         |                      |        |
|                 | -1                      | 122 | 92.37%                                                     | 118               | 1              | 3                                   | 0.931           | 0.022          |                       |                            |                            |    |                         |                                                                           |     |         |                      |        |
|                 | $\overline{2}$          | 118 | 89.31%                                                     | 113               | $\mathbf{1}$   | $\overline{4}$                      | 0.923           | 0.023          | <b>Характеристики</b> |                            |                            |    |                         |                                                                           |     |         | <b>В▼ ФР Профиль</b> |        |
|                 | $\overline{\mathbf{3}}$ | 113 | 85.5%                                                      | 111               | $\mathbf{1}$   | $\mathbf{1}$                        | 0.915           | 0.024          | Характерист           | Значен                     |                            |    |                         | Стд. оши   Нижняя граница (95% интервал)   Верхняя граница (95% интервал) |     |         |                      |        |
|                 | $\overline{4}$          | 111 | 83.97%                                                     | 109               | $\mathbf{1}$   | $\mathbf{1}$                        | 0.907           | 0.026          | Среднее               | 60.454                     | 0.552                      |    |                         | 59.924                                                                    |     |         |                      | 60.984 |
|                 | 5                       | 109 | 82.44%                                                     | 107               | 1              | $\mathbf{1}$                        | 0.899           | 0.027          |                       |                            |                            |    |                         |                                                                           |     |         |                      |        |
|                 | 6                       | 107 | 81.68%                                                     | 99                | $\mathbf{0}$   | 8                                   |                 |                |                       |                            |                            |    |                         |                                                                           |     |         |                      |        |
|                 | $\overline{7}$          | 99  | 75.57%                                                     | 88                | $\bullet$      | 11                                  |                 |                |                       |                            |                            |    |                         |                                                                           |     |         |                      |        |
|                 | 8                       | 88  | 67.18%                                                     | 83                | $\overline{0}$ | 5                                   |                 |                | 1.0                   |                            |                            |    |                         |                                                                           |     |         |                      |        |
|                 | 9                       | 83  | 63.36%                                                     | 72                | $\mathbf{0}$   | $11\,$                              |                 |                | 0.9                   |                            | ********************* **** |    |                         |                                                                           |     |         |                      |        |
|                 | 10 <sup>°</sup>         | 72  | 54.96%                                                     | 60                | $\overline{0}$ | 12 <sup>°</sup>                     |                 |                | 0.8                   |                            |                            |    |                         |                                                                           |     |         |                      |        |
|                 | 11                      | 60  | 45.8%                                                      | 52                | $\mathbf{0}$   | 8                                   |                 |                | 0.7                   |                            |                            |    |                         |                                                                           |     |         |                      |        |
|                 | 12                      | 52  | 39.69%                                                     | 44                | $\mathbf{0}$   | 8                                   |                 |                | 0.6                   |                            |                            |    |                         |                                                                           |     |         |                      |        |
|                 | 13                      | 44  | 33.59%                                                     | 41                | $\overline{0}$ | 3                                   |                 |                | 0.5                   |                            |                            |    |                         |                                                                           |     |         |                      |        |
|                 | 14                      | 41  | 31.3%                                                      | 37                | $\overline{0}$ | 4                                   |                 |                |                       |                            |                            |    |                         |                                                                           |     |         |                      |        |
|                 | 15                      | 37  | 28.24%                                                     | 27                | $\mathbf{0}$   | 10 <sup>°</sup>                     |                 |                | 0.4                   |                            |                            |    |                         |                                                                           |     |         |                      |        |
|                 | 16 <sup>°</sup>         | 27  | 20.61%                                                     | 19                | $\mathbf{0}$   | 8                                   |                 |                | 0.3                   |                            |                            |    |                         |                                                                           |     |         |                      |        |
|                 | 17                      | 19  | 14.5%                                                      | 17 <sup>°</sup>   | $\mathbf{0}$   | $\overline{2}$                      |                 |                | 0.2                   |                            |                            |    |                         |                                                                           |     |         |                      |        |
|                 | 18                      | 17  | 12.98%                                                     | 15                | $\overline{0}$ | $\overline{2}$                      |                 |                | 0.1                   |                            |                            |    |                         |                                                                           |     |         |                      |        |
|                 | 19                      | 15  | 11.45%                                                     | 12 <sup>°</sup>   | $\mathbf{0}$   | 3                                   |                 |                | 0.0                   |                            |                            |    |                         |                                                                           |     |         |                      |        |
|                 | 21                      | 12  | 9.16%                                                      | 11                | $\bullet$      | $\mathbf{1}$                        |                 |                | <b>u</b><br>$\circ$   | $\overline{5}$             | ូដ<br>S.                   | ß, | 꾱<br>₩,                 | $\frac{4}{5}$                                                             | ਹੈ  | S.<br>陈 | g.                   | ி      |
|                 | 22                      | 11  | 8.4%                                                       | 10 <sup>1</sup>   | $\bullet$      | $\mathbf{1}$                        |                 |                |                       |                            |                            |    |                         |                                                                           |     |         |                      |        |
|                 | 23                      | 10  | 7.63%                                                      | 9                 | $\mathbf{0}$   | $\mathbf{1}$                        |                 |                |                       |                            |                            |    |                         |                                                                           |     |         |                      |        |
|                 | 24                      | -9  | 6.87%                                                      | 8                 | $\mathbf{0}$   | $\mathbf{1}$                        |                 |                |                       |                            |                            |    |                         |                                                                           |     |         |                      |        |
|                 |                         |     |                                                            |                   |                |                                     |                 |                |                       |                            |                            |    |                         |                                                                           |     |         |                      |        |
|                 |                         |     |                                                            |                   |                |                                     |                 |                |                       |                            |                            |    |                         |                                                                           |     |         |                      | Печать |

<span id="page-170-0"></span>Рисунок 167 – Вкладка «Показатели выживаемости»

Левая часть окна содержит две вкладки:

- «Интервальная» таблица «Выживаемость», в которой группировка осуществляется по временным интервалам;
- «Построчная» таблица «Выживаемость», в которой данные и показатели рассчитываются построчно.

В правой части окна расположены:

- таблица «Итоги» отображается статистическая информация о выживаемости пациентов;
- таблица «Характеристики» отображаются средние и медианные значения показателей выживаемости;
- график, который строится по двум столбцам «Количество месяцев» и «Кумулятивные показатели (выживаемость)». Представляет собой кривую выживаемости, отражающую пропорцию пациентов, у которых ожидаемое событие не произошло к определенному моменту времени. Когда у объекта наблюдения происходит ожидаемое событие, производится перерасчет пропорции оставшихся в исследовании объектов, у которых событие не произошло, что отображается «ступенькой» вниз на кривой.

## **4.6.18Количество больных в разрезе клинических групп**

В данном отчете отображается информация о количестве больных пациентов в разрезе клинических групп.

При вызове отчета «Количество больных в разрезе клинических групп» откроется окно «Параметры отчета» [\(Рисунок](#page-171-0) 168).

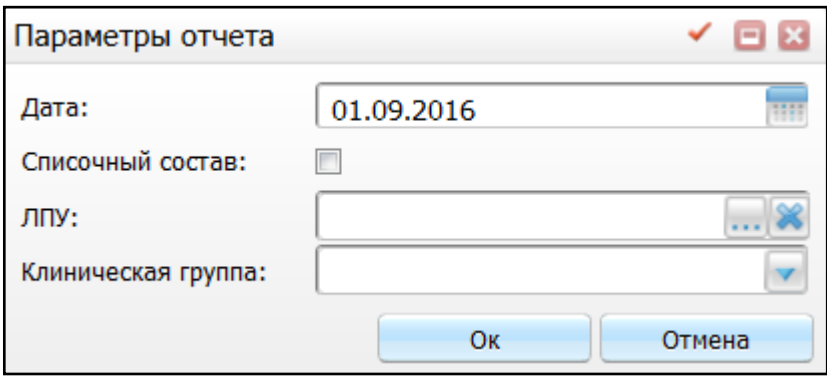

Рисунок 168 – Окно «Параметры отчета»

<span id="page-171-0"></span>Заполните следующие поля:

- «Дата» выберите дату, за которую необходимо сформировать отчет, с помощью календаря **[111]** или вручную;
- «Списочный состав» установите «флажок» для получения пофамильного списка пациентов;
- «ЛПУ» выберите ЛПУ из окна «Основная таблица ЛПУ», которое открывается с помощью кнопки  $\left| \dots \right|$ ;
- «Клиническая группа» выберите необходимое значение из списка с помощью кнопки .

После заполнения полей нажмите кнопку «Ок», на экране будет отображен отчет [\(Рисунок](#page-173-0) 169).

Просмотр отчета

Количество больных в разрезе клинических групп по состоянию на 01.09.2016 в ОГБУЗ "Тегульдетская РБ", списочный состав по клинической группе: II **Bcero: 26** 

Excel

PDF

Печать

✓ **E** x

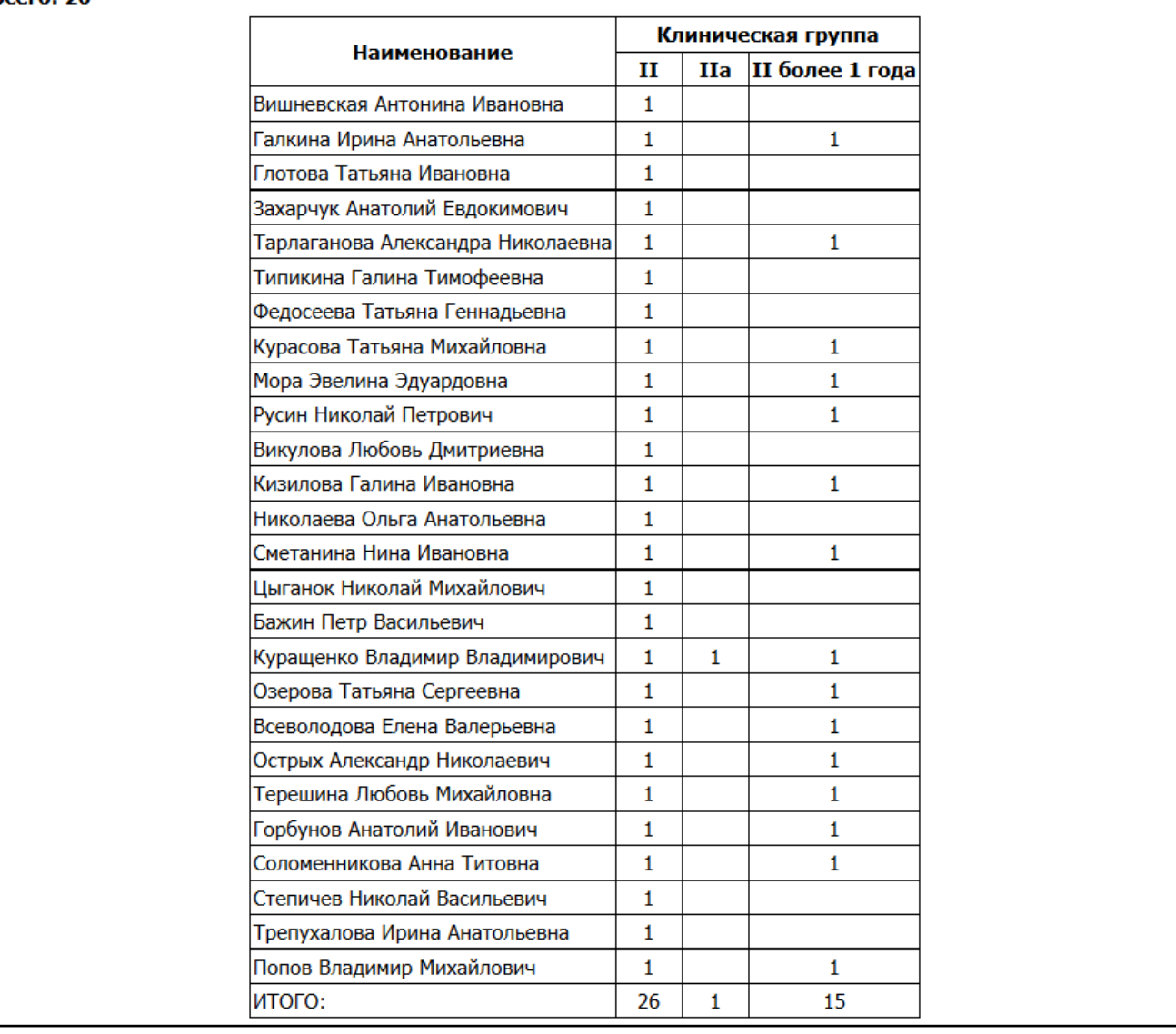

Рисунок 169 – Окно «Просмотр отчета»

## <span id="page-173-0"></span>**4.6.19Заболеваемость населения**

Данный отчет предназначен для сбора показателей заболеваемости на указанный период с разбивкой по возрасту пациентов.

При вызове данного отчета откроется окно «Параметры отчета» [\(Рисунок](#page-174-0) 170).

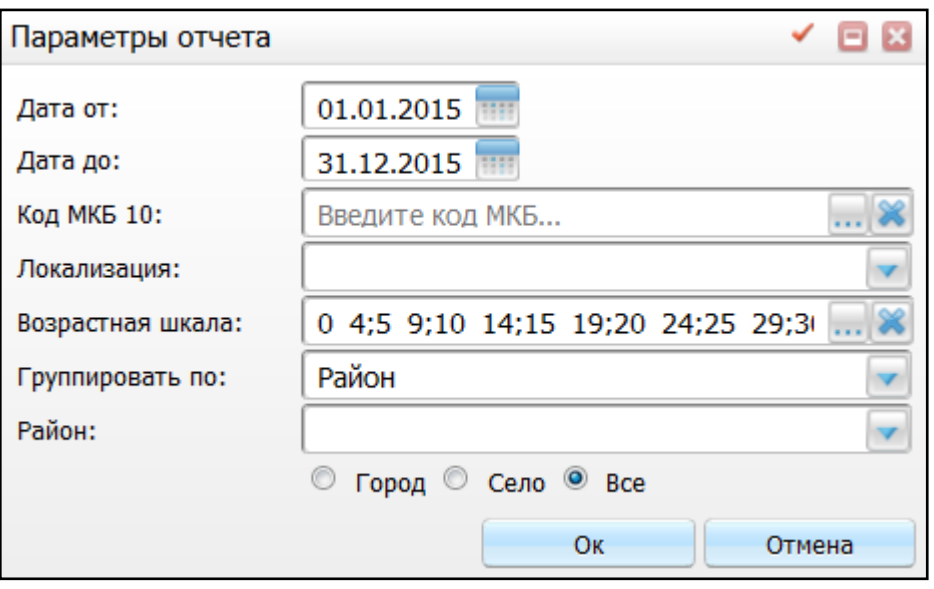

Рисунок 170 – Окно «Параметры отчета»

## <span id="page-174-0"></span>Заполните следующие поля:

- «Дата от» и «Дата до» укажите временной диапазон, за который необходимо
	- сформировать отчет, с помощью календаря  $\frac{1}{\cdot}$  или вручную;
- «Код МКБ 10» выберите код МКБ-10 из «Справочника МКБ-10», который открывается с помощью кнопки  $\left|\cdots\right|$ ;
- «Локализация» выберите локализацию из списка с помощью кнопки !
- «Возрастная шкала» выберите значение из окна «Ограничения по данным

пациента», которое открывается с помощью кнопки  $\frac{|\cdots|}{|\cdots|}$ 

- «Группировать по» выберите значение из списка с помощью кнопки ;
- «Район» выберите район из списка с помощью кнопки
- «Город», «Село», «Все» отметьте «флажком» необходимое значение.

После заполнения полей нажмите кнопку «Ок», на экране будет отображен отчет [\(Рисунок](#page-175-0) 171)

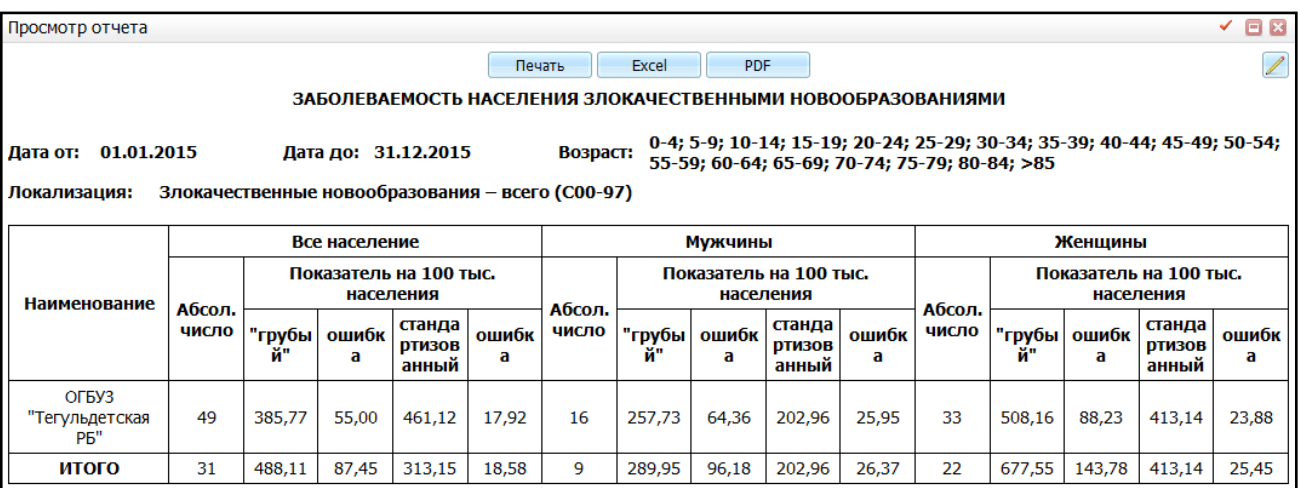

Рисунок 171 – Окно «Просмотр отчета»

### <span id="page-175-0"></span>**4.6.20Заболеваемость городского и сельского населения**

Данный отчет предназначен для сбора показателей заболеваемости на указанный период с разбивкой по возрасту пациентов (городской/сельский).

При вызове данного отчета откроется окно «Параметры отчета» [\(Рисунок](#page-175-1) 172).

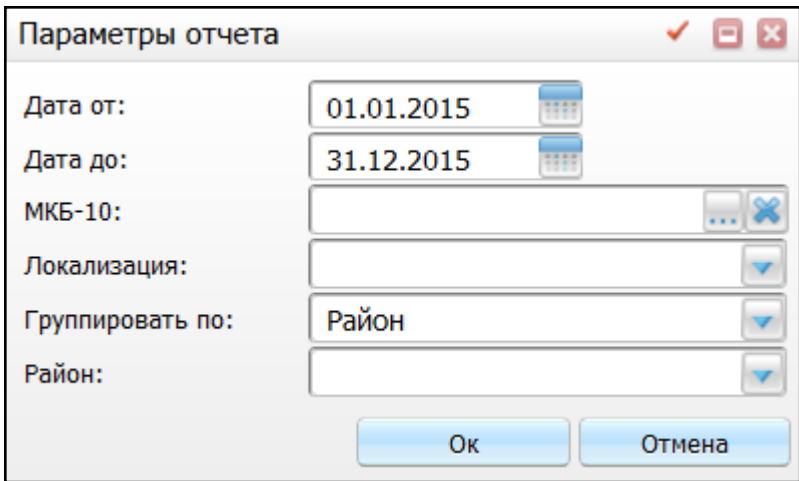

Рисунок 172 – Окно «Параметры отчета»

<span id="page-175-1"></span>Заполните поля:

- «Дата от» и «Дата до» укажите временной диапазон, за который необходимо сформировать отчет, с помощью календаря **или вручную**;
- «Код МКБ 10» выберите код МКБ 10 из «Справочника МКБ-10», который открывается с помощью кнопки  $\boxed{...}$ ;
- «Локализация» выберите локализацию из списка с помощью кнопки ;
- «Группировать по» выберите значение из списка с помощью кнопки ;

«Район» – выберите район из списка с помощью кнопки .

После заполнения полей нажмите кнопку «Ок», на экране будет отображен отчет.

## **4.6.21Сведения о морфологическом подтверждении и стадийности**

В данном отчете отображается количество случаев ЗНО, подтвержденных морфологически с разбиением по стадиям.

При вызове данного отчета откроется окно «Параметры отчета» [\(Рисунок](#page-176-0) 173).

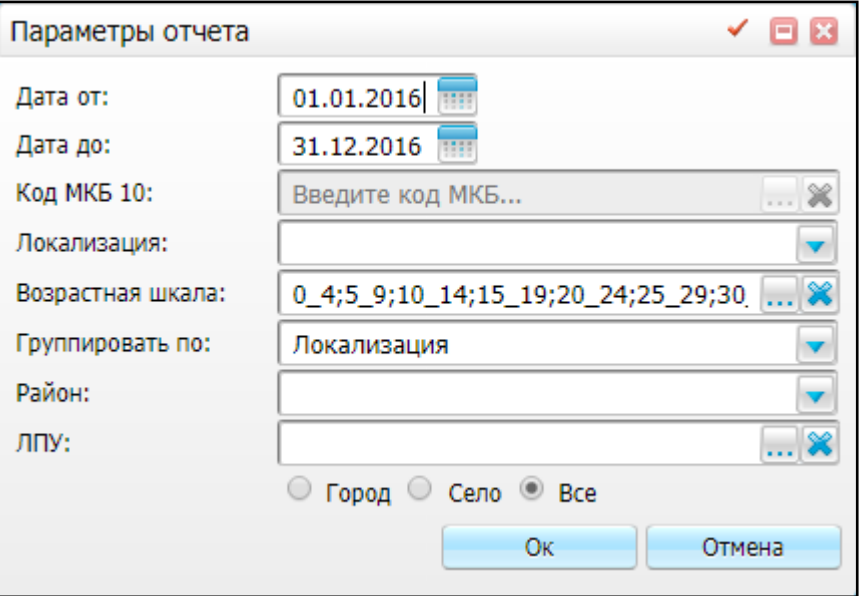

Рисунок 173 – Окно «Параметры отчета»

<span id="page-176-0"></span>Заполните следующие поля:

- «Дата от», «Дата до» укажите временной интервал, за который необходимо сформировать отчет;
- «Код МКБ 10» по умолчанию данное поле неактивно. Поле становится активным при выборе группировки по ЛПУ или по району (см. ниже). Выберите

значение из справочника МКБ-10, который открывается нажатием кнопки ;

- «Локализация» выберите локализацию злокачественного новообразования;
- «Возрастная шкала» выберите возрастную шкалу в окне «Ограничения по данным пациента», которое открывается нажатием кнопки ;
- «Группировать по» выберите параметр, по которому необходимо группировать данные в отчете:
	- «Локализация»;
	- «Район»;
- $-$  «ЛПУ».
- «Район» выберите район из выпадающего списка;

**Примечание** – Данное поле недоступно, если выбрана группировка по ЛПУ.

 «ЛПУ» – выберите ЛПУ в окне «Основная таблица ЛПУ», которое открывается нажатием кнопки  $\boxed{...}$ 

**Примечание** – Данное поле недоступно, если выбрана группировка по районам.

 «Город», «Село», «Все» – с помощью переключателя выберите, по каким жителям необходимо сформировать отчет – по городским, сельским, или по городским и сельским жителям.

После заполнения полей нажмите кнопку «Ок». Откроется окно «Просмотр отчета» [\(Рисунок](#page-177-0) 174 – [Рисунок](#page-178-0) 176).

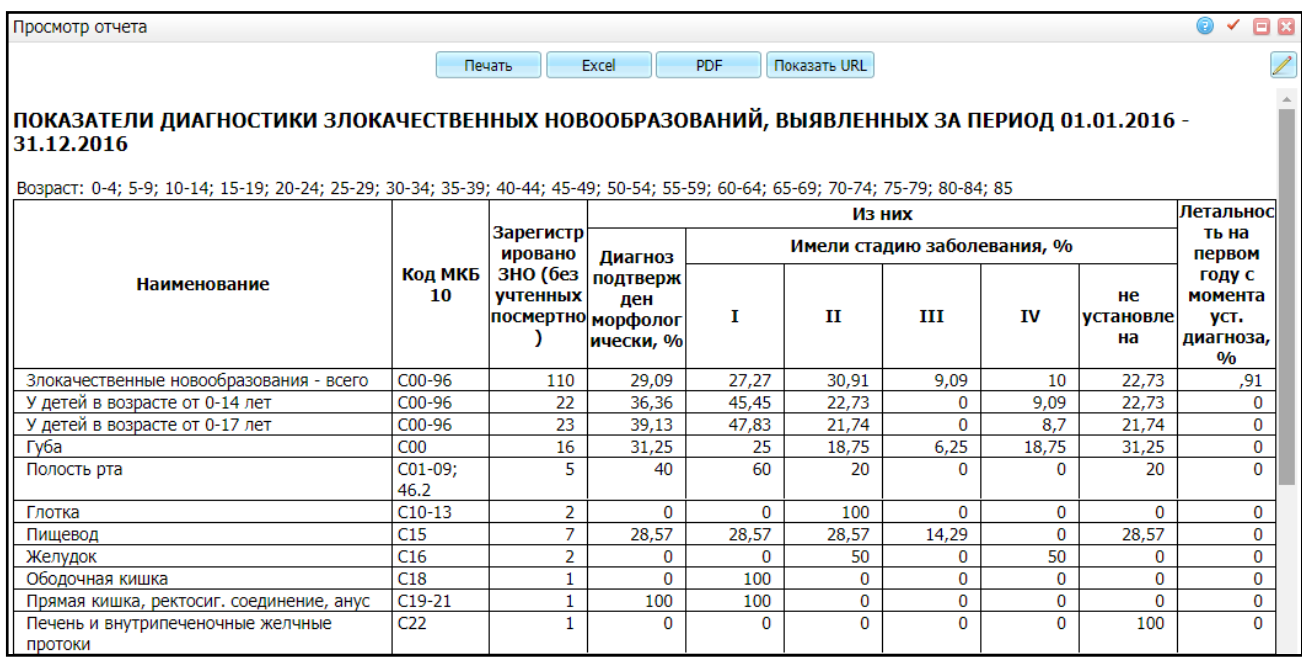

<span id="page-177-0"></span>Рисунок 174 – Отчет «Сведения о морфологическом подтверждении и стадийности».

Группировка по локализациям

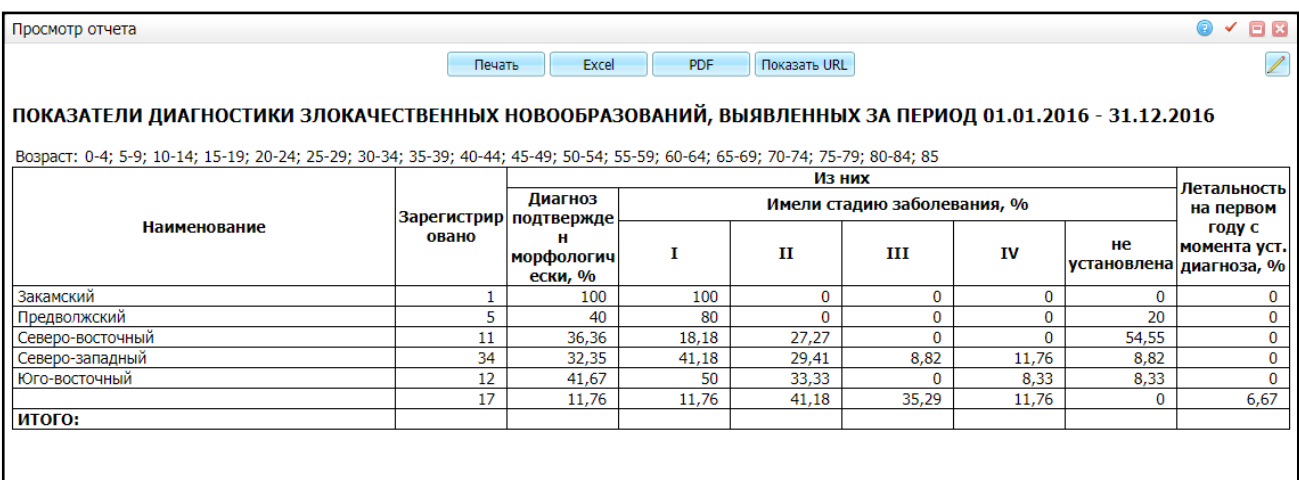

# Рисунок 175 – Отчет «Сведения о морфологическом подтверждении и стадийности». Группировка по районам

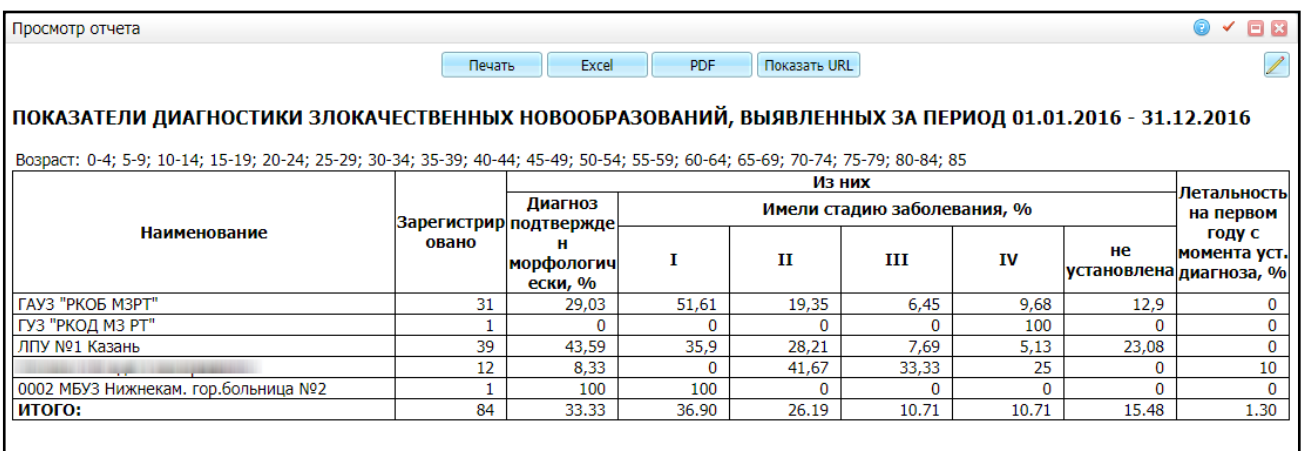

<span id="page-178-0"></span>Рисунок 176 – Отчет «Сведения о морфологическом подтверждении и стадийности». Группировка по ЛПУ

## **4.6.22Показатели по диспансерным осмотрам**

В данном отчете отображаются показатели по диспансерным осмотрам.

При вызове данного отчета откроется окно «Параметры отчета» [\(Рисунок](#page-179-0) 177).

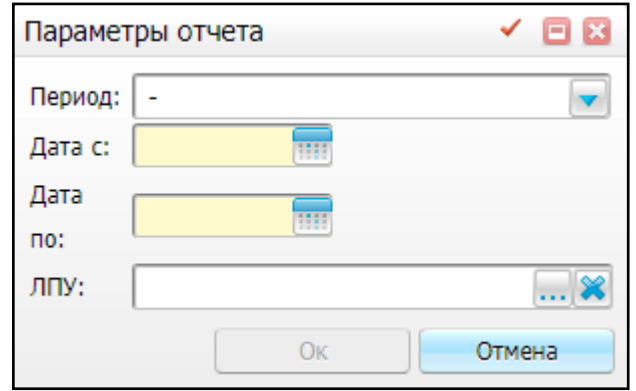

Рисунок 177 – Окно «Параметры отчета»

<span id="page-179-0"></span>Заполните следующие поля:

- «Период» выберите период, за который необходимо сформировать отчет, из выпадающего списка;
- «Дата с», «Дата по» при выборе периода данные поля заполнятся соответствующими выбранному периоду датами. Чтобы изменить эти даты,

воспользуйтесь встроенным календарем  $\left|\frac{1}{100}\right|$ ;

«ЛПУ» – выберите ЛПУ, по которым необходимо сформировать отчет, в окне

«Список ЛПУ», которое открывается нажатием кнопки .....

После заполнения полей нажмите кнопку «Ок». Откроется окно «Просмотр отчета» [\(Рисунок](#page-179-1) 178).

| Просмотр отчета                                                            |                                   |                                   |                                                     |  |  |  |  |  |  |  |
|----------------------------------------------------------------------------|-----------------------------------|-----------------------------------|-----------------------------------------------------|--|--|--|--|--|--|--|
|                                                                            | Печать<br>Excel                   | Показать URL<br><b>PDF</b>        | $\bigtriangledown$<br>Отступ:                       |  |  |  |  |  |  |  |
| A <sub>4</sub>                                                             | Портретная                        | <b>• Сжать по ширине страницы</b> |                                                     |  |  |  |  |  |  |  |
| ПОКАЗАТЕЛИ ПО ДИСПАНСЕРНЫМ ОСМОТРАМ ЗА ПЕРИОД С 01.01.2015 ПО 29.12.2017г. |                                   |                                   |                                                     |  |  |  |  |  |  |  |
| Наименование МУ                                                            | Количество пациентов              |                                   | Количество пациентов,                               |  |  |  |  |  |  |  |
|                                                                            | назначенных на<br>диспансеризацию | явившихся на<br>диспансеризацию   | просрочивших диспансерный<br>осмотр на 05.09.2017г. |  |  |  |  |  |  |  |
|                                                                            |                                   |                                   |                                                     |  |  |  |  |  |  |  |
| ГАУЗ "РКОБ МЗРТ"                                                           | 78                                | 70                                |                                                     |  |  |  |  |  |  |  |
| Породская детская<br>стоматологическая поликлиника                         |                                   |                                   |                                                     |  |  |  |  |  |  |  |
|                                                                            |                                   |                                   |                                                     |  |  |  |  |  |  |  |
|                                                                            |                                   |                                   |                                                     |  |  |  |  |  |  |  |
|                                                                            |                                   |                                   |                                                     |  |  |  |  |  |  |  |

<span id="page-179-1"></span>Рисунок 178 – Окно «Просмотр отчета»
## **4.6.23Контингент больных ЗНО**

Данный отчет содержит сведения о контингенте больных злокачественными новообразованиями, состоящих на учете в онкологических учреждениях на указанный период.

При вызове данного отчета откроется окно «Параметры отчета» [\(Рисунок](#page-180-0) 179).

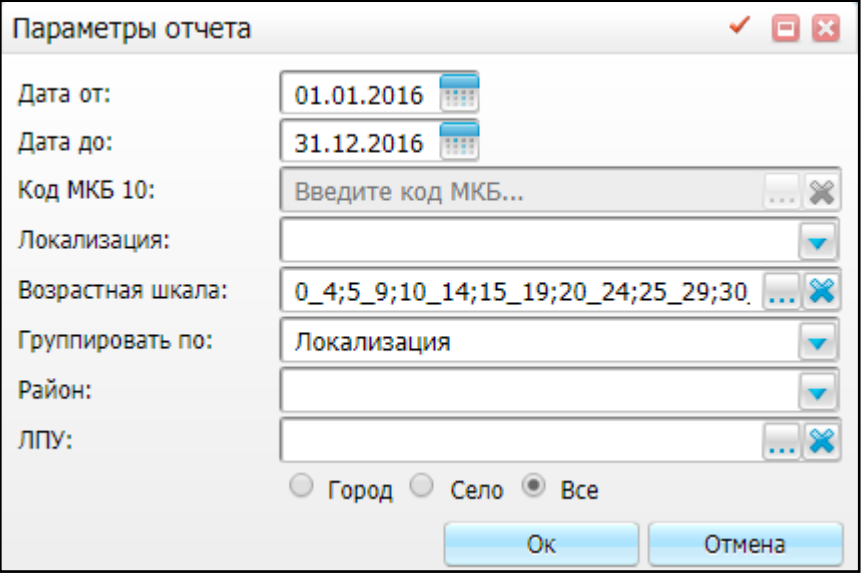

Рисунок 179 – Окно «Параметры отчета»

<span id="page-180-0"></span>Заполните следующие поля:

- «Дата от», «Дата до» укажите временной интервал, за который необходимо сформировать отчет;
- «Код МКБ 10» по умолчанию данное поле неактивно. Поле становится активным при выборе группировки по ЛПУ или по району (см. ниже). Выберите

значение из справочника МКБ-10, который открывается нажатием кнопки !

- «Локализация» выберите локализацию злокачественного новообразования;
- «Возрастная шкала» выберите возрастную шкалу в окне «Ограничения по данным пациента», которое открывается нажатием кнопки
- «Группировать по» выберите параметр, по которому необходимо группировать данные в отчете:
	- «Локализация»;
	- «Район»;
	- $-$  «ЛПУ».
- «Район» выберите район из выпадающего списка;

**Примечание** – Данное поле недоступно, если выбрана группировка по ЛПУ.

 «ЛПУ» – выберите ЛПУ в окне «Основная таблица ЛПУ», которое открывается нажатием кнопки $\boxed{...}$ 

**Примечание** – Данное поле недоступно, если выбрана группировка по районам.

 «Город», «Село», «Все» – с помощью переключателя выберите, по каким жителям необходимо сформировать отчет – по городским, сельским, или по городским и сельским жителям.

После заполнения полей нажмите кнопку «Ок». Откроется окно «Просмотр отчета» [\(Рисунок](#page-181-0) 180 – [Рисунок](#page-182-0) 182).

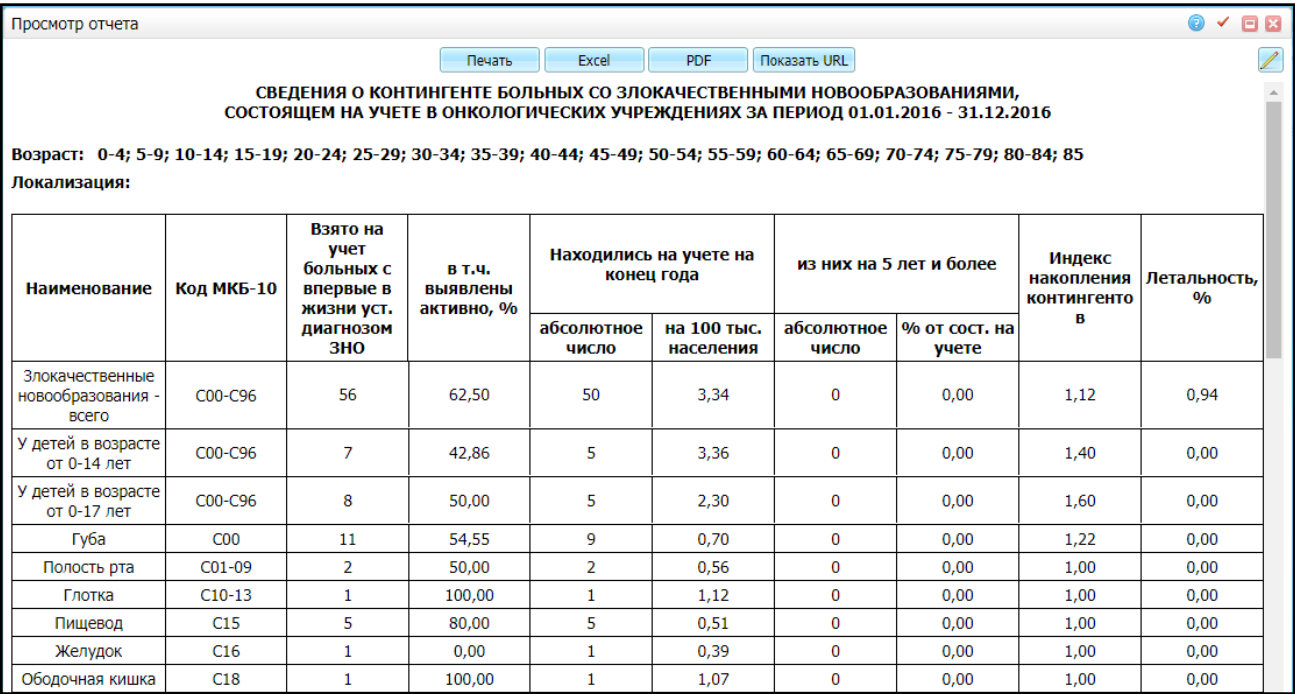

<span id="page-181-0"></span>Рисунок 180 – Отчет «Контингент больных ЗНО». Группировка по локализациям

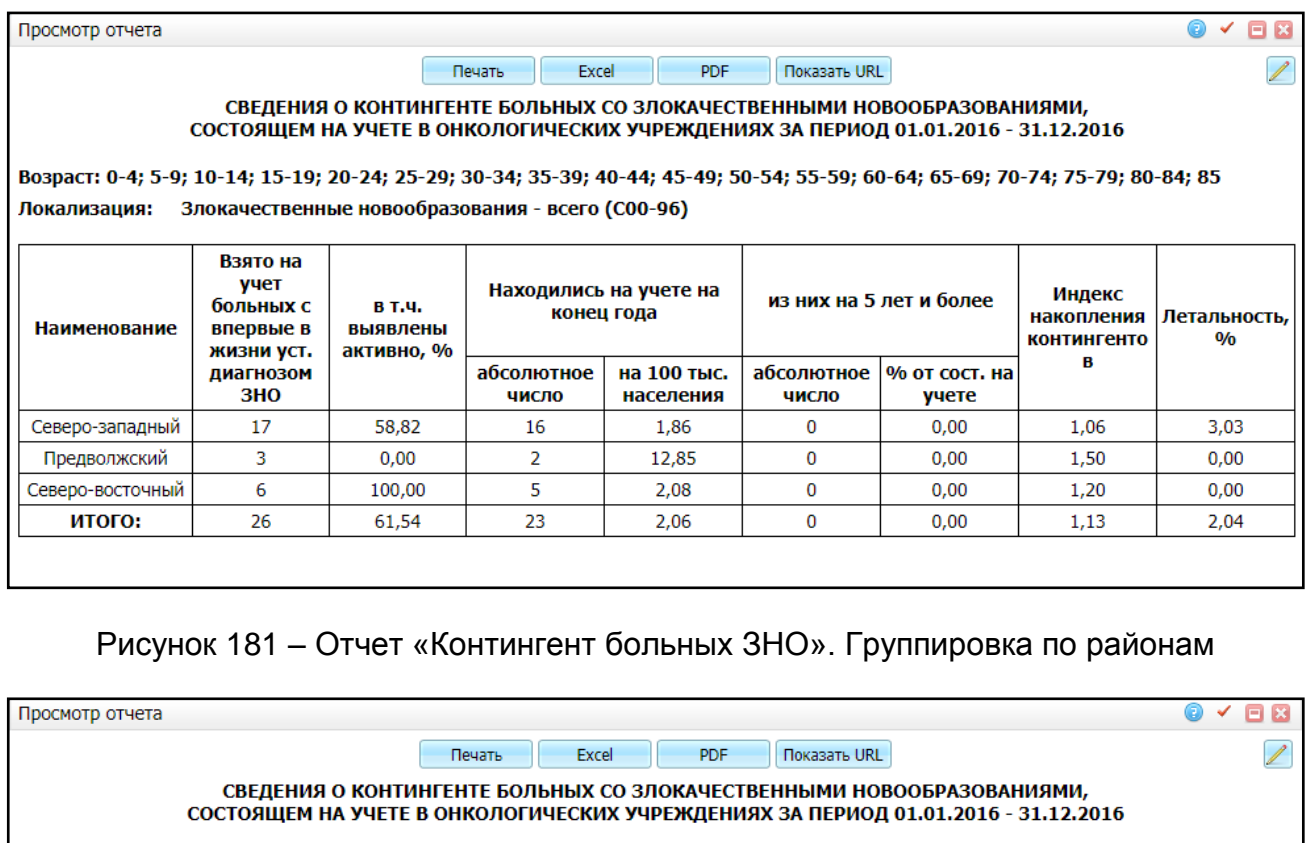

Возраст: 0-4; 5-9; 10-14; 15-19; 20-24; 25-29; 30-34; 35-39; 40-44; 45-49; 50-54; 55-59; 60-64; 65-69; 70-74; 75-79; 80-84; 85 Локализация: Злокачественные новообразования - всего (СОО-96)

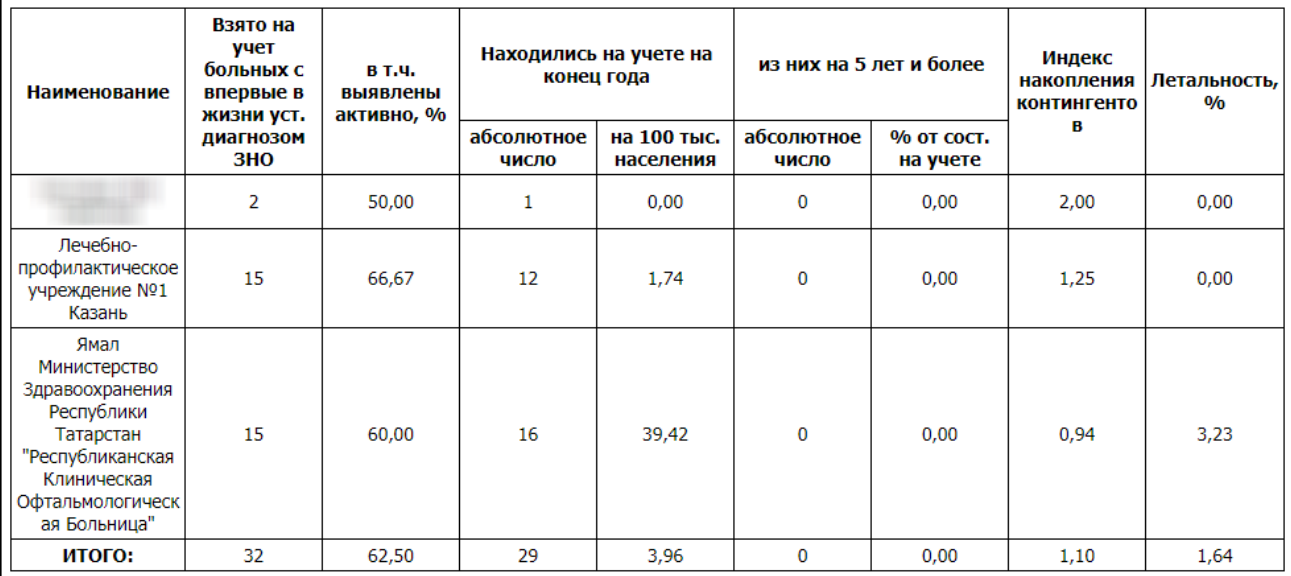

Рисунок 182 – Отчет «Контингент больных ЗНО». Группировка по ЛПУ

# <span id="page-182-0"></span>**4.6.24Удельный вес опухолей с диагнозом, подтвержденным морфологически**

Данный отчет предназначен для выявления статистики запущенности в разрезе регионов.

При вызове данного отчета откроется окно «Параметры отчета» [\(Рисунок](#page-183-0) 183), где заполните следующие поля:

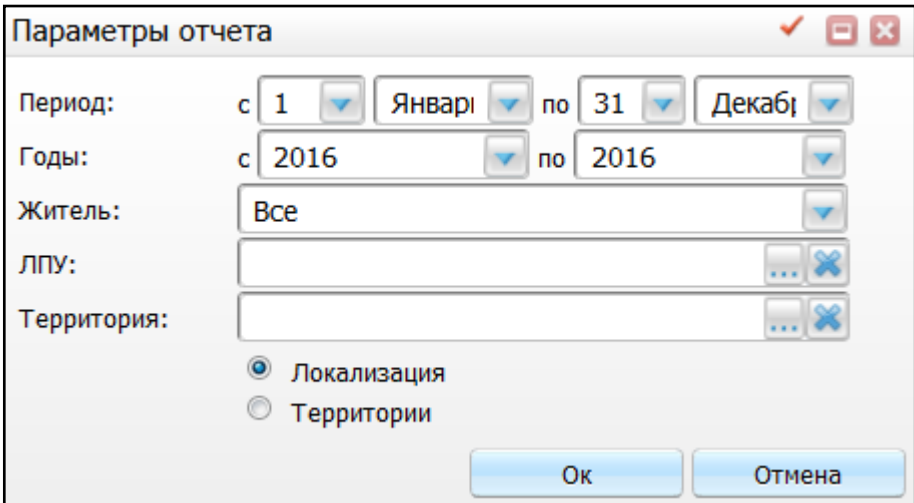

Рисунок 183 – Окно «Параметры отчета»

<span id="page-183-0"></span>«Период с», «Период по», «Годы» – укажите временной диапазон, за который

необходимо сформировать отчет, с помощью кнопок или вручную;

- «Житель» выберите из списка с помощью кнопки  $\Box$ , по каким жителям необходимо сформировать отчет – по городским, сельским или по всем;
- «ЛПУ» выберите ЛПУ из окна «Основная таблица ЛПУ», которое открывается с помощью кнопки  $\left|\frac{...}{...}\right|$
- «Территория» выберите территорию из окна «Районы», которое открывается с помощью кнопки ;
- «Локализация» отметьте «флажком», чтобы сформировать отчет в разрезе локализаций;
- «Территории» отметьте «флажком, чтобы сформировать отчет в разрезе районов проживания. Поле «ЛПУ» станет неактивным.

После заполнения полей нажмите кнопку «Ок». Откроется окно «Просмотр отчета» [\(Рисунок](#page-184-0) 184, [Рисунок](#page-184-1) 185).

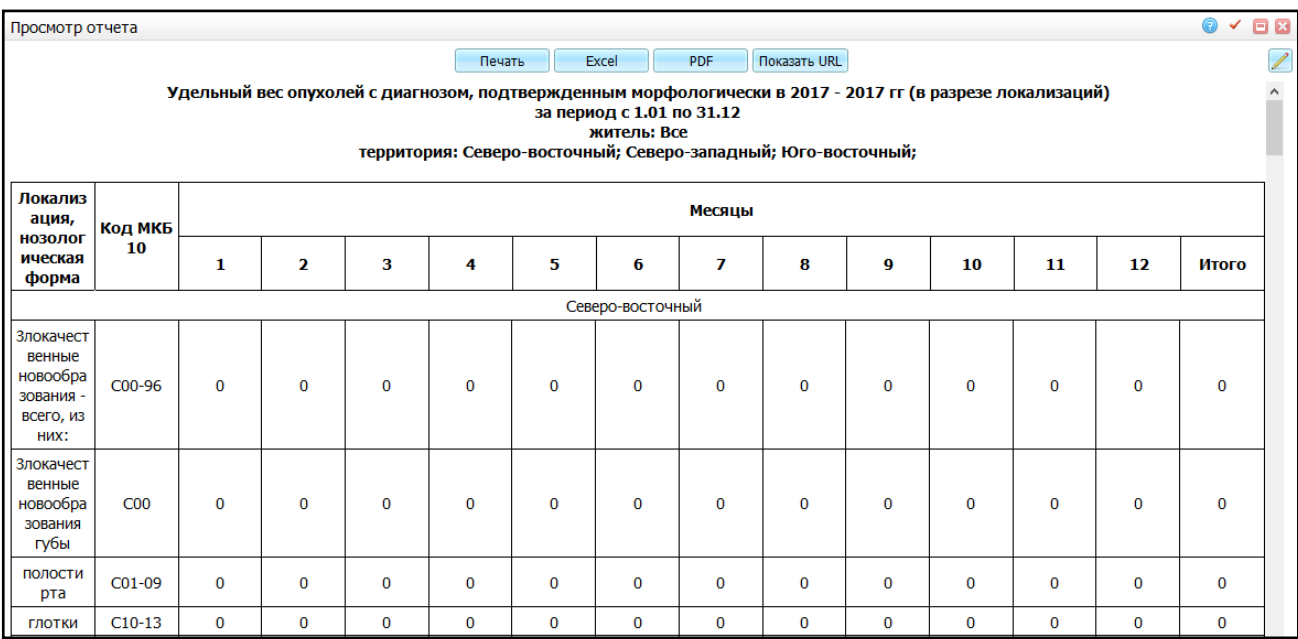

## <span id="page-184-0"></span>Рисунок 184 – Отчет «Удельный вес опухолей с диагнозом, подтвержденным

#### морфологически» в разрезе локализаций

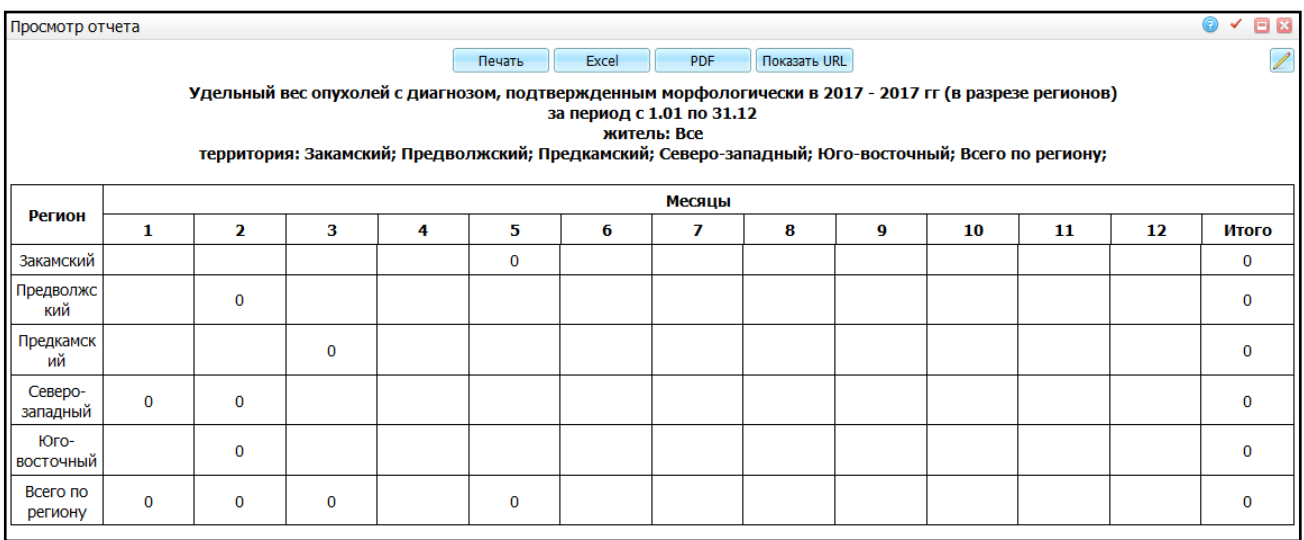

<span id="page-184-1"></span>Рисунок 185 – Отчет «Удельный вес опухолей с диагнозом, подтвержденным морфологически» в разрезе регионов

#### **4.6.25Показатель морфологической верификации**

Данный отчет предназначен для выявления статистики запущенности в разрезе регионов и содержит информацию о количестве заболеваний, диагноз которых был подтвержден при помощи морфологических исследований

При вызове данного отчета откроется окно «Просмотр отчета».

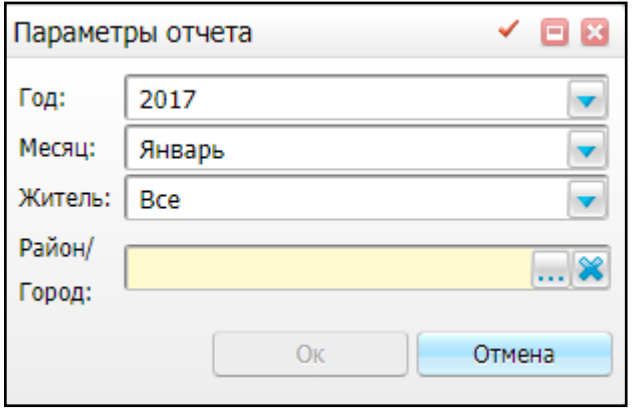

Рисунок 186 – Окно «Параметры отчета»

Заполните поля:

- «Год» выберите год, за который необходимо сформировать отчет, из выпадающего списка с помощью кнопки  $\Box$ ;
- «Месяц» выберите месяц, за который необходимо сформировать отчет, из выпадающего списка с помощью кнопки  $\boxed{\smile}$ ;
- «Житель» выберите, по городским или сельским жителям необходимо сформировать отчет, с помощью кнопки ;
- «Район/Город» выберите значение из окна «Географические понятия», которое открывается с помощью кнопки ....

После заполнения полей нажмите кнопку «Ок». Откроется окно «Просмотр отчета» [\(Рисунок](#page-185-0) 187).

| Просмотр отчета                                                         |                                                       |                                                            | E        |
|-------------------------------------------------------------------------|-------------------------------------------------------|------------------------------------------------------------|----------|
|                                                                         | Excel<br>Печать                                       | Показать URL<br>PDF                                        |          |
| Показатель морфологической верификации по состоянию на 01 Январь 2017г. |                                                       |                                                            |          |
| <b>Наименование</b>                                                     | Выявлено в отч.году ЗНО (без<br>выявленных посмертно) | Из числа ЗНО (4 гр.) диагноз<br>подтвержден морфологически | 0/0      |
|                                                                         |                                                       |                                                            | 4        |
| Азнакаево                                                               | ٠                                                     |                                                            | ۰        |
| Альметьевск                                                             | $\sim$                                                | -                                                          | -        |
| Арск                                                                    | $\overline{\phantom{a}}$                              |                                                            | -        |
| Бугульма                                                                |                                                       |                                                            |          |
| Елабуга                                                                 |                                                       |                                                            |          |
| Зеленодольск                                                            | ٠                                                     |                                                            | ۰        |
| Казань                                                                  | 14                                                    | $\Omega$                                                   | $\Omega$ |
| Мензелинск                                                              | ٠                                                     | $\overline{\phantom{a}}$                                   | ۰        |
| Набережные Челны                                                        |                                                       |                                                            |          |
| Чистополь                                                               | $\overline{\phantom{0}}$                              |                                                            |          |
| Итого:                                                                  | 14                                                    | $\Omega$                                                   | $\Omega$ |
|                                                                         |                                                       |                                                            |          |

<span id="page-185-0"></span>Рисунок 187 – Окно «Просмотр отчета»

## **4.6.26Показатель ранней выявляемости**

Данный отчет предназначен для выявления статистики запущенности в разрезе регионов и включает в себя ЗНО, выявленные в отчетном году.

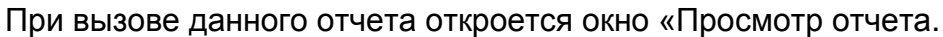

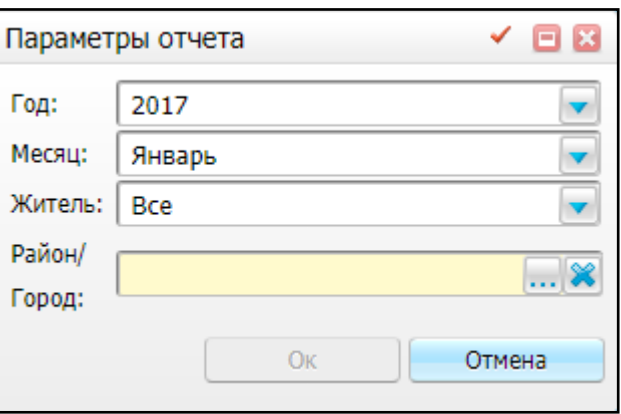

Рисунок 188 – Окно «Параметры отчета»

Заполните следующие поля:

- «Год» выберите год, за который необходимо сформировать отчет, из выпадающего списка с помощью кнопки  $\lfloor \bullet \rfloor$ .
- «Месяц» выберите месяц, за который необходимо сформировать отчет, из

выпадающего списка с помощью кнопки ;

- «Житель» выберите, по городским или сельским жителям необходимо сформировать отчет с помощью кнопки  $\boxed{\smile}$ ;
- «Район/Город» выберите значение из окна «Географические понятия», которое открывается с помощью кнопки ....

После заполнения полей нажмите кнопку «Ок». Откроется окно «Просмотр отчета» [\(Рисунок](#page-186-0) 189).

<span id="page-186-0"></span>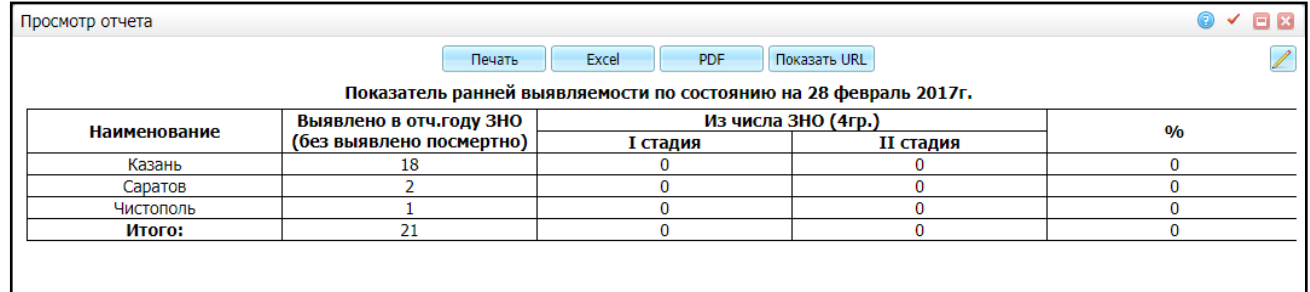

Рисунок 189 – Окно «Просмотр отчета»

# **4.7 Форма федерального статистического наблюдения №7 «Сведения о злокачественных новообразованиях»**

Для формирования отчета «Форма 7. Сведения о злокачественных новообразованиях» выберите пункт главного меню «Отчеты/Статистические отчеты/Формирование отчетов». В открывшемся окне найдите отчет с названием «Форма 7.Сведения о заболеваниях злокачественными заболеваниями» и выберите пункт контекстного меню «Сформировать» [\(Рисунок](#page-187-0) 190).

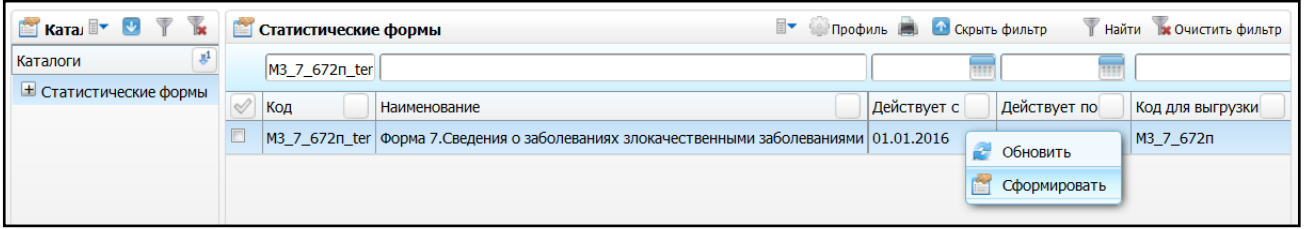

Рисунок 190 – Формирование отчета

<span id="page-187-0"></span>Откроется окно «Просмотр статистической формы» [\(Рисунок](#page-187-1) 191), в котором заполните следующие поля:

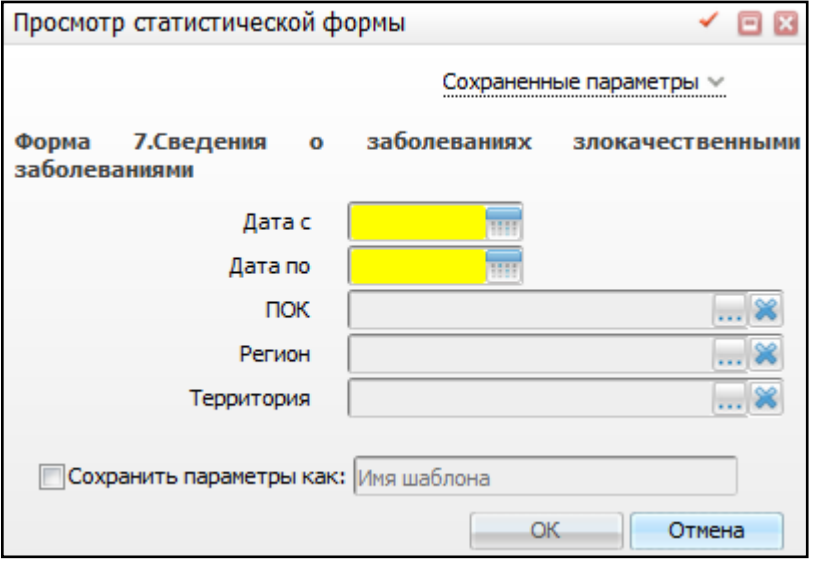

Рисунок 191 – Окно «Просмотр статистической формы»

- <span id="page-187-1"></span> «Дата с» и «Дата по» – укажите временной диапазон, за который необходимо сформировать отчет, с помощью календаря **HIM** или вручную.
- «ПОК» выберите первичный онко-кабинет из окна «Список ЛПУ», которое открывается с помощью кнопки !
- «Регион» выберите регион из окна «Географические понятия», которое открывается с помощью кнопки  $\boxed{\cdots}$ ;
- «Территория» выберите территорию из окна «Районы», которое открывается

с помощью кнопки .

Далее выберите пункт главного меню «Отчеты/Статистические отчеты/Журнал отчетов», найдите сформированную форму и выберите пункт контекстного меню «Печать». Откроется окно просмотра отчета [\(Рисунок](#page-188-0) 192).

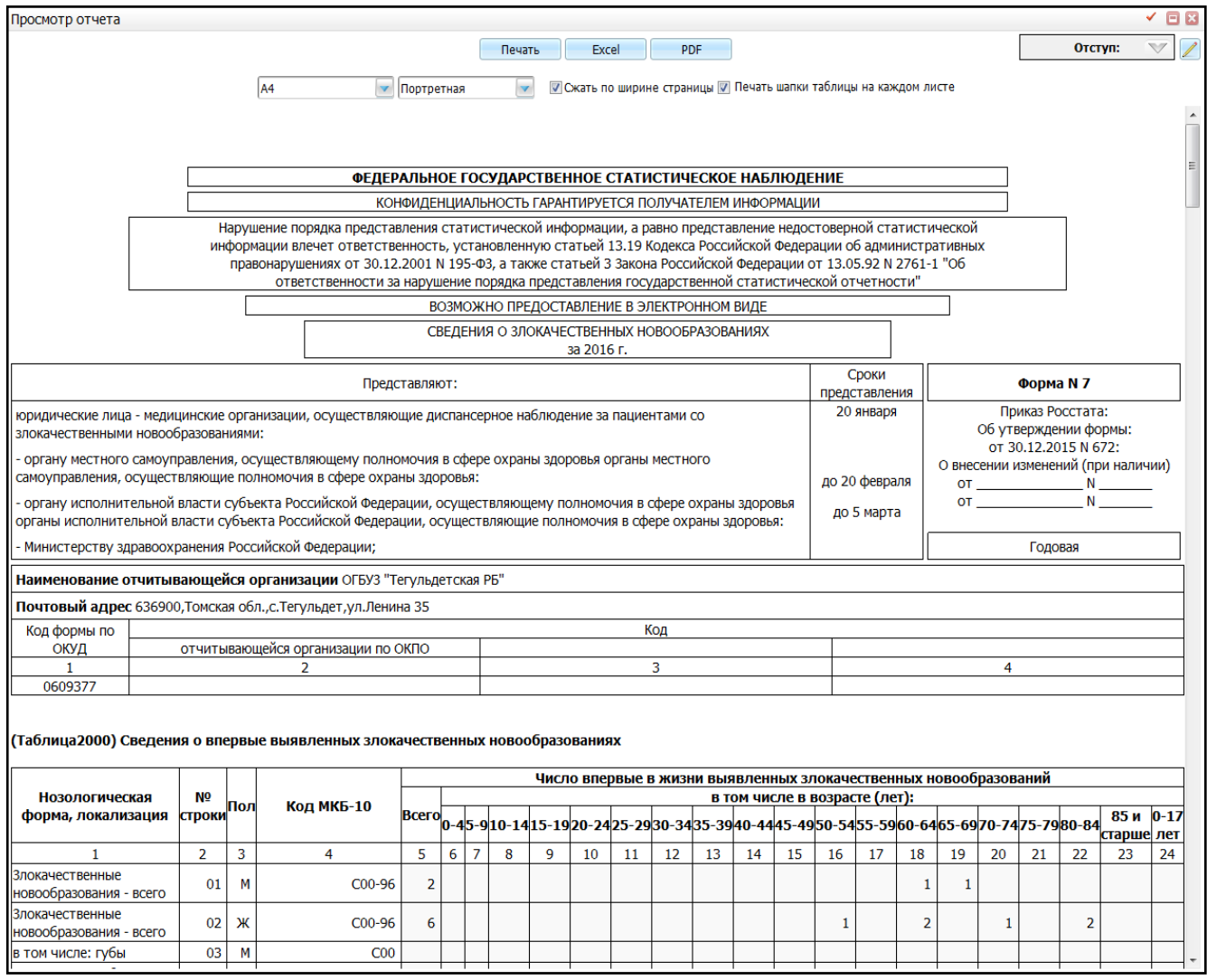

Рисунок 192 – Окно «Просмотр отчета»

<span id="page-188-0"></span>Для открытия проверочных списков нажмите на необходимую ячейку в таблице. Откроется окно «Детализация», содержащее информацию о пациентах, соответствующих выбранной ячейке [\(Рисунок](#page-189-0) 193).

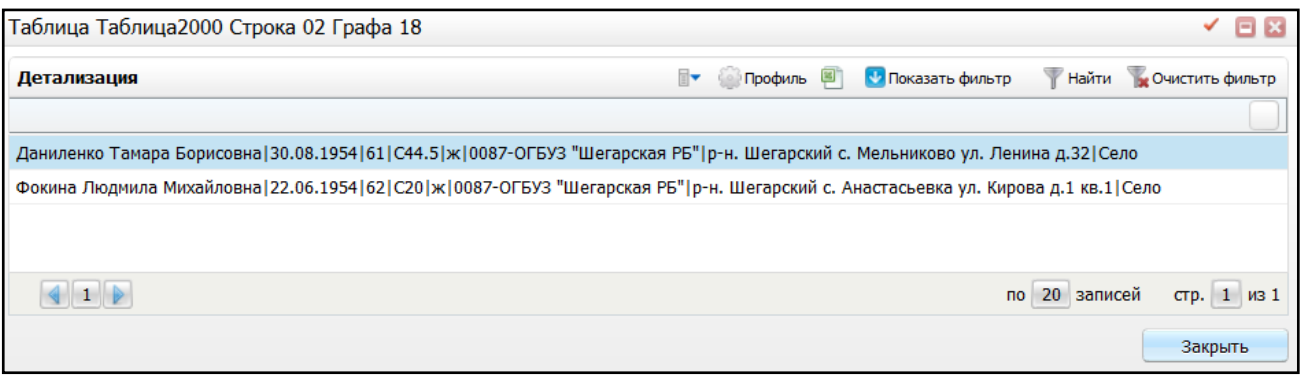

Рисунок 193 – Окно «Детализация»

<span id="page-189-0"></span>для выгрузки проверочного списка в Excel нажмите кнопку

# **Лист регистрации изменений**

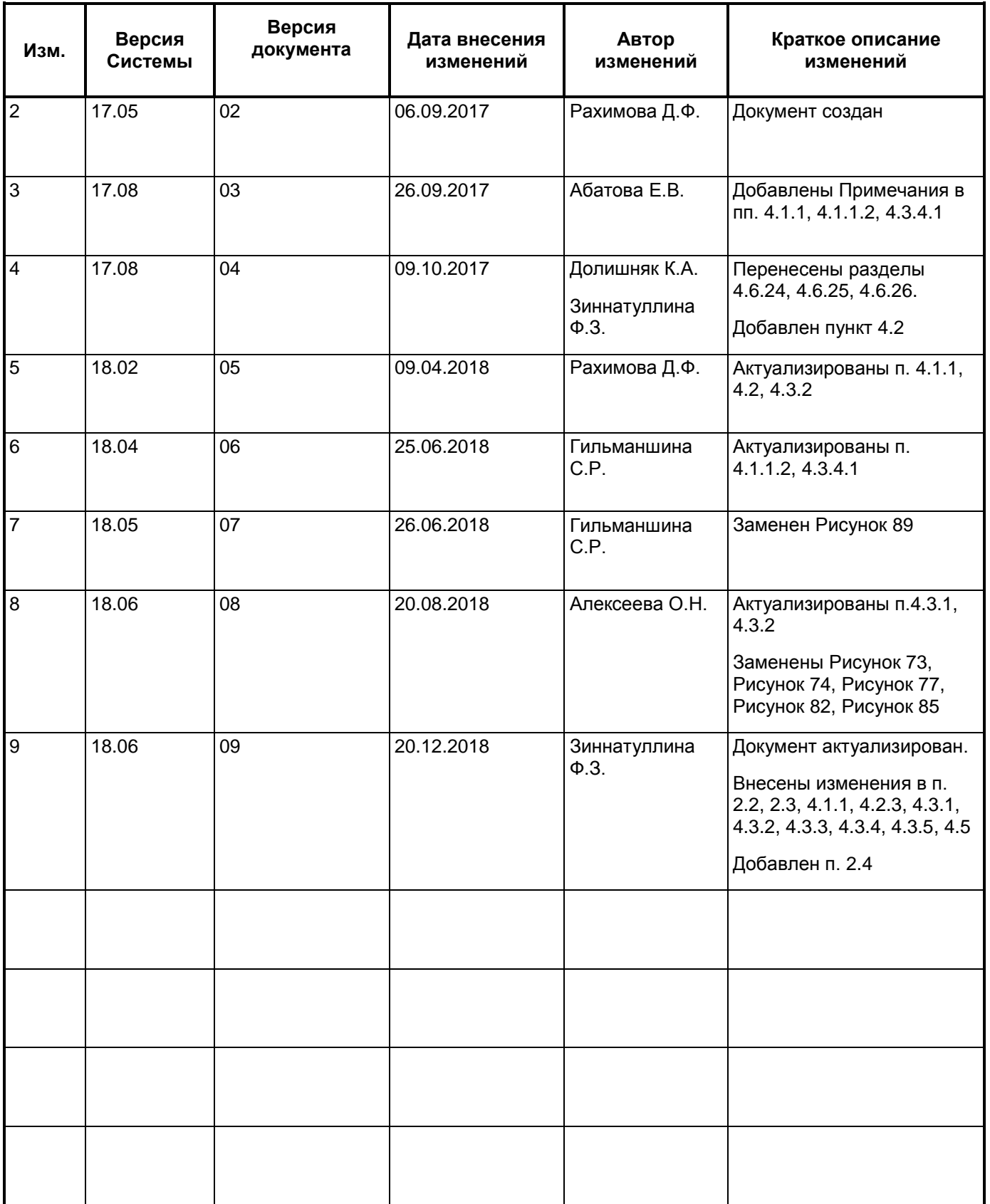